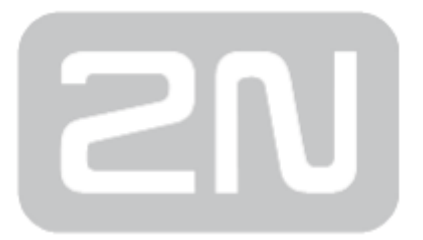

# 2N® SmartCom PRO

# Wireless Device Management over

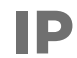

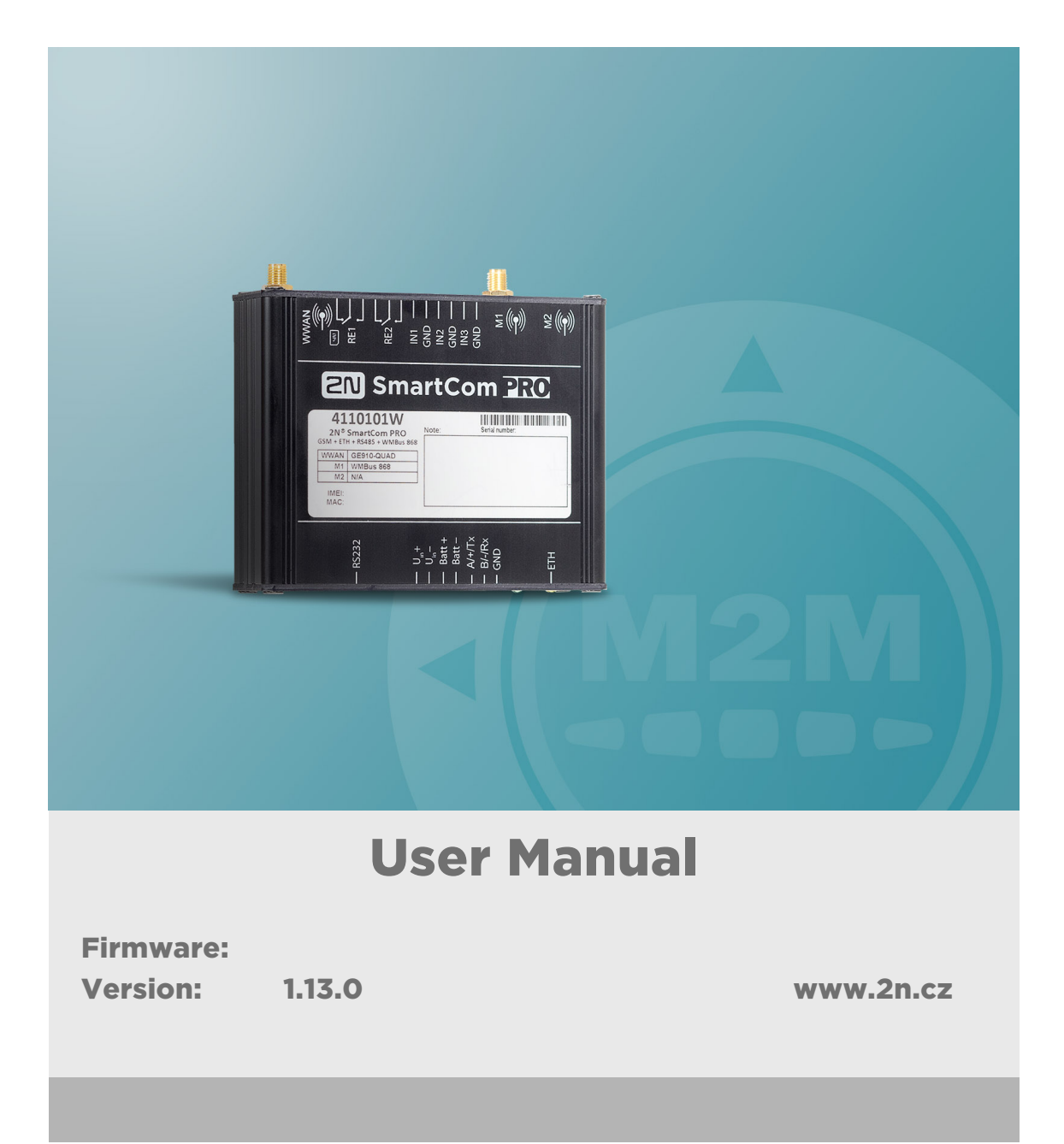

The 2N TELEKOMUNIKACE a.s. is a Czech manufacturer and supplier of telecommunications equipment.

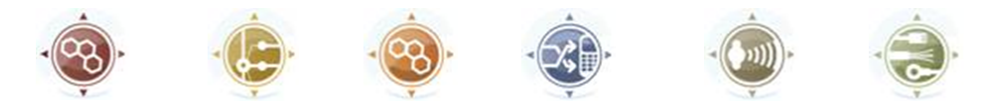

The product family developed by 2N TELEKOMUNIKACE a.s. includes GSM gateways, private branch exchanges (PBX), and door and lift communicators. 2N TELEKOMUNIKACE a.s. has been ranked among the Czech top companies for years and represented a symbol of stability and prosperity on the telecommunications market for almost two decades. At present, we export our products into over 120 countries worldwide and have exclusive distributors on all continents.

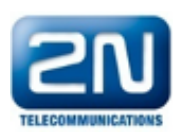

2N<sup>®</sup> is a registered trademark of 2N TELEKOMUNIKACE a.s. Any product and/or other names mentioned herein are registered trademarks and/or trademarks or brands protected by law.

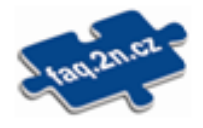

2N TELEKOMUNIKACE a.s. administers the FAQ database to help you quickly find information and to answer your questions about 2N products and services. On www. faq.2n.cz you can find information regarding products adjustment and instructions for optimum use and procedures "What to do if...".

# CE

2N TELEKOMUNIKACE a.s. hereby declares that the  $2N^{\circledast}$  product complies with all basic requirements and other relevant provisions of the 1999/5/EC directive. For the full wording of the Declaration of Conformity see the CD-ROM (if enclosed) or our website at www.2n.cz.

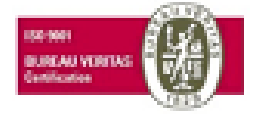

The 2N TELEKOMUNIKACE a.s. is the holder of the ISO 9001:2009 certificate. All development, production and distribution processes of the company are managed by this standard and guarantee a high quality, technical level and professional aspect of all our products.

# Content:

- [1. Product Overview](#page-4-0)
	- [1.1 Product Description](#page-5-0)
	- [1.2 Description of Changes](#page-7-0)
	- [1.3 Terms and Symbols Used](#page-8-0)
- [2. Description and Installation](#page-9-0)
	- [2.1 Description](#page-10-0)
	- [2.2 Before You Start](#page-12-0)
	- [2.3 Mounting](#page-14-0)
- [3. Function and Use](#page-17-0)
	- [3.1 Putting in Operation](#page-18-0)
	- [3.2 LED Indicator](#page-29-0)
	- [3.3 Input and Output Circuits](#page-31-0)
	- [3.4 Input Calibration](#page-43-0)
	- [3.5 User Defined Functions UDF](#page-45-0)
	- [3.6 Wireless M-Bus Interface](#page-63-0)
	- [3.7 ZigBee Interface](#page-70-0)
	- [3.8 Autonomous Metering System \(AMS\)](#page-82-0)
	- [3.9 Other Useful Functions](#page-125-0)
- [4. Configuration](#page-131-0)
	- [4.1 Configuration by Terminal](#page-132-0)
	- [4.2 Configuration by SMS](#page-135-0)
	- [4.3 Configuration Program](#page-152-0)
- [5. SW Applications](#page-162-0)
	- [5.1 SC Server Application](#page-163-0)
	- [5.2 Control Panel Application](#page-173-0)
	- [5.3 Control Panel Use](#page-179-0)
	- [5.4 AT API](#page-199-0)
- [6. List of Supported AT Commands](#page-214-0)
- [7. Maintenance](#page-241-0)
	- [7.1 Firmware Upgrade \(Update\)](#page-242-0)
	- [7.2 Factory Default Reset](#page-243-0)
	- [7.3 Repairs](#page-245-0)
- [8. Technical Parameters](#page-254-0)
- [9. Supplementary Information](#page-257-0)
	- [9.1 List of Terms and Abbreviations](#page-258-0)
	- [9.2 Directives, Laws and Regulations](#page-259-0)
	- [9.3 General Instructions and Cautions](#page-260-0)

# <span id="page-4-0"></span>1. Product Overview

In this section, we introduce the  $2N^{\circledR}$  SmartCom PRO product, outline its application options and highlight the advantages following from its use. The section also includes safety precautions.

Here is what you can find in this section:

- [1.1 Product Description](#page-5-0)
- [1.2 Description of Changes](#page-7-0)
- [1.3 Terms and Symbols Used](#page-8-0)

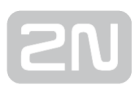

# <span id="page-5-0"></span>1.1 Product Description

The 2N<sup>®</sup> SmartCom PRO GPRS/UMTS/LTE/ETH communication unit is a new product developed and manufactured to provide the maximum utility value, quality and reliability. We hope you will be fully satisfied with the  $2N^{\circledR}$  SmartCom PRO for a long

time. Use  $2N^{\circledast}$  SmartCom PRO in accordance herewith for the purposes it was designed and manufactured for.

2N<sup>®</sup> SmartCom PRO is designed for Internet connection via GPRS/UMTS/LTE/ETH and data storage and retransmission from peripherals connected via RS 232/485/M-Bus/MDB/WM-Bus/ZigBee via the IP protocol and WWAN or Ethernet network to the data requesting server or device. Two relay outputs can be controlled and switched and parameters can be measured on three galvanically connected inputs.

### Safety Precautions

Do not activate  $2N^*$  SmartCom PRO in the vicinity of medical apparatuses to avoid interference. The minimum distance of the antenna and pacemakers should be 0.5 m at least.

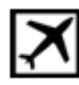

Do not activate 2N<sup>®</sup> SmartCom PRO aboard a plane.

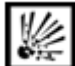

Do not activate 2N<sup>®</sup> SmartCom PROnear petrol stations, chemical facilities or sites where explosives are used.

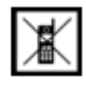

Any mobile telephone use prohibition based on RF energy radiation applies to

#### 2N<sup>®</sup> SmartCom PRO too.

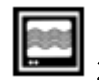

 $2N^{\circledR}$  SmartCom PRO may disturb the function of TV sets, radio sets and PCs.

Warning! 2N<sup>®</sup> SmartCom PRO contains components that can be swallowed by small children (SIM card, antenna, etc.).

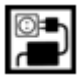

Never exceed the voltage value specified on the adapter. Check the available

voltage range before connecting  $2N^*$  SmartCom PRO to a different power supply.

⊯

When  $2N^{\circledR}$  SmartCom PRO comes to the end of its operational life, dispose of it in accordance with applicable regulations.

 $|\aleph$  The device is equipped with an external antenna connector. The antenna has to be located indoors for safety reasons.

### Warning

- Do not place the unit near heat sources (such as space heaters, hot air heaters, etc.) without a reason.
- The device only works reliably under the conditions specified in this User Manual. Any unauthorised changes in use and operation may result in malfunction or destruction of the product.

# <span id="page-7-0"></span>1.2 Description of Changes

The manufacturer reserves the right to modify  $2N^@$  SmartCom PRO contrary to the submitted documentation in order to improve its qualities.

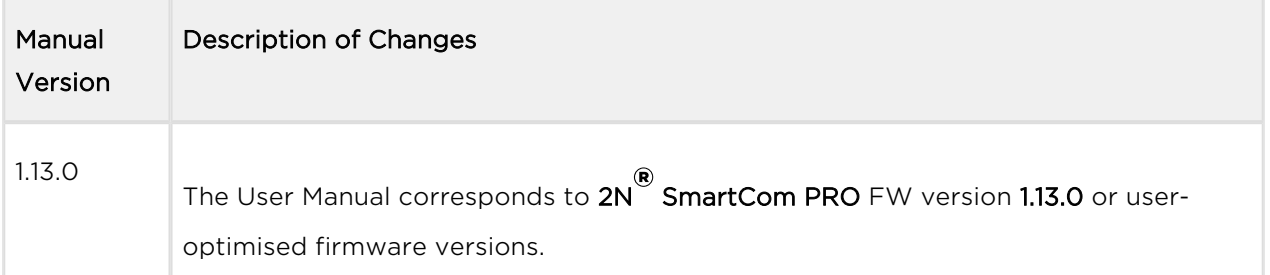

#### **A** Caution

- The manufacturer is committed to upgrading the firmware according to the clients' requirements. Refer to the 2N web sites [www.2n.cz](http://www.2n.cz/) for the current PRODUCT micro controller and GSM module firmware versions as well as the User Manual updates.
- Refer to the 2N® SmartCom PRO Configuration section for

2N<sup>®</sup> SmartCom PRO firmware upgrade details.

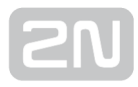

# <span id="page-8-0"></span>1.3 Terms and Symbols Used

### Symbols Used in Manual

The following symbols and pictograms are used in the manual:

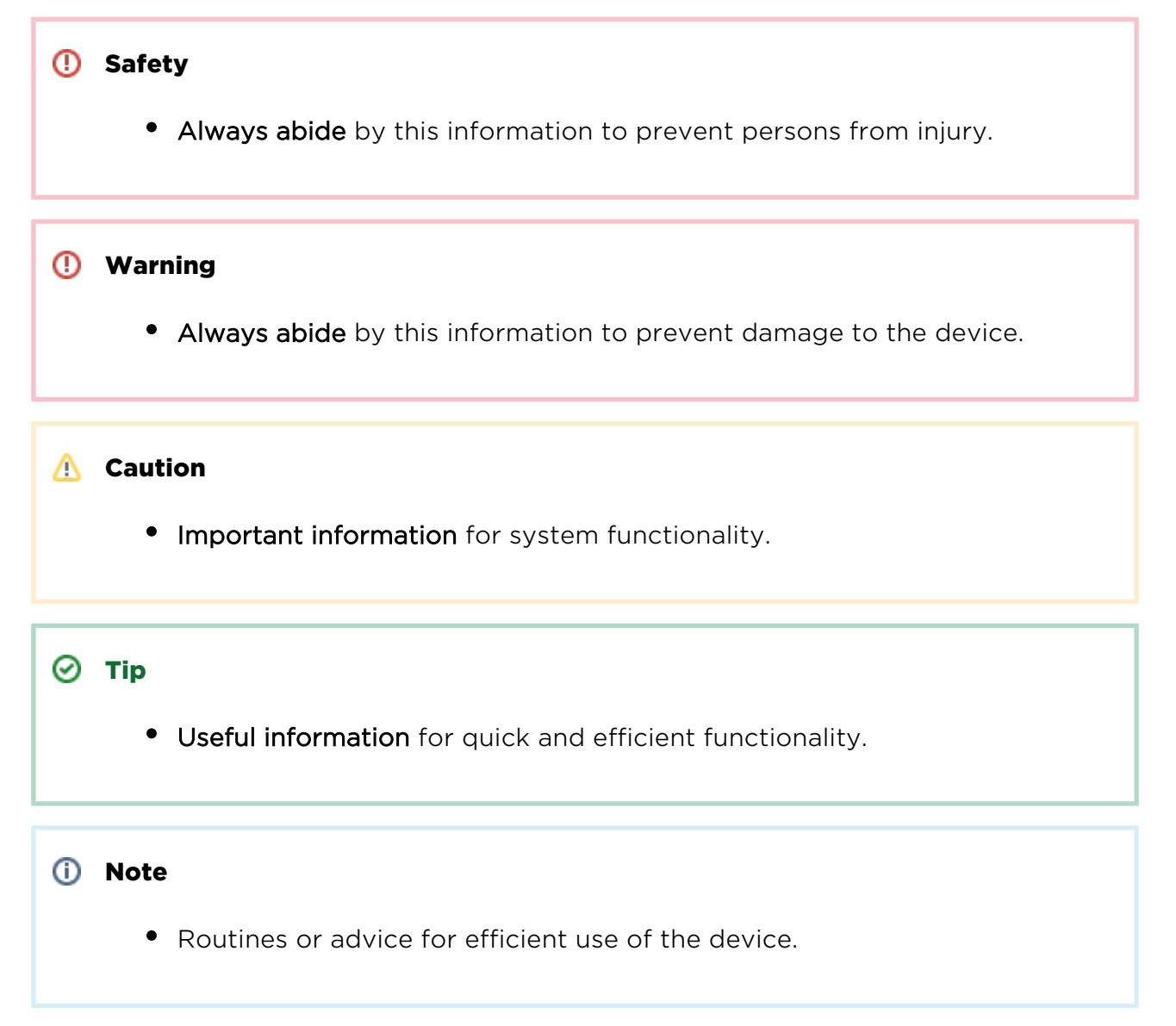

AT command AT command to be entered into the hyper terminal

### Future Functions, New Features

The grey-marked text in this document designates the functions and features that are under preparation or development at present.

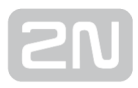

# <span id="page-9-0"></span>2. Description and Installation

In this section, we describe the  $2N^®$  SmartCom PRO product and its installation.

Here is what you can find in this section:

- [2.1 Description](#page-10-0)
- [2.2 Before You Start](#page-12-0)
- [2.3 Mounting](#page-14-0)

# <span id="page-10-0"></span>2.1 Description

 $2N^{\circledR}$  SmartCom PRO consists of a PCB carrying a power supply and RS 232, RS 485 /M–Bus/MDB interfaces. Connectors for optional devices are located in the upper part

of 2N<sup>®</sup> SmartCom PRO. There are two output controlling bistable relays and three inputs with a common ground for current/voltage measuring or S0 input pulse counting. PullUp from the supply voltage or an internal 3V3 supply can be used for the S0 input. The board also includes four extender slots. An optional WWAN module for continuous Internet connection via GPRS/UMTS/LTE can be mounted into one of them. The optional Wireless M-Bus and ZigBee modules can be mounted in 2 slots on the device top. The fourth slot will help connect a back-up gel–lead–acid accumulator charger in the future. The board also includes a real time clock backup. An optional Ethernet connector is mounted on the bottom too. Refer to the figures below for

details. The whole  $2N^*$  SmartCom PRO system is enclosed in a solid aluminium case. Mount the case on a DIN rail for easier installation.

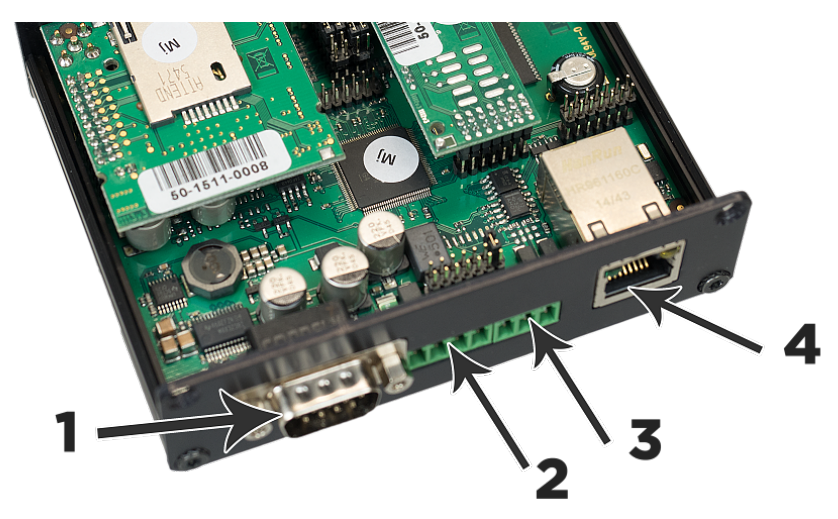

Description of 2N<sup>®</sup> SmartCom PRO (Bottom View)

#### 1. RS 232 connector

• 9-pin D-sub

#### 2. Power supply and battery terminal board

- $\bullet$  +U<sub>in'</sub> -U<sub>in</sub> supply voltage terminals
- +Batt, -Batt gel–lead–acid accumulator terminals
- 3. RS 485/M-Bus/RS232 connector (bus type according to the selected version)

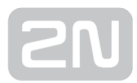

- $\bullet$  +,-,GND for RS 485
- A, B, GND for M-Bus
- Tx, Rx, GND for MDB

#### 4. Ethernet interface (optional)

 $\bullet$  RJ-45

3.

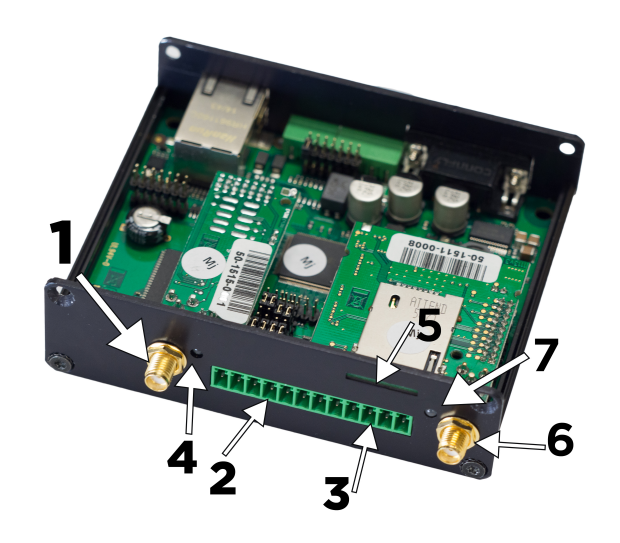

Description 2N<sup>®</sup> SmartCom PRO (Top View)

#### 1. ZigBee or Wireless M-Bus antenna SMA/RP-SMA connector (optional)

#### 2. Input/output circuit terminal board (from left):

- IN3, GND, IN2, GND, IN1, GND input circuits (input type according to the jumper settings, refer to [Subs. 3.3\)](#page-31-0)
- GND common ground for sharing with input circuits!

#### 3. Relay terminal board (from left):

- RE2 switching relay contacts
- RE1 switching relay contacts

#### 4. Signalling LEDs

- From right: MOD1, MOD2 (optional). Available only if the module is mounted.
- 5. SIM holder

#### 6. WWAN antenna SMA connector

- 7. Signalling LED
	- According to the WWAN or ETH settings

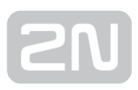

## <span id="page-12-0"></span>Installation Conditions

- Install the  $2N^{\circledR}$  SmartCom PRO antennas with respect to the signal quality in the location. Where the signal is poor, use a higher gain antenna (not included in the delivery).
- $\bullet$  Install 2N® SmartCom PRO off sensitive devices and human bodies to avoid EM interference.
- Refer to the Technical Parameters for the allowed range of working temperatures.
- 2N® SmartCom PRO may not be operated on sites exposed to direct sunshine or in the vicinity of heat sources.
- 2N® SmartCom PRO is designed for indoor use. Never expose it to rain, running water, condensation moisture, mist, etc.
- 2N<sup>®</sup> SmartCom PRO may not be exposed to aggressive gases, acid vapours, solvents and similar chemicals.

#### $\odot$  Tip

Order an IP65 Installation Box with a DIN rail, grounding terminals and bushings if you need to install  $2N^{\circledR}$  SmartCom PRO in such adverse conditions.

#### **A** Caution

Make sure that you have the necessary technical equipment – SIM with GPRS/UMTS/LTE support - and that the PIN request is disabled on the

SIM or the PIN is identical with the PIN set in the  $2N^{\circledast}$  SmartCom PRO configuration.

#### **A** Caution

This product, its installation and configuration are not intended for persons with physical, sensory or mental disabilities or persons with limited experience and skills unless expert supervision or relevant instructions are provided to them by a person responsible for their safety.

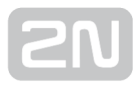

# <span id="page-14-0"></span>2.3 Mounting

### External Antenna Connection

Mount the enclosed antenna into the SMA antenna connector. If equipped with the ZigBee modules, the device may include a reverse RP-SMA connector. In that case, use an antenna with the appropriate RP-SMA plug.

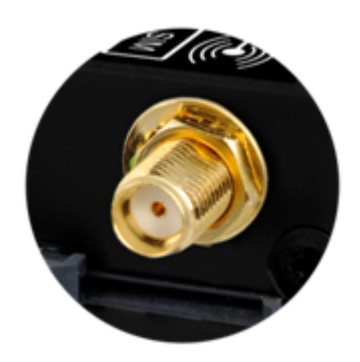

Antenna Connection

#### **A** Caution

• Tighten the antenna connector gently with your hand; never use a tool!

#### (i) Note

The antenna should be located in one and the same building with 2N® SmartCom PRO. for safety reasons.

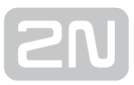

### SIM Card Installation

If your terminal is equipped with a WWAN module, insert a SIM card to make it work properly. 2N<sup>®</sup> SmartCom PRO is equipped with a standard Mini SIM card holder on the top of 2N<sup>®</sup> SmartCom PRO.

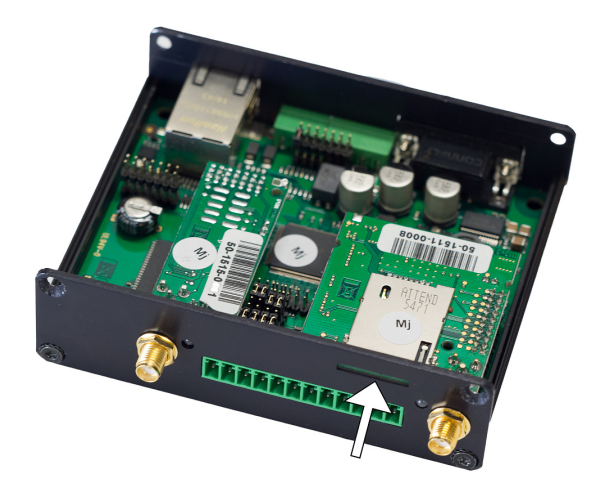

#### SIM Card Installation

- 1. Insert the SIM card in the holder (making sure that the card chip heads towards the connector).
- 2. Push the card in until it clicks into position.

#### **A** Caution

- Make sure that the Mobile provider's SIM card is intended for the GSM /UMTS/LTE network supported by your  $2N^{\circledR}$  SmartCom PRO version and that Mobile data transmission is activated.
- Make sure that the SIM card does not request the PIN or that the PIN is identical with the PIN set in the  $2N^{\circledR}$  SmartCom PRO configuration.
- Remember to set the relevant SIM and provider's services (call forwarding, call barring, preferred networks, SMS centre, etc.) via your mobile phone before inserting the SIM card in 2N<sup>®</sup> SmartCom PRO.

### Power Supply

**2N**<sup>®</sup> SmartCom PRO is 6-24 V DC supplied. Make sure that the voltage value and

polarity comply with the data specified at the 2N® SmartCom PRO power connector before connecting your device to an adapter other than that included in the delivery. Connect the supply voltage to the 4–pin connector next to the RS 232 connector.

#### Warning

- Do not connect the power supply before connecting an antenna to 2N<sup>®</sup> SmartCom PRO to avoid the WWAN module damage.
- Do not connect any incompliant power supply to avoid electric accident or system damage.

# <span id="page-17-0"></span>3. Function and Use

This section describes the basic and advanced functions of the  $2N^{\circledast}$  SmartCom PRO product.

Here is what you can find in this section:

- [3.1 Putting in Operation](#page-18-0)
- [3.2 LED Indicator](#page-29-0)
- [3.3 Input and Output Circuits](#page-31-0)
- [3.4 Input Calibration](#page-43-0)
- [3.5 User Defined Functions UDF](#page-45-0)
- [3.6 Wireless M-Bus Interface](#page-63-0)
- [3.7 ZigBee Interface](#page-70-0)
- [3.8 Autonomous Metering System \(AMS\)](#page-82-0)
- [3.9 Other Useful Functions](#page-125-0)

# <span id="page-18-0"></span>3.1 Putting in Operation

Operational state is 2N<sup>®</sup> SmartCom PRO's main function. In this state, periodic data

readouts from input circuits are made.  $2N^{\circledR}$  SmartCom PRO responds to queries from the superior data concentrator, which can be the SmartCom Server, monitors events on the RS 232 / RS 485 / M-Bus interfaces and sends the acquired data to the server via WWAN or Ethernet in the case of the PRO ETH version.

### Initialisation

Insert a PIN-disabled data SIM card in  $2N^*$  SmartCom PRO and connect the GSM /UMTS/LTE antenna and power supply as instructed in [Subs. 2.3](#page-14-0) – Mounting.

When the  $2N^{\circledR}$  SmartCom PRO power supply is connected, the LED indicator on the device top flashes three times quickly and then starts flashing in longer intervals. Refer to [Subs. 3.2](#page-29-0) for LED status details. The WWAN module starts communicating with the provider in about 20 seconds trying to log in and obtain the IP address. The LED starts shining constantly to indicate a successful login.

 $\odot$  Tip

• 2N® SmartCom PRO is working if the LED indicator is shining to indicate a successful mobile provider connection and IP address assignment.

To identify the  $2N^*$  SmartCom PRO IP address assigned by the mobile provider or perform the basic configuration upon power up, get connected via the serial port (RS 232). The port is in the data mode upon power up, retransmitting all data from the input to the WWAN network. Use the +++ sequence preceded and followed by a 1–

second delay to switch into the configuration mode. When your 2N<sup>®</sup> SmartCom PRO

replies OK, start configuring  $2N^{\circledR}$  SmartCom PRO using the AT commands as listed below.

Restart the serial port to return to the data mode. To do so, either send the ATO command or disconnect  $2N^{\circledR}$  SmartCom PRO from the power supply.

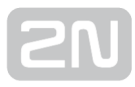

 $\odot$  Tip

- 2N® SmartCom PRO can also be configured via Terminal Config. Refer to [Subs. 4.1](#page-132-0) for details.
- If you cannot use a PC, make the basic settings using SMS messages. Refer to [Subs. 4.2](#page-135-0) for details.

When your  $2N^*$  SmartCom PRO has been programmed as required, connect the device to the available serial ports RS 232 / RS 485 / M-Bus. Launch the hyper terminal and get connected to the  $2N^{\circledR}$  SmartCom PRO public IP address via port 10000, which, together with the serial port, can be used for configuring. Use port 10001 for retransmitting data to RS 232 and port 10002 for retransmitting data to RS 485 / M-Bus.

### Basic Configuration by SCCFG Command

Enter the SCCFG command via the AT interface to make basic configuration of the

WWAN module, access to the server and listening ports of  $2N^@$  SmartCom PRO. If you do not have access to a PC, you can control the terminal via SMS to a certain extent. Refer to [Subs. 4.2](#page-135-0) for details.

#### at^sccfg?

The command displays the currently set interface values.

- ^SCCFG: "MODE","STANDALONE"
- ^SCCFG: "GPRS\_APN",["publicip.t-mobile.cz](http://publicip.t-mobile.cz)"
- ^SCCFG: "GPRS\_USER",""
- ^SCCFG: "GPRS\_PASS",""
- ^SCCFG: "LOCAL\_IP","0.0.0.0"
- ^SCCFG: "SERVER\_IP","90.182.112.70"
- ^SCCFG: "SERVER\_PORT",1730
- ^SCCFG: "AUTH\_PASS","12345"
- ^SCCFG: "SIM\_PIN",""
- ^SCCFG: "AUTH\_IP",0
- ^SCCFG: "ENCRYPT",0
- ^SCCFG: "ENCRYPT\_KEY",31313233353637383934353631353634

- ^SCCFG: "LISTEN\_PORTCMD",10000
- ^SCCFG: "LISTEN\_PORT1",10001
- ^SCCFG: "LISTEN\_PORT2",10002

at^sccfg=?

The command displays the interface setting options.

- ^SCCFG: "MODE","TCPCLIENT"|"STANDALONE"|"DATA\_OFF"
- ^SCCFG: "GPRS\_APN","0-32"
- ^SCCFG: "GPRS\_USER","0-32"
- ^SCCFG: "GPRS\_PASS","0-32"
- $\bullet$  ^SCCFG: "LOCAL\_IP"
- ^SCCFG: "SERVER\_IP","7-15"
- ^SCCFG: "SERVER\_PORT",0-65535
- ^SCCFG: "AUTH\_PASS","5-64"
- ^SCCFG: "SIM\_PIN","0-8"
- ^SCCFG: "AUTH\_IP",0-1
- ^SCCFG: "ENCRYPT",0-1
- ^SCCFG: "ENCRYPT\_KEY","16"|<32 HEX>
- ^SCCFG: "LISTEN\_PORTCMD",1-65535
- ^SCCFG: "LISTEN\_PORT1",1-65535
- ^SCCFG: "LISTEN\_PORT2",1-65535
- ^SCCFG: "SAVE"
- ^SCCFG: "RESTART"
- ^SCCFG: "SRESTART"

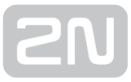

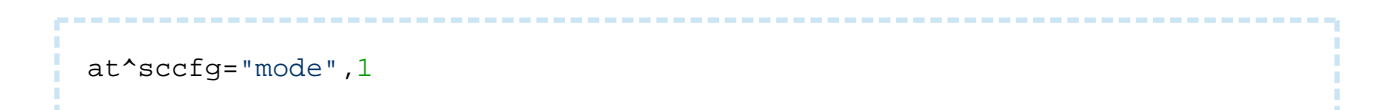

- The command selects one of the following three 2N® SmartCom PRO operational modes:
	- TCPCLIENT (1)  $2N^{\circledR}$  SmartCom PRO connects to the selected server for interface data resending.
	- STANDALONE (3)  $2N^{\circledR}$  SmartCom PRO works as a server to which clients get connected (transparent transmission between TCP and serial interfaces).
	- DATA OFF GSM/UMTS module  $2N^®$  SmartCom PRO is not logged in to the data network but waits for an SMS.

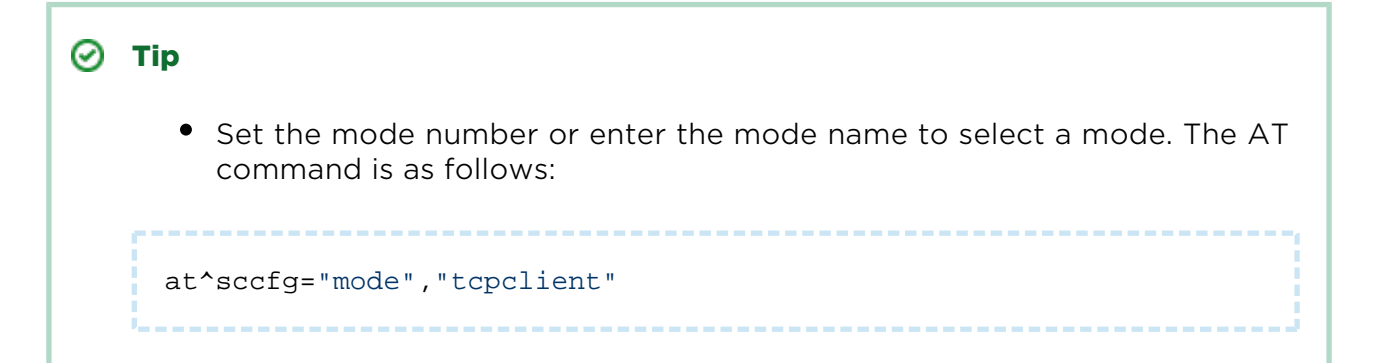

#### **A** Caution

The ETH port is visible in the network in the DATA\_OFF mode and PING can be used. Yet no outgoing connections are set up and all incoming connections are rejected.

at^sccfg="gprs\_apn","internet.open"

This command sets the access APN to the mobile provider. O2 CZ configuration is used as an example.

```
at^sccfg="gprs_user","internet"
at^sccfg="gprs_pass","hfsdj515d"
```
These two commands set the user name and password for provider authentication. Most providers use no authentication. If your provider requires authentication, ask for necessary access data.

at^sccfg="local\_ip"

 $\bullet$  This command makes 2N<sup>®</sup> SmartCom PRO return the IP address assigned to it by the provider.

at^sccfg="server\_ip","90.182.112.54"

 $\bullet$  The command sets the IPv4 address of the server to which  $2N^@$  SmartCom PRO connects in mode 1.

at^sccfg="server\_port",1564

• The command sets the server port to which 2N® SmartCom PRO connects in mode 1.

at^sccfg="auth\_pass","xJ32ppp\_v1"

The command sets the authorisation password for the above mentioned server.

at^sccfg="sim\_pin","1156"

The command sets the PIN to be entered into the SIM card upon power up.

at^sccfg="auth\_ip",1

• The command enables/disables IP address access authorisation. Refer to [S. 3](#page-17-0)

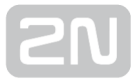

for details.

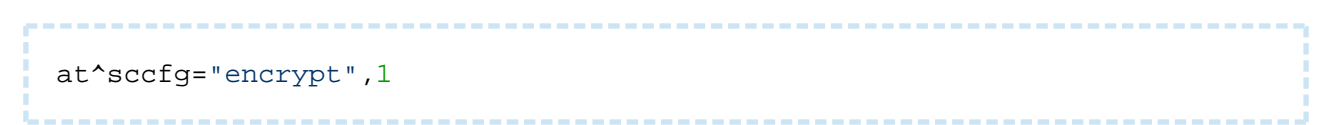

- The command selects one of the following 2N® SmartCom PRO server communication encryption modes (0–2):
	- Mode 0 DISABLED 2N® SmartCom PRO shall not encrypt any data itself.
	- Mode 1 OPTIONAL the terminal shall encrypt data if the counterparty requires so.
	- $^{\circ}$  Mode 2 FORCED 2N<sup>®</sup> SmartCom PRO shall encrypt all outgoing data.

at^sccfg="encrypt\_key","E2978FE2978FE2978FE2978FE2978F20"

Use the parameter to specify the encryption key. Set 32 valid (hexa) characters only, i.e. 16 ASCII characters altogether via the Control Panel.

at^sccfg="listenportcmd",10000

Use the parameter to specify the listening port for IP access to configuration. The default value is 10000.

at^sccfg="listen\_port1",10001

Use the parameter to specify the listening port for IP access to port1. The default value is 10001.

at^sccfg="listen\_port2",10002

Use the parameter to specify the listening port for IP access to port2. The default value is 10002.

at^sccfg="save"

• The command saves the changes.

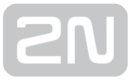

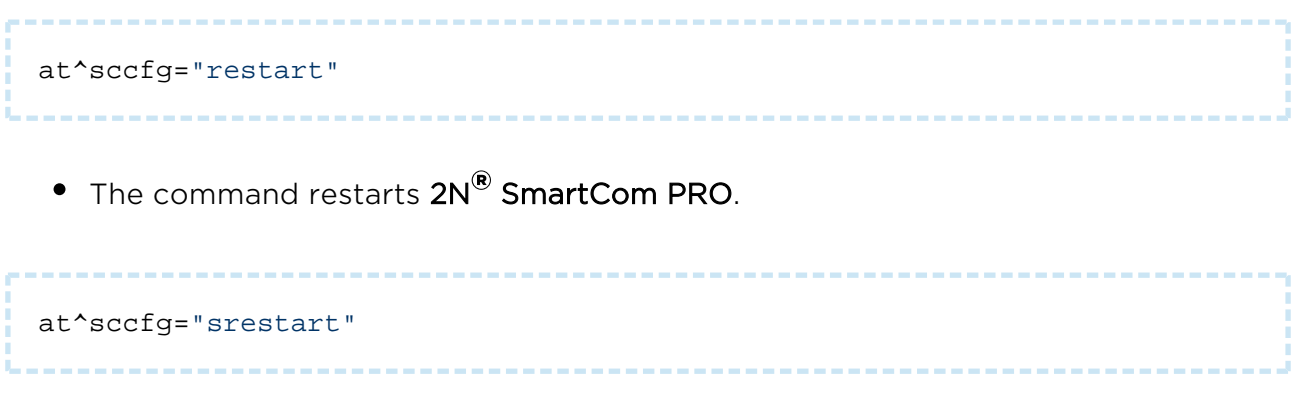

• The command saves the changes and restarts  $2N^{\circledR}$  SmartCom PRO.

## Ethernet Port Setting

These commands are only implemented in 2N® SmartCom PRO ETH, which includes an Ethernet port.

at^sceth="ip\_method","DHCP"

- The command selects the IP address setting mode:
	- DHCP automatic IP address setting from the DHCP server.
	- FIXED manual IP address setting.

at^sceth="local\_mac"

• The command writes out the MAC address currently used on the Ethernet port.

at^sceth="local\_ip"

The command writes out the IPv4 address currently used on the Ethernet port.

at^sceth="fixed\_ip","192.168.1.1"

The command is used for manual IP address setting.

at^sceth="mask","255.255.255.0"

The command is used for manual network mask setting.

at^sceth="gateway","192.168.1.254"

The command is used for manual default gateway setting.

at^sceth="dns1","0.0.0.0"

The command is used for manual primary DNS setting.

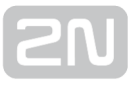

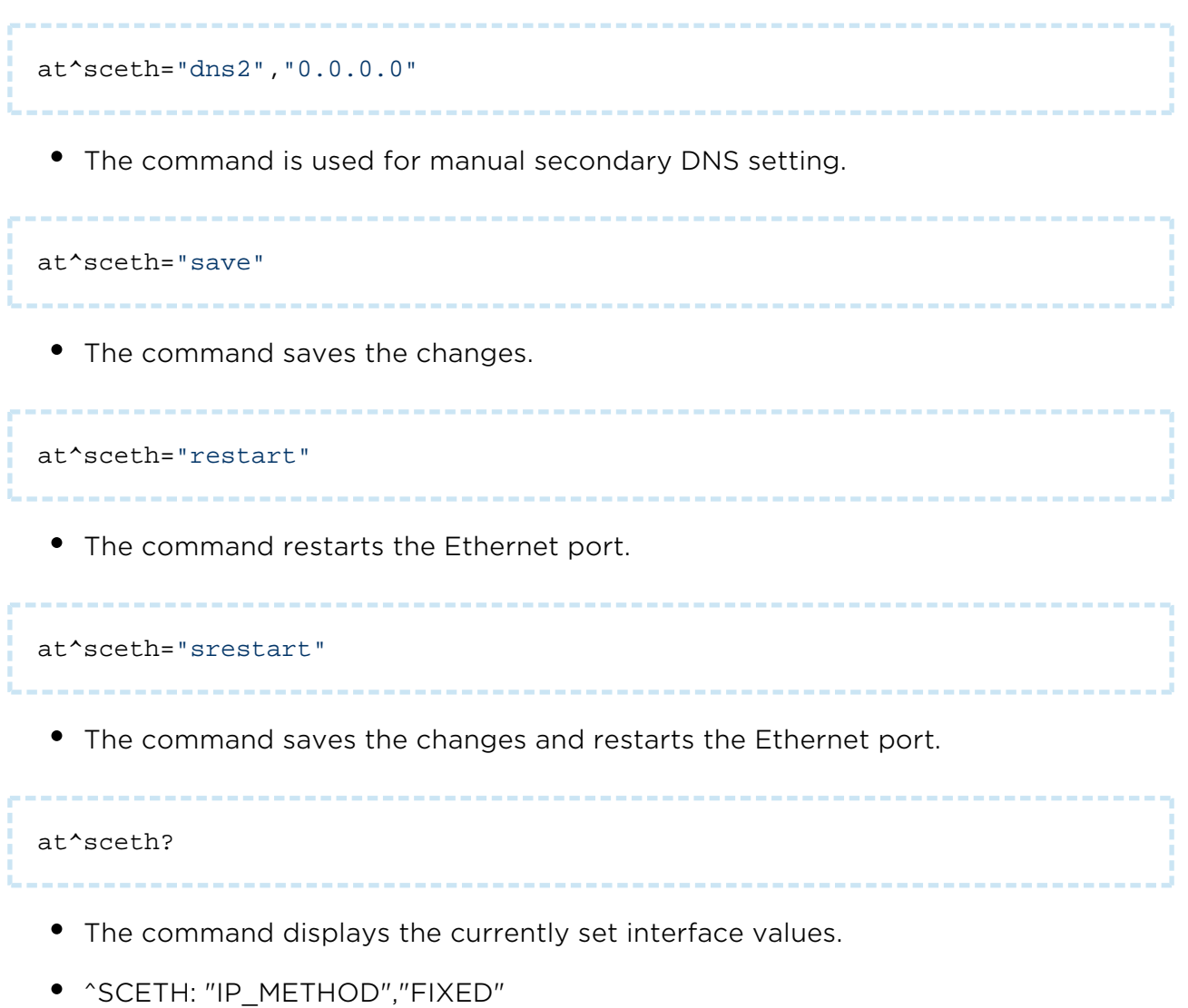

- ^SCETH: "LOCAL\_MAC","7C:1E:B3:00:92:E5"
- ^SCETH: "LOCAL\_IP","192.168.1.1"
- ^SCETH: "FIXED\_IP","192.168.1.1"
- ^SCETH: "MASK","255.255.255.0"
- ^SCETH: "GATEWAY","192.168.1.254"
- ^SCETH: "DNS1","192.168.1.1"
- ^SCETH: "DNS2","0.0.0.0"

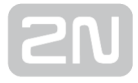

# The command displays the interface setting options. ^SCETH: "IP\_METHOD","FIXED"|"DHCP" • ^SCETH: "LOCAL\_MAC" ^SCETH: "LOCAL\_IP" ^SCETH: "FIXED\_IP","7–15" ^SCETH: "MASK","7–15" ^SCETH: "GATEWAY","7–15" ^SCETH: "DNS1","7–15" ^SCETH: "DNS2","7–15" ^SCETH: "SAVE" ^SCETH: "RESTART" ^SCETH: "SRESTART" at^scchprim="GSM" The command sets the primary channel for connections: GSM – via GPRS/UMTS. ETH – via Ethernet. at^scchprim? The command writes out the current primary channel setting. at^scchled1="GSM" The command sets the LED indicating function: GSM – LED indicates the GSM/UMTS connection state. ETH – LED indicates the Ethernet port state. at^scchled1?

The command writes out the current LED indication state.

at^sceth=?

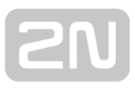

### Real Time Clock

The real time clock is supplied by a super capacitor, which keeps it running for two days upon power off or power outage. Set the clock via the configuration AT interface or SmartCom Server synchronisation. The setting options are as follows:

at^scclk="RR/MM/DD,hh:mm:ss+ZZzz" The command sets the real time clock. The ZZzz parameter defines the time zone: shift of ZZ hours and zz minutes against GMT. at^scclk?

The command displays the current time as follows:

^SCCLK: "12/04/19,16:00:25+0200" (April 19, 2012, 16:00:25, 2 hour shift from GMT)

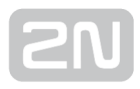

# <span id="page-29-0"></span>3.2 LED Indicator

Here the variable statuses of the wireless interface state indicating LEDs are described. The first LED from the right (when viewed from the front, see the figure below) indicates the WWAN module state. This LED can have two functions: the basic function is to signal terminal connection to the WWAN network in the standalone mode and to the SmartCom Server in the TCP client mode. Use the scchled1 parameter to select whether the LED shall indicate the GSM or ETH interface state. The states are then identical.

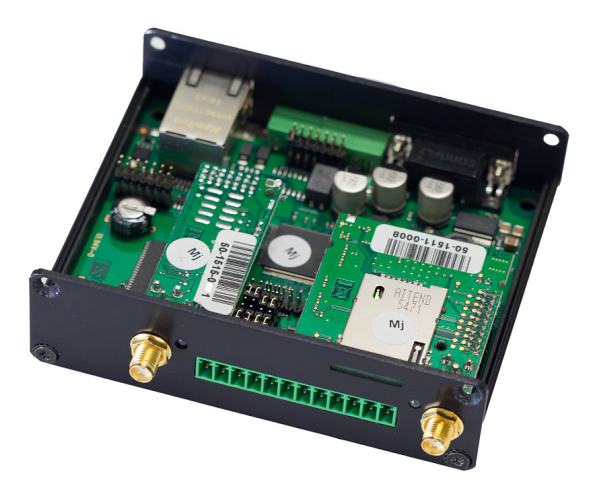

Front Panel with LED Indicators

The LED states below correspond to both the modes.

- 1. NO LIGHT POWER OFF indicates that the 12 V GPRS module power supply is disconnected or malfunctioning or that the fuse is defective.
- 2. THREE QUICK FLASHES START or RESTART indicates the device start /restart. This state must always be indicated upon power supply connection.
- 3. SLOW FLASHING INITIALISATION indicates that the module is being connected to the provider, IP network and SmartCom Server. If this happens when the ETH activity is being monitored, the network is unavailable. The link is missing, the cable is disconnected or interrupted between the device and the nearest switch.
- 4. VERY QUICK FLASHING ERROR indicates an error state: wrong PIN, no SIM card, the count of remaining PIN entering attempts is lower than three.
- **5. ILLUMINATED** OK  $2N^*$  SmartCom PRO is connected to the provider, IP address is assigned, server connection is established. A quick flash indicates data transmission in this state.

The other two LEDs to the left indicate the extending module states. Their function is always the same regardless of the module type: WM-Bus of two different frequencies, ZigBee and, prospectively, KNX.

The LED states are as follows:

- 1. NO LIGHT POWER OFF no module is mounted.
- 2. SLOW FLASHING INITIALISATION the module starts and logs in (ZigBee). This state is visible upon power up only.
- 3. ILLUMINATED OK the module is ready, waiting for incoming data or command sending.
- 4. QUICK FLASHING DATA data transmission is in progress. A short message makes the LED flash very shortly.

# <span id="page-31-0"></span>3.3 Input and Output Circuits

This subsection describes the input and output circuits of  $2N^{\circledast}$  SmartCom PRO including their main use, control and location.

### $\odot$  Tip

- 2N® SmartCom PRO is equipped with reliable terminals for easier and faster connection.
- Refer to [S. 6](#page-214-0) for a full AT command list.

### Input Circuits

 $2N^®$  SmartCom PRO is equipped with three inputs, which are mutually galvanically connected with the GND reference point (have a common GROUND). Remember to keep the parameters specified in the Technical Parameters at the end of this manual. The input circuits can work in three modes – voltage, current or logical levels – as configured.

The figures below show the location of the current/voltage/S0 switching jumpers. Loosen the screws and open the box lid to get access to the PCB jumpers. See the figure below for the mode setting options.

#### **A** Caution

• Disconnect 2N® SmartCom PRO from the power supply before opening the cover. Be careful while handling the jumpers to avoid device destruction!

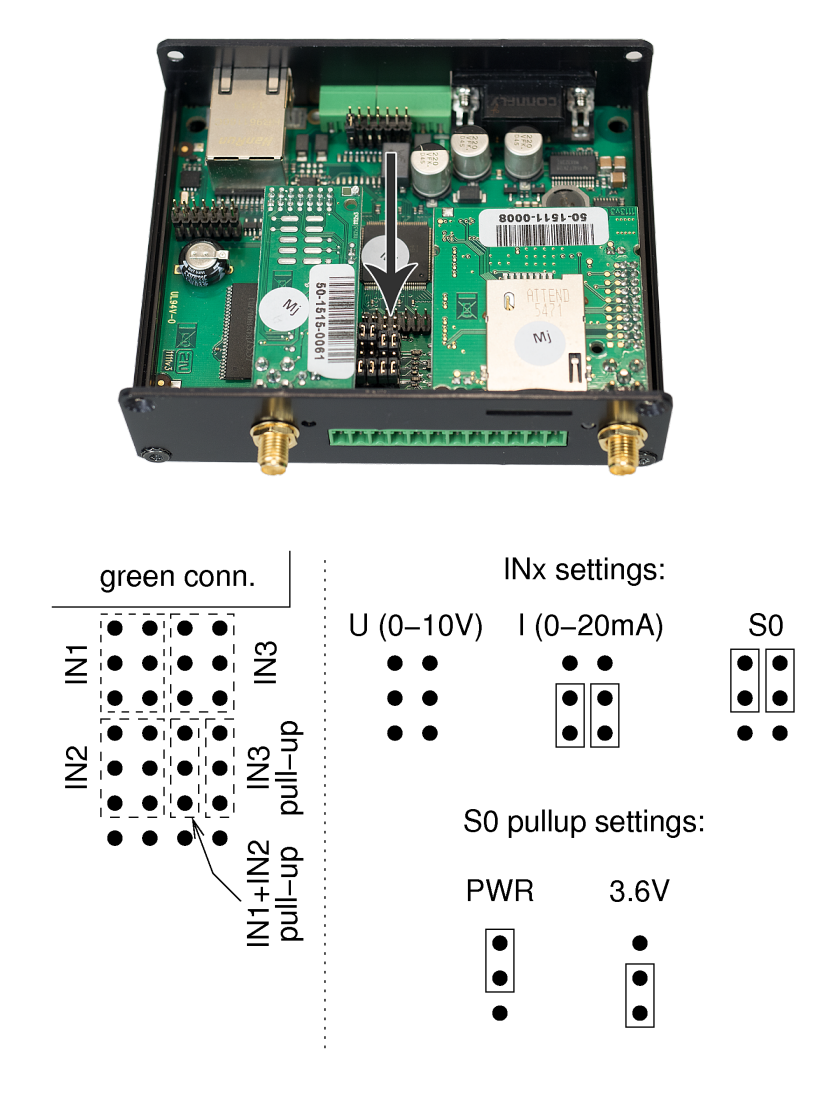

Jumper Setting

### Voltage Measurement

Voltage can be measured in the range between 0 and 10 V DC. Make sure that the

 $2N^®$  SmartCom PRO jumpers are set as shown in the figure above before using this mode. Use the AT commands listed below for reading and calibration.

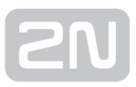

### Current Measurement

Electric current can be measured in the range between 4 and 20 mA. Make sure that

the  $2N^*$  SmartCom PRO jumpers are set as shown in the figure above before using this mode. Use the AT commands listed below for reading and calibration. These commands control the input circuits, set calibration and perform measurement. An example is given for the ADC circuit 1 (scadc1). To read circuit 2, replace 1 with 2 in the command (scadc2).

at^scadc1="get\_value"

The command performs measurement on the selected interface and sends the calibrated value measured.

at^scadc1="adc\_value"

• The command performs measurement and returns the value from the A/D converter.

at^scadc1="calib\_min"

Automatic interface calibration according to the currently measured value.

at^scadc1="calib\_max"

Automatic interface calibration according to the currently measured value.

at^scadc1="threshold\_low",1200

Manual calibration setting (minimum values). Setting options: 0–4090.

at^scadc1="threshold\_high",3250

Manual calibration setting (maximum values). Setting options: 0–4090.

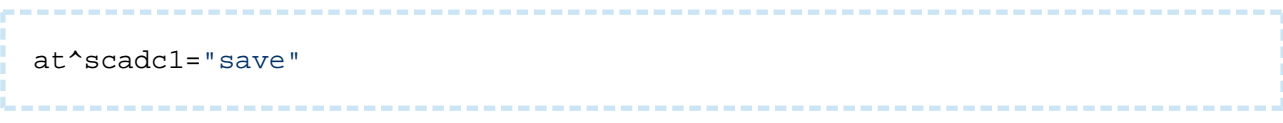

• The command saves the changes.

### Logical Level Monitoring

You can monitor the logical levels of voltage and current signals. Use other commands than those intended for classic measurements and define the threshold levels. Again, use the AT commands for reading values on input circuits.

#### at^scdin1="get\_value"

The command detects the logical level on the selected interface and sends the value 1/0.

at^scdin1="calib\_min"

Automatic interface calibration according to the currently measured value.

at^scdin1="calib\_max"

Automatic interface calibration according to the currently measured value.

at^scdin1="threshold\_low",1400

Manual calibration setting (minimum values). Setting options: 0–4090.

at^scdin1="threshold\_high",3450

Manual calibration setting (maximum values). Setting options: 0–4090.

at^scdin1="save"

• The command saves the changes.
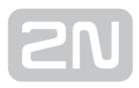

## Pulse Counting on S0 Inputs

Make sure that the jumpers are set as shown in the figure below for pulse counting on S0 inputs. The S0 input has thus a power supply of its own and can be connected directly to the switch or relay contacts. The counter is disabled by default and has to be enabled using the AT commands listed below. The commands are used for setting and reading of the S0 input pulse counter states. You can increase the S0 bus resistance against interference if necessary by connecting PullUp voltage from the power supply or an internal 3V6 supply.

at^scpulse1="state"

- The command detects the current states of the input 1 counters.
	- COUNTING counting in progress.
	- STOPPED counting stopped.

at^scpulse1="get\_value"

• The command reads out the counter state.

at^scpulse1="set\_value",100

• The command sets the counter pulse count (100 in this case) if you do not want to start from zero. Setting options: 0–4294967295.

at^scpulse1="stimer",60

• The command sets the EEPROM storing intervals for the counter in seconds. Setting options: 5–10000 s.

at^scpulse1="start"

• The command starts counting on input 1.

at^scpulse1="stop"

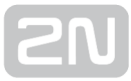

The command stops counting on input 1.

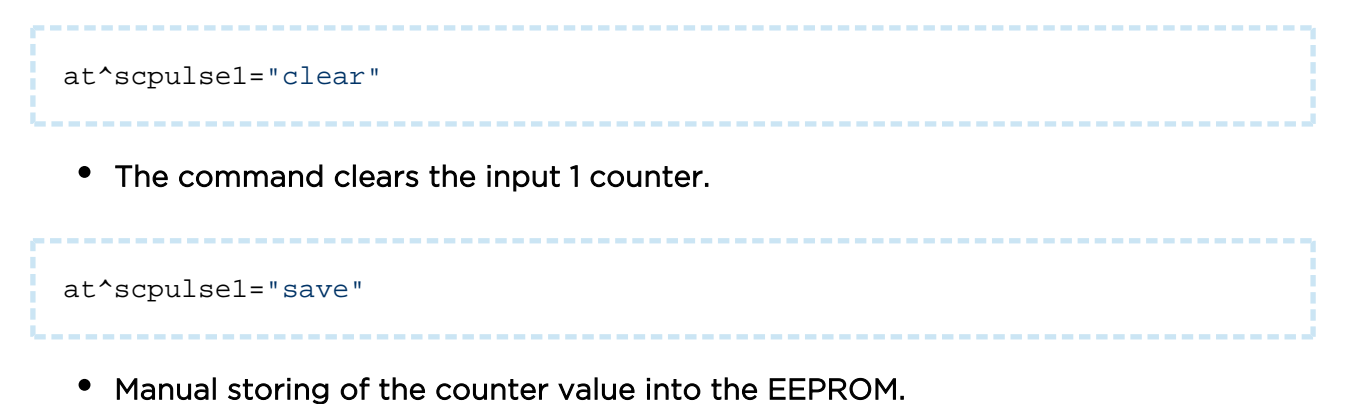

## Output Circuits

 $2N^{\circledast}$  SmartCom PRO is equipped with two relay outputs for turning on/off electrical appliances (by an additional power switch or as signalling control inputs, depending on their power input). Remember to keep the parameters specified in the Technical parameters at the end of this manual.

You can control the relay outputs with the AT commands from the CMD mode of the RS 232 interface, via a remote GPRS connection to the SIM card IP address, or using an SMS message. Refer to [Subs. 4.2](#page-135-0) [for AT command deta](#page-31-0)ils and [S. 5](#page-162-0) for SMS configuration details.

#### A Caution

- Attention! Any manual setting is valid until the next change or device power off. 2N<sup>®</sup> SmartCom PRO does not keep in mind the relay settings by default and restores the default status upon power up.
- Set the parameter determining the relay position upon power up to 2 to make your 2N<sup>®</sup> SmartCom PRO remember the relay position. Thus,

2N<sup>®</sup> SmartCom PRO shall remember the last contact position before disconnection. Refer to the configuration subsections for more details.

## Relay Outputs

Use the commands below to control the relay outputs. An example is given for relay 1. For relay 2, use the same commands but for screl2.

```
at^screl1?
The commands detects the state of relay 1.
at^screl1=0
The command opens relay 1.
at^screl1=0,0
The command opens relay 1. The relay will be open upon the terminal restart.
at^screl1=0,1
The command opens relay 1. The relay will be closed upon the terminal restart.
at^screl1=0,2
The command opens relay 1. Upon terminal restart, the relay will be in the state 
   in which it was before restart.
at^screl1=1
The command closes relay 1.
at^screl1=1,0
The command closes relay 1. The relay will be open upon the terminal restart.
at^screl1=1,1
```
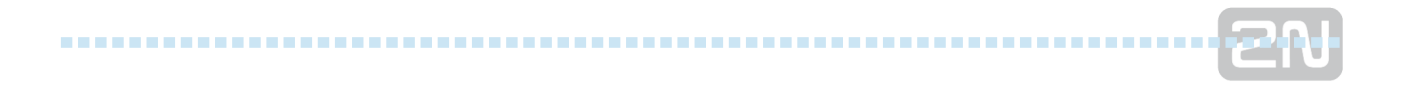

The command closes relay 1. The relay will be closed upon the terminal restart.

at^screl1=1,2

The command closes relay 1. Upon terminal restart, the relay will be in the state in which it was before restart.

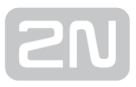

## RS 232 and RS 485/ M-Bus Interfaces

Find the interface connectors on the bottom side of  $2N^@$  SmartCom PRO. Refer to [Subs. 2.1](#page-10-0). A 9-pin D-sub connector is used for RS-232 and a 3-pin WAGO terminal is used for RS 485 or M-Bus located on the bottom panel next to the power supply terminals. Follow the wiring instructions on the label. Use the commands below to set the RS 232 port parameters. Use the same commands to set the other ports but change the port address (scport2).

at^scport1="baudrate",9600

- The command sets the baud rate to 9600 bps.
	- The default baud rate value is 115200 bps.

at^scport1="baudrate",230400

#### • The command sets the baud rate to 230400 bps.

• Set the baud rate in standard steps from 110 to 230400.

at^scport1="data\_bits",8

- The command sets the data bit count to 8.
	- Setting options: 5-8.

at^scport1="stop\_bits",2

- The command sets the stop bit count to 2.
	- Setting options: 1-2.

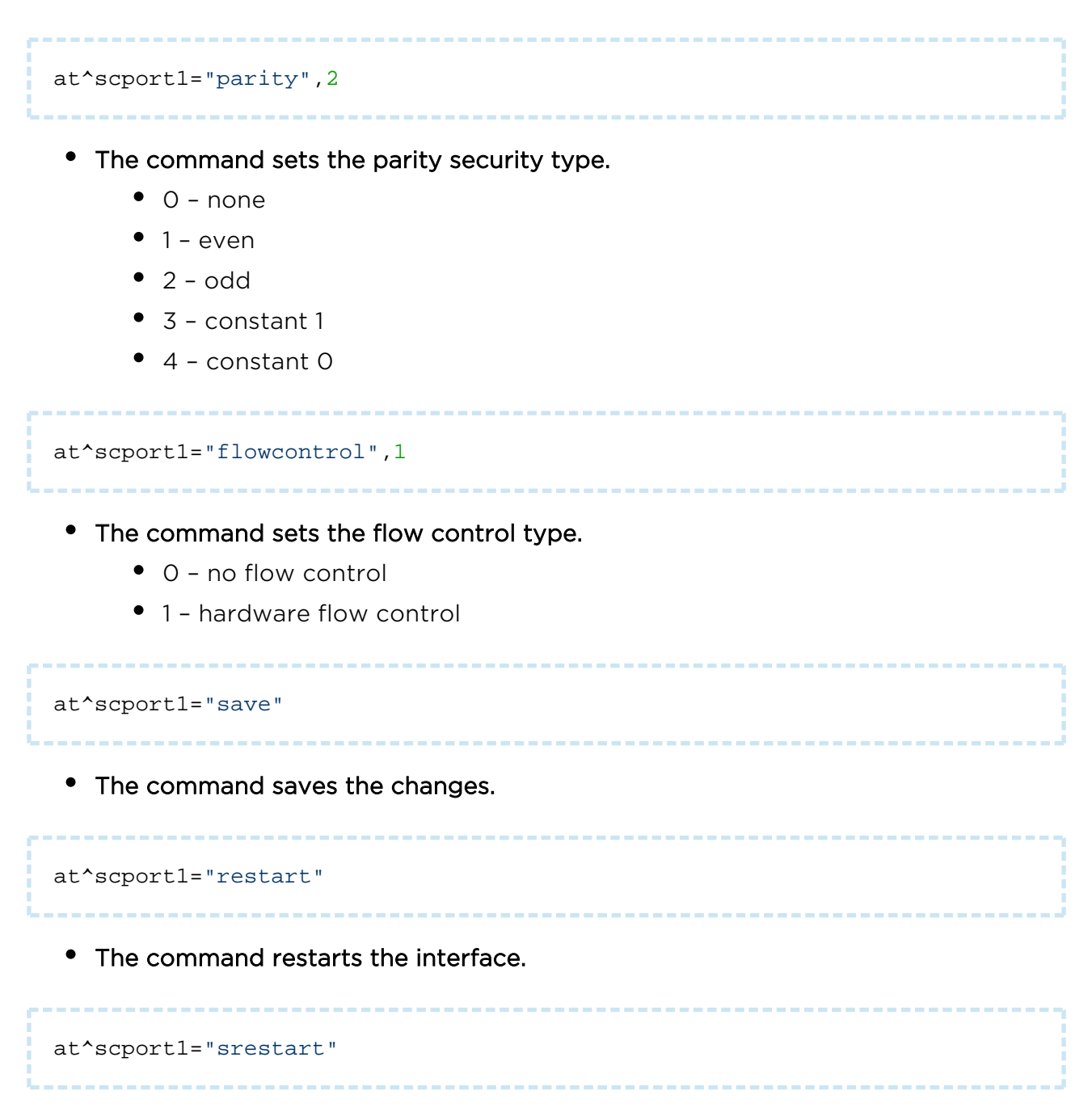

The command saves the changes and restarts the interface.

## 3.4 Input Calibration

An A/D converter is connected to the IN1, IN2 and IN3 input terminals to convert the measured value to a number from the range of 0–4096.

The calibration need is based on the component tolerance and external factors. Therefore, we cannot claim for sure that the A/D converter value 4096 is set exactly to 10 V for every terminal. This is impracticable and so the value may slightly vary around this point. For example, suppose there are two terminals located next to each other under identical external conditions. One terminal measures 4090 and the other 4095 for 10 V. This is why the input has to be calibrated precisely to avoid such inconsistence.

#### (i) Note

 $\bullet$  Keep in mind that an uncalibrated input is not non-functional. It is able to measure and read values less precisely, but sufficiently for rough voltage or current detection.

For calibration, use the terminals and AT commands described in [S. 6](#page-214-0) or the Terminal Config tool – refer to [Subs. 4.3](#page-152-0) for setting and application details. The figure below shows the calibration diagram and basic principle. The meanings of the curves are explained below.

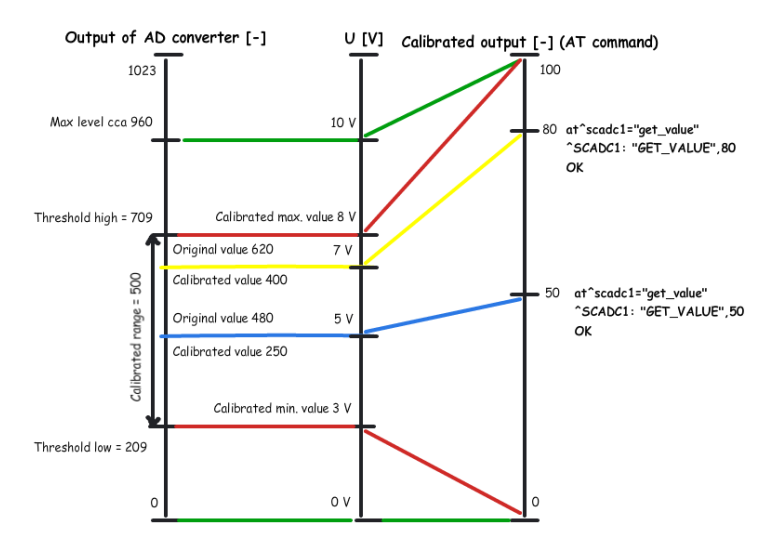

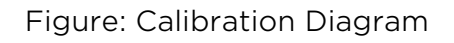

– The green lines indicate that no calibration has been made yet. The A/D converter works in the whole range and deviations may occur from the actual value measured on the input. If you, in this situation, set Threshold low to 0 V and Threshold high to 10 V on the input, the terminal will be calibrated for 10 V precisely. For 0 on the input, the AT command will return 0. For 10, you will obtain 100. Thus, the calibrated input can be considered 0–100 % of the calibrated range.

– The red lines mean that the input has been calibrated for 5 V in the interval of 3 to 8 V. This range now represents new measurement limits. If you apply  $3 \vee$  or less to the input, you are in the calibrated min area and the AT command will return 0. If you apply 8 V or more, you are in the calibrated max area and the AT command will return 100. This means that the measured range width has narrowed by 50 % and 0–100 % is now mapped to the input range of 3–8 V.

– The blue line is an example of measuring in the calibrated range of 0 to 10 V. Apply precisely one half of the calibrated voltage, i.e. 5 V, to the input. The AT command will return 50, i.e. one half of the 0–100 range again. In this case, 5 V is the centre of the calibrated range. If, however, the range was shifted, the value would be shifted too as shown below.

– The yellow line shows that 7 V is applied to the input. In case you measure 7 V in the calibrated 10 V range, the AT command will return 70 as 7 V represents 70 % of the calibrated range. But if the range is just 5 V, 7 V in the range of 3–8 will represent 80 % of the calibrated range and the AT command will return 80.

#### **A** Caution

If you use the calibrated input for reading logic values, keep in mind that the calibrated area is considered unstable. Values lower than the set minimum will be 0 and those exceeding the maximum will be 1. No value is guaranteed in an unstable area and a spurious state change may occur any time in the interval. Practically, the decisive level is near the middle of the set interval.

## 3.5 User Defined Functions – UDF

UDF provides a user-defined set of conditions for the terminal that are necessary for the actions to be executed. The conditions must be met to make it possible to send SMS/ TCP messages or set the relay position on the given terminal.

Up to 10 UDF conditions can be set for a terminal.

Each condition is evaluated continuously and, if True, the defined action will be executed. For re-execution, the condition must meet the False status or remain in the set status for a timer-defined period. Thus, SMS will not be sent at every iteration.

#### **A** Caution

Obey general programming principles while creating the conditions to avoid nonsensical syntaxes and/or repetition of identical conditions. Such meaningless statuses cannot be processed effectively due to limited memory and power capacities of the terminal.

Set the conditions using the AT commands in the terminal configuration. Each AT command must include the condition syntax (<parameter1>sign<parameter2>) followed by the separator.

":", action type and action parameters.

A typical AT commands is as follows:

```
AT^SCUDF="ADD","AIN1>=50:SMS P[+420123456789] m[alarm1] t[60]"
```
#### **A** Caution

• Make sure that each command includes a condition (syntax), separator (:) and action to be executed ("<syntax>:<action>") to avoid a command setting error.

#### **A** Caution

The maximum length of an AT command is 80 characters.

#### (i) Note

Any error occurring during condition saving is signalled by the ERROR message and identified with a code if necessary. Refer to the Error Codes subsection below for the list of available messages.

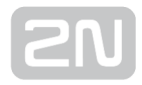

## UDF Condition Setting

Basic UDF commands.

AT^SCUDF="ADD","<code>"</code>

The "ADD" command adds a condition to the list of conditions. The command section marked as the code is the condition itself. The terminal replies OK after saving.

#### **A** Caution

When an OK message is received, the condition is listed and available. Therefore, mind that an SMS or TCP message can be sent or the relay can be activated immediately.

AT^SCUDF="CLEAR"

The command clears all conditions from the terminal memory.

AT^SCUDF="REMOVE",<ID>

The command clears the condition with the selected ID.

AT^SCUDF?

The command writes out all the conditions saved.

AT^SCUDF=?

- The command displays the setting options.
- ^SCUDF: "ADD","0–100"
- ^SCUDF: "REMOVE",1-10
- ^SCUDF: "CLEAR"

## Supported Syntaxes

The condition parameters can be entered in variable ways. For universality, each of the parameters can be a digit, i.e. an analogue input value, or a binary input, i.e. a range of values (0–1). Select the respective syntax to select one of the available setting options.

UDF can work with the following parameters:

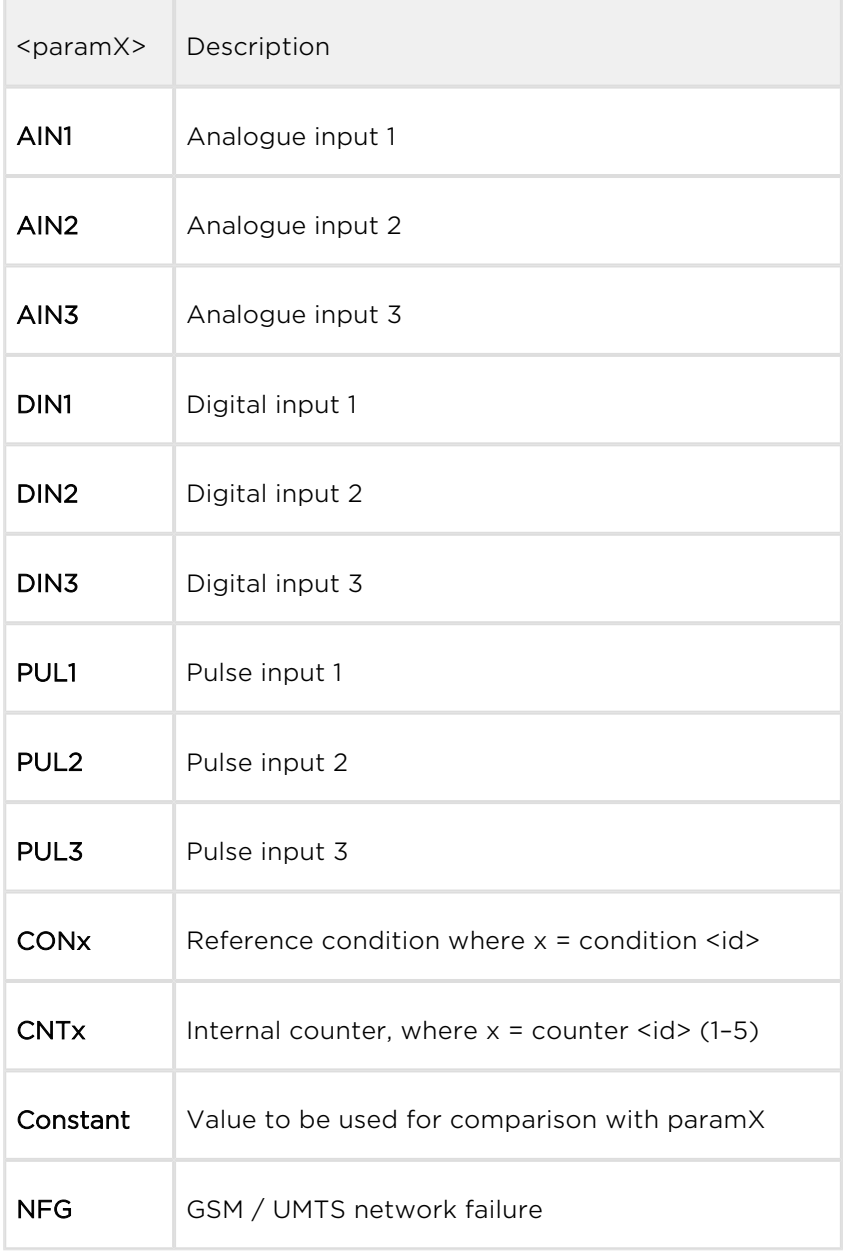

#### **A** Caution

- The parameters that are listed as digits, i.e. AIN and PUL, which may be 0–100, or 0–4294967295, are converted to logic values as follows: if their value is =0, their state will be 0.
- Make sure that **SCPING** is set to make the NFG syntax evaluate connection states correctly.

The following operators can be used for state evaluation:

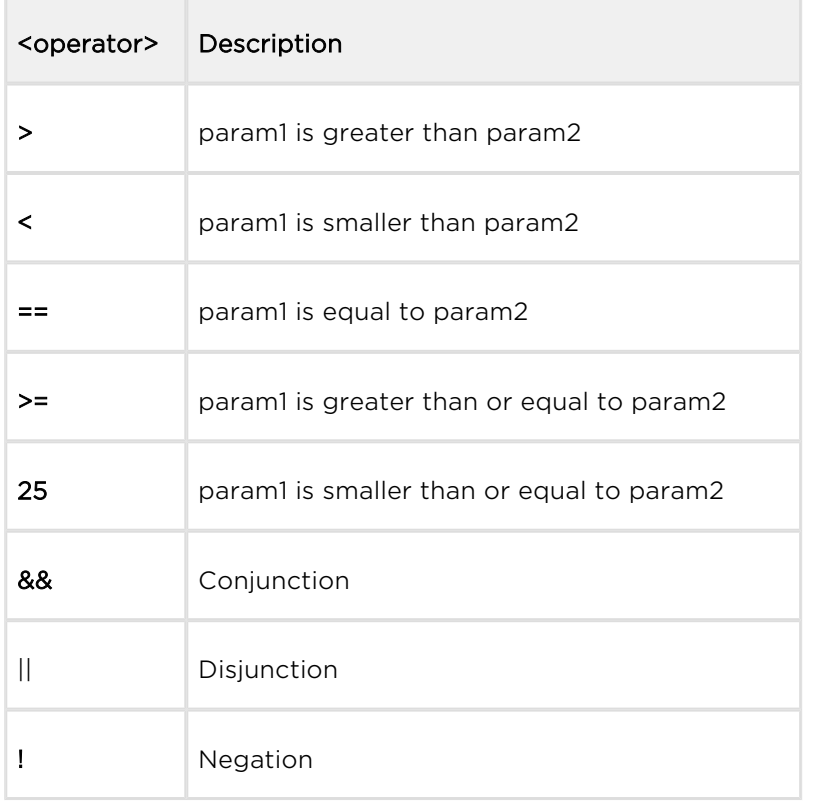

Use the standard syntax, i.e. <param1><operator><param2>, to compare the measured value. However, you can just write <param1>. If you omit the operator and enter one parameter only, the parameter will automatically be considered as logic even with AIN and PUL. When this parameter becomes effective, the set action will be executed.

Let us show you some syntax examples now.

AIN1>50 – the syntax will be marked true in case the value measured on AIN1 is higher than 50.

PUL2==2596 – the syntax will be marked true in case the value measured on the PUL2 counter is equal to the constant.

DIN1&&CON3 – the syntax will be marked true in case the DIN1 value is true and the reference condition is also true.

!AIN2 – the syntax will be marked true in case any value higher than 0 is measured on the input.

AIN1<=AIN2 – the syntax will be marked true in case the value measured on AIN1 is lower than the value measured on AIN2.

NFG – the syntax will be marked true (i.e. network fail) in case PING fails or the IP address is not obtained during the time set by at "scping="interval",<minutes>. When the IP address is obtained, the state will be cancelled and the condition will become FALSE. See below for the PING settings.

#### **A** Caution

- If you use Negation, the parameter will be treated as a digital input! It cannot be expected, for example, that if 50 is measured on AIN1, -50 can be obtained after negation.
- To match two inputs compare the absolute values obtained from the converter (ADC 0–1020). Therefore, make sure that the two inputs have been calibrated properly.

## Action Types

Insert an action after the separator for the selected syntax.

### SAVE

The action saves the condition result into the terminal memory for later use.

# Note A typical condition saving AT command is as follows: At^scudf="add","AIN1>50:SAVE"

#### REL1

The action controls the state of relay 1.

### REL2

The action controls the state of relay 2.

#### (i) Note

A typical relay switching AT command is as follows:

```
At^scudf="add","AIN1>50:REL1 r[1]"
```
#### SMS

The action sends the defined SMS to the defined telephone number.

#### Note

A typical SMS sending AT command is as follows:

```
At^scudf="add","AIN1>50:SMS p[+420123456789] m[text 1]"
```
#### **A** Caution

Make sure that the telephone number and message parameters are completed to set the SMS action successfully.

#### **TCP**

The action sends the defined TCP message to the defined IP address and port.

Use Telnet for TCP sending.

# Note A typical TCP sending AT command is as follows: At^scudf="add","AIN1>50:TCP i[62.134.22.87:8026] m[text 1]"

#### **A** Caution

Make sure that the telephone number and message parameters are completed to set the TCP action successfully.

#### Warning

Make sure that the TCP receiving server exists to avoid process slowdown due to the terminal waiting for the response from a non-existent server and not executing new actions.

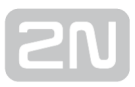

#### CNT 1–5

The action controls all of the 5 internal counters.

# Note A typical AT command for counter increment by 1 is as follows, for example: At^scudf="add","AIN1>50:CNT1 d[1]"

## Action Parameters

Use the parameters of the actions mentioned above to change the relay states and set the address for SMS/TCP sending. Enter the parameters in the format <mark>[value] and separate them with a space on both ends. There is no specified order for the parameters.

#### IP address

Set the IP address i[xxx.xxx.xxx.xxx] and default port 80 for TCP messages. To change the port, enter i[xxx.xxx.xxx.[xxx:yyyyy](http://xxxyyyyy/)], where x is the IP address of the remote server and y is the port to be used for TCP sending.

### **A** Caution

• Enter the IP address for the TCP action only as it is meaningless and signalled as error for the other actions.

#### Phone number

Set the phone number  $p[xx]$ , where xx is the telephone number in the national or international format. Hence, enter p[123456789] or p[+420123456789].

#### **A** Caution

- The phone number can be used for the SMS action only.
- Enter phone numbers consisting of 1–15 characters into the parameter.

#### Relay state

Set the relay contact position r[1 or 0].

Imeans that the relay is closed and 0 means that the relay is open.

#### **A** Caution

• The r parameter can be used for the REL action only.

#### Timer

Set the timer t[xx] in seconds, where xx is the waiting time. Refer to the Timer subsection for details.

#### **A** Caution

The timer can be used for the TCP and SMS actions only.

#### Message

Set the message m[text]. The maximum message length is 40 characters. Longer messages will be rejected.

#### Note

• The maximum of 40 characters is derived from the maximum length of the SMS to be sent. If the maximum PUL key values are used, the length is just 160 characters.

#### **A** Caution

The message can be used for the TCP and SMS actions only.

You can also insert the following keys into the message parameter to show the value currently measured on the input circuits or the current logic value of the conditions in the SMS.

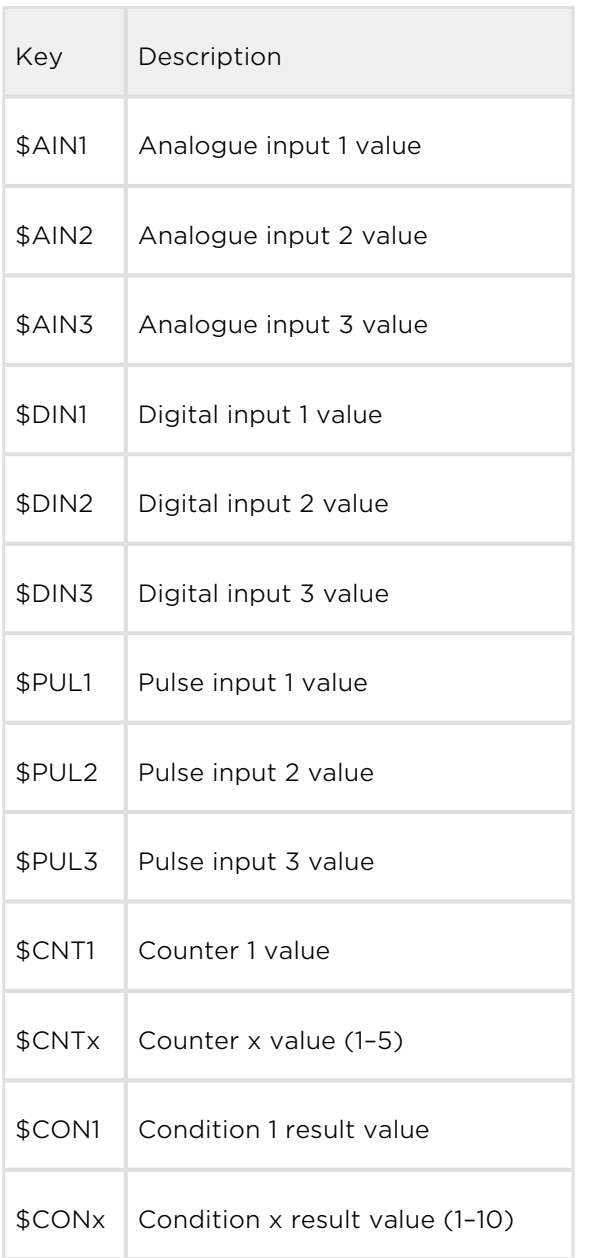

Let us show you an example for illustration.

Suppose you want to enter a command into the terminal, which, when the limit value 80 on input 1 is exceeded, will send an SMS to number 123456789 where the ALARM value is:(the currently measured value).

The AT command is as follows:

```
AT^SCUDF="ADD","AIN1>80:SMS p[123456789] m[ALARM value is:$AIN1]"
```
The following SMS will be sent to the set number:

#### ALARM value is:87

#### **A** Caution

Should you enter an invalid or incomplete key, the key will not be used and included in the SMS sent.

### $\odot$  Tip

Enter a special key \$\$ to display the \$ character in the SMS as the single \$ character introduces other keys.

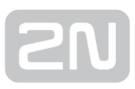

## **Timers**

There are three ways how to make use of condition timing. See below.

#### Timer not set

The action is executed when the condition is evaluated as true. For re-execution, the condition must be false and then true again.

#### Timer

Set the t<sup>[60]</sup> string, where t identifies a timer. Number 60 is the timer delay in seconds. The timer setting options are 5–4294967 s.

The action is executed when the condition is evaluated as true. For re-execution, the condition must be false and then true again, and the set timeout must be over.

#### Continuous timer

Set the t[c120]. string, where t identifies a timer, c indicates a continuous timer and number 120 is the timer delay in seconds. The timer setting options are 5–4294967 s.

The action is re–executed after the timeout if the condition is true. The condition need not be evaluated as false before re-execution.

## Counters

There 5 virtual counters altogether in the terminal program for counting actions or storing current values for later computation. The following two parameters are used for control:

#### Counter incrementing

Enter string d[1]. The d parameter defines that the counter value increases by the value included in the brackets. Thus, 1 defines one incrementation step. You can enter 1, 5, 254, etc. and also negative values, which will be subtracted from the set value.

#### Counter setting

Enter string s[4658]. The s parameter defines the counter setting parameter and number 4658 sets the counter value.

## GSM Error Signalling

The terminal program includes a UDF – Network Fail GSM (NFG) condition, which monitors the state of mobile network connection. In case the mobile connection fails, an action can be initiated to warn the user. Or, the event can just be written into the counter.

The condition is evaluated as TRUE (i.e. network fail) in case the PING fails or the IP address cannot be obtained within the time interval set in [ at^scping="interval", <minutes> ]. Obtaining the IP address then cancels this state and the condition is then evaluated as FALSE.

The AT command is as follows:

```
at^scudf="ADD","NFG:rel1 r[1]"
```
## Error Codes

This table includes the error codes you can use for UDF setting. An incorrect command is signalled by ERROR <err\_code>. The table helps you identify the type of error.

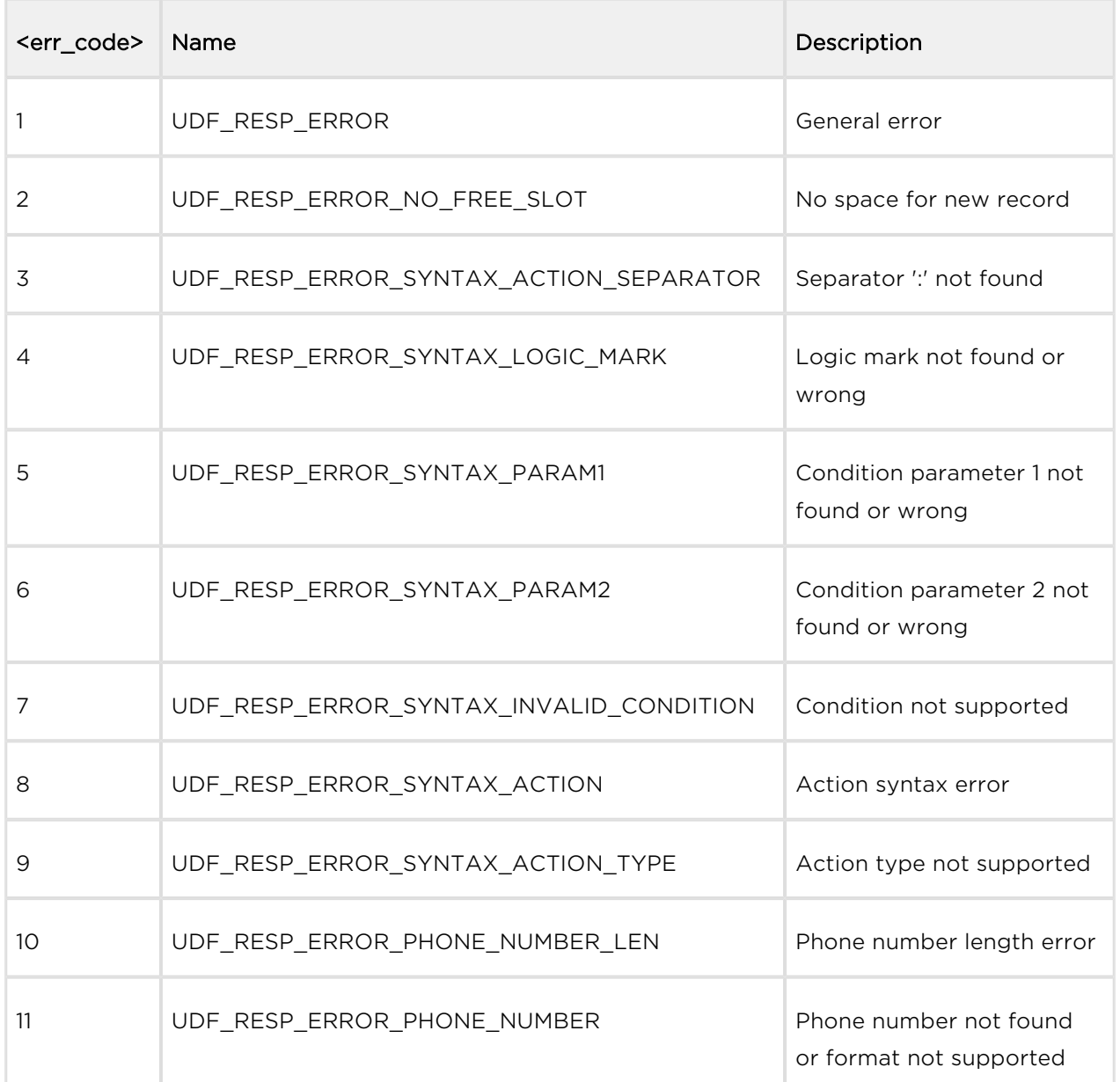

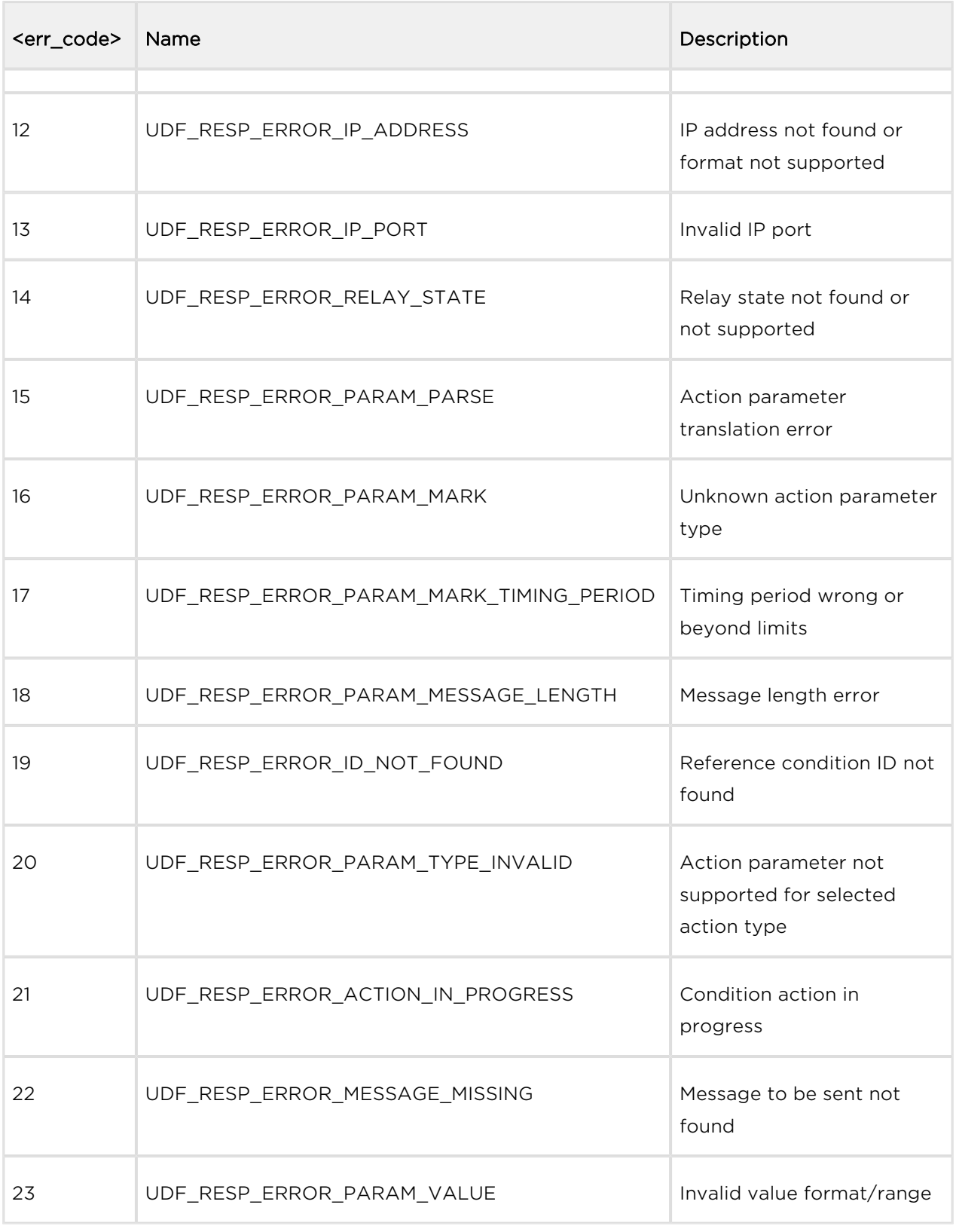

## SC Ping

Enter the commands to set periodical pinging to the set address in defined intervals. Use SC Ping to ensure the correct function of the NFG syntax in UDF or keep firewall connection if the terminal is in the STANDALONE mode.

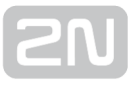

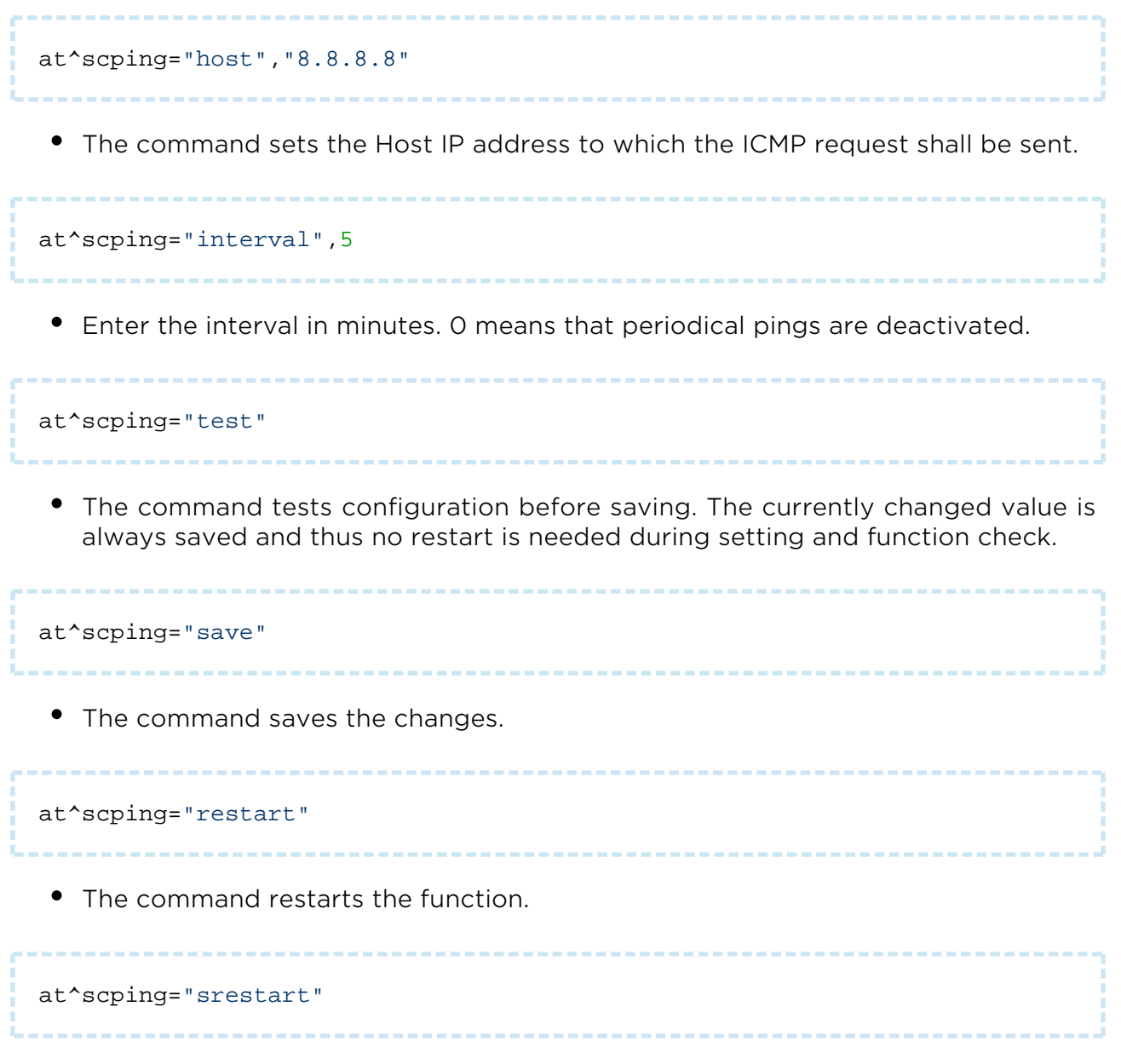

The command saves the changes and resets the ping parameters immediately.

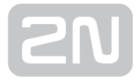

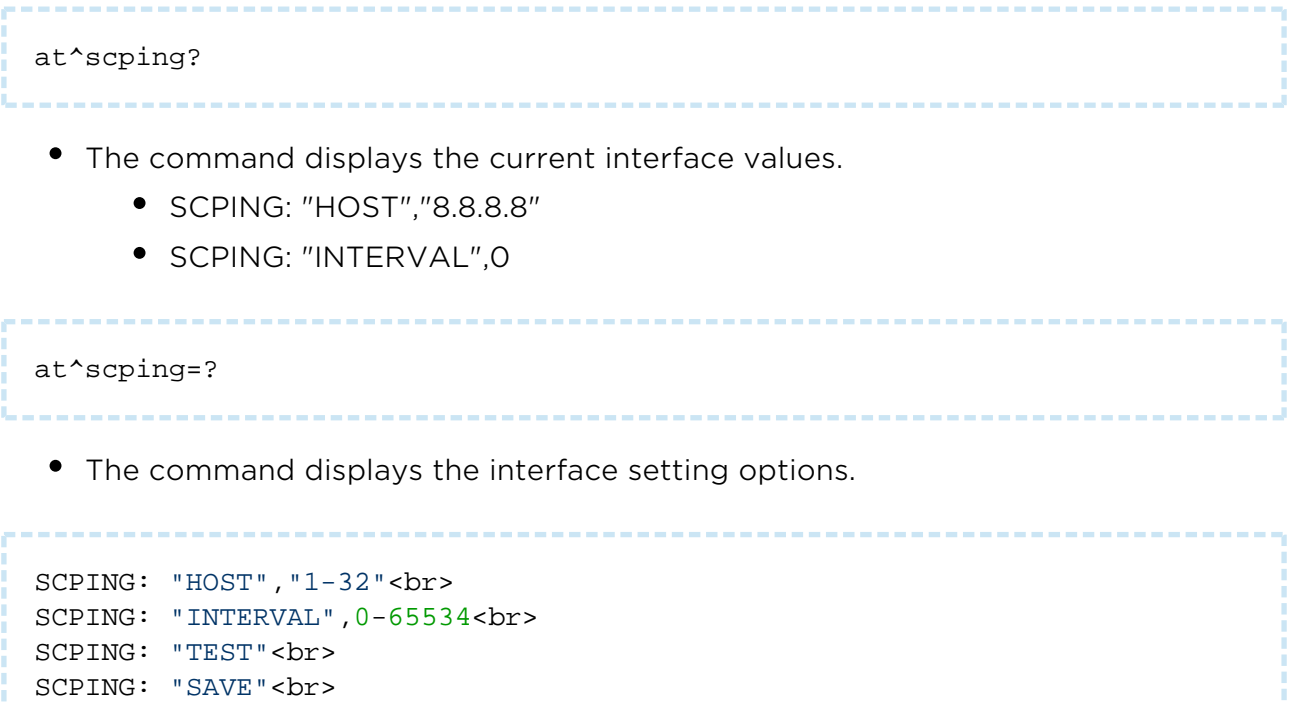

SCPING: "RESTART"<br> SCPING: "SRESTART"

## 3.6 Wireless M-Bus Interface

## Wireless M-Bus Interface

This function is only available in  $2N^{\mathbb{B}}$  SmartCom PRO, which includes an optional Wireless M-Bus communication module. There are different WM-Bus interfaces according to the module mounted (radio frequency, e.g.). Up to 1000 meters can be configured for which the device shall collect readings. Having received a WM-Bus

message from a meter defined in the meter list, 2N® SmartCom PRO will store it into a circular buffer in the internal memory. The stored data can only be retrieved and deleted starting from the oldest record. When the memory is full, the oldest data will be deleted automatically to make space to new records. Define the minimum reading time interval for each meter. Any meter reading coming before the end of this interval will not be stored.

The 868 MHz WM-Bus module can work in four modes: T1, S1, C1 and T1+C. The 169 MHz module works in the N mode and the 433 MHz module in the T1 and C1 modes. They support encrypted messages too in all the modes. In the basic configuration, the terminal does not decrypt messages and stores them as they are received. Enter the correct encryption key and enable decryption to make the messages be decrypted by the module and stored in the decrypted format in the terminal memory. For security reasons, encryption keys are not stored in the memory, but written directly into the module. Therefore, if decryption does not work, check the device transmission and device settings in the terminal and re-enter the encryption key.

#### $\odot$  Tip

- $2N^@$  SmartCom PRO can be equipped with up to two WM-Bus modules. The other WM-Bus module replaces the ZigBee module.
- This optimisation is useful whenever you need the 868 MHz and 169 MHz modules at the same time or use the C1+T1 and S1 modes on one frequency.
- Use the AT^SCWMBUS2 command to configure the other module. A complete set of commands will then become available. These commands are only available if both the WM-Bus modules are mounted.

## Explanation of Wireless M-Bus Commands

These commands are only implemented in  $2N^{\circledR}$  SmartCom PRO, which contains an optional Wireless M-Bus module. There can be up to 2 Wireless M-Bus modules in one device, each with a different frequency and message receiving mode. This is why the configuration is split into module 1 and module 2 sections. The common command section helps set the table of meters, their encryption keys and general WM-Bus packets as well as launch of the sniff mode. The purpose of the sniff mode is to capture packets from transmitters in the surroundings regardless of the meter list settings. Let us start with the common section called "scwmbfilter".

at^scwmbfilter="dev\_add","MAN",12345678,01,37,600

- - $\bullet$  This command adds a meter to the meter list. MAN is a three-letter abbreviation of the manufacturer followed by the meter serial number. The following two parameters are also necessary for meter identification: Version and Device. Ask the device manufacturer for these values. Or intercept them using the sniffer, see below. The next parameter is the minimum interval in seconds between two readings of the meter to be added. If 0 is set, all messages received from the meter are stored.

at^scwmbfilter="dev\_remove",1

The command removes a meter from the meter list; the parameter defines the meter list position (1–1000).

at^scwmbfilter="dev\_clear"

The command clears the whole meter list.

at^scwmbfilter="key\_add",1,A5B95C144134DE257AF2ED4F384C7EB7

• The command sets the encryption key for meter 1 in the 32 HEX format (each of the meters can have a key of its own).

at^scwmbfilter="key\_remove",1

The command deletes the encryption key for meter 1.

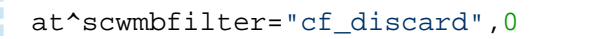

- The modules is switched into a mode in which it discards messages captured in the Compact Frame (CF) format and stores only the Full Frame messages.
	- 0 disabled, all messages are saved.
	- 1 enabled, CF messages are discarded.

at^scwmbfilter="cf\_discard"

The command displays the currently set value.

at^scwmbfilter="save"

• The command saves the currently set values.

#### $\bigwedge$  Caution - Functionality change

The SAVE command is very important. Having added the meters and verified the functionality, use the SAVE command to save the data into the device memory. If you fail to do so, the settings will remain in the R /W memory only and be deleted upon restart!

#### at^scwmbfilter="sniff"

• The command switches the WM-Bus module into the sniff mode, which captures all messages from the devices in the surroundings and displays them via the console. Once you enter the command, a connect message will get displayed and the terminal starts writing out the messages. The message is as follows:

```
at^scwmbfilter="sniff"
CONNECT<sub>1</sub>
^SCWMBFILTER: 1,"AMB",54001477,01,37,-1,-92dBm
```
The message format and meanings of its elements are as follows: ^SCWMBFILTER: 1,"MAN",12345678,VER,DEV,ID,SIGNAL

- 1 number of the module that captured the packet.
- MAN manufacturer.
- 12345678 device serial number.

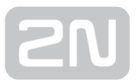

- VER meter version defined by the manufacturer.
- DEV type of the quantity to be measured (water / gas) defined by the manufacturer.
- ID meter list ID in the terminal; if no ID is assigned, the meter is not configured in the terminal and labelled with -1.
- SIGNAL signal level in the moment of message reception.

# $\odot$  Tip • Press ENTER to stop capturing. at^scwmbfilter="enable",1

The command activates/deactivates a filter. All WM-Bus packets are received and saved if the function is disabled.

Note

This setting saves all received packets into the memory. Therefore, it is much more space demanding and the memory can be soon full. Under extreme loads, the life of the memory circuits may deteriorate due to frequent recording.

at^scwmbfilter="enable"

The command displays the currently set value.

at^scwmbfilter="key\_info"=1

• The command enables/disables encryption for the selected WM-Bus meter list item (meter list ID).

at^scwmbfilter="key\_info"

The command displays the currently set value; the encryption key is not listed for security reasons.

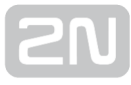

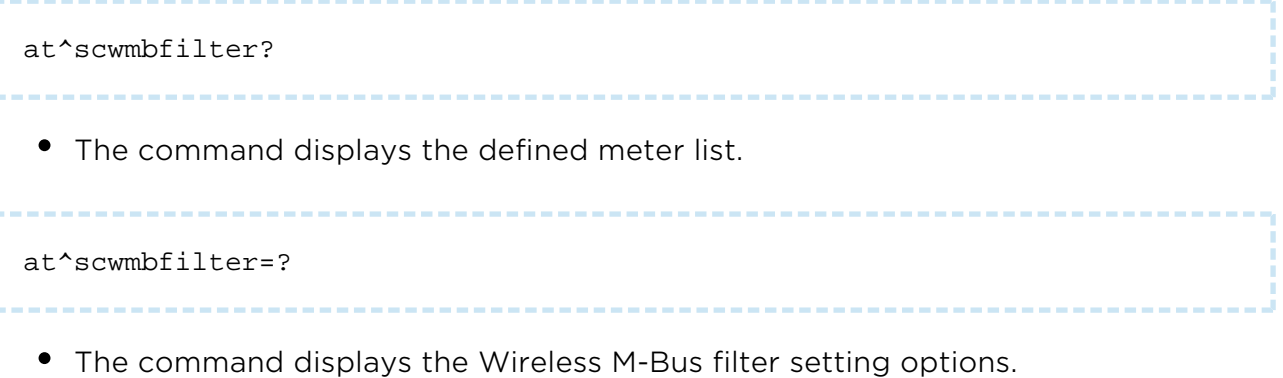

## Module Parameters

The commands relate to the modules. There are two identical command sets with different module numbers and so you have to know the module number to be configured. Let us explain commands for module 1 only. Refer to S. 6 for a full list of commands.

```
at^scwmbus1="mode",11
```
- The command sets the operational mode for the device.
	- $1 T1$
	- $-3 51$
	- $8 C1$
	- $11 T1+C$
	- $17 N1$

```
Note
```
Mode 17 – N1 is displayed and can be configured only if a WM-Bus module is available in the module that supports this mode.

at^scwmbus1="mode"

• The command displays the currently set mode.

at^scwmbus1="RF\_channel"

The command displays the currently set WM-Bus transmitting channel.

at^scwmbus1="RF\_channel",1

The parameter defines the WM-Bus transmitting channel. The setting options are 1–12. For selected modules only.

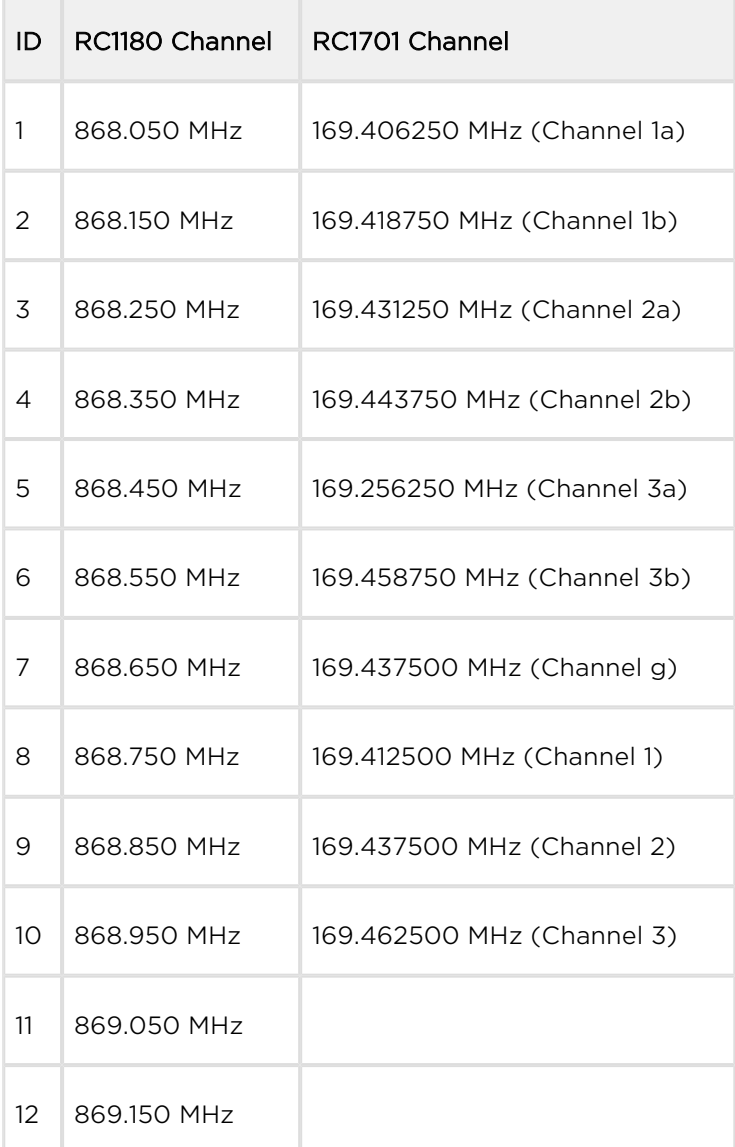

at^scwmbus1="RF\_DATA\_RATE"

The command displays the currently set modulation (for RC1701 module only).

at^scwmbus1="RF\_DATA\_RATE",1

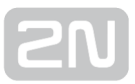

- The parameter sets the modulation. Select the ID that corresponds to the required setting. Refer the table below for details.
- MODE must be set to mode 17 N1.

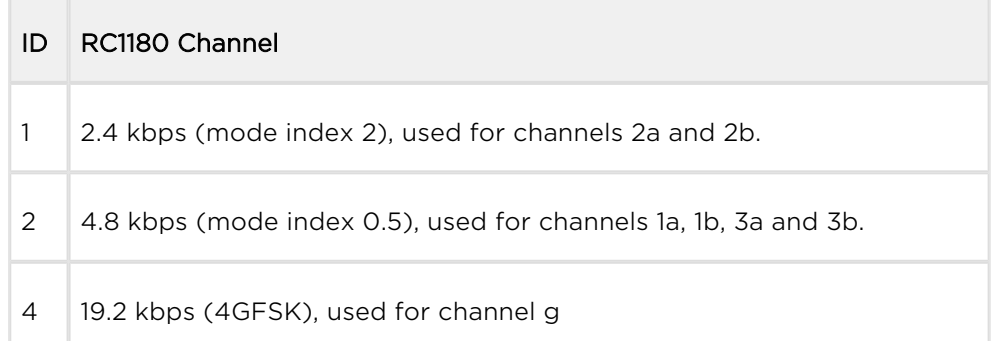

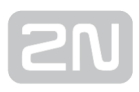

## 3.7 ZigBee Interface

The ZigBee functionality is only available in the  $2N^{\circledR}$  SmartCom PRO version equipped with a ZigBee interface. The ZigBee parameters depend on the module mounted (radio frequency, e.g.). You can define up to 16 terminals within one network to communicate with 2N® SmartCom PRO, which works as a coordinator for this network. The ZigBee communication technology, based on the IEEE 802.15.4 – ZigBee standard, is one of the wireless PANs (Personal Area Networks). PANs also include a very popular IEEE 802.15.1 – Bluetooth technology, which is mostly applied in consumer electronics. However, there are a lot of industrial applications where Bluetooth is inapplicable. Therefore, ZigBee has been introduced as a new wireless communication standard suitable for industrial automation too. At present, over 60 companies including the world automation leaders are involved in ZigBee development and extension. ZigBee has been designed as a simple and flexible technology for extensive wireless networks that require no huge data transmissions. ZigBee features reliability, easy and undemanding implementation, low power requirements and, last but not least, cost efficiency. Based on multi-step ad-hoc routing, ZigBee provides long-distance communication without direct radio visibility of the devices involved. It is primarily applied in industry and sensor networks and works at 2.4 GHz in licenceless zones (general permission). The bit rate is 20, 40, 250 kbit/s. Thanks to these merits, ZigBee is widely applied in many areas. For our purpose, its use in the available functions will be described. See below for the list of parameters including descriptions.

#### Note

Check the front sticker or back panel label or use the SCZB AT command ( $AT^s$ SCZB?) to know whether your  $2N^{\circledR}$  SmartCom PRO is equipped with a ZigBee module. The terminals that are not equipped with ZigBee response **ERROR**.

At present,  $2N^*$  SmartCom PRO behaves as a Master, i.e. the main network coordinator to which devices get connected. A sufficient amount of clusters have been mounted to help you comfortably control your air conditioners, ZigBee keypads, sockets, moisture and other meters, street lighting and many other systems.

(i) Note

• Contact us at sales@2n.cz for more details or integration capacities.

Now let us briefly describe the ZigBee properties. Each device is identified by its IEEE address. One or more endpoints (EPs) are defined for each device and function clusters are defined for each EP. One cluster may occur just once in each EP. Let us give a simple example. Suppose we have a device that measures temperature and is equipped with 3 relays that switch other devices. In this case, the device will have 3 EPs with one ONOFF cluster each and there will be a DEVTEMP cluster in one of them. The simplified record in the device list would be as follows:

^SCZB: ID: 6, STATE: ONLINE, IEEE\_ADDR: 00:12:4B:00:04:26:35:C1, SIG: 43%, UPDATED: 307332129283893

EP2: ONOFF: 0, DEVTEMP: 25,00,

EP3: ONOFF: 1,

EP4: ONOFF: 0,

2N<sup>®</sup> SmartCom PRO constitutes a wireless PAN to which devices log in. The meters are listed in a table, which can include a lot of independent meters. The count of the meters is determined by the firmware version. Generally, there can be up to 32 devices depending on the customer's requirements. The first step is to properly configure a wireless network and so the first set of commands relates to network setup and device adding. The next step is description of clusters and related functions. Refer to the ZigBee alliance web sites for detailed specifications. Now let us describe the PAN configuration AT commands.

## Network Configuration

AT^SCZB="ADD",<16 HEX>[,<dev\_id>]

- The command adds a device to the list. <16 HEX> means a sixteen-character IEEE address. Ask your meter manufacturer for these data.
	- <dev id> this optional parameter specifies the meter list position. If it is not used, a new device is added to the first free list position.
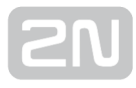

# $\odot$  Tip The IEEE ZigBee addresses have the following format: 00:12:4B:00:04:26: 35:C1. The device adding AT command is as follows: T^SCZB="ADD",00124B00042635C1,6 The command adds a device with the above mentioned address to position 6 of the list. • The count of the list positions depends on the FW version and is customer adjustable.

AT^SCZB?

The command reads out the meter list. The response can be as follows:

```
AT^SCZB?<br>
^SCZB: ID: 1, STATE: CONFIGURED, IEEE_ADDR: 00:12:4B:00:05:18:E7:42, 
SIG: 0%, CAP: UNKNOWN<br>
^SCZB: ID: 2, STATE: CONFIGURED, IEEE_ADDR: 00:12:4B:00:04:26:35:C1, 
SIG: 0%, CAP: UNKNOWN<br>
^SCZB: ID: 3, STATE: SLOT_FREE, IEEE_ADDR: 00:00:00:00:00:00:00:00, 
SIG: 0%, CAP: UNKNOWN<br>
^SCZB: ID: 4, STATE: SLOT_FREE, IEEE_ADDR: 00:00:00:00:00:00:00:00, 
SIG: 0%, CAP: UNKNOWN<br>
^SCZB: ID: 5, STATE: SLOT_FREE, IEEE_ADDR: 00:00:00:00:00:00:00:00, 
SIG: 0%, CAP: UNKNOWN<br>
\texttt{^\circ}\texttt{SCZB: ID: 6, STATE: CONFIGURED, IEEE ADDR: } 00:12:4B:00:04:26:35:CL,SIG: 0%, CAP: UNKNOWN<br>
^SCZB: ID: 7, STATE: SLOT_FREE, IEEE_ADDR: 00:00:00:00:00:00:00:00, 
SIG: 0%, CAP: UNKNOWN<br>
^SCZB: ID: 8, STATE: SLOT_FREE, IEEE_ADDR: 00:00:00:00:00:00:00:00, 
SIG: 0%, CAP: UNKNOWN<br>
^SCZB: ID: 9, STATE: SLOT_FREE, IEEE_ADDR: 00:00:00:00:00:00:00:00, 
SIG: 0%, CAP: UNKNOWN<br>
^SCZB: ID: 10, STATE: SLOT_FREE, IEEE_ADDR: 00:00:00:00:00:00:00:00, 
SIG: 0%, CAP: UNKNOWN<br>
OK
```
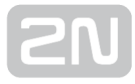

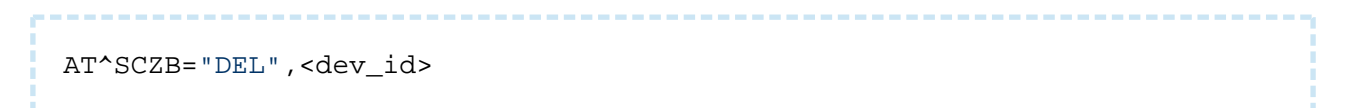

The command removes a device from the list. The parameter setting depends on the count of records in the list. One record is only removed.

AT^SCZB="CLEAR"

• The command removes all devices from the list.

AT^SCZB="PANID"[<4 HEX>]

- The command sets the network identifier to the value specified in the parameter.
	- <4 HEX> gives the new network name. The setting options are 4 hexadecimal characters (0–F).

#### $\odot$  Tip

• In case the optional parameter is not entered, the command only reads out the currently set value. This holds true for all the commands!

#### Note

If there is another network within reach with the same name and channel, the module will choose a more available channel or automatically change the network name to the set value +1. Therefore, you are advised to check the setting by reading the current value.

AT^SCZB="PANID\_READ"

• The command reads out the current value of the PANID parameter.

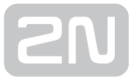

AT^SCZB="CHANNEL"[<8 HEX>]

The command sets the used channel to the value set by the parameter.

- <8 HEX> gives the new network name. The setting options are 8 hexadecimal characters (0–F). The values of the last 8 positions are entered without 0x.
- It is a channel bit mask. The default value is 0x00000800–channel 11.

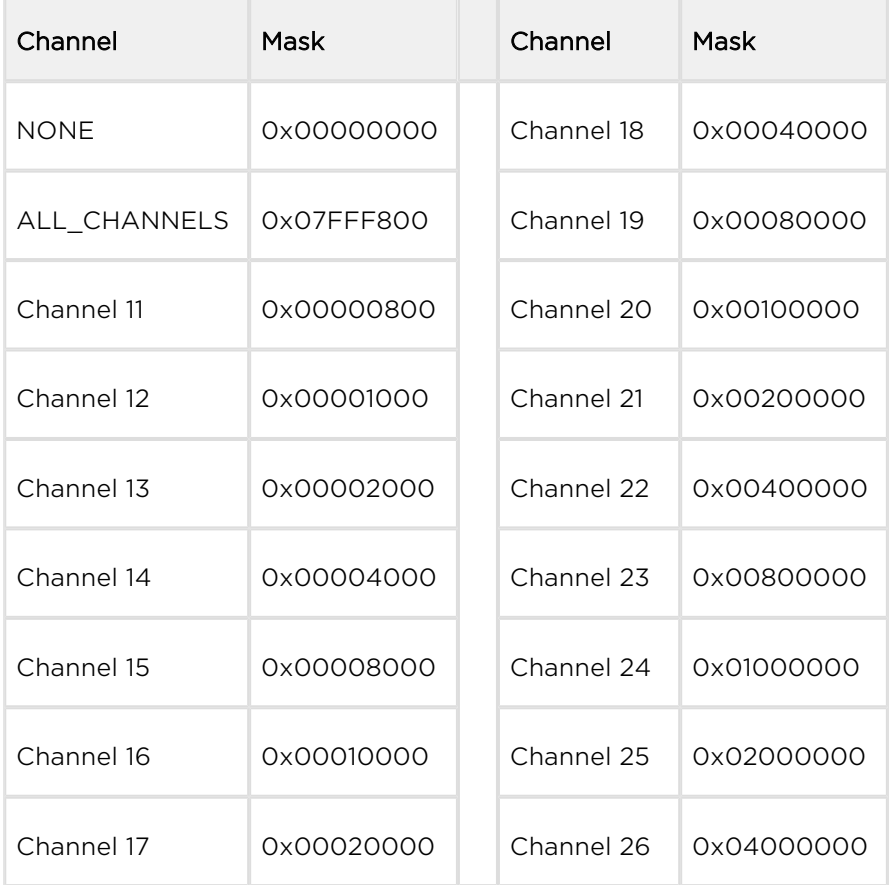

In case the optional parameter is not entered, the command only reads out the currently set value. It does not return a mask but a string with the selected channel number.

AT^SCZB="CHANNEL\_READ"

The command only reads out the currently set value. It does not return a mask but a string with the selected channel number.

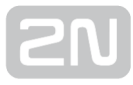

AT^SCZB="PRECFGKEY"[<32 HEX>]

- The command sets the pre-configured key for encrypted communication.
	- <32 HEX> encryption string including 16 ASCII characters in hexadecimal format: 32 characters 0–F.

AT^SCZB="PRECFGKEY\_ENABLE"[<0-1>]

- The command enables/disables sending of the encryption key.
	- If configured for both the communicating devices, the key need not be sent at communication start.

AT^SCZB="TCLK"[<32 HEX>]

- The command sets the encryption key for communication key negotiation and transmission. Used for key replacement encryption.
	- <32 HEX> encryption string including 16 ASCII characters in hexadecimal format: 32 characters 0–F.

#### $\odot$  Tip

- Make sure that the key is configured identically on both the communication ends before communication starts. The key is set to the default factory value in all ZigBee devices, which is identical for all the devices. Keep the default setting to ensure compatibility. Change the key to increase security. The default key is as follows:
	- ASCII ZigBeeAlliance09
	- HEX 5A6967426565416C6C69616E63653039

AT^SCZB="IEEE\_ADDR"

The command reads out and displays the ZigBee interface IEEE address.

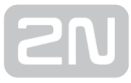

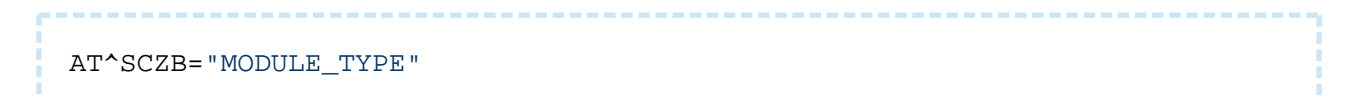

The command reads out and displays information on the module.

AT^SCZB="RESTART"

The command restarts the interface and creates a new PAN. If the main parameters are not changed, no new PAN is created.

AT^SCZB="POLL",<dev\_id>

- The command reads out and updates the device list data for the defined dev\_id (device list position).
	- One device is only updated. All available information including cluster values in endpoints is read out.

AT^SCZB="POLL\_TIME",<time>

- The command reads out and updates the device list data automatically in predefined intervals. The timer is kept for each device separately.
	- <time> time is set in seconds. Setting options: 0–10000, where 0 means disabled.

AT^SCZB="PERMIT\_JOIN",<dev\_id>,<time>

- The command permits a device to let new devices join the network.
	- <dev id> define the device(s) to be permitted to accept new devices. Setting 0 you enable permit join for  $2N^{\circledR}$  SmartCom PRO directly.
	- <time> time is set in seconds. Setting options: 0–255.
		- 0 disabled
		- 1–254 enabled for defined time
		- 255 enabled permanently

 $\odot$  Tip

To add devices via Next Hop, make sure that permit join is enabled for  $2N^{\circledR}$  SmartCom PRO and the point that is the closest to the device to be added.

AT^SCZB="PERMIT\_JOIN\_ALL",<time>

- The command permits all the devices on the list to let new devices join the network.
	- <time> time is set in seconds. Setting options: 0–255.
		- $\bullet$  0 disabled
		- 1–254 enabled for defined time
		- 255 enabled permanently

# Description of Function Commands

Remember to enter the dev id of the device to which the command is to be sent. Also enter the end point (EP) to identify the cluster in the given device. The default EP is always 2, but can have any value theoretically: 2, 3 and 4 are the most frequent values. These two parameters are the requisites of the commands below and so their meanings will not be described in every command.

Every sent command is followed by a response with one of the following 4 states:

- 1. <DATA> <OK> displays description of the set/measured values and the command is terminated with an OK sequence: everything is OK.
- 2. <ERROR> means that an invalid parameter was sent or an error occurred while processing.
- 3. <TIMEOUT> means that the command was sent to the device but the device failed to respond within the timeout.
- 4. <ZCLERROR:[code]> means that an error was detected in the ZigBee protocol. A numerical error code is displayed. See the ZigBee data sheet for details.

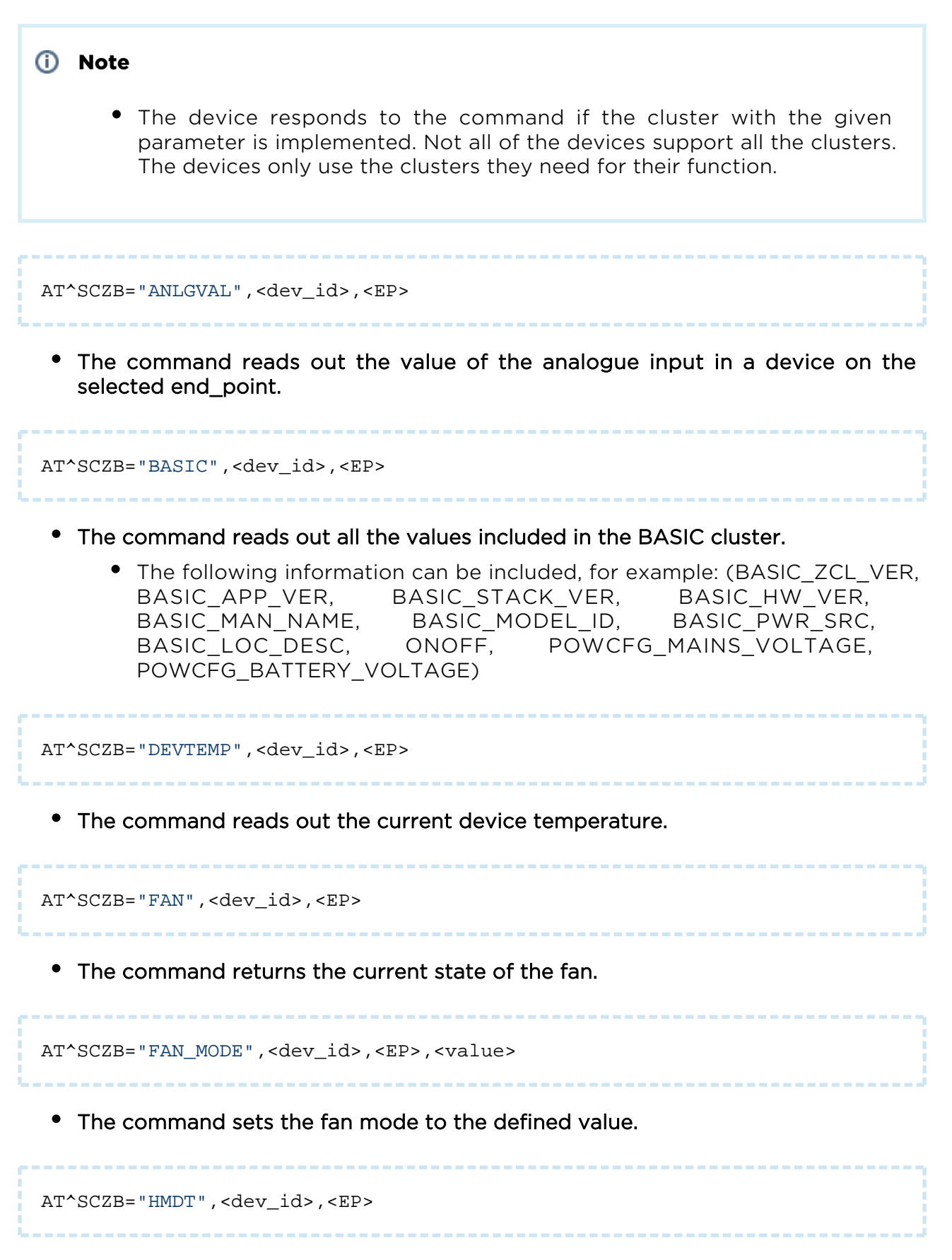

The command returns the moisture value in % with the accuracy of 2 decimal places.

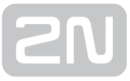

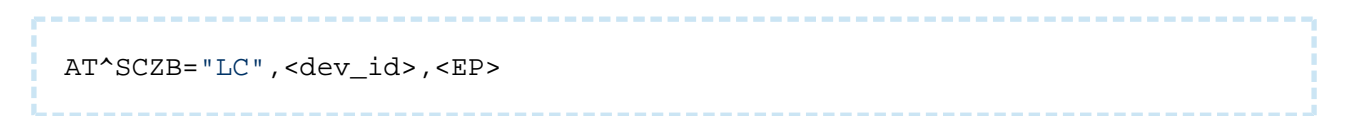

The command returns the Level Control value (position of the aerodynamic air flow compensator, "flap").

AT^SCZB="LC\_MOVE\_TO\_LEVEL",<dev\_id>,<EP>,<level>[,<transition\_time>]

• The command sets the Level Control value (flap position). The optional transition\_time parameter in tenths of a second defines when the position is to

be set. If time is not set, the change will be made immediately.

AT^SCZB="METER",<dev\_id>,<EP>

The command writes out the immediate consumption values. The output includes two numbers: the first specifies the immediate power output and the other the total output withdrawn (the parameter is adjusted to the needs of electric meters and so it displays the [W, Wh] units. In general, however, any meter can be used and the values then specify energy [J] or flow rate [m3/h]).

AT^SCZB="MSTVAL",<dev\_id>,<EP>

The command reads out the Multi State Value. Used mostly for error codes.

AT^SCZB="ONOFF",<dev\_id>,<EP>

The command returns the 1/0 value depending on the immediate setting.

AT^SCZB="ONOFF\_SET",<dev\_id>,<EP>,<state>

The command sets the switch to the value specified in the state parameter. Setting options: 1 – enabled, 0 – disabled.

AT^SCZB="TEMP",<dev\_id>,<EP>

The command returns a temperature value in °C with the accuracy of two decimal places.

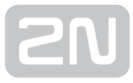

AT^SCZB="THERM",<dev\_id>,<EP>

The command reads out and displays the currently set thermostat mode.

AT^SCZB="THERM\_MODE",<dev\_id>,<EP>,<value>

The command sets the thermostat mode to the defined value: 2 hexadecimal characters. Refer to the table below.

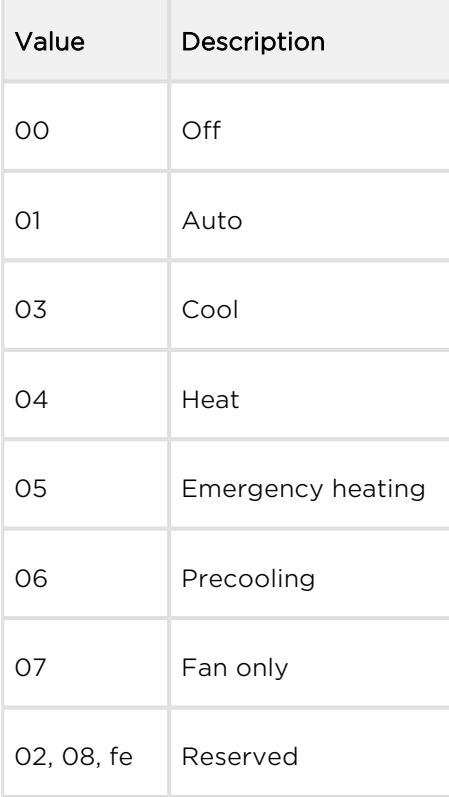

AT^SCZB="THERM\_TEMP\_HEAT",<dev\_id>,<EP>,<value>

The command sets the heating temperature in °C with the accuracy of two decimal places.

AT^SCZB="THERM\_TEMP\_COOL",<dev\_id>,<EP>,<value>

The command sets the cooling temperature in °C with the accuracy of two decimal places.

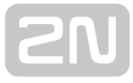

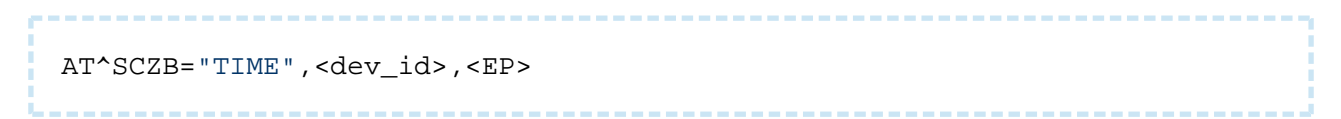

• The command returns the currently set time value and time status.

```
AT^SCZB="TIME_SET",<dev_id>,<EP>,<utc_time>
```
The command sets the device time to the value specified by the utc\_time parameter in a 32-bit format.

```
AT^SCZB="GROUP_ADD",<dev_id>,<EP>,<group_id>[,<group_name>]
```
The command adds the device with the selected dev\_id to the group defined in group\_id. The optional group\_name parameter helps you assign a name of the maximum length of 15 characters to a new group.

```
AT^SCZB="GROUP_MEMBERSHIP",<dev_id>,<EP>,<group_id>
```
The command returns the YES string if the device defined in dev id is assigned to the group defined in group\_id. If not, the NO string is returned.

AT^SCZB="GROUP\_REMOVE",<dev\_id>,<EP>,<group\_id>

The command removes the device specified in dev\_id from the group defined in group\_id.

```
AT^SCZB="GROUP_REMOVE_ALL",<dev_id>,<EP>
```
The command removes the device specified in dev\_id from all the groups.

AT^SCZB="SCENE\_RECALL\_ALL",<group\_id>,<scene\_id>

The command starts the scenario defined in scene id in all the devices in the group defined in group\_id.

• Make sure that this scenario has been implemented in the devices. The command can only start it.

# 3.8 Autonomous Metering System (AMS)

The AMS solution provides automatic remote reading of such appliances as electric meters, gas meters or water meters, but also variable sensors and detectors. Data is read, remotely collected and transmitted to central software. This provides the building manager or power supplier with fresh consumption data for further processing (service billing, e.g.). IEC 62056-21 or M-Bus via the RS 232/RS 485/M-Bus interface is used for meter communication. Data can thus be read out periodically and

stored in the  $2N^*$  SmartCom PRO internal memory for sorting and filtering. Integration of other communication protocols can be solved according to the customer's needs.

The AMS is configured via the AT interfaces described below. Log in via your terminal

to an AMS-supporting  $2N^*$  SmartCom PRO and follow the instructions below. Add up to 64 independent meters to the meter list. The data space size is determined by the HW version. All records are written into a circular buffer, which means that whenever the memory is full, the oldest record is deleted and replaced with a new one.

Note

• The standard baud rate is 300 bps.  $2N^{\circledR}$  SmartCom PRO can start communication at a higher rate if necessary, which is then decreased by subsequent communication to the standard. To achieve the typical increased initial rate of 2400 bps, set a higher rate on port RS 485 in the

2N<sup>®</sup> SmartCom PRO configuration. When the AMS communication stops at 300 bps, the preset higher rate is reset automatically.

•  $2N^@$  SmartCom PRO supports the A, C and E modes according to IEC 62056-21.

# AMS Device Configuration

The commands below are used for meter configuring.

```
AT^SCAMS=?
```
The command writes out the list of AMS module control commands, their parameters and parameter formats.

Response:

```
^SCAMS: "ENABLE",0|1
^SCAMS: "RETRY",0–9
^SCAMS: "DEV_ADD",1–1000,"32"|1–1000,"32","3"
^SCAMS: "DEV_REMOVE",1–32
^SCAMS: "DEV_CLEAR"
^SCAMS: "DEV_INTERVAL","ALL"|1–32,"3"
^SCAMS: "DIRECT_READ",1–1000,"32"|1–1000,"32",110–230400,0|1
OK
```
AT^SCAMS?

The command writes out the contents of the device list to be served by the AMS module.Table row format:^SCAMS: <index>> <port>,<protocol>,<address>,<interval>

- $\bullet$   $\leq$  index  $\geq$  device index in the device list number
- < port> number of the physical port to which the device is connected number
	- 1 RS232 communication port
	- 2 RS232/RS485/M-Bus communication port (depending on HW version)
	- $\bullet$  128 internal A/D input module communication port (analogue/digital input module)
- <protocol> name of the communication protocol used for device communication – text string
	- "IEC62056-21" denotes the IEC 62056-21 protocol
	- "MBUS" denotes the M-Bus protocol
	- "MODBUS" denotes the Modbus protocol
	- "INMAT" denotes the INMAT 51 / INMAT 66 communication protocol
	- "LOTOS" denotes the LOTOS 301 communication protocol
	- "AIN DIN" denotes the A/D input protocol (analogue/digital input module data reading protocol)
- <address> device address text string

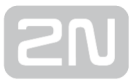

- device address in the format corresponding to the device address format for the given protocol
- interval> data reading time interval time interval symbol text string
	- minutes, hours or days; setting options:
	- "1M", "2M", "3M", "4M", "5M", "6M", "10M", "12M", "15M", "20M", "30M", "1H", "2H", "3H", "4H", "6H", "8H", "12H", "1D"

Example of a response if the list is empty:

```
^SCAMS: NO DEVICE
OK
```
Example of a response if the list includes 4 devices:

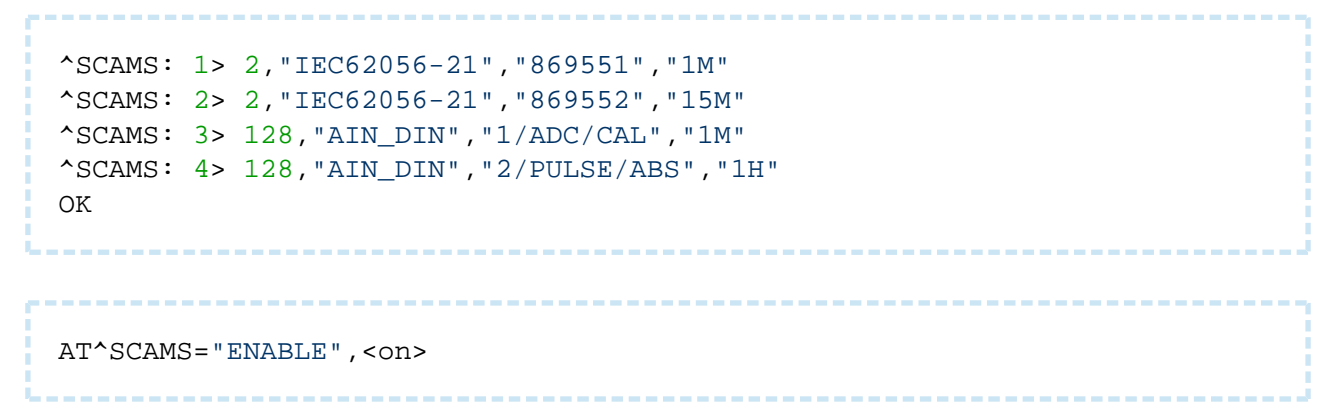

The AMS module command writes out the current state (on/off) of the AMS module (without additional details) or sets the on/off state for the AMS module (according to the parameter below).

- $\bullet$  son> if included, the parameter specifies the required new AMS on/off state and the command sets the new state; if the parameter is not included, the command writes out the currently set state – logical value
	- 0 AMS disable request
	- 1 AMS enable request

Response format (AMS set to on):

```
^SCAMS: "ENABLE",1
OK
```
Response format (AMS state setting command) – action succeeded

OK

Response format (AMS state setting command) – action failed

ERROR AT^SCAMS="RETRY"[<retry\_count>]

The AMS module command – writes out the current setting of the count of the data reading retries in case reading failed (without any additional parameters) or sets the count of the device data reading retries (according to the parameter below).

- <retry\_count> if included, the parameter specifies the required device data reading attempts in case reading failed with an error, which allows for retrying data reading; if the parameter is not included, the command writes out the currently set retry count value.
	- number, range 0 to 9

Response format (currently set value identifying command):

^SCAMS: "RETRY",<current\_retry\_count> OK

Example (find the currently set device data reading attempts):

AT^SCAMS="RETRY"

Example (set the count of the device data reading retries; when the first data reading attempt fails, up to 2 more attempts will follow):

AT^SCAMS="RETRY",2

Response format – action succeeded:

OK

Response format – action failed:

ERROR AT^SCAMS="DEV\_ADD",<port>,<protocol>,<address>,<interval>

#### The AMS module command adds a device to the device list.

- $\leq$  sport> number of the physical port to which the device is connected number
	- 1 RS232 communication port
	- 2 RS232/RS485/M-Bus communication port (depending on the HW version)
	- 128 internal A/D input module communication port (analogue/digital input module)
- <protocol> name/number of the communication protocol used for device communication
	- numeric format (number) or symbolic name (text string)
		- for number
			- 1 denotes the IEC 62056-21 protocol
			- 2 denotes the M-Bus protocol
			- 3 denotes the Modbus protocol
			- 64 denotes the INMAT 51 / INMAT 66 communication protocol
			- 65 denotes the LOTOS 301 communication protocol
			- 128 denotes the A/D input reading protocol (for reading data from the analogue/digital input module)
		- for text string
			- "IEC62056-21" denotes the IEC 62056-21 protocol
			- "MBUS" denotes the M-Bus protocol
			- "MODBUS" denotes the Modbus protocol
			- "INMAT" denotes the INMAT 51 / INMAT 66 communication protocol
			- "LOTOS" denotes the LOTOS 301 communication protocol
			- "AIN DIN" denotes the A/D input protocol (analogue/digital input module data reading protocol)
- <address> device address device address text string
	- for IEC 62056-21 the address consists of a text string  $\leq$  address>  $[a]$ <default\_baudrate>][% <switches>], where:
- <address> device address (identical with the original device address)
- <default\_baudrate> an optional parameter defining the default baud rate in Bauds
- <switches> an optional parameter switch array for data reading process control. Now an 'R' switch is only implemented to prevent a change of the default baud rate
- for M-Bus the address consists of a text string  $\langle \text{address} \rangle \text{@}\langle \text{badrate} \rangle$ 
	- <address> M-Bus device (meter) address
		- primary address  $-$  <address> is a number ranging from 0 to 250
		- secondary address <address> has the format \*<address 8>, where  $\leq$  address  $8$  consists of 8 characters of the secondary address, where each character is:
			- a digit ranging from 0 to 9
			- a wildcard 'F' character (substituting any numerical value on the given position in the range between 0 and 9)
	- < baudrate> communication rate in bauds; if the parameter is not included, the default value is used. Setting options: 300, 600, 1200, 2400, 4800, 9600, 19200, 38400. Default value: 2400.
- for Modbus the address consists of a text string  $\leq$  address $\geq$  @ <default baudrate>  $\int$   $\zeta$   $\cos \theta$   $\zeta$  and data size>,  $\zeta$   $\zeta$   $\zeta$   $\zeta$   $\zeta$   $\zeta$   $\zeta$   $\zeta$   $\zeta$   $\zeta$ <data\_block\_N>], where:
	- <address> Modbus device 8-bit address (mandatory parameter)
	- < default\_baudrate > a mandatory parameter defining the default baud rate in Bauds. Default = 9600.
	- $\leq$  max cmd data size> an optional parameter defining the maximum size of the data block to be provided by the target device at once. Default = 1.
	- <data block  $x$  an optional parameter consisting of the following parts: <cmd>:<mem\_addr>:<data\_cnt>, where
		- <cmd> Modbus command, 8-bit HEX
		- <mem\_addr> target Modbus device memory address, 16-bit **HFX**
		- <data cnt> data block to be read out from the target Modbus device, starting at <mem\_addr>, 16-bit DEC
- for INMAT 51/66 the address consists of a text string <address> [@<baudrate>]|<command\_1>,<command\_2>,....,<command\_N>, where:
	- <address> device address number ranging from 0 to  $63$ 
		- <baudrate> communication rate in bauds. If the parameter is not included, the default baudrate is used: 9600.
		- <command  $x$ > text string <command code>[:<pparameter  $1$ >[: <parameter\_2>[:....[:<parameter\_K>]]]]", which specifies one command.
			- <command code> an alphabetical letter that specifies an INMAT 51/66 command. The letters are assigned to the following commands:
				- $'$  'I' read device ID
					- 'S' read one value
					- 'E' read one value from value matrix
					- 'B' read value block from value matrix

 $\bullet$ 

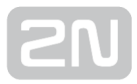

'M' – read memory

 $\bullet$ 

- <parameter  $x$ > text string of one command parameter. The count of command parameters depends on the command type. The command parameter counts and formats are as follows:
	- command 'I' (read device ID): parameter count is zero (no parameters are needed)
		- command 'S' (read one value): parameter count is 2
			- <parameter 1> an alphabetical letter that specifies the required variable type. The letters are assigned to the following types:
				- $'$  'I' type "INT", 2 bytes
					- 'L' type "LONG", 4 bytes
					- 'F' type "FLOAT", number with a decimal floating point (according to IEEE), 4 bytes
					- 'S' type "STRING", sequence of ASCII characters terminated with a zero char, 1 to 246 bytes
			- < parameter 2> database variable index within a station (INX); hexadecimal number (16-bit ASCII HEX) ranging from 0 to FF
		- command 'E' (read one value from value matrix): parameter count is 4
			- < parameter\_1> an alphabetical letter that specifies the required variable type. The letters are assigned to the following types:
				- 'I' type "INT", 2 bytes
				- 'L' type "LONG", 4 bytes
				- 'F' type "FLOAT", number with a decimal floating point (according to IEEE), 4 bytes
				- 'S' type "STRING", sequence of ASCII characters terminated with a zero char, 1 to 246 bytes
			- <parameter 2> database variable index within a station (INX); hexadecimal number (16-bit ASCII HEX) ranging from 0 to FF
- <parameter 3> database variable row index of the matrix type (IY); hexadecimal number (16-bit ASCII HEX) ranging from 0 to FFFF
- <parameter 4> database variable column index of the matrix type (IX); hexadecimal number (16-bit ASCII HEX) ranging from 0 to FFFF
- command 'B' (read value block from value matrix): parameter count is 6
	- < parameter\_1> an alphabetical letter that specifies the required variable type. The letters are assigned to the following types:
		- 'I' type "INT", 2 bytes
		- 'L' type "LONG", 4 bytes
		- 'F' type "FLOAT", number with a decimal floating point (according to IEEE), 4 bytes
		- 'S' type "STRING", sequence of ASCII characters terminated with a zero char, 1 to 246 bytes
	- <parameter 2> database variable index within a station (INX); hexadecimal number (16-bit ASCII HEX) ranging from 0 to FF
	- <parameter 3> database variable row index of the matrix type (IY); hexadecimal number (16-bit ASCII HEX) ranging from 0 to FFFF
	- <parameter 4> database variable column index of the matrix type (IX); hexadecimal number (16-bit ASCII HEX) ranging from 0 to FFFF
	- <parameter 5> database variable row index of the matrix type (NY); hexadecimal number (16-bit ASCII HEX) ranging from 0 to FFFF
	- < parameter 6> database variable column index of the matrix type (NX); hexadecimal number (16-bit ASCII HEX) ranging from 0 to FFFF
- command 'M' (read memory): parameter count is 6
- <parameter 1> "offset", defines an offset within a segment (OFFS); hexadecimal number (16-bit ASCII HEX) ranging from 0 to FFFF
- < parameter 2> "segment", defines a memory segment (SEG); hexadecimal number (16-bit ASCII HEX) ranging from 0 to FFFF
- < parameter\_3> count of read bytes; hexadecimal number (16-bit ASCII HEX) ranging from 0 to F5
- for LOTOS 301 the address consists of an empty text string (i.e. "")
- for  $A/D$  inputs the address consists of a text string  $\langle$ input> $/$  $\langle$ parameter>[ /<option>]
	- <input> number of the input for which data reading is to be made, setting options:
		- $\bullet$  1 input 1
		- $\bullet$  2 input 2
		- $\bullet$  3 input 3
	- <parameter> text string specifying the data to be read; setting options:
		- ADC analogue signal measurement on an analogue input
		- DIN logical value reading on analogue input; result values: 0  $to 1$
		- PULSE digital input pulse counter reading
	- <option> text string specifying the parameter options; setting options:
		- $\bullet$  for ADC:
			- CAL the data reading result is a calibrated value ranging from 0 to 100
			- ABS the data reading result is a value obtained directly from the A/D converter ranging from 0 to 1023
		- for DIN < option> is undefined and thus unavailable for this parameter
		- for PULSE:
			- ABS the data reading result is the current pulse count read in the input pulse counter ranging from 0 to  $(2^64-1)$
			- REL the data reading result is the pulse count read after the last data reading (or pulse counter deletion/resetting) ranging from 0 to  $(2^64-1)$
- <interval> data reading interval time interval symbol text string
	- count of minutes, hours or days; setting options:

"1M", "2M", "3M", "4M", "5M", "6M", "10M", "12M", "15M", "20M", "30M", "1H", "2H", "3H", "4H", "6H", "8H", "12H", "1D"

# — Examples of Use —

As configuration is not easy, let us give a few examples to help you set the required function(s) successfully.Example – suppose you want to add a device to the device list, which is connected to physical port 2 and communicates via IEC 62056-21, the device address is 869551 and the data reading interval is 3 minutes:

```
AT^SCAMS="DEV_ADD",2,"IEC62056-21","869551","3M"
```
Example – same as above, but the protocol is given in the numerical format:

AT^SCAMS="DEV\_ADD",2,1,"869551","3M"

Example – suppose you want to add a device to the device list, which is connected to physical port 2 and communicates via M-Bus, the device address is 128, the baud rate is 2400 Bd and the data reading interval is 1 hour:

```
AT^SCAMS="DEV_ADD",2,"MBUS","128@2400","1H"
```
Example – same as above, but the baud rate is not specified and so the default baud rate of 2400 Bd is used:

```
AT^SCAMS="DEV_ADD",2,"MBUS","128","1H"
```
Example – same as above, but the protocol is given in the numerical format:

AT^SCAMS="DEV\_ADD",2,2,"128","1H"

Example – suppose you want to add a device to the device list, which is connected to physical port 2 and communicates via M-Bus, the secondary device address is 01579411, the baud rate is 2400 Bd and the data reading interval is 1 hour:

```
AT^SCAMS="DEV_ADD",2,"MBUS","*01579411@2400","1H"
```
Example – suppose you want to add a device to the device list, which is connected to physical port 2 and communicates via M-Bus, the secondary device address with two wildcard positions is 015794FF, the baud rate is 2400 Bd and the data reading interval is 1 hour:

```
AT^SCAMS="DEV_ADD",2,"MBUS","*015794FF@2400","1H"
```
Example – suppose you want to add a device to the device list, which is connected to the A/D input port, and the interval of calibrated analogue value reading on analogue input 1 is 1 hour:

```
AT^SCAMS="DEV_ADD",128,"AIN_DIN","1/ADC/CAL","1H"
```
Example – suppose you want to add a device to the device list, which is connected to the A/D input port, and the interval of logical value reading on analogue input 2 is 2 hours:

```
AT^SCAMS="DEV_ADD",128,"AIN_DIN","2/DIN","2H"
```
Example – same as above, but the protocol is given in the numerical format:

AT^SCAMS="DEV\_ADD",128,128,"2/DIN","2H"

Example – suppose you want to add a device to the device list, which is connected to the A/D input port, and the interval of pulse counter reading on digital input 1 is 2 hours:

```
AT^SCAMS="DEV_ADD",128,"AIN_DIN","1/PULSE/ABS","2H"
```
Response format – action succeeded:

OK

Response format – action failed:

 $\mathbb{E} \left[ \mathbb{E} \left[ \mathbb{$ 

ERROR

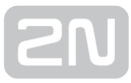

# — End of Examples —

AT^SCAMS="DEV\_REMOVE",<index>

The AMS module command removes a device from the device list.

<index> – index of the device (in the device list) to be removed

Example – suppose you want to remove the index 4 device from the device list:

AT^SCAMS="DEV\_REMOVE",4

Response format – action succeeded:

OK

Response format – action failed:

ERROR AT^SCAMS="DEV\_CLEAR"

The AMS module command removes all devices from the device list.

Response format – action succeeded:

OK

Response format – action failed:

ERROR

AT^SCAMS="DEV\_INTERVAL",<index>,<interval>

The AMS module command changes the data reading time interval for a device included in the device list.

- <index> index of the device (in the device list) for which time is to be changed
	- numeric format (number) or symbolic name (text string)
		- for number: index of the device (in the device list) for which time is to be changed
		- for text string: "ALL" change time for all the devices included in the device list
- <interval> time interval symbol text string (minutes/hours/days), setting options:
	- "1M", "2M", "3M", "4M", "5M", "6M", "10M", "12M", "15M", "20M", "30M", "1H", "2H", "3H", "4H", "6H", "8H", "12H", "1D"

Example – suppose you want to change the data reading interval to 1 hour for the index 3 device:

```
AT^SCAMS="DEV_INTERVAL",3,"1H"
```
Example – suppose you want to change the data reading interval to 30 minutes for all the devices listed:

AT^SCAMS="DEV\_INTERVAL","ALL","30M"

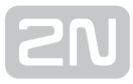

Response format – action succeeded:

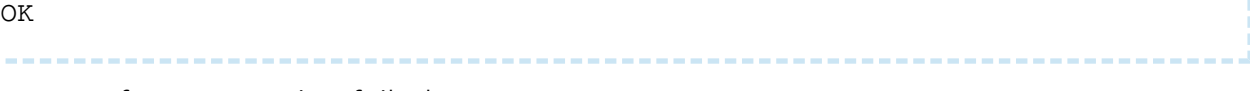

Response format – action failed:

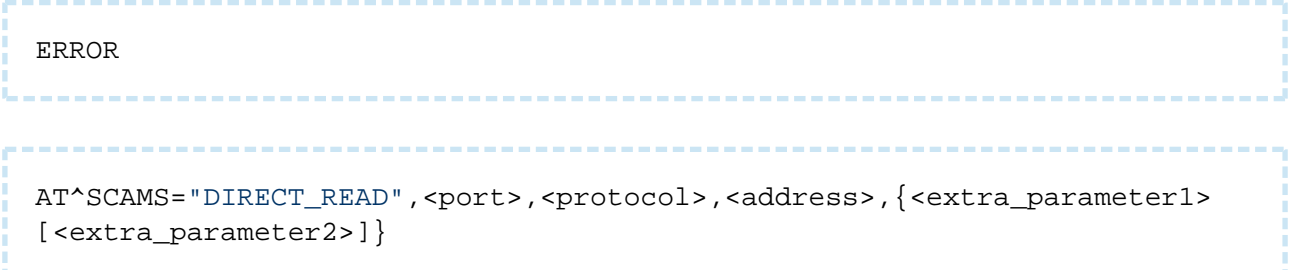

#### The AMS module command performs immediate data reading from a device and writes out the data.

- < port> number of the physical port to which the device is connected number
	- 1 RS232 communication port
	- 2 RS232/RS485/M-Bus communication port (depending on the HW version)
	- 128 internal A/D input module communication port (analogue/digital input module)
- <protocol> name/number of the communication protocol used for device communication
	- for number:
		- 1 denotes the IEC 62056-21 protocol
		- 2 denotes the M-Bus protocol
		- $3$  denotes the Modbus protocol
		- 64 denotes the INMAT 51 / INMAT 66 communication protocol
		- 65 denotes the LOTOS 301 communication protocol
		- $\bullet$  128 denotes the A/D input reading protocol (for reading data from the analogue/digital input module)
	- for text string:
		- "IEC62056-21" denotes the IEC 62056-21 protocol
		- "MBUS" denotes the M-Bus protocol
		- "MODBUS" denotes the Modbus protocol
		- "INMAT" denotes the INMAT 51 / INMAT 66 communication protocol
		- "LOTOS" denotes the LOTOS 301 communication protocol
		- "AIN DIN" denotes the  $A/D$  input protocol (analogue/digital input module data reading protocol)
- <address> device address device address text string
	- for IEC 62056-21 the address consists of text string <address>  $\sqrt{a}$ <default\_baudrate>][% <switches>], where:
		- <address> device address (identical with the original device address)
		- < default\_baudrate > an optional parameter defining the default baud rate in Bauds
		- < switches > an optional parameter switch array for data reading process control. Now an 'R' switch is only implemented to prevent a change of the initial baud rate.
	- for M-Bus- the address consists of text string  $\langle$  address> $[$ @ $\langle$ baudrate> $]$ 
		- <address> M-Bus device (meter) address
			- primary address <address> is a number ranging from 0 to 250
			- secondary address <address> has the format \*<address 8>, where <address\_8> consists of 8 characters of the secondary address, where each character is:
				- a digit ranging from 0 to 9
				- a wildcard 'F' character (substituting any numerical value on the given position in the range between 0 and 9)
		- <baudrate> communication rate in bauds; if the parameter is not included, the default value is used. Setting options: 300, 600, 1200, 2400, 4800, 9600, 19200, 38400. Default value: 2400.
	- for Modbus the address consists of text string <address> @ <default\_baudrate> [<max\_cmd\_data\_size>, <data\_block\_1>,...., <data\_block\_N>1, where:
	- <address> Modbus device 8-bit address (mandatory parameter)
		- < default\_baudrate > a mandatory parameter defining the default baud rate in bauds. Default = 9600.
		- <max cmd data\_size> an optional parameter defining the maximum size of the data block to be provided by the target device at once. Default = 1.
		- <data block  $x$ > an optional parameter consisting of the following parts: <cmd>:<mem\_addr>:<data\_cnt>, where:
			- <cmd> Modbus command, 8-bit HEX
				- <mem\_addr> target Modbus device memory address, 16-bit **HFX**
				- <data\_cnt> count of data to be read out of the target Modbus device, starting at <mem\_addr>, 16-bit DEC
		- for INMAT 51/66 the address consists of text string <address> [@<br/>baudrate>]|<command\_1>,<command\_2>,....,<command\_N>, where:
			- <address> device address number ranging from 0 to 63
- <baudrate > communication rate in bauds. If the parameter is not included, the default baudrate is used: 9600.
- <command x> text string <command code>[:<parameter 1>[: <parameter\_2>[:....[:<parameter\_K>]]]]", which specifies one command.
	- <command code> an alphabetical letter that specifies an INMAT 51/66 command. The letters are assigned to the following commands:
		- 'I' read device ID

 $\bullet$ 

- 'S' read one value
- 'E' read one value from value matrix
- 'B' –read value block from value matrix
- 'M' read memory

 $\bullet$ 

- < parameter x> text string of one command parameter. The count of command parameters depends on the command type. The command parameter counts and formats are as follows:
	- command 'I' (read device ID): parameter count is zero (no parameters are needed)
		- command 'S' (read one value): parameter count is 2
			- <parameter\_1> an alphabetical letter that specifies the required variable type. The letters are assigned to the following types:
				- $'$   $'$   $'$  type "INT", 2 bytes
					- 'L' type "LONG", 4 bytes
					- 'F' type "FLOAT", number with a decimal floating point (according to IEEE), 4 bytes
					- 'S' type "STRING", sequence of ASCII characters terminated with a zero char, 1 to 246 bytes
			- <parameter 2> database variable index within a station (INX); hexadecimal number (16-bit ASCII HEX) ranging from 0 to FF
		- command 'E' (read one value from value matrix): parameter count is 4
			- <parameter 1> an alphabetical letter that specifies the required variable type. The letters are assigned to the following types:
- 'I' type "INT", 2 bytes
- 'L' type "LONG", 4 bytes
- 'F' type "FLOAT", number with a decimal floating point (according to IEEE), 4 bytes
- 'S' type "STRING", sequence of ASCII characters terminated with a zero char, 1 to 246 bytes
- <parameter 2> database variable index within a station (INX); hexadecimal number (16-bit ASCII HEX) ranging from 0 to FF
- < parameter 3> database variable row index of the matrix type (IY); hexadecimal number (16-bit ASCII HEX) ranging from 0 to FFFF
- <parameter\_4> database variable column index of the matrix type (IX); hexadecimal number (16-bit ASCII HEX) ranging from 0 to FFFF
- command 'B' (read value block from value matrix): parameter count is 6
	- < parameter\_1> an alphabetical letter that specifies the required variable type. The letters are assigned to the following types:
		- $'$   $'$   $'$  type "INT", 2 bytes
		- 'L' type "LONG", 4 bytes
		- 'F' type "FLOAT", number with a decimal floating point (according to IEEE), 4 bytes
		- 'S' type "STRING", sequence of ASCII characters terminated with a zero char, 1 to 246 bytes
	- < parameter 2> database variable index within a station (INX); hexadecimal number (16-bit ASCII HEX) ranging from 0 to FF
	- < parameter\_3> database variable row index of the matrix type (IY); hexadecimal number (16-bit ASCII HEX) ranging from 0 to FFFF
	- <parameter 4> database variable column index of the matrix type (IX); hexadecimal number (16-bit ASCII HEX) ranging from 0 to FFFF
- <parameter\_5> database variable row index of the matrix type (NY); hexadecimal number (16-bit ASCII HEX) ranging from 0 to FFFF
- <parameter\_6> database variable column index of the matrix type (NX); hexadecimal number (16-bit ASCII HEX) ranging from 0 to FFFF
- command 'M' (read memory): parameter count is 6
	- <parameter 1> "offset", defines an offset within a segment (OFFS); hexadecimal number (16-bit ASCII HEX) ranging from 0 to FFFF
	- <parameter  $2$ > "segment", defines a memory segment (SEG); hexadecimal number (16-bit ASCII HEX) ranging from 0 to FFFF
	- < parameter\_3> count of read bytes; hexadecimal number (16-bit ASCII HEX) ranging from 0 to F5
- for LOTOS 301 the address consists of an empty text string (i.e. "")
- for A/D inputs the address consists of text string <input>/<parameter>[ /<option>]
	- <input> number of the input for which data reading is to be made, setting options:
		- $\bullet$  1 input 1
		- $\bullet$  2 input 2
		- $\bullet$  3 input 3
	- < parameter> text string specifying the data to be read; setting options:
		- ADC analogue signal measurement on an analogue input
		- DIN logical value reading on analogue input; result values: 0  $to 1$
		- PULSE digital input pulse counter reading
	- < option> text string specifying the parameter options; setting options:
		- for ADC:
			- CAL the data reading result is a calibrated value ranging from 0 to 100
			- ABS the data reading result is a value obtained directly from the A/D converter ranging from 0 to 1023
		- for DIN < option> is undefined and thus unavailable for this parameter
- for PULSE:
	- ABS the data reading result is the current pulse count read in the input pulse counter ranging from 0 to  $(2^64-1)$
	- REL the data reading result is the pulse count read after the last data reading (or pulse counter deletion/resetting) ranging from 0 to  $(2^64-1)$
- < extra\_parameter1 > an optional protocol parameter
	- specifies the protocol default baud rate
	- IEC 62056-21 specifies the required default baud rate of the protocol; if the parameter is not included, the default value is used
	- M-BUS no meaning (ignored)
	- MODBUS no meaning (ignored)
	- INMAT 51/66 no meaning (ignored)
	- LOTOS 301 no meaning (ignored)
	- A/D inputs no meaning (ignored)
- < extra\_parameter2 > an optional protocol parameter
	- specifies whether to deny or accept a higher baud rate offer for the "Protocol mode C"
	- IEC 62056-21 logical value (if the parameter is not included, 0 is used)
		- $\bullet$  0 the protocol accepts the higher baud rate offer from the device for the "Protocol mode C"
		- 1 the protocol denies the higher baud rate offer from the device for the "Protocol mode C" and communication goes on at the default rate
	- M-Bus no meaning (ignored)
	- Modbus no meaning (ignored)
	- INMAT 51/66 no meaning (ignored)
	- LOTOS 301 no meaning (ignored)
	- A/D inputs no meaning (ignored)

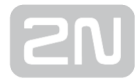

Response format:

```
^SCAMS: <error_code>,<device_identification>,<data>
OK
```
- <error\_code> error code returned as a result of the data reading process (0 means no error) – number
	- 32-bit signless decimal number
- <device identification> device identification text string
- <data> raw data read from a device text string

# — Examples of Immediate Readings —

Example – suppose you want to read immediately and write out data for a device connected to port 2, communicating via IEC 62056-21 and having the address 947833:

AT^SCAMS="DIRECT\_READ",2,1,"947833"

Example – same as above, but the default baud rate is 1200 Bd:

```
AT^SCAMS="DIRECT_READ",2,"IEC62056-21","947833",1200
```
Example – same as above, but the higher baud rate offer for the "Protocol mode C" from the device is denied:

AT^SCAMS="DIRECT\_READ",2,1,"947833",1200,1

Example – suppose you want to read immediately and write out data for a device connected to port 2, communicating via M-Bus, having the primary address 128 and communicating at 2400 Bd:

```
AT^SCAMS="DIRECT_READ",2,"MBUS","128@2400"
```
Example – same as above, but the baud rate is not specified and thus the default baud rate of 2400 Bd is used:

AT^SCAMS="DIRECT\_READ",2,"MBUS","128"

Example – same as above, but the protocol is given in the numerical format :

```
AT^SCAMS="DIRECT_READ",2,2,"128"
```
Example – suppose you want to read immediately and write out data for a device connected to port 2, communicating via M-Bus, having the secondary address 01579411 and communicating at 2400 Bd:

```
AT^SCAMS="DIRECT_READ",2,"MBUS","*01579411@2400"
```
Example – suppose you want to read immediately and write out data for a device connected to port 2, communicating via M-Bus, having the secondary address with two wildcard positions 015794FF and communicating at 2400 Bd:

```
AT^SCAMS="DIRECT_READ",2,"MBUS","*015794FF@2400"
```
Example – suppose you want to read the immediate signal value for analogue input 1 via the A/D input port and calibrate and write out the result:

AT^SCAMS="DIRECT\_READ",128,"AIN\_DIN","1/ADC/CAL"

Example – suppose you want to read the immediate signal value for analogue input 2 via the A/D input port, convert the result into logical signal level value and write out the result:

```
AT^SCAMS="DIRECT_READ",128,"AIN_DIN","2/DIN"
```
Example – suppose you want to read the immediate pulse counter value for digital input 1 via the A/D input port and write out the result:

```
AT^SCAMS="DIRECT_READ",128,"AIN_DIN","1/PULSE/ABS"
```
### — End of Examples of Immediate Readings —

# Automatic Meter Detection

The command is used for automatic detection of a device on a bus.

### **A** Caution

When you enter this command, the SCDATA (record memory) and meter list will be deleted!

AT^SCAMSADD=,<port>,<protocol>,<baudrate>,<interval>, <number\_of\_expected\_devices>

The command detects a device on the bus, adds it to AMS device list, deletes data in the data space and writes out the result including the addresses of the meters detected.

- < port> number of the physical port to which the device is connected number
	- 1 RS232 communication port
	- 2 RS232/RS485/M-Bus communication port (depending on the HW version)
	- 128 internal A/D input module communication port (analogue/digital input module)
- <protocol> name/number of the communication protocol used for device communication
	- for number:
		- 1 denotes the IEC 62056-21 protocol
		- 2 denotes the M-Bus protocol
		- 3 denotes the Modbus protocol
		- 128 denotes the A/D input reading protocol (for reading data from the analogue/digital input module)
	- for text string:
		- "IEC62056-21" denotes the IEC 62056-21 protocol
		- "MBUS" denotes the M-Bus protocol
		- "MODBUS" denotes the Modbus protocol
		- "AIN  $DIN$ " denotes the A/D input protocol (analogue/digital input module data reading protocol)
- <baudrate> communication rate in bauds; if the parameter is not included, the default value is used
	- setting options: 300, 600, 1200, 2400, 4800, 9600, 19200, 38400; default value: 2400
- <interval> time interval symbol text string (minutes/hours/days); setting options:
	- "1M", "2M", "3M", "4M", "5M", "6M", "10M", "12M", "15M", "20M", "30M", "1H", "2H", "3H", "4H", "6H", "8H", "12H", "1D"
- <number\_of\_expected\_devices> number specifying the count of newly added devices
	- count of devices expected to be on the bus. If the count is met, automatic detection will be terminated.

Response format:

```
^SCAMSADD:<error_code>,<number_of_devices>,"<primary_address1>;
<secondary_address1>;<primary_address2>;
<secondary address2>;......................"
OK
```
Examples of commands (3 meter detection on M-Bus, 2400 Bd 2 hour AMS reading interval) – one command written in different ways:

AT^SCAMSADD=2,2,"default","2h",3

AT^SCAMSADD=2,2,"2400","2h",3

AT^SCAMSADD=2,mbus,"default","2h",3

AT^SCAMSADD=2,mbus,"2400","2h",3

#### Examples of responses:

No error (detection of 3 meters):

```
^SCAMSADD: 0,3,"1,00660421;19,08780251;1,09801004"
\bigcap K
```
Error (a different count of meters detected, 2 meters here):

```
^SCAMSADD: 65286,2,"1,00660421;19,08780251"
OK
```
Error (secondary address collision of the M-Bus slave devices):

```
^SCAMSADD: 131094,0,""
OK
```
# Reading of AMS Records

AT interface for AMS-type data record reading.

```
AT^SCDATA=?
```
The command writes out the list of commands for data reading module control.

Response:

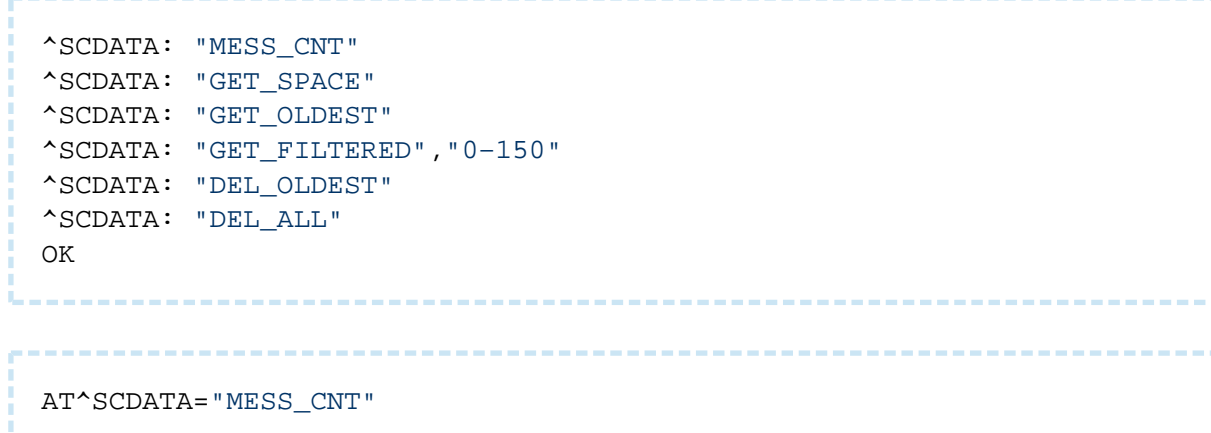

The data reading module command returns the count of data records stored.

Response format:

```
^SCDATA: "MESS_CNT",<count>
OK
```
Example of response (the data record memory contains 44 records):

```
^SCDATA: "MESS_CNT",44
OK
```

```
AT^SCDATA="GET_SPACE"
```
The data reading module command returns the memory size available for data records (in bytes).
Response format:

```
^SCDATA: "GET_SPACE",<count>
OK
```
Example of response (the available free memory space is 7008089 B):

```
^SCDATA: "GET_SPACE",7008089
OK
AT^SCDATA="GET_OLDEST",<count>
```
The data reading module command returns the listing of the oldest data records.

• <count> - specifies the count of the oldest records to be listed - number

```
\odot Tip
```
If you enter AT^SCDATA="GET\_OLDEST" without specifying the count of records, the last record will only be read.

Response format for a known data format and meaning of the parameters in the row:

```
AT^SCDATA: <record_type>,<time_stamp>,<sequence_number>,<protocol>,
<index>,<error_code>,<device_identification>,<data>
OK
```
- <record type> data record type data record type text string
	- "AMS" AMS (Autonomous Metering System) record
	- WMBUS" Wireless M-Bus record
	- SYSTART" system start record
- <time stamp> data storing timestamp number
	- 32-bit Unix timestamp
- <sequence\_number> record sequence number (incrementing with every new record) – number
- <protocol> name of the communication protocol used for device communication – text string
- strings "IEC62056-21", "MBUS", "MODBUS", "INMAT", "LOTOS", "AIN\_DIN" and "Unknown" are available in the current version
- $\bullet$  sindex> device index in the device list at the time of data recording number
- <error code> error code returned as a result of the device data reading process (0 means no error) – number
	- 32-bit decimal signless number
- $\bullet$  <device identification> text string returned as device identification text string
	- $\bullet$  for IEC 62056-21 text identification string (as received from the device)
	- for M-Bus empty text string (identification string does not exist)
	- for Modbus empty text string (identification string does not exist)
	- for INMAT 51/66 empty text string (identification string does not exist)
	- for LOTOS 301 empty text string (identification string does not exist)
	- for  $A/D$  inputs text identification string, which:
		- is a copy of the device address text string "<input> /<parameter>[/<variant>]" in case the device address is specified correctly
			- is empty (i.e. "") in case the device address is wrong
- $\leq$  data> raw data read from the device text string
	- for IEC 62056-21 received data text string (as received from the device)
	- for M-Bus data framework text string received from the device in the ASCII HEX format (data byte is represented by two consecutive ASCII characters specifying the data byte value in the hexadecimal format)
	- for Modbus text string <address>:<cmd>:<mem\_addr>:whole data framework received from the device in the ASCII HEX format (data byte is represented by two consecutive ASCII characters specifying the data byte value in the hexadecimal format)
	- for INMAT 51/66 text string <address>|<result 1>,<result 2>,....,<result N>
		- <address> device address (as specified in the device address string); number ranging from 0 to 63
			- $\le$  result  $x$ > text string <command  $x$ >=<result x data>, which contains the command result (including the sequence number) in the device address string. The count of command results is equal to the count of commands in the device address string (including the sequence).
				- <command x> command text string from the device address string on the basis of which the result was generated
					- <result x data> text string of binary data received from a device in the ASCII HEX format (data byte is represented by two successive ASCII characters giving the data byte value in the

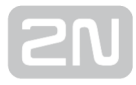

hexadecimal format) in case no error occurs; text string "ERR" in case an error is detected (unavailable data, different data type, unauthorised data access)

- for LOTOS 301 text string <result\_1>,<result\_2>,....,<result\_N>
	- <result x> text string <identifier>=<value>, which contains the result of data acquisition from a meter. The result count is determined by the count of unique identifiers sent by the meter. The results are arranged in ascending order according to the identifier numerical values.
		- <identifier> numerical ID of the variable to be sent, decimal number ranging from 0 to 999
			- <value> value of the variable to be sent; text string (without spaces) including text representation of the numerical decimal variable value (non-integers with order points/negative numbers are acceptable)
- $\bullet$  for A/D inputs result value text string in the decimal format

Example of response:

^SCDATA: "WMBUS",1452142010,36617,–14,70," 44A2057714005401377277140054A2050137E70000002F2F046D052707210167 60DFD11106563616B696E756D6F6B656C65544E320E138545030000002F2F2F2F2F2F2F2 F2F" OK

Response format for unknown data format:

```
AT^SCDATA: <record_type>,<time_stamp>,<sequence_number>,"Unsupported 
record format"
OK
```
### Filtering of AMS Records

AT^SCDATA="GET\_FILTERED",<filter>

The data reading module command returns the listing of records according to the preset record filter.

<filter> – specifies the filtering requirements for data record listing and is applied to all data records in the record memory.

Response format for a known data format and meaning of the parameters in the row:

AT^SCDATA: <record\_type>,<time\_stamp>,<sequence\_number>,<protocol>, <index>,<error\_code>,<device\_identification>,<data> OK

- <record\_type> data record type data record type text string
	- "AMS" AMS (Autonomous Metering System) record
	- WMBUS" Wireless M-Bus record
	- " SYSTART" system start record
- <time\_stamp> data storing timestamp n umber
	- 32-bit Unix timestamp
- <sequence number> record sequence number (incrementing with every new record) – number
- <protocol> name of the communication protocol used for device communication – text string
	- "IEC62056-21", "MBUS", "MODBUS", "INMAT", "LOTOS", "AIN\_DIN", "Unknown"
- $\bullet$  <index> device index in the device list at the time of data recording number
- $\blacktriangleright$  <error code> error code returned as a result of the device data reading process (0 means no error) – number
	- 32-bit decimal signless number
- $\leq$  device identification> text string returned as device identification text string
	- for IEC 62056-21 text identification string (as received from the device)
	- for M-Bus empty text string (identification string does not exist)
	- for INMAT 51/66 empty text string (identification string does not exist)
	- for LOTOS 301 empty text string (identification string does not exist)
	- for A/D inputs text identification string, which:
		- is a copy of the device address text string "<input> /<parameter>[/<variant>]" in case the device address is specified correctly
			- is empty (i.e. "") in case the device address is wrong
- $\bullet$  <data> raw data read from the device text string
	- for IEC 62056-21 data text string (as received from the device)
	- for M-Bus data framework text string received from the device in the ASCII HEX format (data byte is represented by two consecutive ASCII characters specifying the data byte value in the hexadecimal format)
	- for Modbus text string <address>:<cmd>:<mem\_addr>:whole data framework received from the device in the ASCII HEX format (data byte is represented by two consecutive ASCII characters specifying the data byte value in the hexadecimal format
	- for INMAT 51/66 text string <address>|<result\_1>,<result\_2>,....,<result\_N>
- <address> device address (as specified in the device address string); number ranging from 0 to 63
	- $\le$  text string  $\le$  command  $x$ >= $\le$  result  $x$  data>, which contains the command result (including the sequence number) in the device address string. The count of command results is equal to the count of commands in the device address string (including the sequence)
		- $\bullet$  <command  $x$ > command text string from the device address string on the basis of which the result was generated
			- <result x data> text string of binary data received from a device in the ASCII HEX format (data byte is represented by two successive ASCII characters giving the data byte value in the hexadecimal format) in case no error occurs; text string "ERR" in case an error is detected (unavailable data, different data type, unauthorised data access)
- for LOTOS 301 text string <result\_1>,<result\_2>,....,<result\_N>
	- $\leq$  result  $x$ > text string  $\leq$ identifier>= $\leq$ value>, which contains the result of data acquisition from a meter. The result count is determined by the count of unique identifiers sent by the meter. The results are arranged in ascending order according to the identifier numerical values.
		- $\bullet$   $\leq$  identifier > numerical ID of the variable to be sent. decimal number ranging from 0 to 999
			- <value> value of the variable to be sent; text string (without spaces) including text representation of the numerical decimal variable value (non-integers with order points/negative numbers are acceptable).
- for  $A/D$  inputs result value text string in the decimal format

## Filter Settings

The general format for <filter> is "<condition>;<condition>;........;<condition>", where <condition> specifies the filtering condition. The maximum count of conditions in the <filter> array is 10. The data record listing is sent only if it meets all the <filter> conditions.

<condition> – general format for <condition> is <parameter><session><value>

<parameter> – text string defining the condition parameter. The supported strings are as follows:

- RECORD TYPE data record type
- TIME data record timestamp

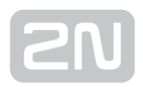

- TABLE\_ID device index in the device list
- ERROR CODE data record error code

<session> – text string defining the required session between the condition parameter and condition value. The supported strings are as follows:

- $\bullet$  == is equal to
- $\bullet$  != is not equal to
- $\bullet$  > is greater than
- $\bullet$  >= is greater than or equal to
- $\bullet$  < is smaller than
- $\bullet$  <= is smaller than or equal to

<value> – numerical value/name text string

## Examples of Use

The command writes out all the Wireless M-Bus data records contained in the data record memory.

AT^SCDATA="GET\_FILTERED","RECORD\_TYPE==WMBUS"

The command writes out all the AMS data records whose timestamps fall into the interval ranging from 1388665085 to 1388668685 inclusive.

```
AT^SCDATA="GET_FILTERED","RECORD_TYPE==AMS;TIME>=1388665085;
TIME<=1388668685"
```
The command writes out all the AMS data records whose timestamps are greater than 1388665085 and whose device index in the AMS device list is 1.

```
AT^SCDATA="GET_FILTERED","RECORD_TYPE==AMS;TIME>1388665085;TABLE_ID==1"
```
The command writes out all the data records whose error code is non-zero.

```
AT^SCDATA="GET_FILTERED","ERROR_CODE!=0"
```
The command writes out all the data records whose error code is 0, whose record type is AMS and whose timestamp is greater than 1388668685.

```
AT^SCDATA="GET_FILTERED","ERROR_CODE==0;RECORD_TYPE==AMS;
TIME>1388668685"
```
## Record Deleting

AT^SCDATA="DEL\_OLDEST",<count>

The data reading module command deletes the oldest data record.

<count> – specifies the count of the oldest records to be deleted.

Example: remove the 5 oldest data records from the memory.

AT^SCDATA="DEL\_OLDEST",5

Response format – action succeeded:

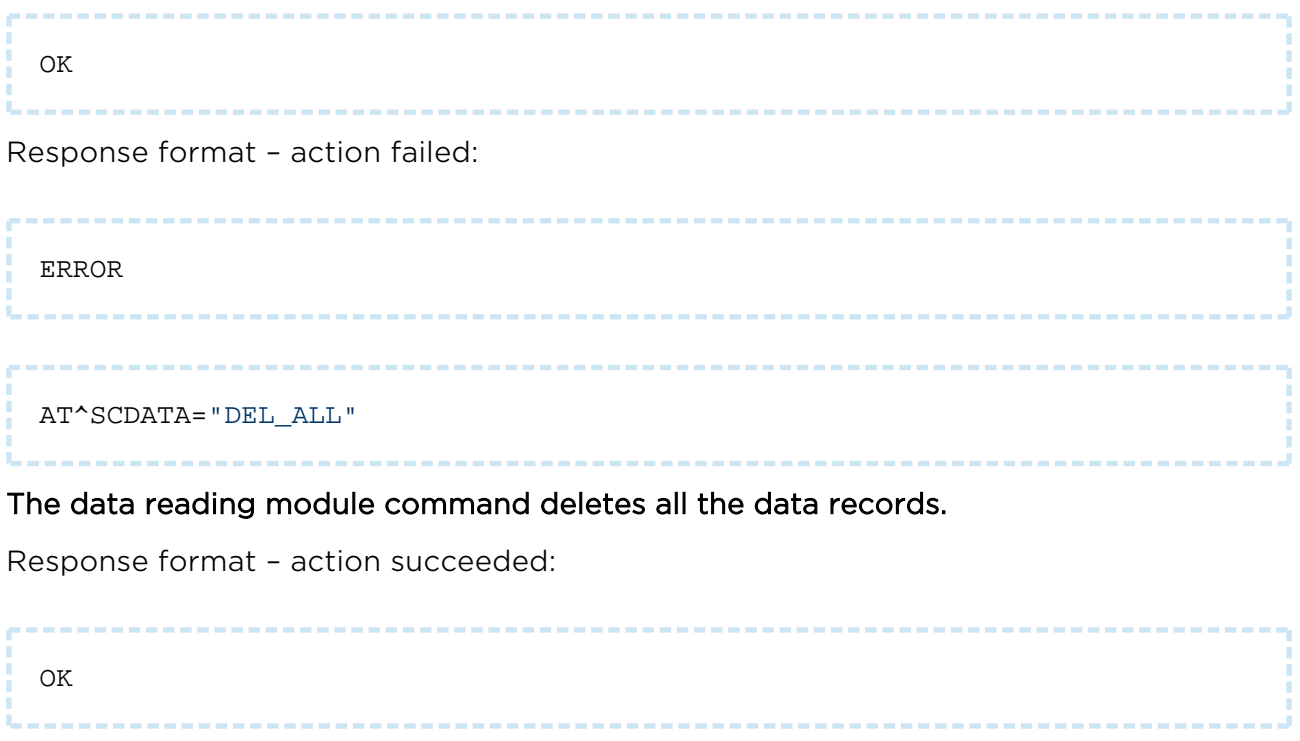

Response format – action failed:

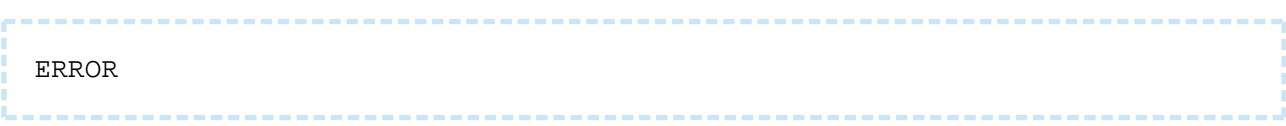

## AMS Error Codes in Data Reading Lists

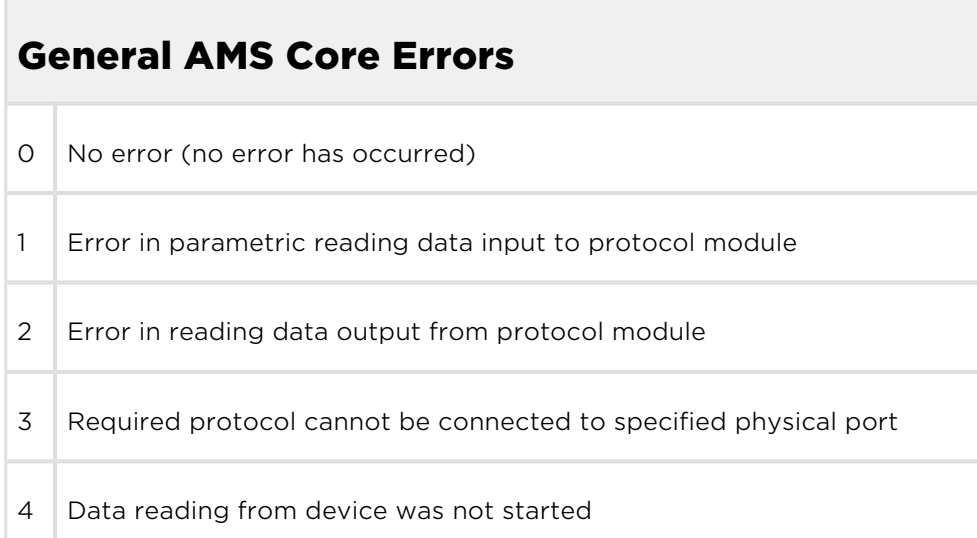

## IEC 62056-21 Support Plug-In Module Errors

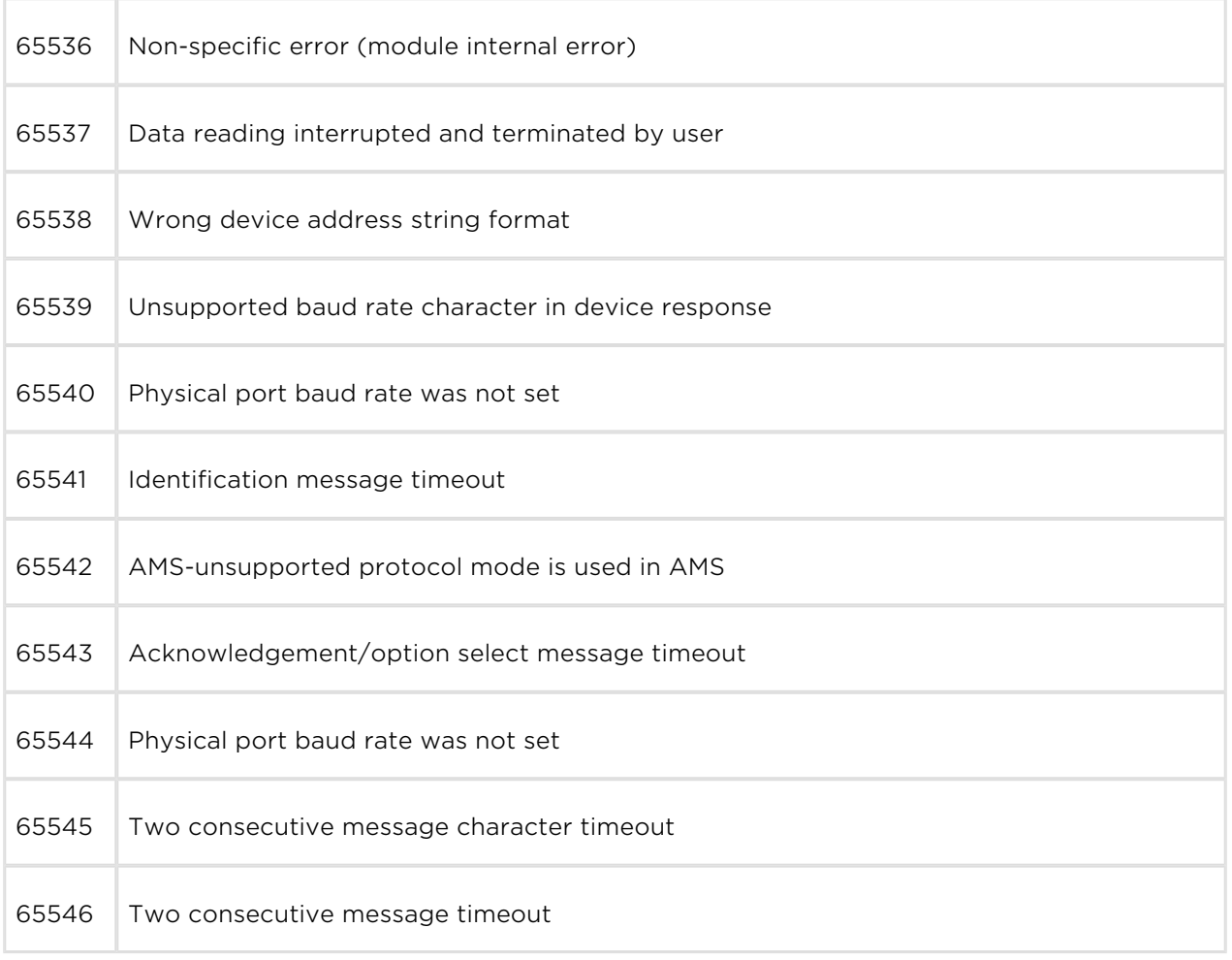

## IEC 62056-21 Support Plug-In Module Errors

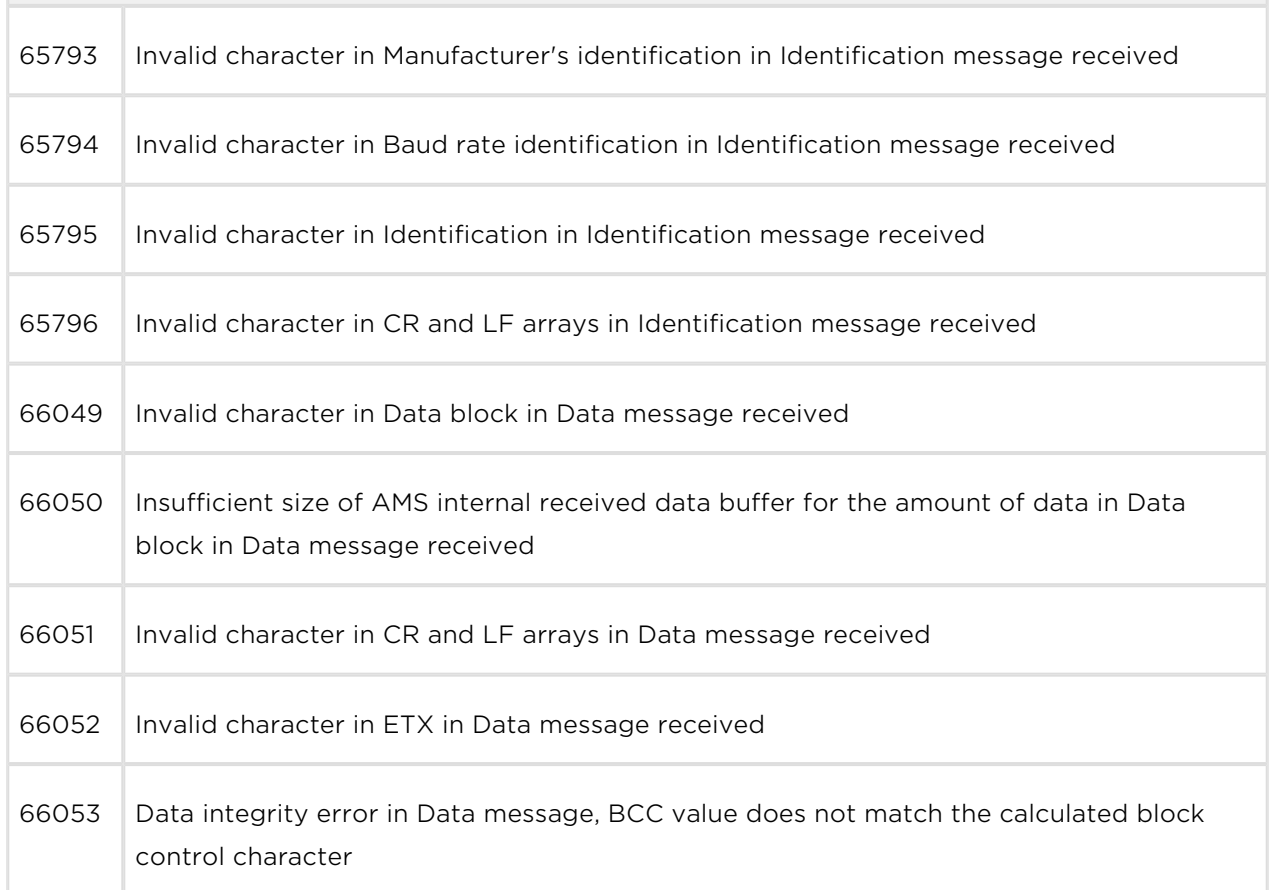

# M-Bus Support Plug-In Module Errors

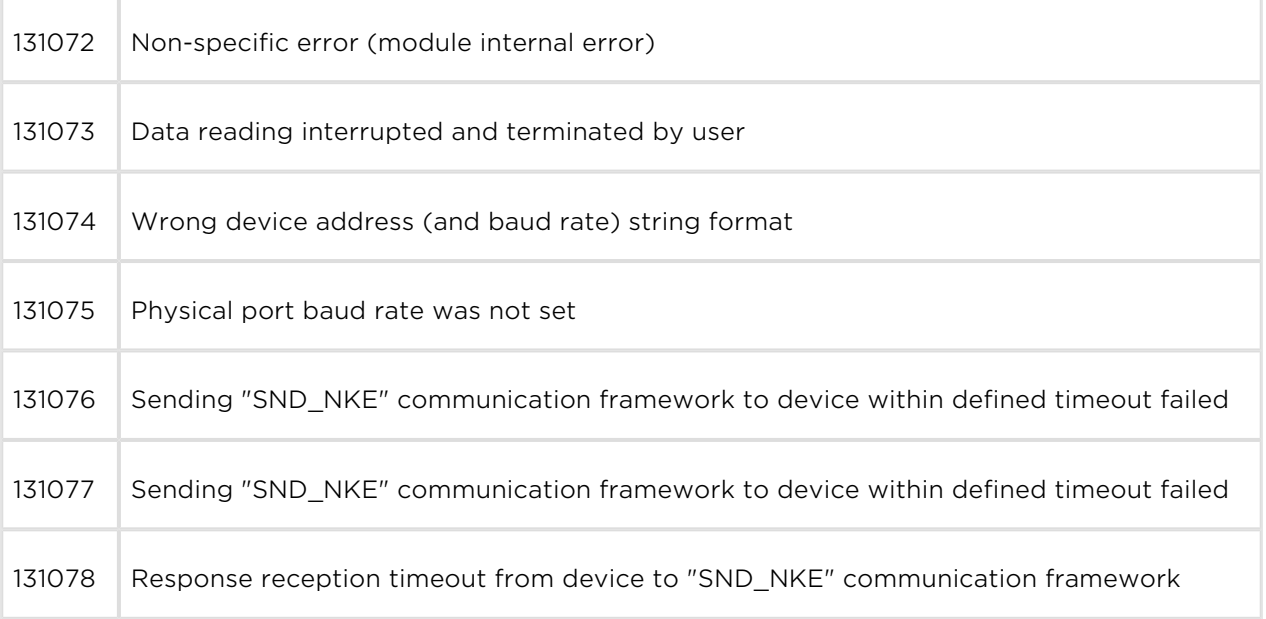

# M-Bus Support Plug-In Module Errors 131079 Wrong communication framework type in response from device to "SND\_NKE" communication framework 131080 Sending "RE"REQ\_UD2" communication framework to device within defined timeout failed 131081 Sending "RE"REQ\_UD2" communication framework to device within defined timeout failed 131082 Response reception timeout from device to"REQ\_UD2" communication framework 131083 Wrong communication framework type in response from device to "REQ\_UD2" communication framework 131084 Wrong response type from device to "REQ UD2" communication framework 131085 Wrong device address in response from device to "REQ\_UD2" communication framework 131086 Sending "SND UD slave selection" communication framework to device within defined timeout failed 131087 Sending "SND\_UD slave selection" communication framework to device within defined timeout failed 131088 Response reception timeout from device to "SND UD slave selection" communication framework 131089 Wrong communication framework type in response reception from device to "SND\_UD slave selection" communication framework 131090 Sending "SND\_UD slave selection" communication framework within defined timeout to slave devices failed during slave device detection 131091 Sending "SND\_UD slave selection" communication framework within defined timeout to slave devices failed during slave device detection

## M-Bus Support Plug-In Module Errors

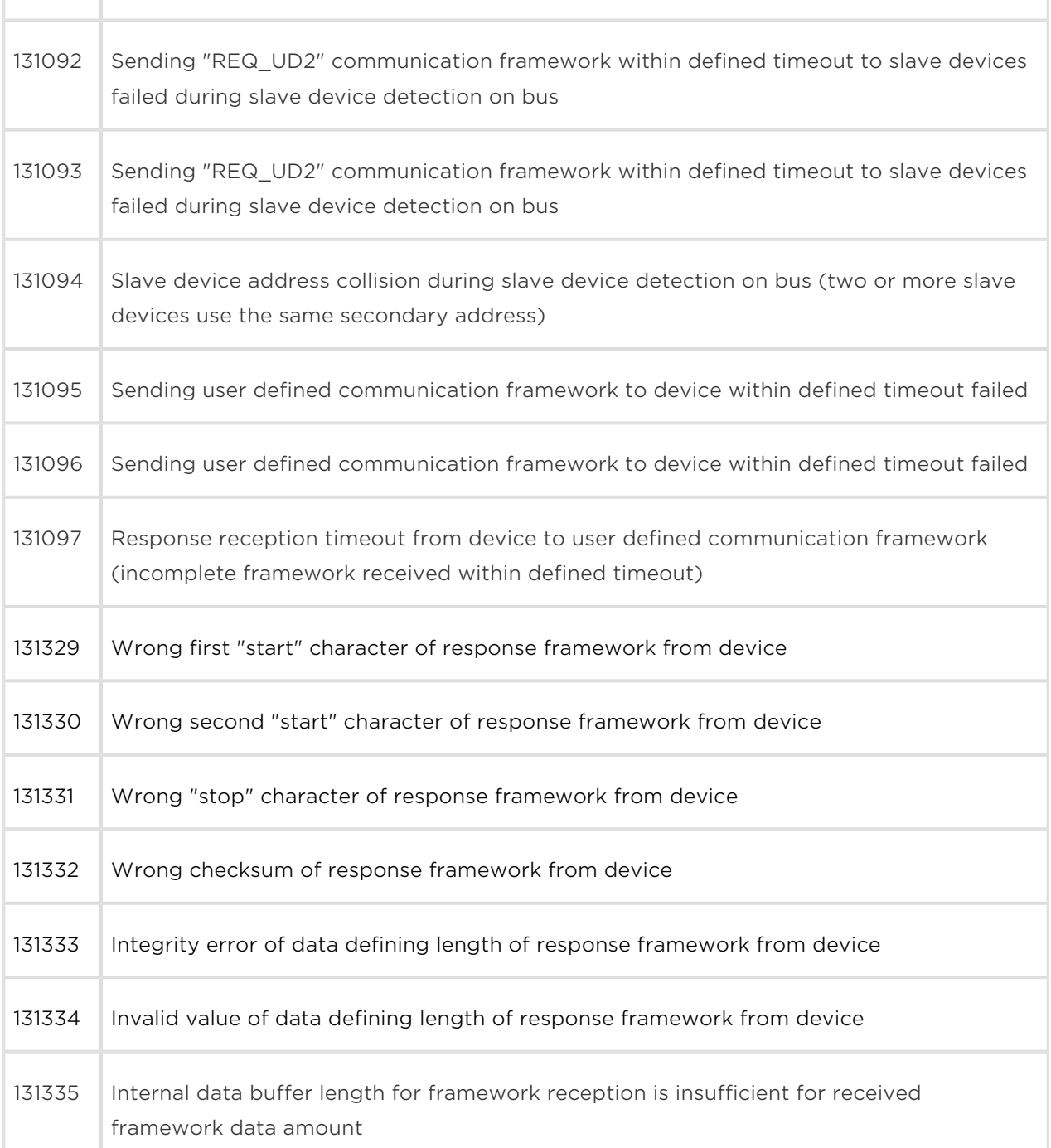

## Modbus Support Plug-In Module Errors

196608 Non-specific error (module internal error)

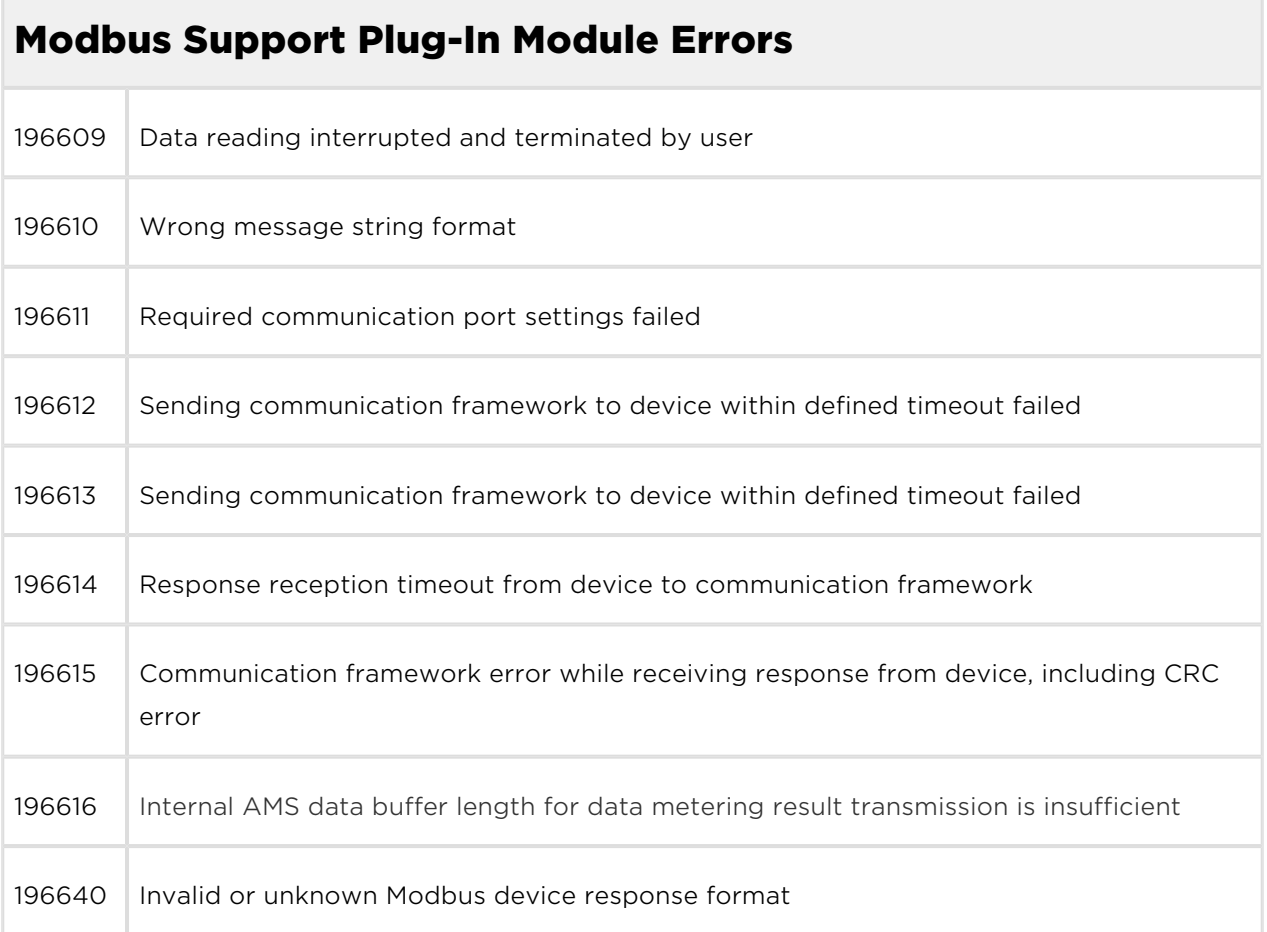

# INMAT 51 / INMAT 66 Support Plug-In Module Errors

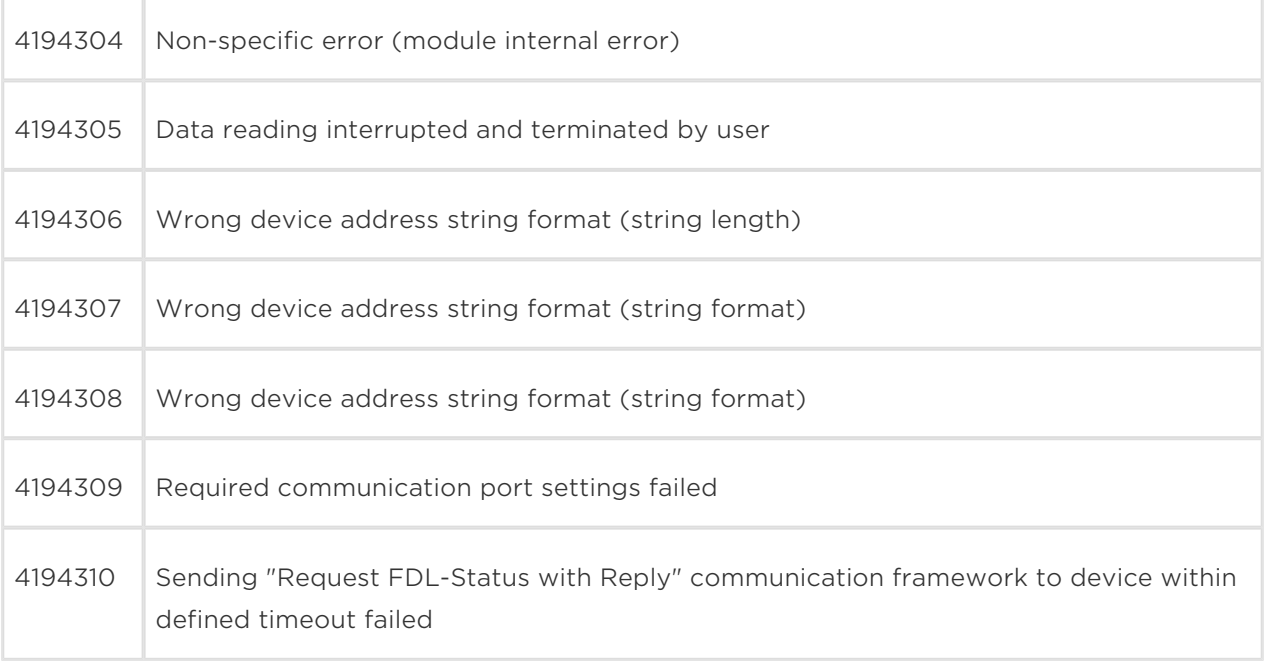

# INMAT 51 / INMAT 66 Support Plug-In Module Errors

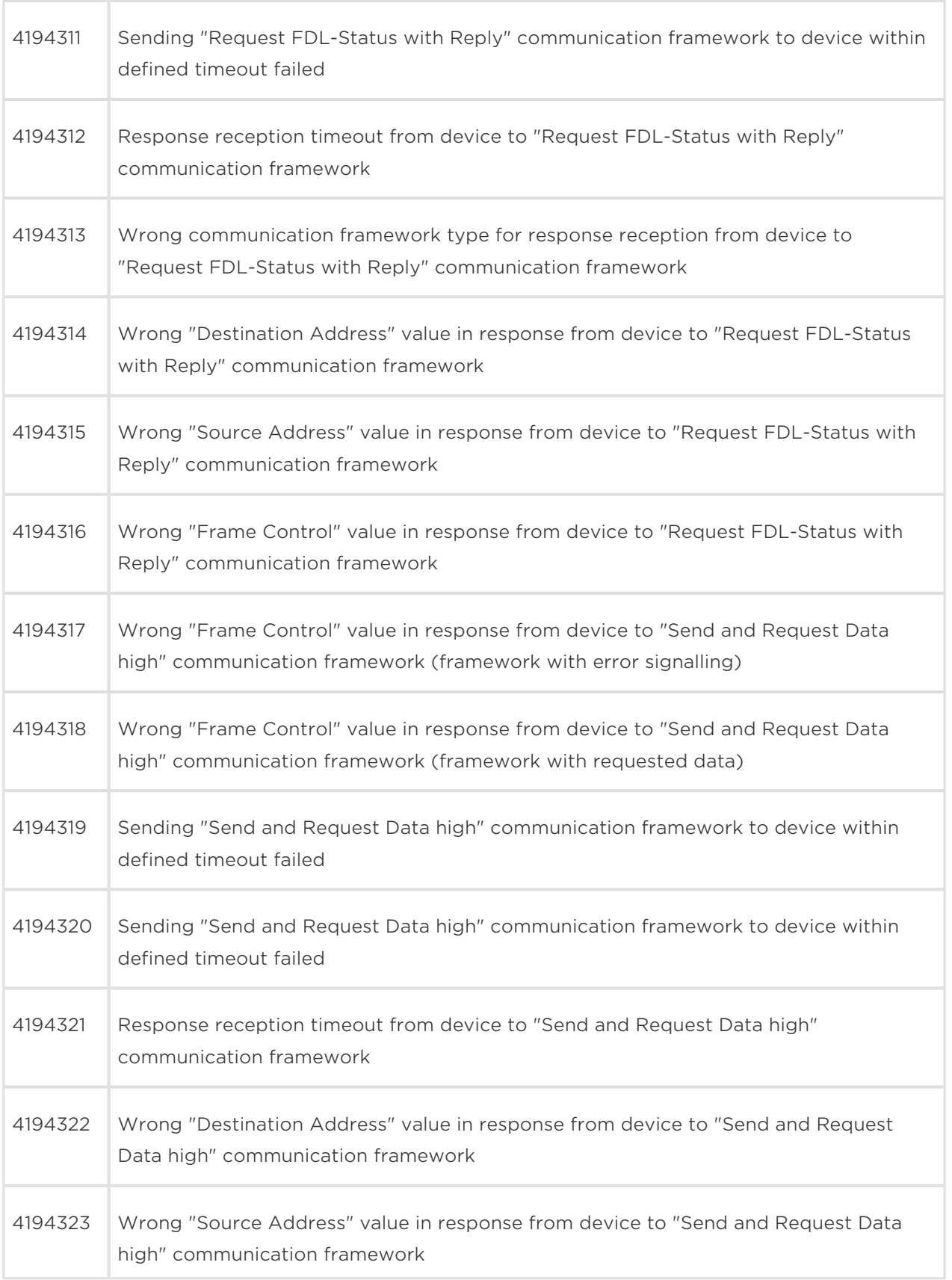

## INMAT 51 / INMAT 66 Support Plug-In Module Errors

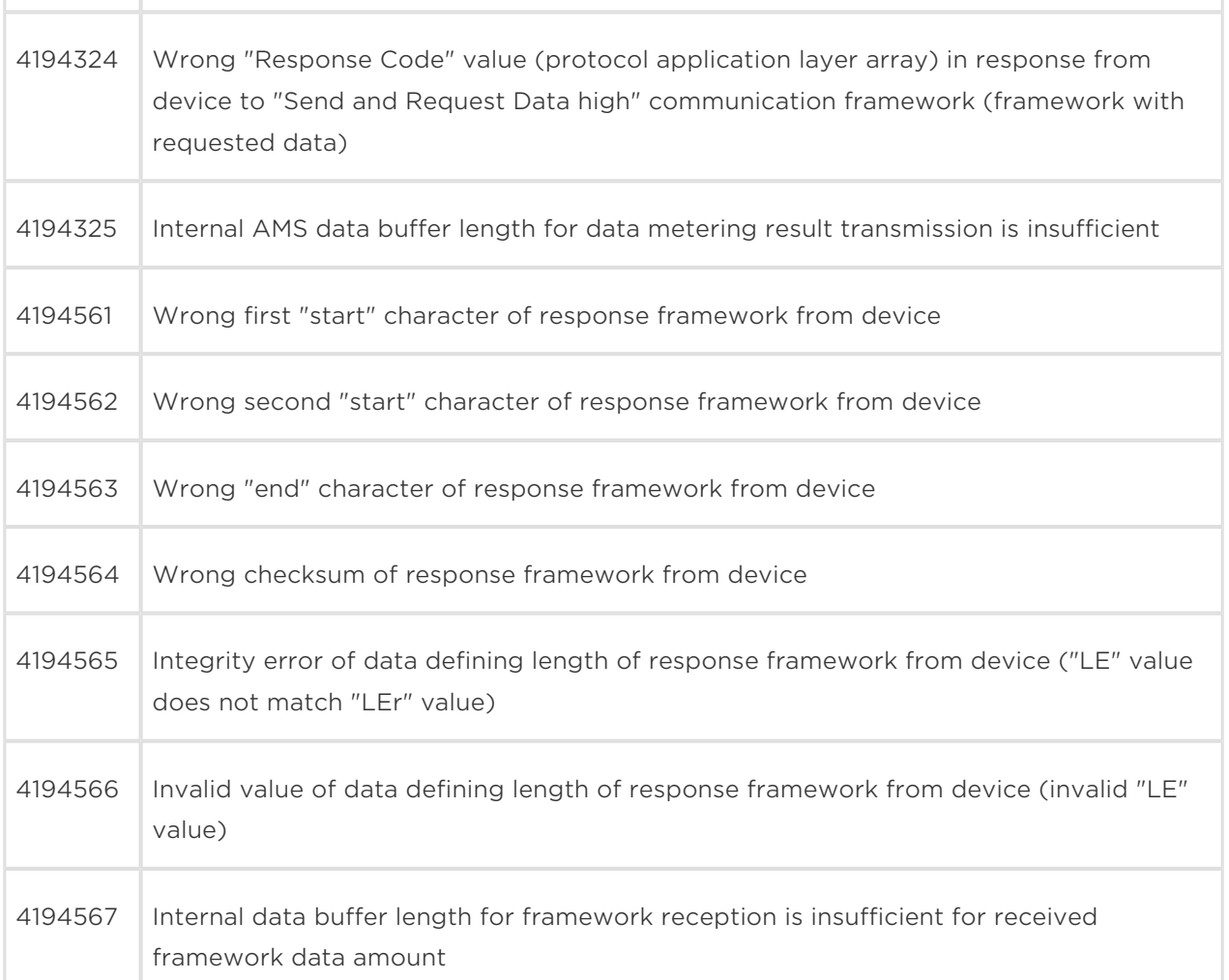

# LOTOS 301 Support Plug-In Module Errors

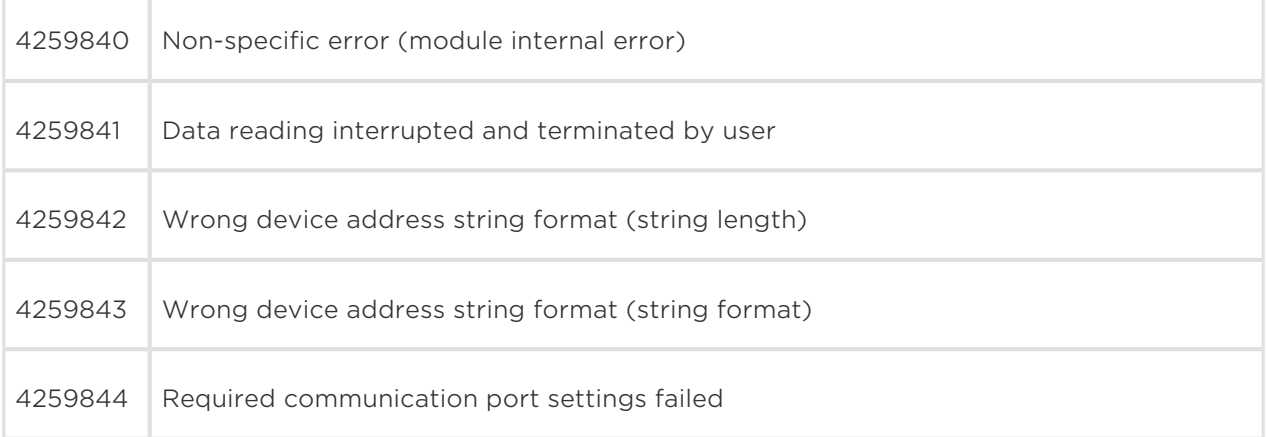

## LOTOS 301 Support Plug-In Module Errors

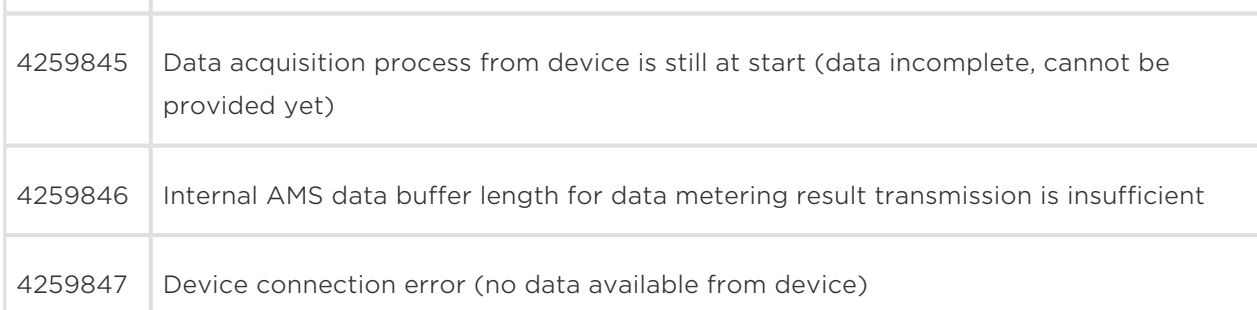

## A/D Input Support Plug-In Module Errors

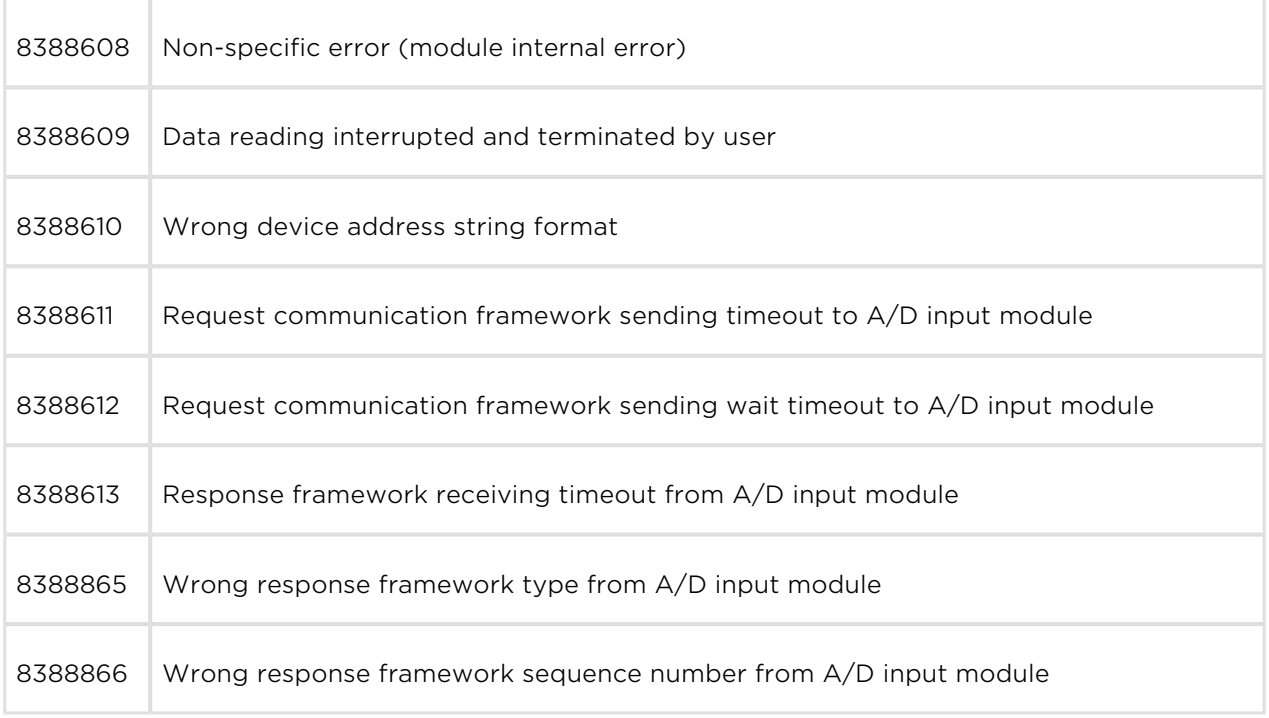

## A/D Input Support Plug-In Module Errors

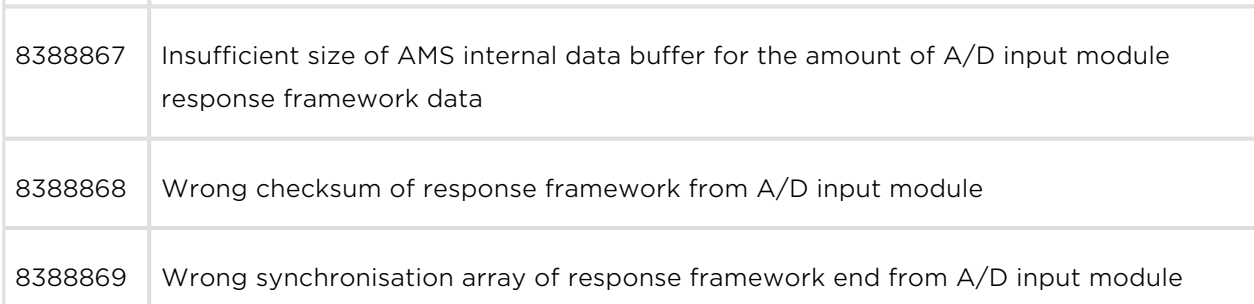

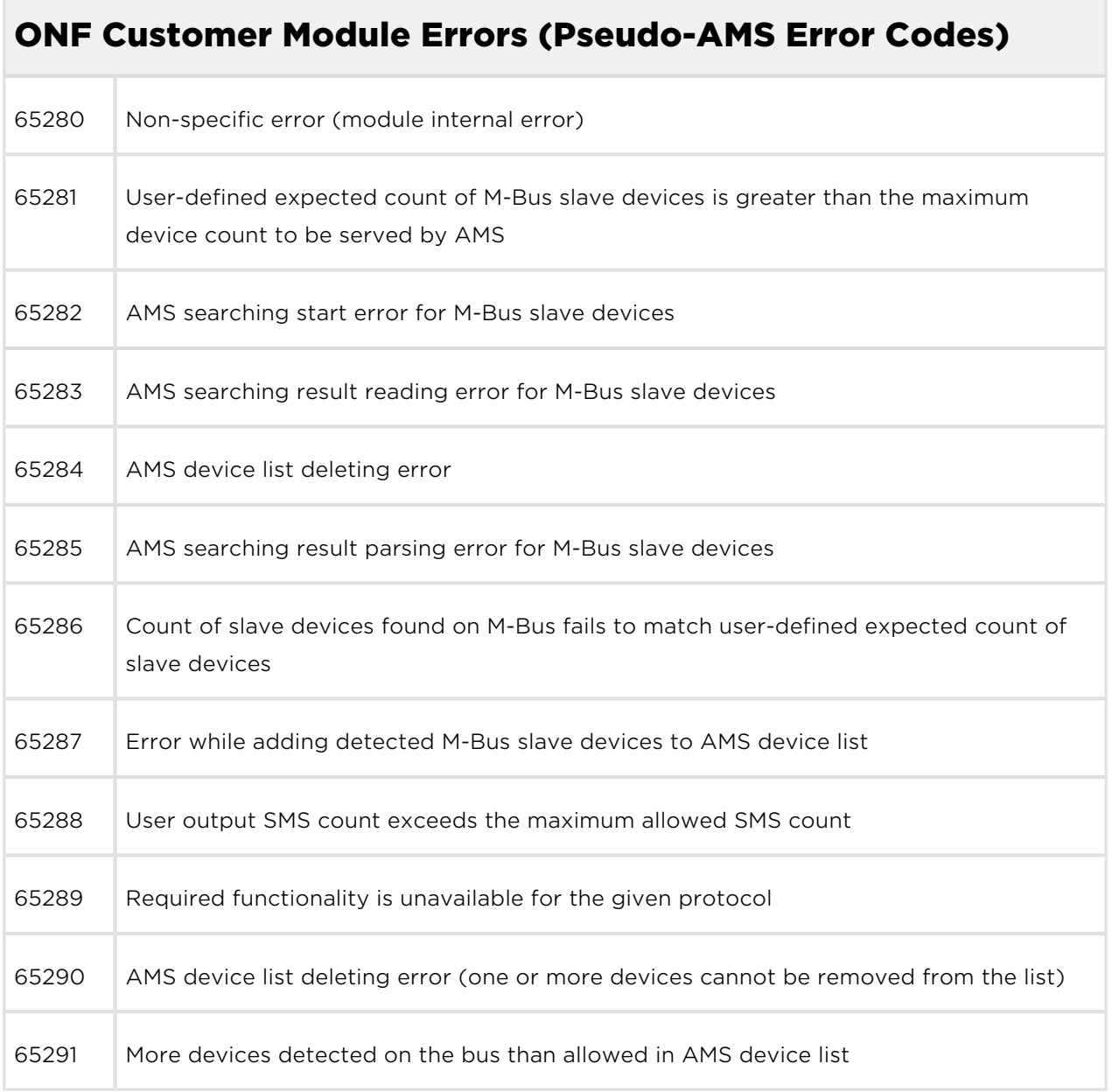

# 3.9 Other Useful Functions

## 2N ® SmartCom PRO as Router

The device can be used for access to the data network. This function is only available in the versions equipped with an Ethernet connector. Set the main route to the data network via GSM and connect the device to the network or the machine to be

connected to the data network. Set  $2N^{\circledR}$  SmartCom PRO address as the default gateway and use any available public DNS (mediated by Google at 8.8.8.8., e.g.) as the DNS server.

### $\odot$  Tip

• The function is only available in the versions equipped with an ETH connector and WWAN module.

### Note

- Make sure that a data connection supporting SIM card is inserted.
- Set the default gateway routing manually.  $2N^{(8)}$  SmartCom PRO does not support automatic changes of default gateways (VRRP).

### A Caution

Check whether fees are to be paid for data transmissions.

2N<sup>®</sup> SmartCom PRO is used for low data flows as the GPRS technology does not provide high-rate Internet connection. However, it can be a useful backup for power outage.

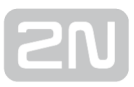

## IP Address Access Authorisation

The commands below help you define 5 IP addresses authorised for connection to your terminal. All incoming calls from undefined addresses will be ignored.

```
at^sccfg="auth_ip",1
```
The command enables/disables IP address access authorisation.

```
at^scipauth="add","54.182.153.21"
```
The command adds an IP address to the end of the list. When the maximum count of IP addresses is reached, the command will be rejected.

```
at^scipauth="remove",1-5
```
The command deletes one IP address from the list. Select 1 to 5 to define the address position.

at^scipauth="clear"

The command deletes all the addresses listed.

at^scipauth?

• The command writes out the IP address list.

```
SCIPAUTH: 1> "90.182.112.54"
SCIPAUTH: 2> "90.182.112.5
```
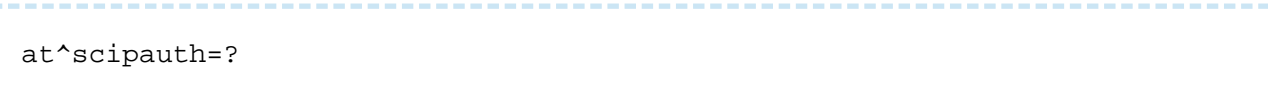

The command displays the interface setting options.

```
SCIPAUTH: "ADD","15"
SCIPAUTH: "REMOVE",1-5
SCIPAUTH: "CLEAR"
```
## Port Forwarding

The commands below help you define 10 port forwarding rules for WAN (GSM/UMTS /LTE) - LAN communication. First select the protocol (TCP/UDP) to be used and the port to receive WWAN communication. Then define the IP address and LAN port to which communication shall be forwarded.

```
at^scpfwd?
```
• The command writes out the list of set rules.

^SCPFWD: 1> "TCP",7008,"10.0.25.185",7008

at^scipauth="add","<protocol>",<wan\_port>,"<lan\_ip\_address>",<lan\_port>

- This command adds a rule to the end of the list. When the maximum count of IP addresses is reached, the command will be rejected.
	- <protocol> communication protocol name TCP or UDP
	- <wan port> TCP/UDP port number for the service on the WAN port for which forwarding is made
		- numeric format (number) 1–65535
	- < lan\_ip\_address> LAN IP address of the machine to which the service is to be forwarded
	- <lan\_port> TCP/UDP port number for the service in the LAN machine to which the service is to be forwarded
		- numeric format (number) 1–65535

```
at^scipauth="remove",1-10
```
The command deletes one rule from the list. Select 1–10 to define the rule position to be deleted.

```
at^scipauth="clear"
```
• The command deletes all the rules on the list.

```
at^scipauth=?
```
The command displays the interface setting options.

```
SCIPAUTH: "ADD","3",0-65535,"7-15",0-65535
SCIPAUTH: "REMOVE",1-10
SCIPAUTH: "CLEAR"
```
## Configuration Port Control

Communication via port RS-232 is used for configuration. Switch the port to the command mode to start configuring and back to the transparent mode when you have finished to make the port resend the right data. Use the commands below to control the port, set the default modes, reject incoming connections and use authorisation.

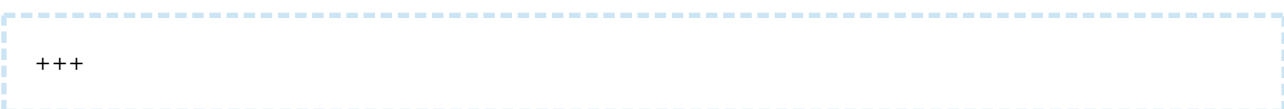

The command switches the port into the command mode.

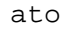

The command switches the port into the transparent mode.

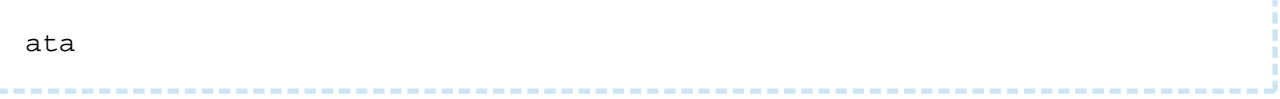

• The command switches the port into the transparent mode whenever an incoming TCP connection is ringing.

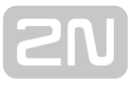

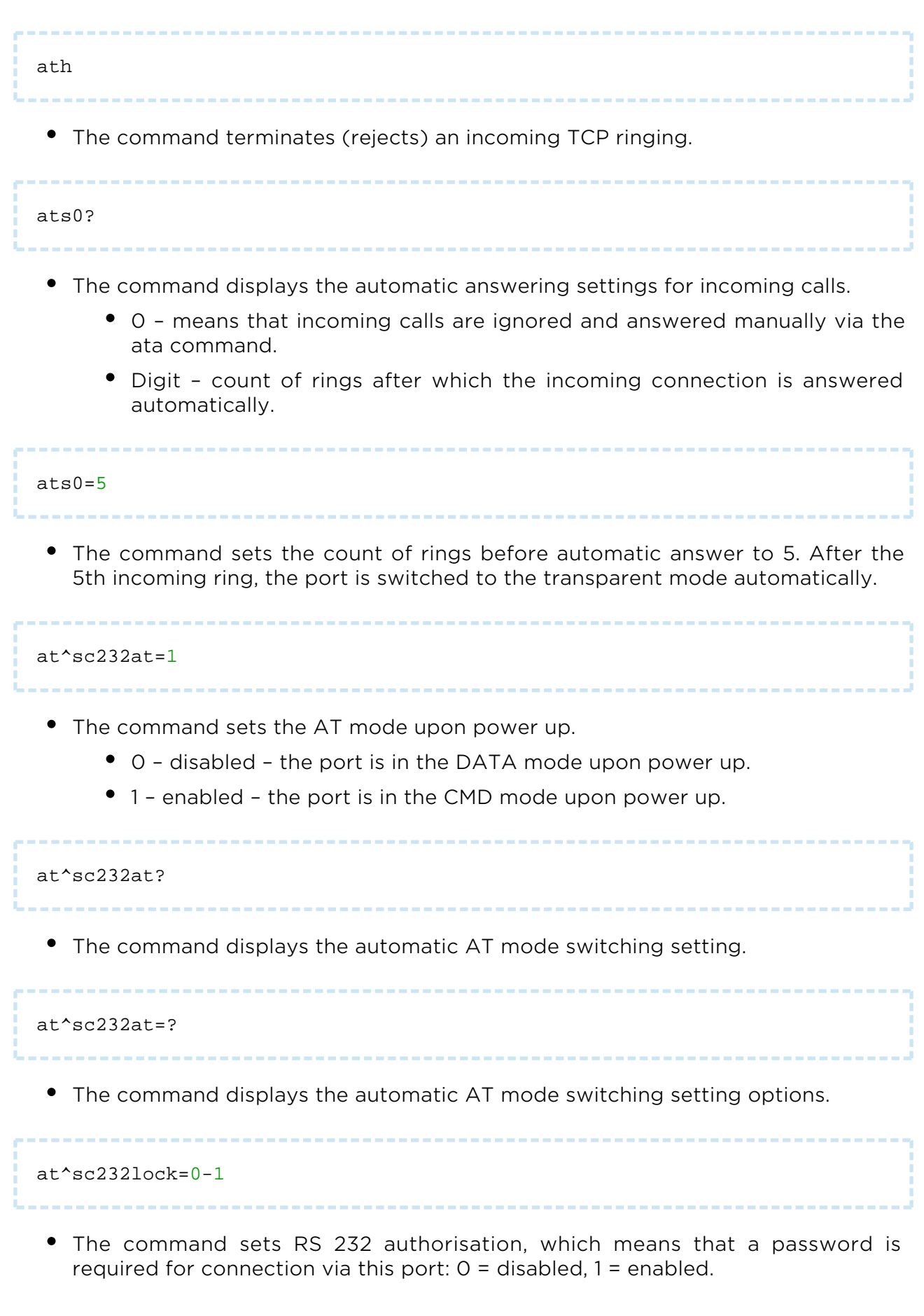

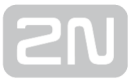

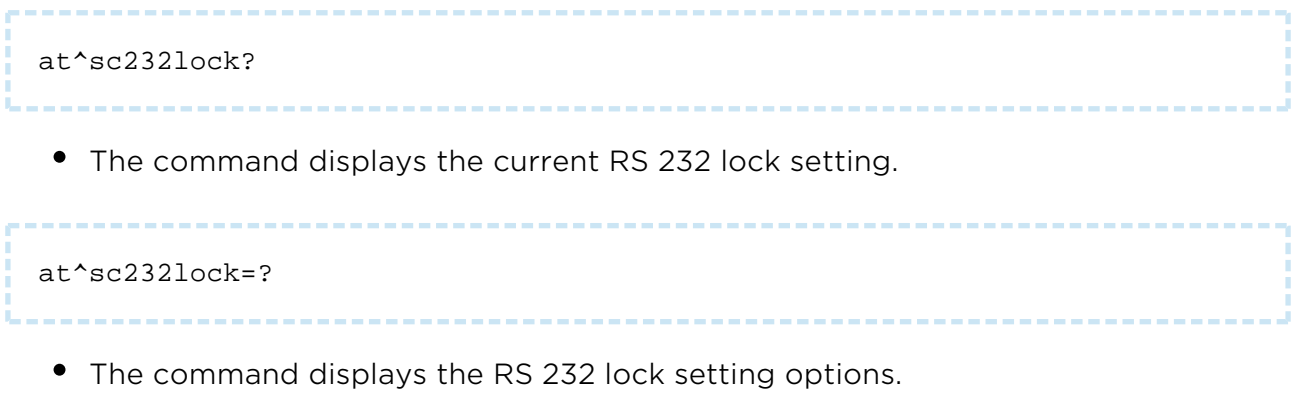

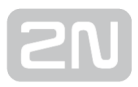

# 4. Configuration

In this section we describe the  $2N^®$  SmartCom PRO configuration using AT commands entered into the command line.

Here is what you can find in this section:

- [4.1 Configuration by Terminal](#page-132-0)
- [4.2 Configuration by SMS](#page-135-0)
- [4.3 Configuration Program](#page-152-0)

# <span id="page-132-0"></span>4.1 Configuration by Terminal

The basic  $2N^*$  SmartCom PRO configuration and firmware download take place during the manufacturing process. In general, no additional configuration is necessary except for WWAN connection to the Internet on the WWAN module and the port baud rates, which may be different for different providers and peripherals. The are two

options how to configure 2N<sup>®</sup> SmartCom PRO.

- Via the RS 232 serial interface
- Via the IP interface

## Configuration via RS 232

The RS 232 port is always in the data mode upon  $2N^{\circledR}$  SmartCom PRO power up, which means that it retransmits all events captured on this port to the defined server or, in the standalone mode, to port 10001 in the data network. Therefore, to configure

 $2N^{\circledast}$  SmartCom PRO via the serial port, switch the port into the command mode first and then get connected to it using your PC serial port. The baud rate is 115,200 bps by

default. Once connected to  $2N^*$  SmartCom PRO, enter the following sequence of characters, preceded and followed by a 1-second delay, into the terminal.

 $+ + +$ 

When 2N<sup>®</sup> SmartCom PRO answers OK, you can start configuring the device using the AT commands listed in [S. 6](#page-214-0).

To return the RS 232 port into the data mode, switch it to the transparent mode after configuration. Send the following command.

ato

## Configuration via IP

If you know the  $2N^{\circledast}$  SmartCom PRO public IP address, you can configure the device

remotely too via an IP protocol. If not, connect to  $2N^{\circledR}$  SmartCom PRO via RS 232 as described above and send one of the following commands (for WWAN /Ethernet).

```
at^sccfg="local_ip"<br>
at^sceth="local_ip"
```
2N<sup>®</sup> SmartCom PRO will return the IP address as negotiated with the provider or assigned by the DHCP server in the Ethernet case. If activated on the SIM card, a fixed public IP address is always used. If a dynamic public IP address is used, check the IP address whenever your restart the device.

```
A Caution
```
• Make sure that the IP address assigned to the SIM card is public. It is because you will not be able to establish remote connection to 2N<sup>®</sup> SmartCom PRO in the standalone mode if an IP address from the

provider's internal range is used. The 2N<sup>®</sup> SmartCom PRO address need not be public if you use the TCPCLIENT server connection.

If you know the public IP address, launch the hyper terminal and get connected via port 10000, which, like the serial port, can also be used for configuring. Port 10000 is used for configuration, input data reading and output control in the IP domain. It is in the command mode upon power up and thus need neither be switched nor restarted after configuration.

### Note

This port requires the safety password if configured so.

### **A** Caution

If your 2N® SmartCom PRO fails to respond to incoming TCP

connections, check the status of the port to which you are connecting. If the port is in the command mode, notification on incoming connection is sent to the line (RING is displayed). Hence, enter the 'ata' command for answer or set automatic answering by parameter ats0. Refer to the List of Supported AT Commands in the General Commands below.

# <span id="page-135-0"></span>4.2 Configuration by SMS

This subsection describes how to configure  $2N^{\circledR}$  SmartCom PRO via the Short Message Service (SMS).

The SMS messages described in this subsection are used for basic settings of the terminal. You have to know the phone number of the SIM card inserted in your

2N<sup>®</sup> SmartCom PRO to ensure a reliable function.

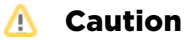

Every SMS sent to  $2N^{\circledR}$  SmartCom PRO must meet all of the conditions mentioned below. Otherwise, the SMS will be ignored, no changes will be made and an error message will be sent to the SMS-sending number.

## Function description

You can configure  $2N^*$  SmartCom PRO by sending short text messages to the phone number of the SIM card inserted in the terminal. Doing this, respect the below listed parameters to avoid an SMS processing error.

### Every configuration SMS must meet the following conditions:

- Device name SC
- Correctly formatted command (INFO, CNF, etc.)
- Authorisation password
- Correctly defined parameters (refer to the command parameters)
- Upper/Lower Case must be respected
- Parameters must be separated with a space
- 7-bit message format (no diacritic symbols)
- Maximum length of 160 characters (which is one SMS, concatenated SMS are not supported)

### Note

• The maximum SMS length is 160 characters. This is a GSM standard, which allows 1120 bits, i.e. 140 bytes, per SMS. Since 7-bit encoding is used by default, 20 characters are saved per 140 bytes and so the resultant length is 160 characters. The GSM 03.38 character set is applied. UCS-2 16-bit encoding is used for the characters that are not included in the ASCII standard (characters with diacritics). In that case, the SMS contains only 70 characters. Unsupporting the UCS-2 character

set, 2N<sup>®</sup> SmartCom PRO cannot process such SMS correctly and marks

#### them as errors.

Modern GSM devices support SMS concatenating where several standard SMS are merged into a long one. Information on each fragment of the long SMS is written into the User Data Header (UDH) and so no fragment may be longer than 153 chars in 7-bit encoding. Unsupporting

the UDH encoding system, 2N® SmartCom PRO cannot process such

SMS correctly and marks them as errors.

## INFO SMS

Send the following message to identify the provider, IMSI, IMEI or serial number of

your 2N® SmartCom PRO:

SC INFO PWD=<password>

### **A** Caution

• Remember to enter the correct password into the SMS to avoid SMS ignoring as a SPAM.

The response to such SMS can, for example, be as follows.

SIG=-71dBm OPER=T-Mobile CZ IMSI=230015001155344 IMEI=355915030750962 SN=50-0369-0080 LIP=89.24.0.141 FW=1.2.0.2.4 STAT=CONNECTED

### **A** Caution

The response format depends on the current terminal mode.

The response for the TCP and UDP client modes is as follows:

```
SIG=<signal level> OPER=<operator> IMSI=<sim card imsi>
IMEI=<module_imei>
SN=<terminal_serial_number> LIP=<local_ip> FW=<terminal_fw_version>
STAT=<current_terminal_status>
```
The response for the standalone mode is as follows:

```
SIG=<signal_level> OPER=<operator> IMSI=<sim_card_imsi> 
IMEI=<module_imei> SN=<terminal_serial_number><br>LIP=<local_ip> 
FW=<terminal_fw_version> STAT=LISTENING
```
The meanings of the parameters in the response SMS are as follows.

- < password> authentication password; the password has to be set up first (AUTH\_PASS configuration parameter).
- <signal level> current signal level in the '-XXXdBm' format.
- <operator> provider's name in the long format (name, no number).
- <sim\_card\_imsi> IMSI of the SIM card inserted.
- <module\_imei> IMEI of the GSM module used.
- <terminal serial number> serial number in the 'xx-xxxx-xxxx' format.
- < local ip > terminal local address (as assigned by the provider).
- **<terminal\_fw\_version>** terminal firmware version.
- <current\_terminal\_status> current terminal status (in the Client mode only).
	- CONNECTING terminal is connecting to  $2N^{\circledR}$  SmartCOM Server.
	- CONNECTED terminal is connected to 2N® SmartCOM Server.
	- LISTENING terminal is in the standalone mode.
	- DATA-OFF terminal is in the data off mode.

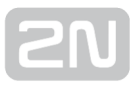

## Basic Settings

The following configuration SMS sets the basic parameters necessary for a proper function of the terminal, including connection to the GSM provider and  $2N^@$  SmartCOM Server, device mode switching and RS 232 authorisation enable.

Use the following command to know the current parameter settings:

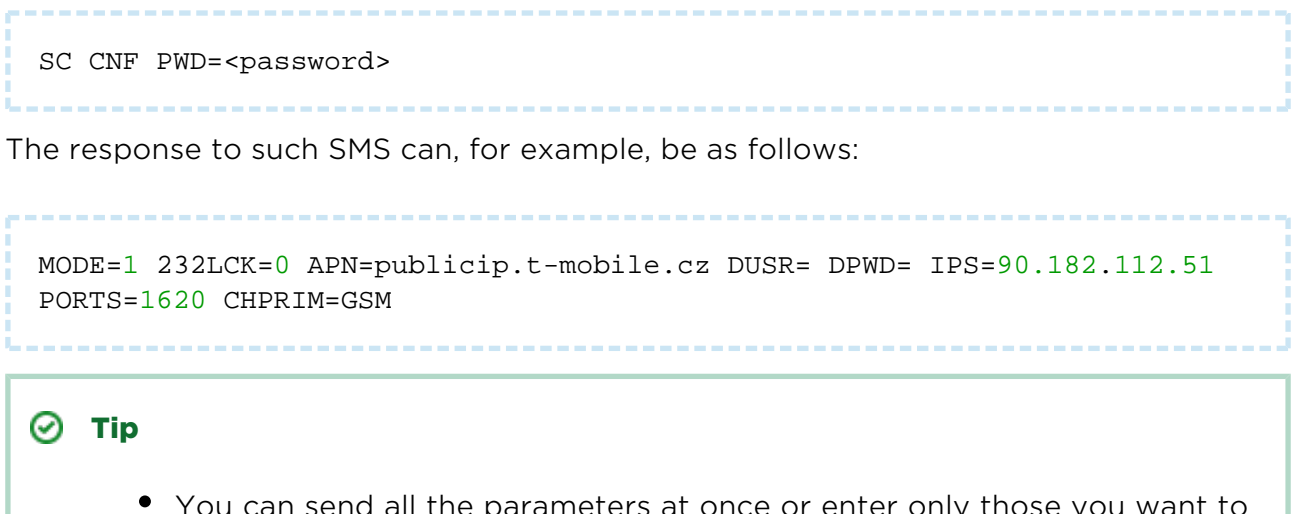

You can send all the parameters at once or enter only those you want to change in the configuration. Hence, you need not always send all optional parameters but have to meet the basic conditions mentioned in the Function Description above.

Now let us describe the contents of a configuration SMS and all optional parameters.

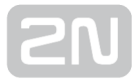

SC CNF PWD=<password> [MODE=<mode>] [232LCK=<rs232\_lock>] [APN=<gprs\_apn>] [DUSR=<gprs\_data\_user>] [DPWD=<gprs\_data\_password>]<br> [IPS=<server\_ip\_address>] [PORTS=<server\_port>] [CHPRIM=<primary\_channel>] [NPWD=<new\_password>]

The parameters in square brackets are optional and can be omitted. The password is the only mandatory parameter! The meanings of the CNF command parameters are as follows:

- PWD=<password> authentication password. The password has to be set up first (AUTH\_PASS configuration parameter). The password is the only mandatory parameter in this configuration SMS!
- MODE=<mode> this parameter changes the mode and has the following numerical options:
	- 1 TCP Client
	- 2 UDP Client
	- 3 STANDALONE
- 232LCK=<rs232 lock> if this parameter is enabled, you have to authenticate yourself by a password to be connected via the RS 232 port.  $0 =$  disabled,  $1 =$ enabled.
- APN=<gprs\_apn> provider's Access Point Name.
- DUSR=<gprs data user> user name for provider connection.
- DPWD=<gprs\_data\_password> password for provider connection.
- IPS=<server ip address>  $2N^®$  SmartCOM Server IP address (used in the Client

mode).

- PORTS=<server\_port> listening server port for terminal connection (used in the Client mode).
- CHPRIM =<primary\_channel> preferred data channel entered as a text:
	- ETH
	- GSM
- NPWD=<new\_password> new authentication password.

```
\odot Tip
```
The new authentication password should contain 5 characters at least to prevent communication problems with other applications.

 $\odot$  Tip

■ If the SMS has been created and processed correctly, 2N® SmartCom

PRO will send a confirmation SMS to the number from which the original SMS was sent. The confirmation SMS contains all the new parameters and is used for verification of the set values.

### **A** Caution

**Some GSM providers do not require user name and password for** Internet connection setup. Therefore, these parameters may remain empty. Contact your provider to make sure.

### Example of configuration SMS

Suppose you change the default password (to password1) and set APN to 'internet. open'. Also, set the server IP address to 90.89.126.3 and the listening port to 1658. This is the most frequent way of setting.

Thus, send the following configuration SMS:

```
SC CNF PWD=APNpassword=internet.open IPS=90.89.126.3 PORTS=1658
NPWD=password1
```
The following response comes from the terminal after processing:

MODE=1 232LCK=0 APN=internet.open DUSR= DPWD= IPS=90.89.126.3 PORTS=1658

## Error buffer

An error buffer is implemented in each terminal to store data on terminal operation errors. To display the buffer contents use either the terminal (AT command) or an SMS. The SMS displays the last 10 errors starting with the most recent one.

Use the following SMS:

```
SC ERR PWD=<password> [CLR]
```
• CLR - clears the error buffer.

 $\odot$  Tip

• This command includes a single optional parameter - CLR. If you add this string after the password in the command SMS, you will receive an SMS showing the current buffer contents and all errors will then be deleted from the terminal memory.

The following response comes from the terminal after processing:

1:8,10 2:3,10 1:1,0 7:8,10 6:8,7 5:7,40 4:11,848

The following response comes if there is no error in the error buffer:

NO ERROR

Note

- Refer to SC\_errors.doc for the meanings of the error codes!
- Display the decryption table in the Terminal Config program.

## Relay Control

Every terminal is equipped with two relay outputs, which can be SMS controlled. The configuration SMS must include the password and one of the four programmable parameters at least.

The programmable parameters include:

- R1 or R2 define the relay state:
	- 1 relay is closed
	- 0 relay is open
- S1 or S2 define the relay state after the terminal restart:
	- 1 relay is closed after restart
	- 0 relay is open after restart
	- 2 relay retains the pre-restart state

### $\odot$  Tip

• The relay contacts get released upon power off and, normally, the terminal does not remember the relay states. Therefore, the S1 and S2 parameters have been introduced, defining to which state the relay should be switched after power up.

#### Example:

Suppose you want relay 1 to open now and close after restart and relay 2 to close and retain so after restart. Hence, send the following configuration SMS:

SC REL PWD=heslo R1=0 R2=1 S1=1 S2=2

The command is executed and the terminal sends the following response:

R1=0 R2=1 S1=1 S2=2

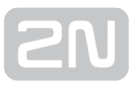

## IP Access

You can also set IP address access authorisation using SMS. By enabling the IP Access you can restrict access to the terminal configuration for selected IP addresses. You can select up to 5 IP addresses.

The configuration SMS is as follows:

```
SC IPA PWD=<password> [AUTH=<ip_auth>] [ADD=<ip_addr>] [DEL=<ip_id>] _
[REP=<ip_addr_1>,<ip_addr_2>,...<ip_addr_5>]
```
Now let us describe the contents of a configuration SMS and all optional parameters.

The parameters in square brackets are optional and can be omitted. The password is the only mandatory parameter! The meanings of the IPA command parameters are as follows:

- PWD=<password> authentication password. The password has to be set up first (AUTH PASS configuration parameter). The password is the only mandatory parameter in this configuration SMS!
- AUTH=<ip\_auth> this command changes the mode and has the following numeric options:
	- 0 disabled
	- $\bullet$  1 enabled
- ADD=<ip addr> this parameter adds a selected IP address to the list end.

#### **A** Caution

- Enter the IP addresses in the numerical format only ranging from 0.0.0.0 to 255.255.255.255.
- DEL=<ip id> this parameter deletes the IP address on the selected list position.

#### **A** Caution

- Select O in the ip\_id parameter to delete all the IP addresses from the list. The SMS will be as follows: SC IPA PWD=password DEL=0.
- REP=<ip\_addr\_1>,<ip\_addr\_2>,...<ip\_addr\_5> replace the existing address list with a new one.
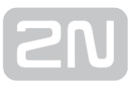

#### Example:

Suppose you want to know whether the IP access function is enabled. Send the following SMS:

SC IPA PWD=<password>

The response can be as follows, e.g.:

AUTH=1 1:90.156.29.195 2:109.54.2.234

Now disable the IP access and delete all IP addresses from the list using the following SMS:

SC IPA PWD=heslo AUTH=0 DEL=0

The following response comes from the terminal after processing:

AUTH=0 NO IP

#### $\odot$  Tip

• NO IP means that there is no IP address in the address list.

# AMS Settings

Use the SMS below to detect the M-Bus meters, assign them to the AMS list and read the current meter list.

```
SC AMS PWD=<password>
```
The command checks the meters installed.

• PWD=<password> - authentication password. Remember to set the password via AUTH\_PASS as this parameter is mandatory for the configuration SMS!

The following response comes from the terminal after processing:

```
<session>:<message_id>> QTY=n address#1:protocol:port:interval address#2
:protocol:port:interval,..., address#N:protocol:port:interval
```
Meanings of the SMS parameters

- <session> communication thread id: 1 100
- $\leq$  message id > message id in the selected communication thread
- QTY count of devices in the meter list
- address primary\_address
- \*address \*secondary\_address
- see below for more parameters

SC AMSADD PWD=<password> QTY=<n> PORT=<port> PROTOCOL=<protocol> INT=<interval> BAUDRATE=<value>

The command performs automatic installation of meters.

# **A** Caution When you enter this command, the SCDATA (record memory) and meter list will be deleted! The command can only be started via the interface that supports this (M-Bus).

Configuration SMS parameters:

- PWD=<password> authentication password. Remember to set the password via AUTH\_PASS as this parameter is **mandatory** for the configuration SMS!
- QTY=<n> count of devices detected number
	- This parameter gives the count of devices that should be connected to the bus and thus detected. This count must show a match, otherwise an error is reported (65286).
- PORT=<port>  $-$  > number of the physical port to which the device is connected – number
	- 1 RS232 communication port
	- 2 RS232/RS485/M-Bus communication port (depending on HW version)
- PROTOCOL=<protocol> name/number of the communication protocol used for device communication
	- for number:
		- 2 denotes the M-Bus protocol
	- for text string:
		- "MBUS" denotes the M-Bus protocol
- INT=<interval> text string of the time interval symbol (minutes/hours/days); setting options:
	- "1M", "2M", "3M", "4M", "5M", "6M", "10M", "12M", "15M", "20M", "30M", "1H", "2H", "3H", "4H", "6H", "8H", "12H", "1D"
- BAUDRATE=<value> baud rate value. If the parameter is not included, the default baud rate is used: 9600. Setting options:
	- "300", "600", "1200", "2400", "4800", "9600", "19200", "38400"

#### The terminal sends the following response:

<session>:<message\_id>> AMSADD started

Meanings of the SMS parameters

• <session> - communication thread id: 1-100

• <message id> - message id in communication thread 1

The following response comes from the terminal after processing:

```
s <session>: <message id>> QTY=n ERR=error code address#1, address#2,...,
address#N
```
Message parameters:

- <session> communication thread id: 1-100
- <message id> message id in communication thread 2
- QTY count of devices detected
- ERR error code (refer to ONF Customer Module Errors in [Subs. 3.8](#page-82-0) for details)
- address primary\_address
- \*address \*secondary\_address

```
SC AMSDEVADD PWD=<password> PORT=<port> PROTOCOL=<protocol>
ADDR=<address> INT=<interval> [INIT=<init_value>]
```
#### Manual Meter Installation

Configuration SMS parameters:

- PWD=<password> authentication password. Remember to set the password via AUTH, PASS as this parameter is **mandatory** for the configuration SMS!
- PORT=<port> number of the physical port to which the device is connected number
	- 1 RS232 communication port
	- 2 RS232/RS485/M-Bus communication port (depending on HW version)
	- 128 internal A/D input module communication port (analogue/digital input module)
- PROTOCOL=<protocol> name/number of the communication protocol used for device communication
	- for number:
		- 1 denotes the IEC 62056-21 protocol
		- 2 denotes the M-Bus protocol
		- 128 denotes the A/D input reading protocol (for reading data from the analogue/digital input module)
	- for text string:
		- "IEC62056-21" denotes the IEC 62056-21 protocol
		- "MBUS" denotes the M-Bus protocol
- "AIN\_DIN" denotes the A/D input reading protocol (for reading data from the analogue/digital input module)
- ADDR=<address> device address (identical with the addresses entered into the AMS; refer to Subs. 3.8)
- INT=<interval> text string of the time interval symbol (minutes/hours/days); setting options:
	- "1M", "2M", "3M", "4M", "5M", "6M", "10M", "12M", "15M", "20M", "30M", "1H", "2H", "3H", "4H", "6H", "8H", "12H", "1D"
- INIT=<init value> an optional parameter relevant for digital pulse inputs only, denoting the value to which the given pulse counter shall be set on the selected input.

The terminal sends the following response:

<session>:<message\_id>> AMS device added

Meanings of the SMS parameters

- <session> communication thread id: 1–100
- <message id> message id in communication thread 1

#### Restart

Use SMS to perform terminal system restart or GSM module hard restart. After this SMS is sent and received, you will get a response and the command will be executed. System restart means a complete terminal restart like in the event of power supply disconnection. To reset the GSM/UMTS module only without affecting other peripheral functions, use the GSM hard reset command.

The system restarting SMS is as follows:

SC SRST PWD=<password>

• PWD=<password> - authentication password. Remember to set the password via AUTH\_PASS as this parameter is **mandatory** for the configuration SMS!

The following response comes from the terminal after processing:

System Reset Initialized

The GSM/UMTS module forced restart SMS is as follows:

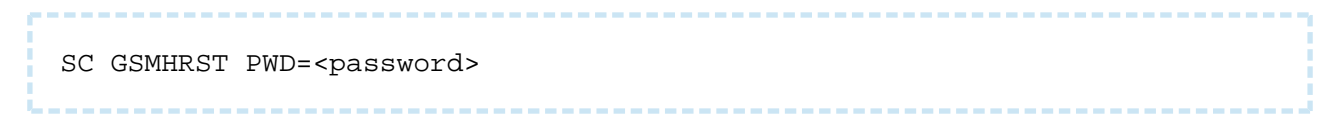

• PWD=<password> - authentication password. Remember to set the password via AUTH\_PASS as this parameter is mandatory for the configuration SMS!

The following response comes from the terminal after processing:

GSM Hard Reset Initialized

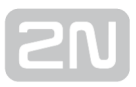

# Factory reset

Use SMS to initiate the terminal factory reset. After this SMS is sent, you will get a response and the command will be executed.

The SMS is as follows:

SC FRES PWD=<password>

• PWD=<password> - authentication password. Remember to set the password via AUTH\_PASS as this parameter is **mandatory** for the configuration SMS!

The following response comes from the terminal after processing:

<session>:<message\_id>> Factory Reset Initialized

Message parameters:

- <session> communication thread id: 1-100
- <message id> message id in the selected communication thread

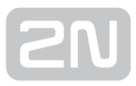

## Error Responses

Having noticed an error in the configuration SMS or command processing, 2N<sup>®</sup> SmartC om PRO sends you an error response. If the terminal generated an error response, it means that the command had not been executed!

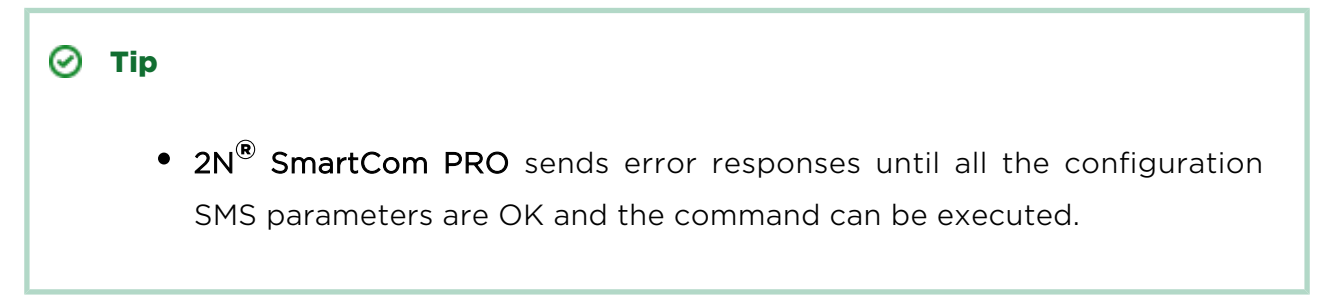

The following errors can occur:

- ERR Unknown command an unknown command has been entered. The following commands are only allowed: INFO, CNF, ERR, REL, IPA.
- ERR Password missing the configuration SMS fails to include the password, i.e. the PWD="password" string.
- ERR Password incorrect the password is wrong.
- ERR Too many parameters the configuration SMS contains more than 160 characters or was sent as a 16-bit message (with diacritic symbols and/or substandard characters).
- ERR Unknown parameter an unknown parameter has been entered. Refer to the commands for all allowed parameters.
- ERR Parameter value incorrect the parameter value is beyond limits.

# 4.3 Configuration Program

This application is used for basic configuration of the terminal. This subsection provides details on its environment and basic functions. Launch the application from the directory into which you installed it.

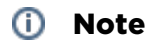

• The 2N® SmartCom Terminal Configuration Program installation requires 20 MB of free disk space at least.

# Details on Application

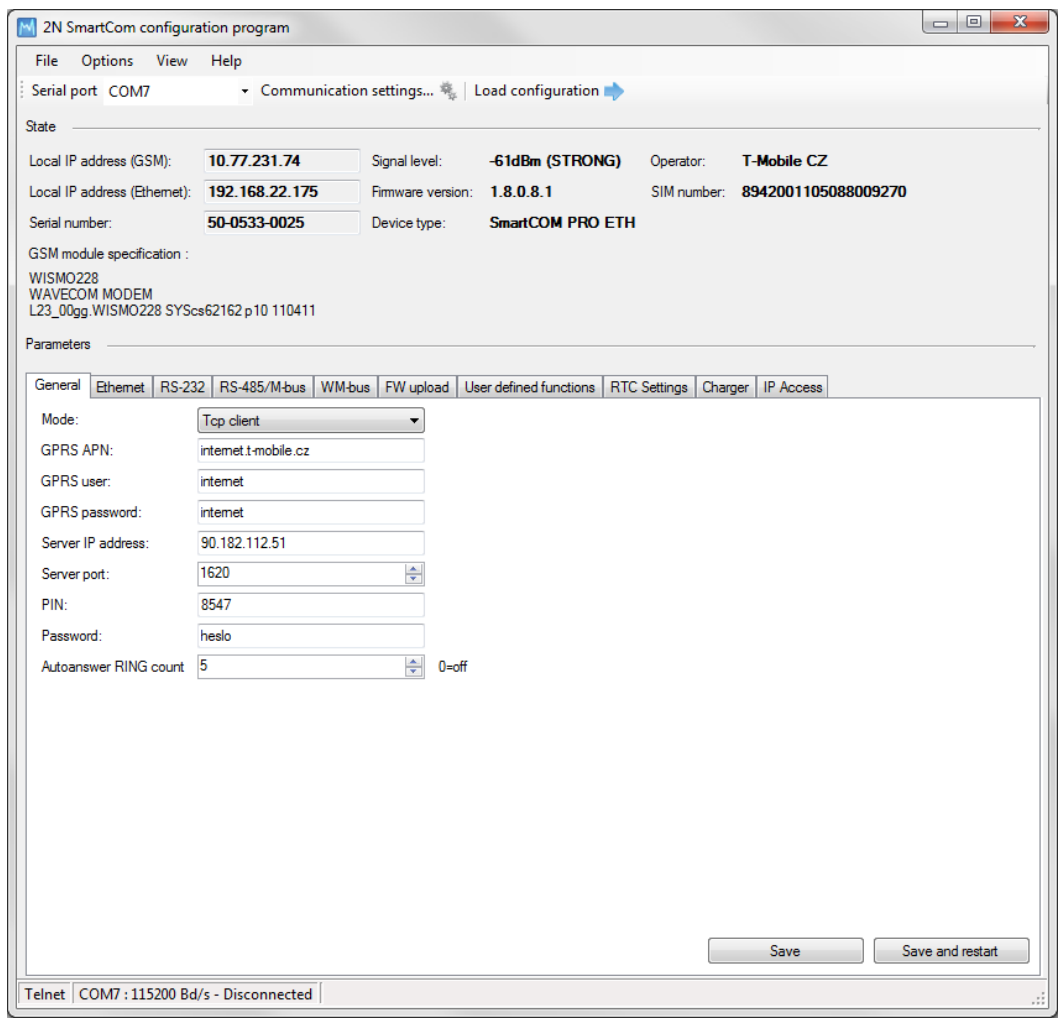

#### Figure: Terminal Config Window

The figure above shows the  $2N^{\circledR}$  SmartCom Terminal Configuration Program (hereinafter referred to as Terminal Config) window. The main toolbar helps you select the Serial port for connection to  $2N^{\circledR}$  SmartCom PRO (hereinafter referred to as terminal). This list includes all available serial ports installed in the PC on which the application is running.

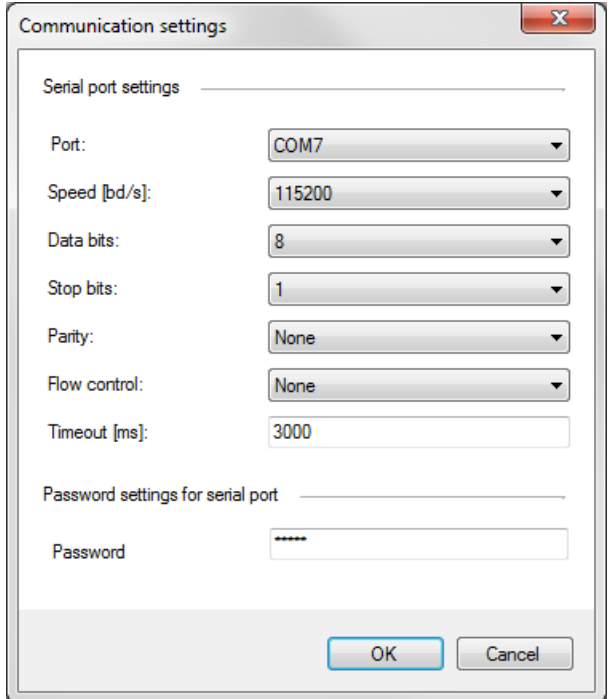

#### Obrázek: Communication Settings

Having selected a port, set the communication parameters to adjust communication

rates and signal transmission parameters for the serial port. The  $2N^{\circledR}$  SmartCom PRO factory values are set here by default. Refer to the Communication Settings figure above.

No password is requested by default for the RS 232 port and so nothing has to be filled in. Passwords may be different for different terminals. If a password is requested, enter the password into the dialogue window displayed during the connecting process.

The last main toolbar button helps you load configuration from the terminal connected. The application gets connected and reads out all relevant data.

 $\odot$  Tip

• The application connects to the selected terminal, identifies the RS 232 mode (DATA or COMMAND), switches the port as necessary, reads out the data, switches the port into the original mode and terminates communication. This gives the other users continuous access to the terminal.

The **State** section displays the most important information on the given device.

The IP address, serial number, firmware version, logged-in provider and signal level are displayed. The SIM ICCID (Integrated Circuit Card ID) is displayed, which is not the SIM phone number, i.e. MSISDN, but a unique SIM serial number. There are no two identical ICCIDs at one moment. These 19-digit numbers start with 8942 for the Czech Republic.

Moreover, the section provides information on the GSM module: type, manufacturer and firmware version.

The Parameters section helps you view and set the 2N® SmartCom PROparameters.

There are useful submenus in the application main menu. Use the File menu to read configuration, import/export configuration or reset the connected terminal. Via the Options menu you can adjust communication parameters and/or change the default language (CZ or EN). The View section helps you disable the tabs that are not frequently used and occupy too much space. Open the View menu and specify the tab (s) to be seen.

 $\odot$  Tip

The General tab is always visible. It is the only menu that cannot be disabled.

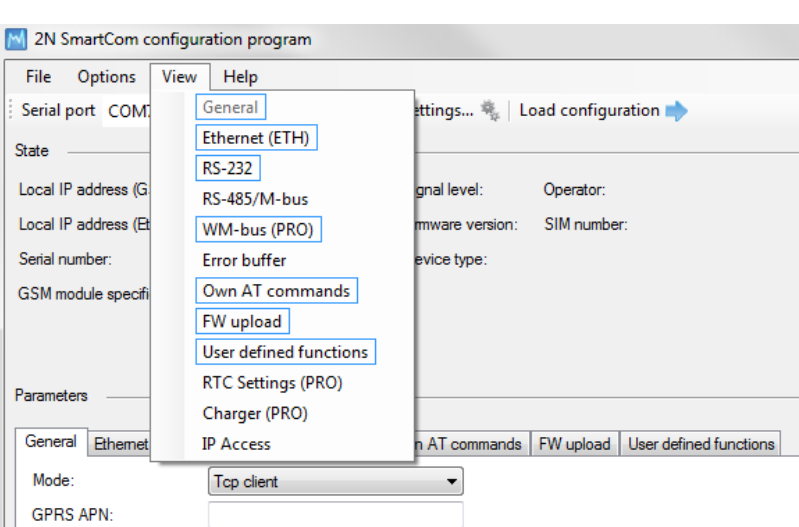

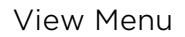

Go to Help to know details on the Terminal Config manufacturer and version.

### Use of Application

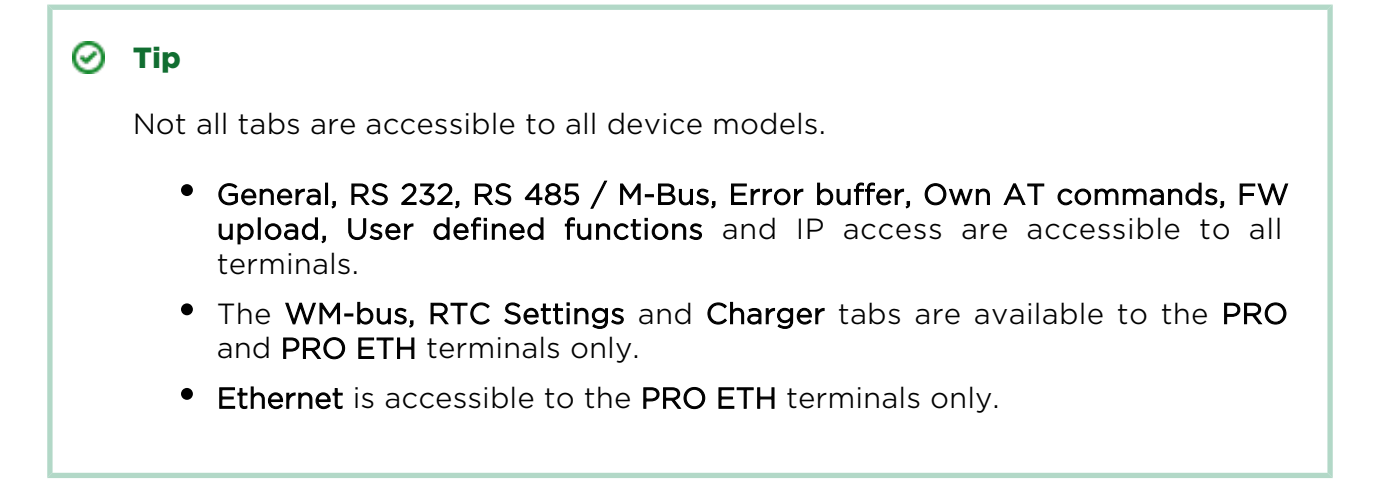

Having read configuration, go to the General tab of the Parameters section.

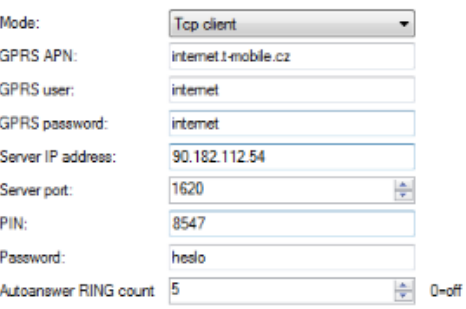

Figure: General Menu

Here you can set all parameters comfortably like with the AT commands described in [S. 4](#page-131-0), i.e. all GSM commands plus automatic answer parameters. Click Save to save the values. Click Save and restart to apply the changes immediately.

The Ethernet menu is only available to terminals equipped with an Ethernet port. Set the primary data flow channel, LED signalling functions, obtaining IP address from the DHCP server or static setting and DNS server use.

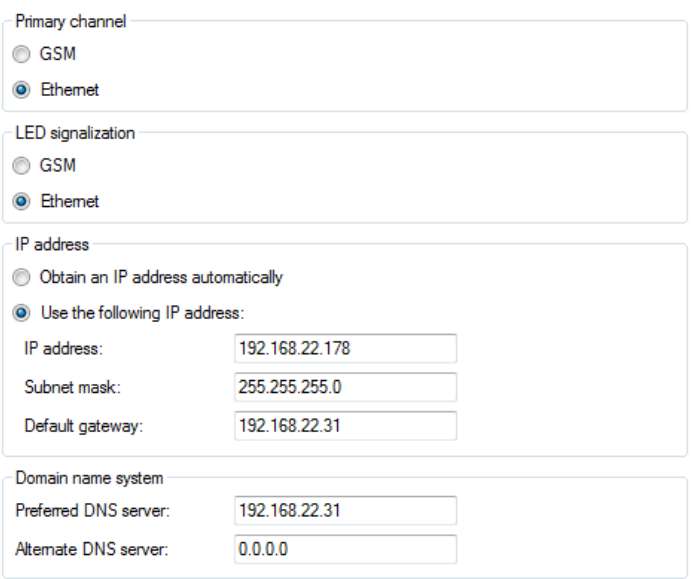

#### Ethernet Menu

Use the RS 232 and RS 485/M-Bus tabs to set communication parameters for each port. Set the password request enable and AT mode upon power up for RS 232. You can set the WM-Bus interface here: set the operating and decryption modes for the module (in/outside the module).

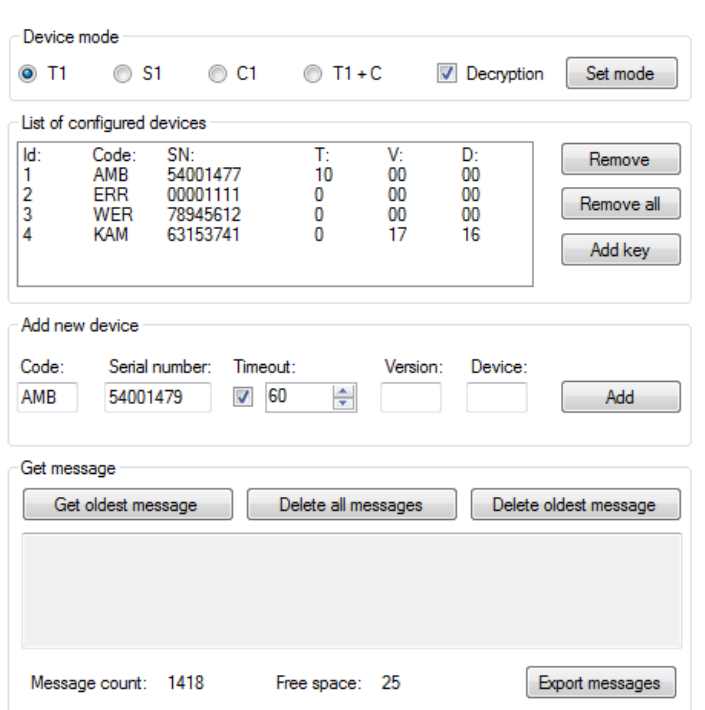

#### WM-Bus Menu

Click on a device in the List of configured devices to select the device and push the buttons to the right to remove the device or add the decryption key to it.

#### **A** Caution

- The keys are added to the WM-Bus module directly for security reasons and are not displayed in the configuration. Therefore, be careful while configuring the keys.
- A key adding error may lead to a decryption error.

Furthermore, you can Add a device to the list. Enter the device code and serial number. Complete the timeout, e.g., in case the selected device sends multiple identical pieces of information in a short time interval. The remaining parameters are optional and need not be specified.

#### Warning

- Contact the device manufacturer for precise identification details.
- Enter all the identification parameters of the new device to enable encryption in the device.

Display received messages in the Get message section. The messages are read from the database starting with the oldest one. The Message count displays the count of received messages in the terminal and the amount of free space. When there is no free space, the oldest record will be deleted to make space for a new message. Push the Export messages button to export all the messages stored in the terminal into a PC file in order to make space for new messages.

The Error buffer helps you display the error codes captured during the operation. If no error has occurred since the last clearing date, ^SCERR: NO ERROR will be displayed. If an error occurs, the error code will be displayed. Click on the Error code table button to display the message decryption window.

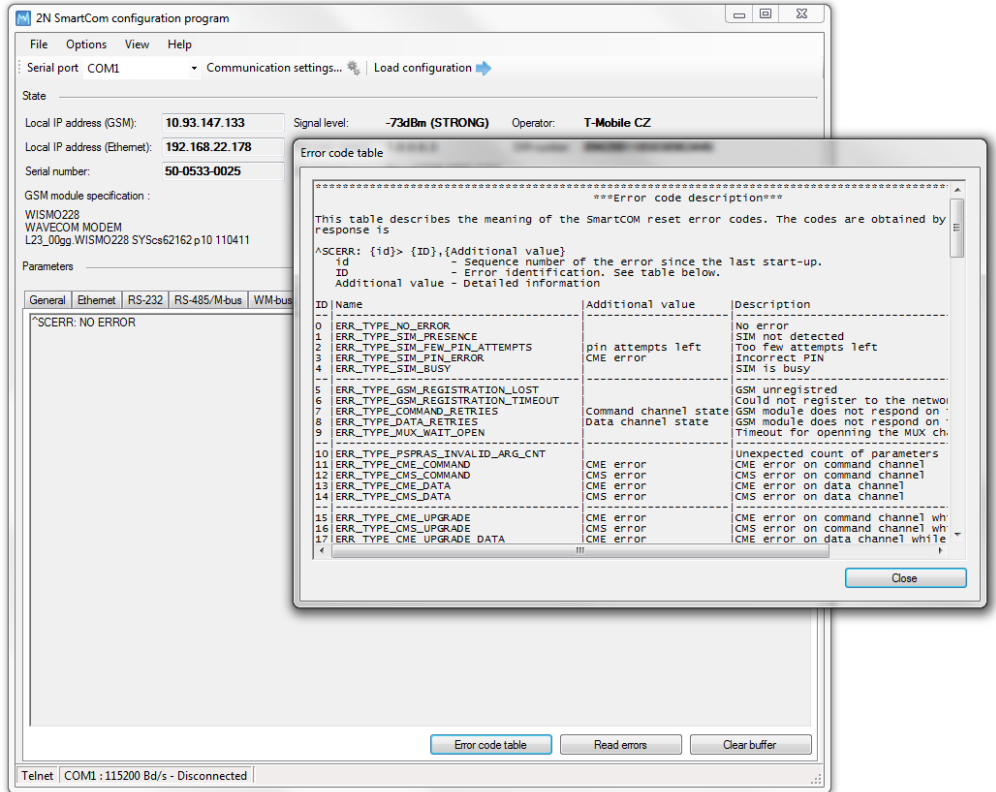

Figure: Error Buffer

Use the Own AT commands tab to enter commands of your own for parameter setting. The tab behaves like a terminal. Enter a string into the AT command field corresponding to the supported commands listed in [Subs. 4.2](#page-135-0). Click Send to send the

command to the connected  $2N^{\circledR}$  SmartCom PRO terminal and get the response in the field below the command. A list of 20 last-applied commands is displayed to the right.

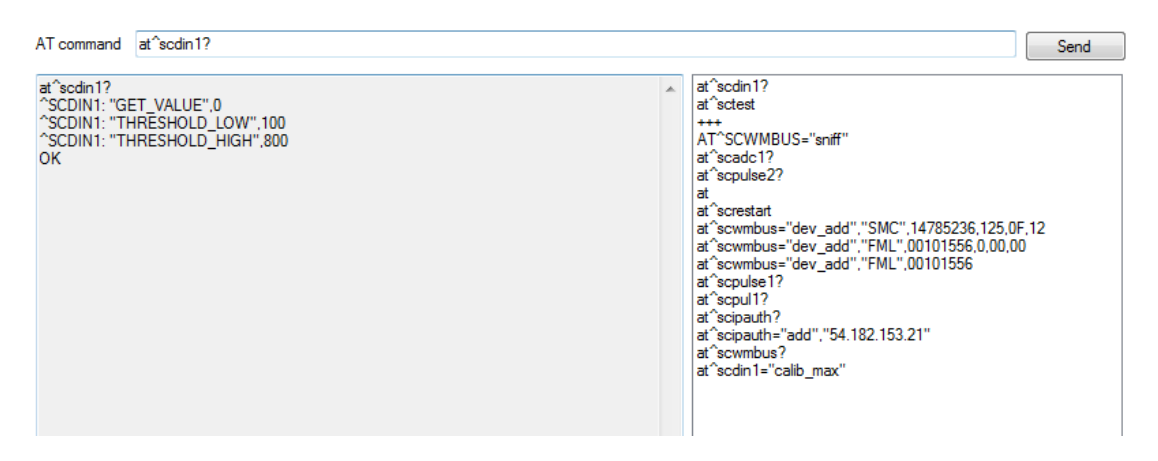

Figure: User Defined AT Commands

The last tab helps you upgrade firmware via the terminal COM port. Select the path to the current firmware file and press Start to initiate the upgrading process, which is signalled by the progress bar below. When the process is completed, the terminal will get restarted.

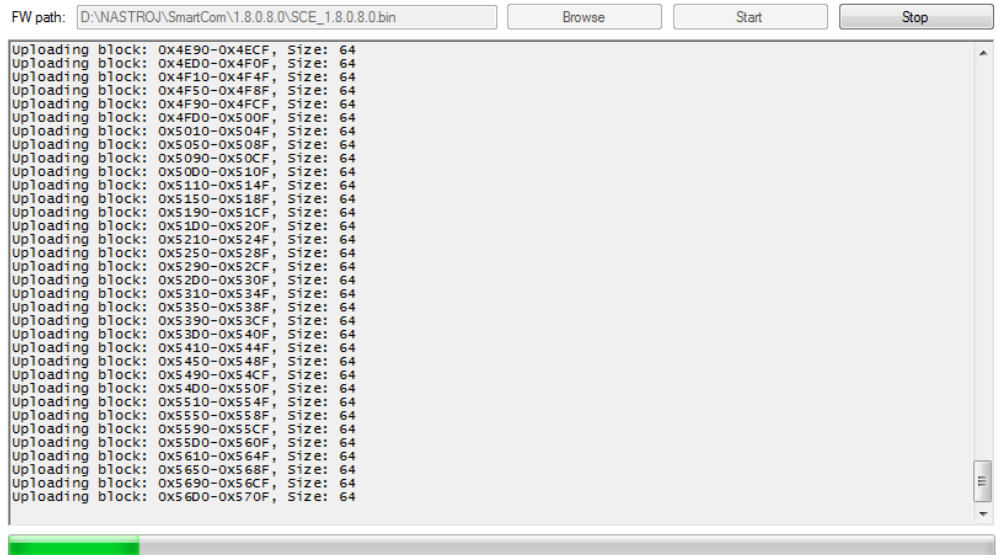

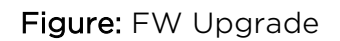

#### **A** Caution

Make sure that the terminal FW supports FW upgrade via the COM port to make the process successful. The minimum terminal FW version is 1.4.0.

The User defined functions tab helps you set the UDF graphically and more easily in the application than using an AT command in the terminal. Just select the required functions and set their parameters and the application itself will generate the relevant AT command to be sent to the terminal or to be stored for later use. Refer to Console for the current terminal communication listing and to Current settings for the list of configured commands in the terminal.

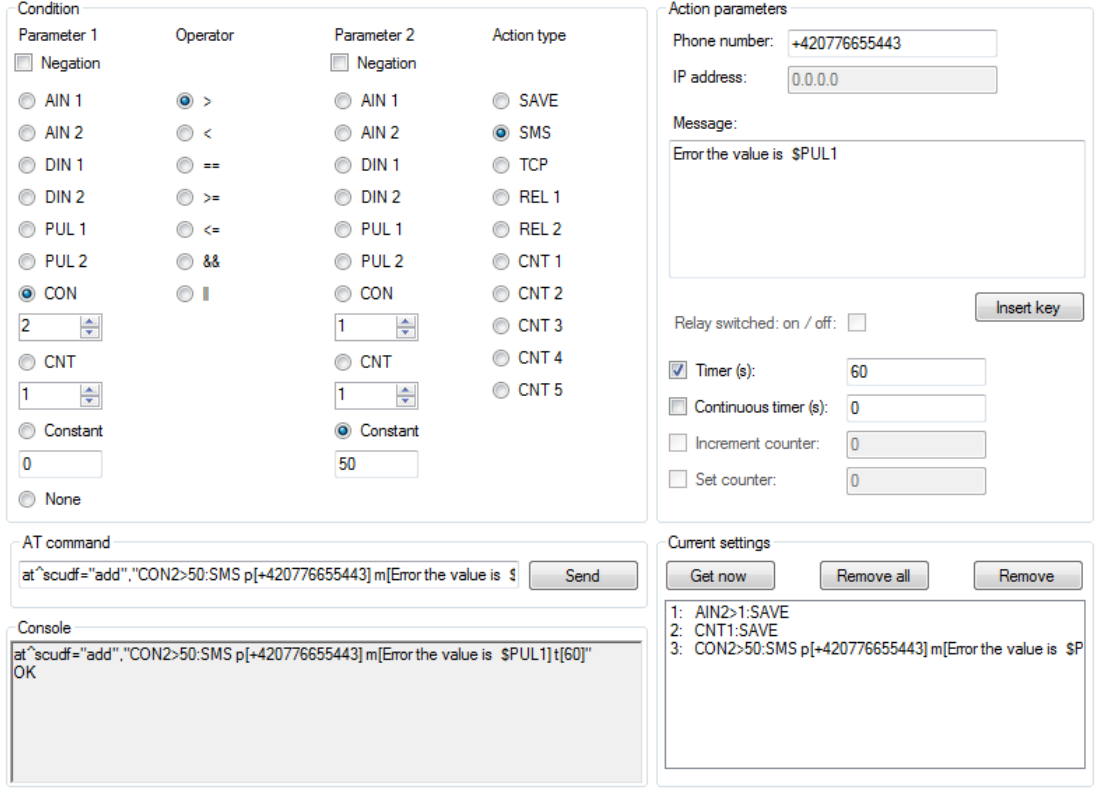

#### User Defined Functions Menu

Refer to [Subs. 3.5](#page-45-0) for more details on the UDF setting options.

The RTC settings tab displays the current date, time and time zone data. You can also synchronise the device time with your PC time or set the device time manually. Click Save to confirm the settings.

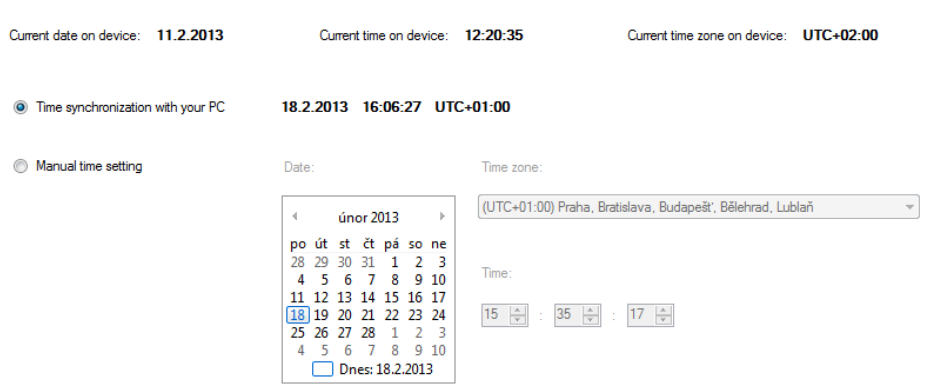

RTC Settings Menu

Charger is another setting option. It displays the back-up battery charging state for the PRO terminals. You can enable/disable the function and set the maximum charging voltage and current.

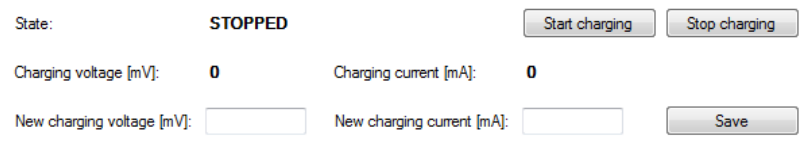

#### Charger Menu

IP access is the last accessible tab. You can define the IP addresses from which it will be possible to access the terminal. Attempts from non-listed IP addresses will be ignored. Press ON to enable the function and Add to add an IPv4 address to the list. Click on an item for selection and push Remove to delete an address from the list.

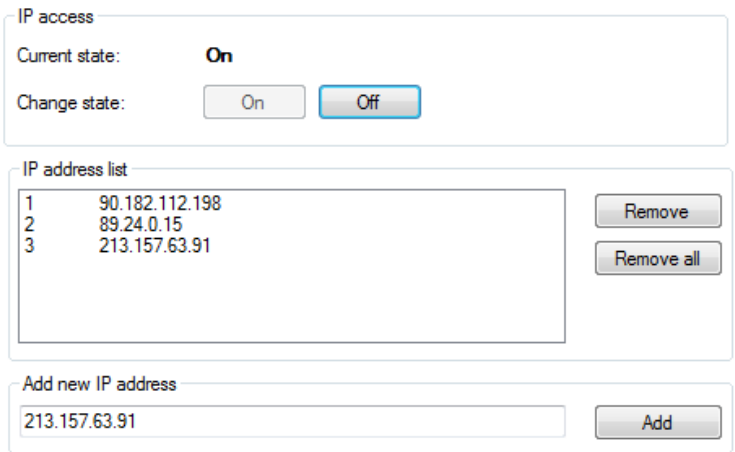

IP Access Menu

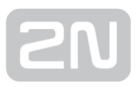

# 5. SW Applications

In this section, administration and use of the  $2N^{\circledR}$  SmartCom PRO product using the Server and Control Panel applications are described.

Here is what you can find in this section:

- [5.1 SC Server Application](#page-163-0)
- [5.2 Control Panel Application](#page-173-0)
- [5.3 Control Panel Use](#page-179-0)
- $•$  [5.4 AT API](#page-199-0)

# <span id="page-163-0"></span>5.1 SC Server Application

2N<sup>®</sup> SmartCOM Server (Server) is an application necessary for the2N<sup>®</sup> SmartCOM Control Panel (Control Panel) operation, providing communication between the Control Panel and the terminal.

#### **A** Caution

• The 2N® SmartCOM Server must be installed on a PC accessible from a public Internet. Or, a NAT rule has to be defined to provide access to such PC. Otherwise, the terminals cannot be connected to the Server. You can select the ports to be forwarded to your LAN via the NAT during installation.

# Installation

Once launched, the installation program will scan your PC. If it finds another

2N<sup>®</sup> SmartCOM Server version, it will ask you whether to uninstall it. If you select No, the wizard will be terminated. If you select Yes, the original version will be removed. Then you will be asked whether or not to remove the configuration files. If you select No, the current configuration will be retained and the application will only be updated.

Now the 2N<sup>®</sup> SmartCOM Server Setup Wizard is launched. Follow the wizard

instructions. Select the directory for the  $2N^{\circledR}$  SmartCOM Server to be installed. By default, C:\Program Files\2N TELEKOMUNIKACE\2N SmartCOM\SC Server is used.

Also select the port for the application to communicate with the terminals and other

2N<sup>®</sup> SmartCOM Control Panel applications. Make sure that the port is accessible from

the Internet (see above) and properly configured in all the terminals and applications. Http accessibility is necessary as the selected port provides a listing of LOG files and can be used for firmware downloading to terminals. Firmware is downloaded whenever upgrade is initiated by the Control Panel or the address is entered into the terminal.

Here you can also set the port for the AT API; refer to [Subs. 5.4](#page-199-0) for details. Now the

wizard is ready to install the  $2N^{\circledast}$  SmartCOM Server. It displays the list of settings. Check the set parameters carefully as the values cannot be changed without reinstallation when the installation has been completed! If you find an error, push the

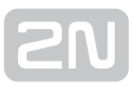

Back button to return to the respective window. If all the settings are OK, click Install to continue. The wizard now installs the  $2N^{\circledR}$  SmartCOM Server. The  $2N^{\circledR}$  SmartCOM Server service is launched automatically after installation. If the automatic launch fails for any reason, launch the service manually. Now the  $2N^{\circledR}$  SmartCOM Server is ready for use.

#### *i* Note

- The 2N® SmartCOM Server requires 500 MB of free disk space at least for installation.
- Use the 2N® SmartCom Control Panel application to make changes in the 2N® SmartCom Server settings.

# Licensing

All the  $2N^{\circledR}$  SmartCOM Server functions are subject to licence. For your first installation of the application onto your PC, you will receive the trial licence for 800 h operation and connection of 2 users and 2 terminals.

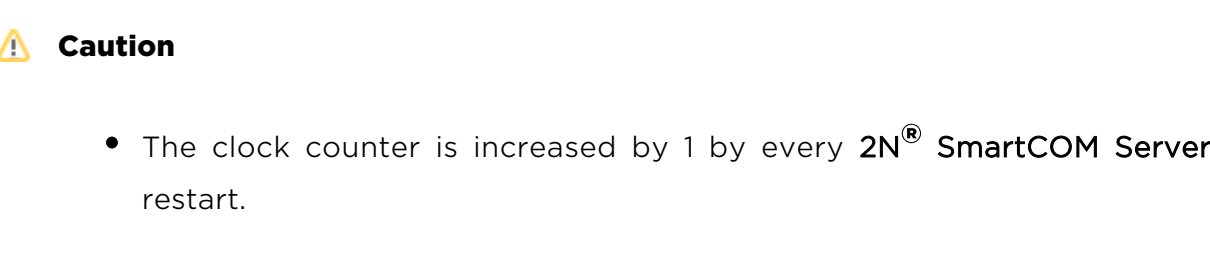

The 2N<sup>®</sup> SmartCOM Licence Tool is installed together with the Server. Having launched the application, you can see the Server version, ID, status and other service settings. There is also information on the currently installed licence and the count of exhausted licence hours. See the figure below.

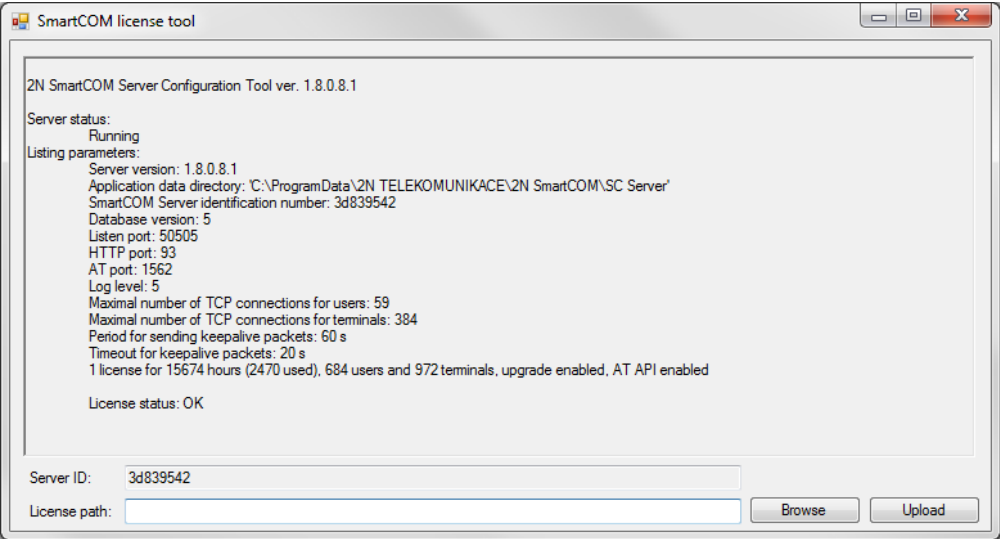

#### Figure: Licence Tool

A unique ID is generated for your Server during installation. To extend your licence send this code including your licence requirements to sales@2n.cz.

Having received the licence file, launch the Licence Tool application and enter the path to this file into the Licence path parameter. Click Upload to add the licence to the Server directory and restart the Server to update the licence data. The licence status will change into OK. Now, the last row of the Listing parameters includes all the licensed server properties: count of users, count of terminals and AT API and terminal upgrade enable/disable.

# Management

SC\_config is an administrator program launched in the 2N® SmartCOM Server control row. This application can help you configure all the server parameters: start/stop the Server or export/import the Server database.

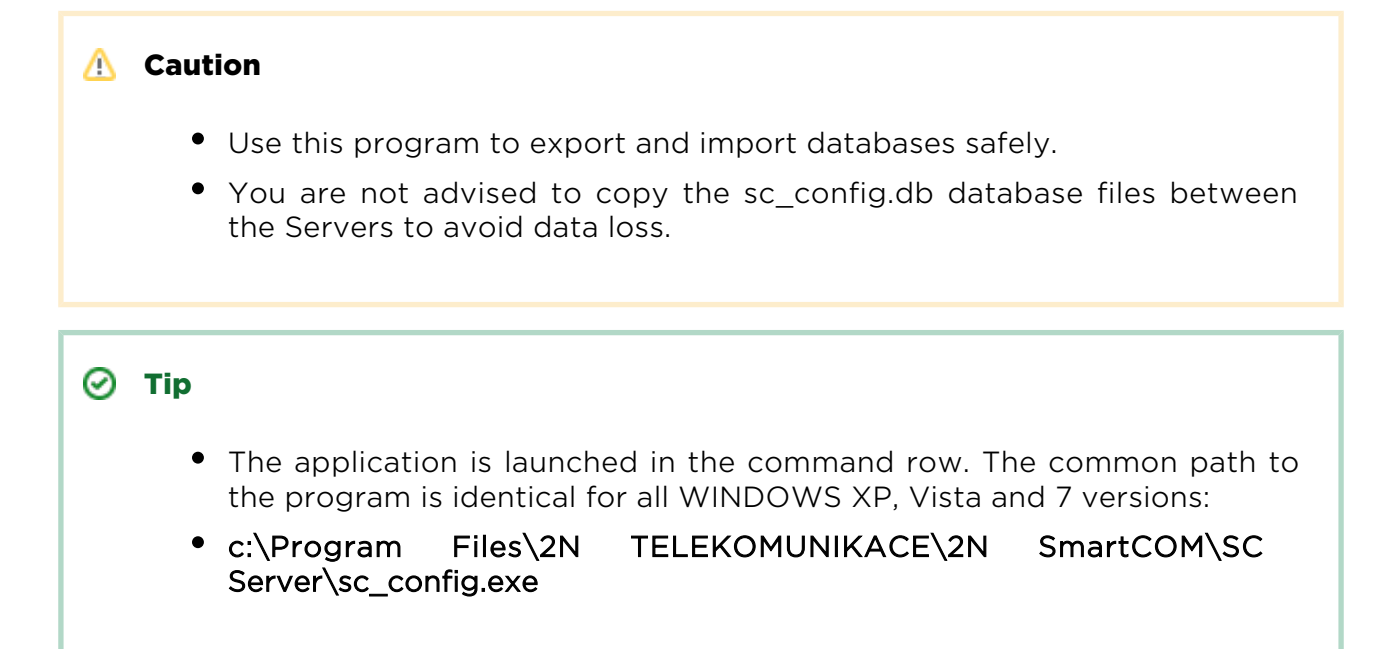

If sc\_config.exe is launched without any parameter, the program will list all available information on the Server. A typical listing is as follows.

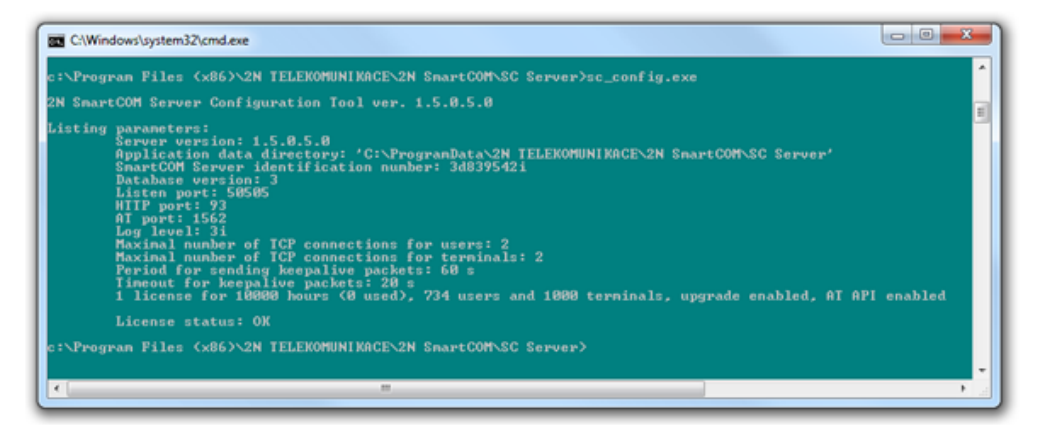

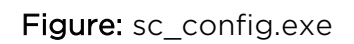

# Database Export and Import

You can export the database under normal operation. When the program is launched, a copy of the current database is generated for export purposes so that the database cannot be changed during export.

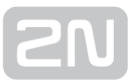

Launch sc\_config with the –cExportDatabase parameter to initiate exporting.

The command is as follows:

#### C:\Program Files\2N TELEKOMUNIKACE\2N SmartCOM\SC Server\sc\_config.exe – cExportDatabase

The program now creates a new file called, e.g., db–20120221095921–export.xml. The number in the filename consists of the current database export date and time in the YYYYMMDDhhmmss format.

The database is saved into a user data folder and so can be different for different systems.

#### Note

- A typical storage for WINDOWS XP is C:\Documents and Settings\All Users\Application Data\2N TELEKOMUNIKACE\2N SmartCOM\SC Server\db–20120221095921–export.xml.
- A typical storage for WINDOWS Vista and 7 is C:\ProgramData\2N TELEKOMUNIKACE\ 2N SmartCOM\SC Server\db–20120221095921– export.xml.

You may import the database with the Server switched off only. If the Server is running, the database cannot be imported and the program signals an error. Stop the Server using the following command:

#### C:\Program Files\2N TELEKOMUNIKACE\ 2N SmartCOM\SC Server\sc\_config.exe – cStopServer

To import the database, enter the –cImportDatabase parameter and set the absolute path to the file.

#### C:\Program Files\2N TELEKOMUNIKACE\ 2N SmartCOM\SC Server\sc\_config.exe – cImportDatabase "C:\ProgramData\2N TELEKOMUNIKACE\ 2N SmartCOM\SC Server\db–20120221095921–export.xml"

When you enter this command, all the database tables will be imported one after another. A successful import of each table is always confirmed after completion.

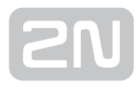

#### **A** Caution

The path to the file with the exported database must always be given in brackets. If no path is found, the current database will be deleted and replaced with a new blank one.

#### (i) Note

If the database contains a high number of users and terminals, the import of tables will take a rather long time, typically a few minutes.

Restart the Server upon successful import. Enter the following command:

#### C:\Program Files\2N TELEKOMUNIKACE\ 2N SmartCOM\SC Server\sc\_config.exe – cStartServer

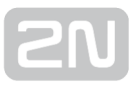

# Setting Options

The sc\_config program offers further server parameter settings. See below for the long list.

# $\odot$  Tip These parameters are set as program parameters, i.e. program name<space>;program parameter. General commands -l • The command writes out all the parameters. --help or -h • The command displays Help. --version or -V The command writes out the program version. -d <data directory>; The command sets the Server data folder. Parameter get commands -gListenPort

The command writes out the Server listening port.

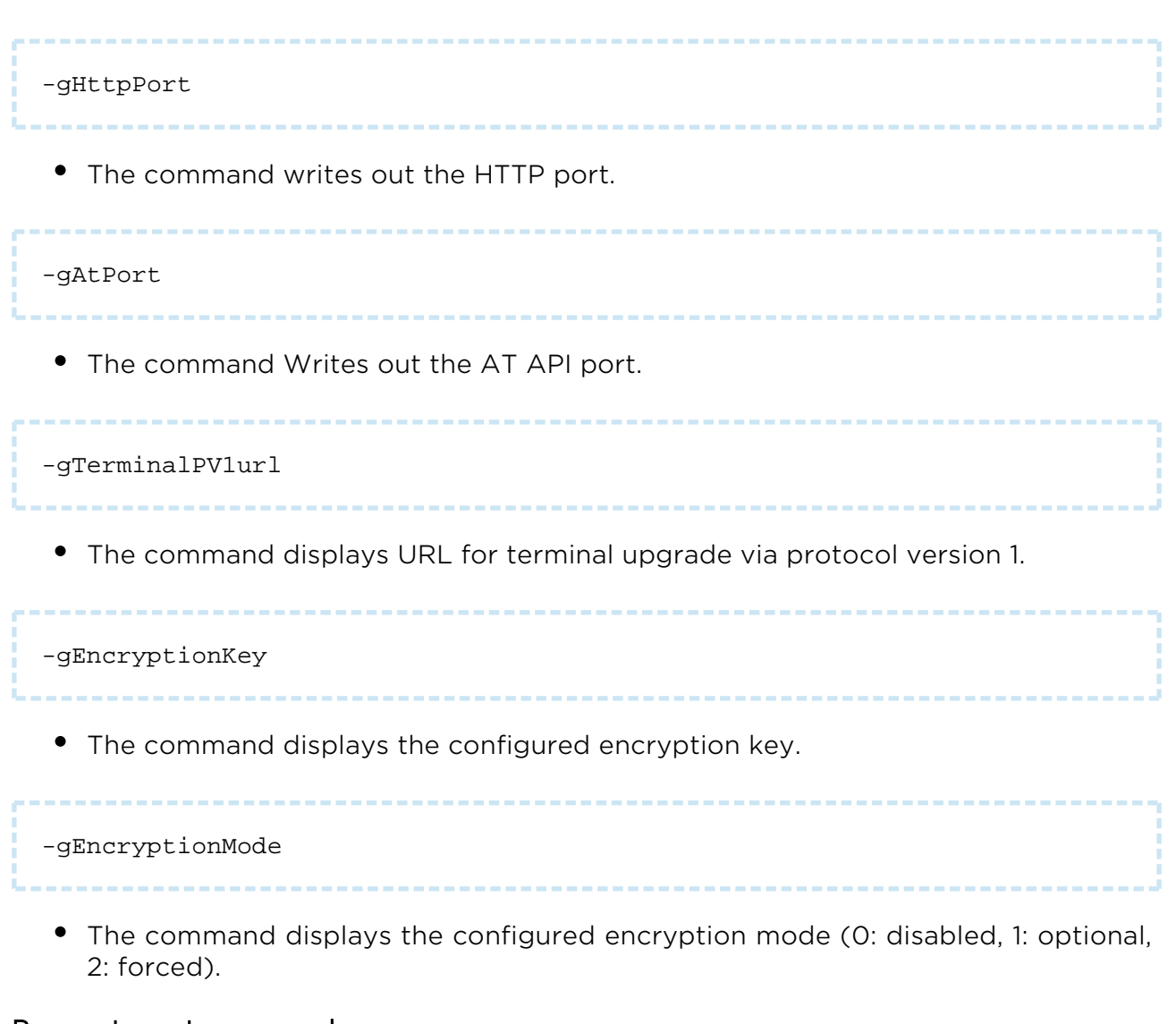

#### Parameter set commands

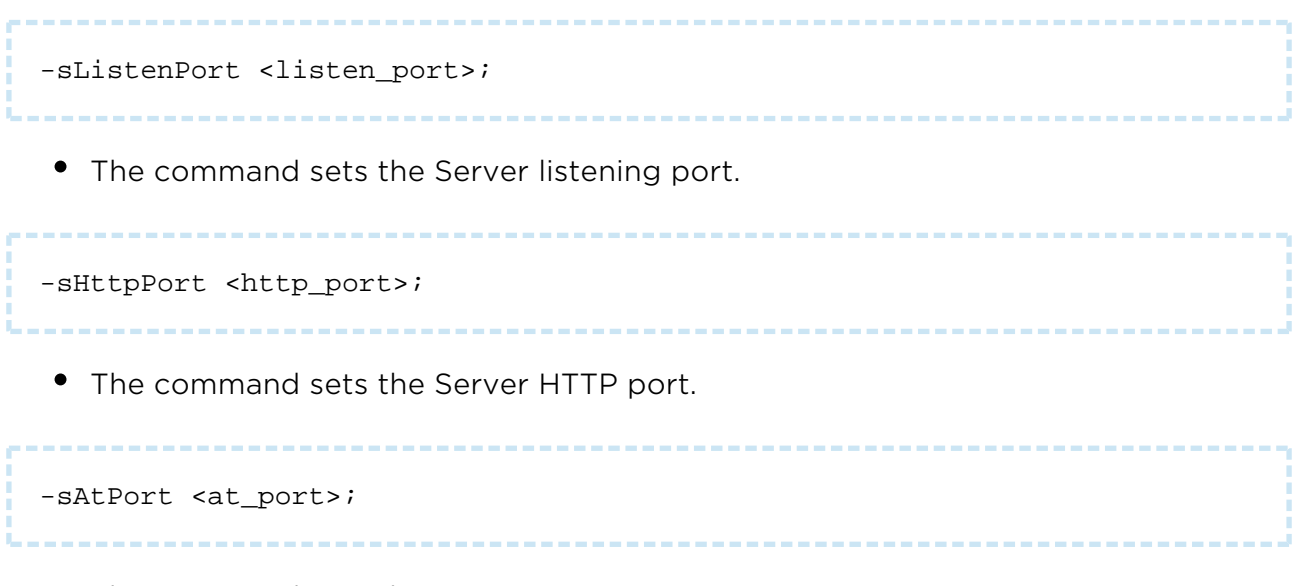

• The command sets the AT API port.

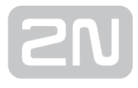

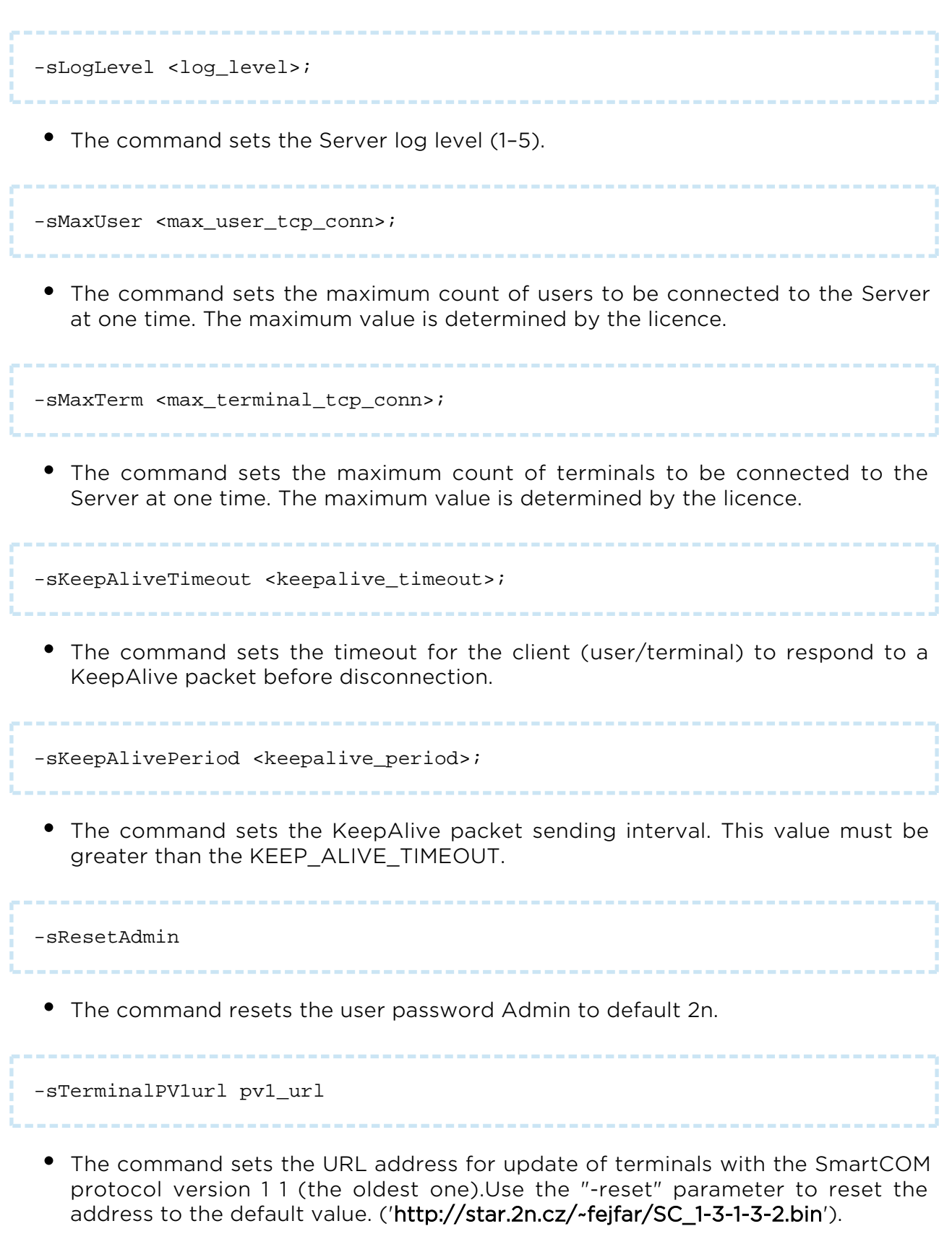

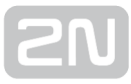

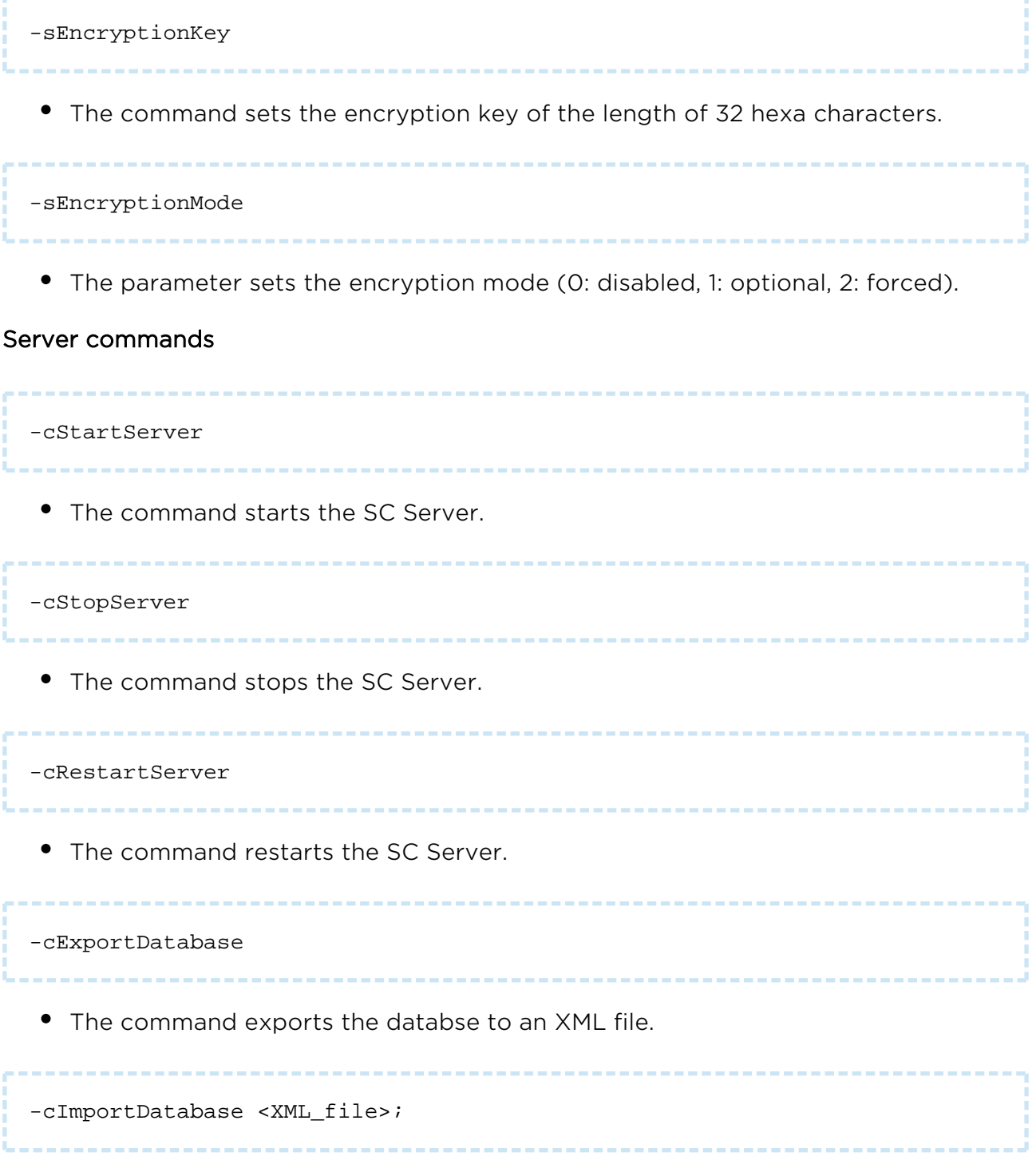

The command imports the database from an XML file. Make sure that the Server is stopped to make the operation successful.

# <span id="page-173-0"></span>5.2 Control Panel Application

The 2N® SmartCom Control Panel provides a comfortable administration of terminals and users/user groups and assigns users relevant terminal communication and administration rights. Also, it can create virtual TCPs and serial ports and connect terminals to them.

**A** Caution

• The 2N<sup>®</sup> SmartCom Control Paneluses the English language version only.

# Installation and Login

Once launched, the installation program will scan your PC. If it finds another

2N<sup>®</sup> SmartCom Control Panel version, it will ask you whether to uninstall or modify it. If you select Uninstall, the original version will be uninstalled.

Now the 2N<sup>®</sup> SmartCom Control Panel Setup Wizard is launched. Follow the wizard

instructions. Select the directory for the  $2N^{\circledR}$  SmartCom Control Panel to be installed. By default, C:\Program Files\2N TELEKOMUNIKACE\2N SmartCOM\ is used. Also, select whether the application shall be installed for the currently signed-in user or all PC users.

Now the wizard is ready to install the  $2N^*$  SmartCom Control Panel. It automatically adds an item to the Start menu and the application icon to the desktop.

Note

• 2N® SmartCom Control Panel requires 150 MB of free disk space at least for installation.

Now the 2N<sup>®</sup> SmartCom Control Panel is ready for use. Click the shortcut item on the desktop (see the figure below) or select the Start item to start the application.

Upon the first launch, you will be asked to enter the username and password and then the server and server listening port. After you do so, use the Sign in item.

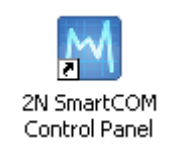

# Figure: 2N<sup>®</sup> SmartCOM Control Panel Application Icon

#### **A** Caution

- **Important!** A default user with the Administrator login was created during the 2N<sup>®</sup> SmartCom Server installation to make it possible to connect to the server and configure all the other users. The default user login data are as follows:
- Name: Admin
- Password: 2n

If you use one and the same PC for the  $2N^{\circledR}$  SmartCom Control Panel and the Server, you can enter the local loop address 127.0.0.1 or the local host text as the server address. To log in to another server, enter its local or public IP address. Or, use the DNS names if you use DNS. Enter the listening port into the Port item as selected

during your 2N<sup>®</sup> SmartCom Server installation. Contact you network administrator for correct settings. See the figure for an example.

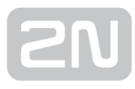

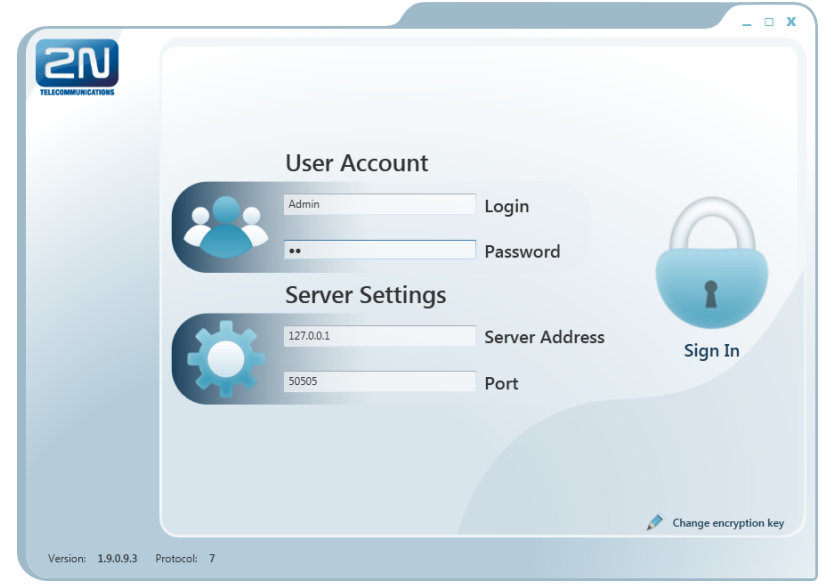

#### Figure: Sign-In Window

The encryption settings are in the right-hand bottom corner. Click the Change encryption key to display the encryption setting window. If the server requires so, enable packet encryption and set the key. Enter the key either in the ASCII format, where HEX is completed automatically with the translated characters, or enter the HEXA key. The key length is 16 ASCII / 32 HEXA characters. Press OK to sign in with applied encryption. A message will notify key or encryption errors if any if supported by the server.

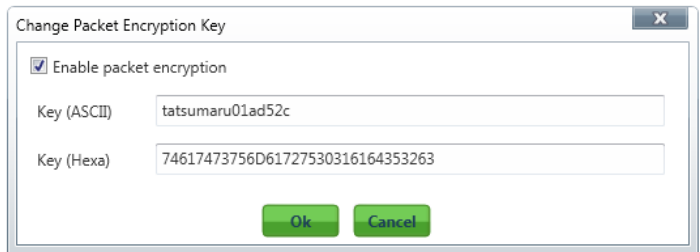

Encryption Settings

### Introduction to Application

You will be shown the application layout and main controls in this subsection. The application can be viewed in two ways: the User mode and the Admin mode. The User may see the menus necessary for its work with terminals only. The Administrator also views the user/user group managing and server setting menus.

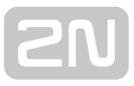

The Status line displays the following information. From the left: application version, currently signed-in user, count of configured terminals, count of on-line terminals, count of configured virtual ports, current server address, server listening port and application status.

Find the Sign-out button in the bottom part.

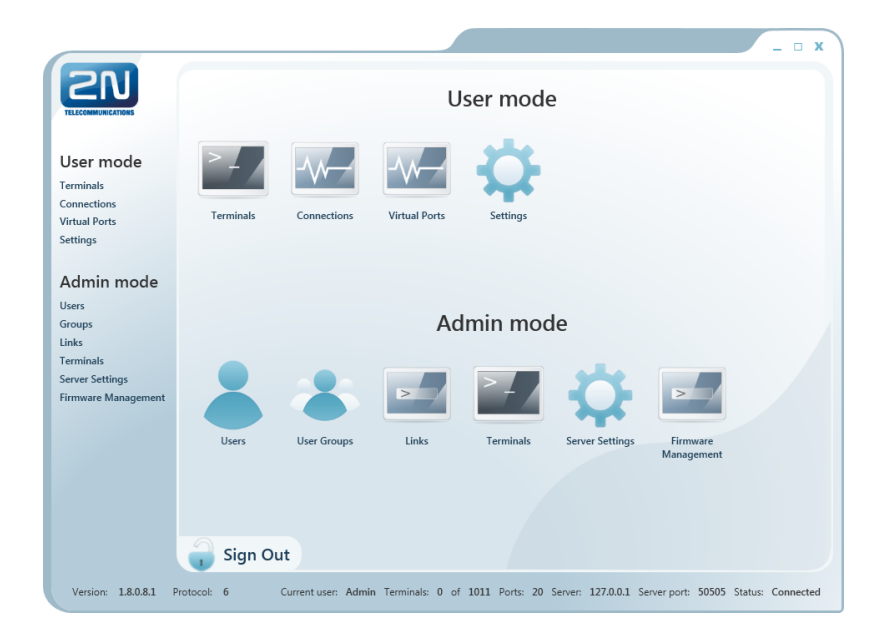

#### Figure: Application Window

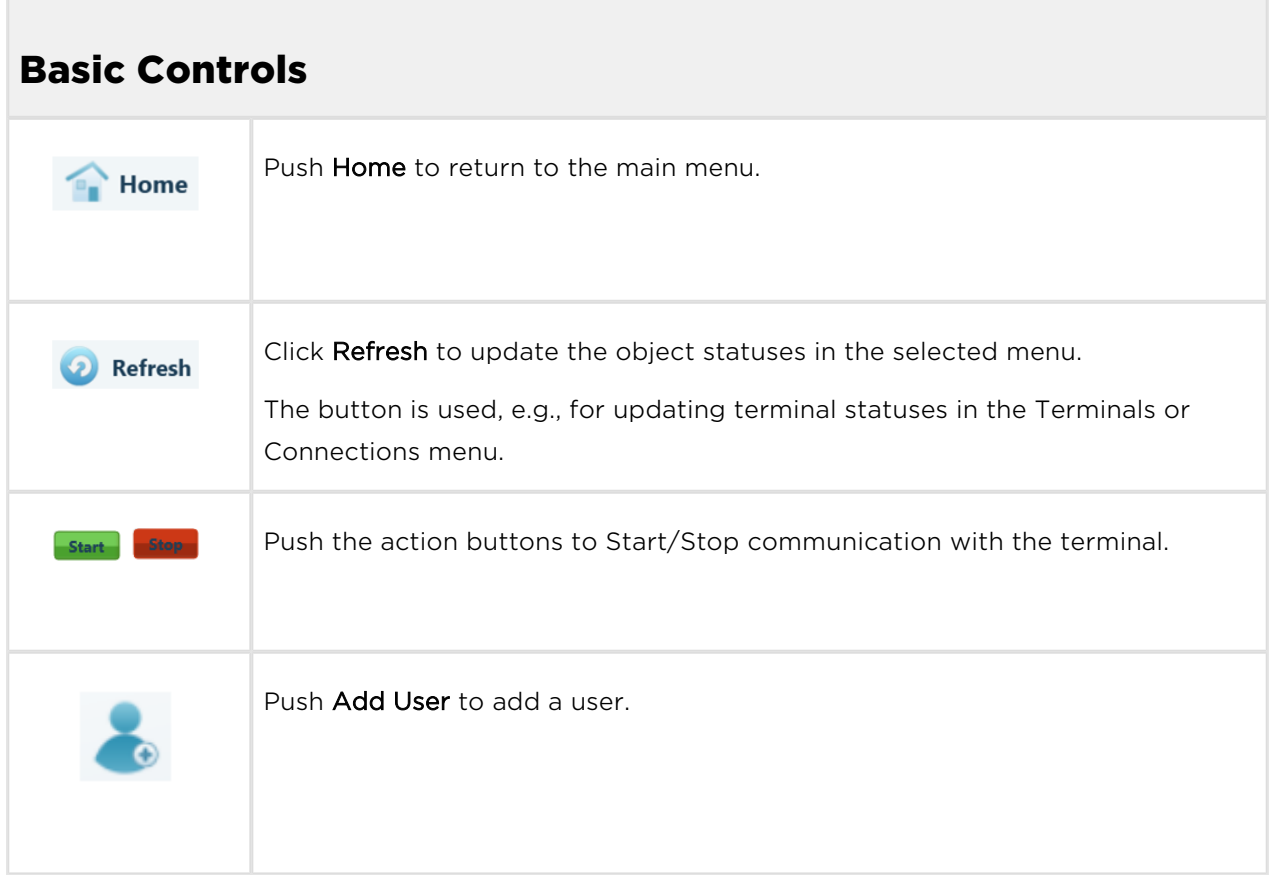

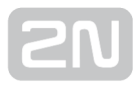

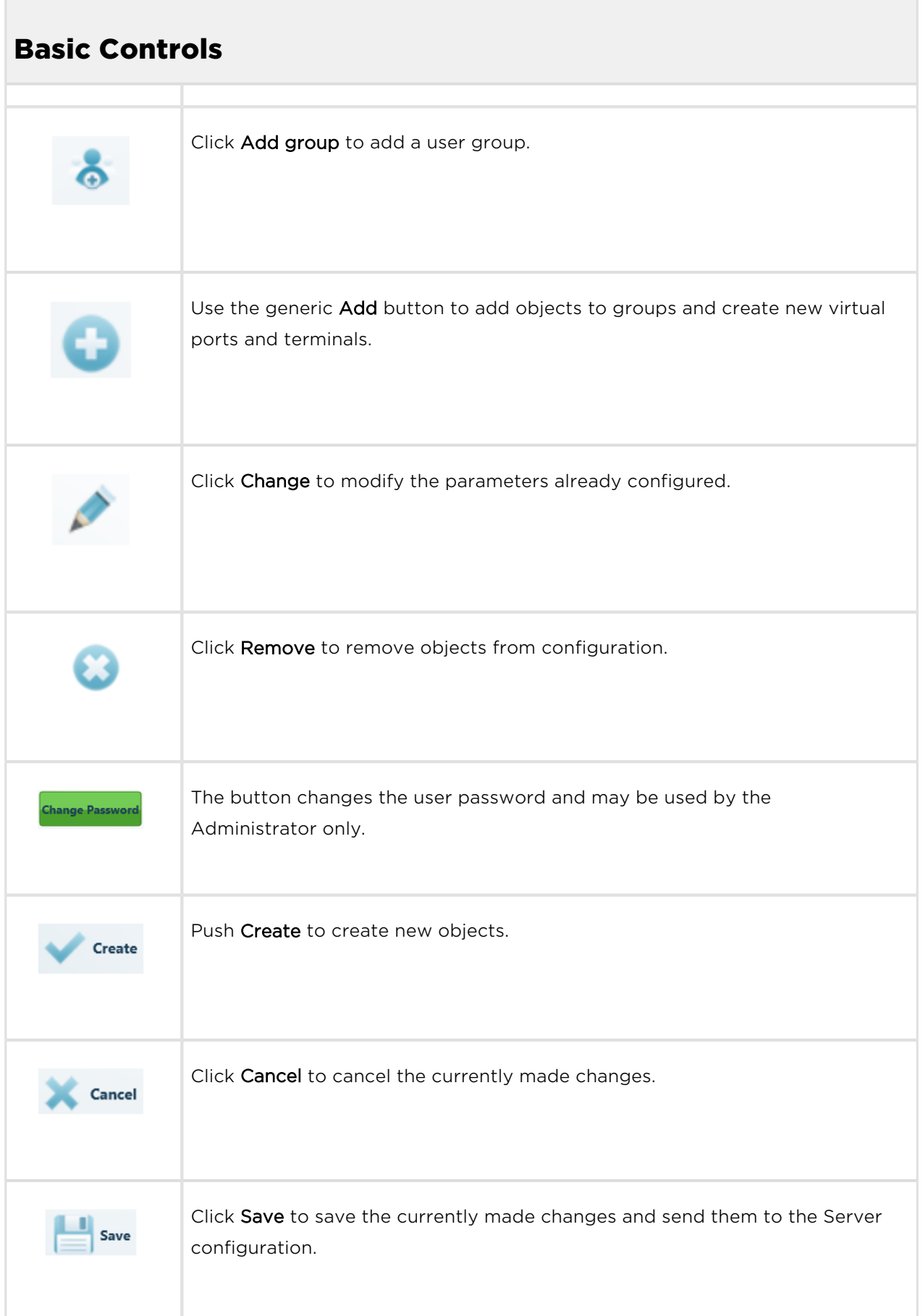

 $\overline{a}$ 

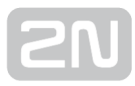

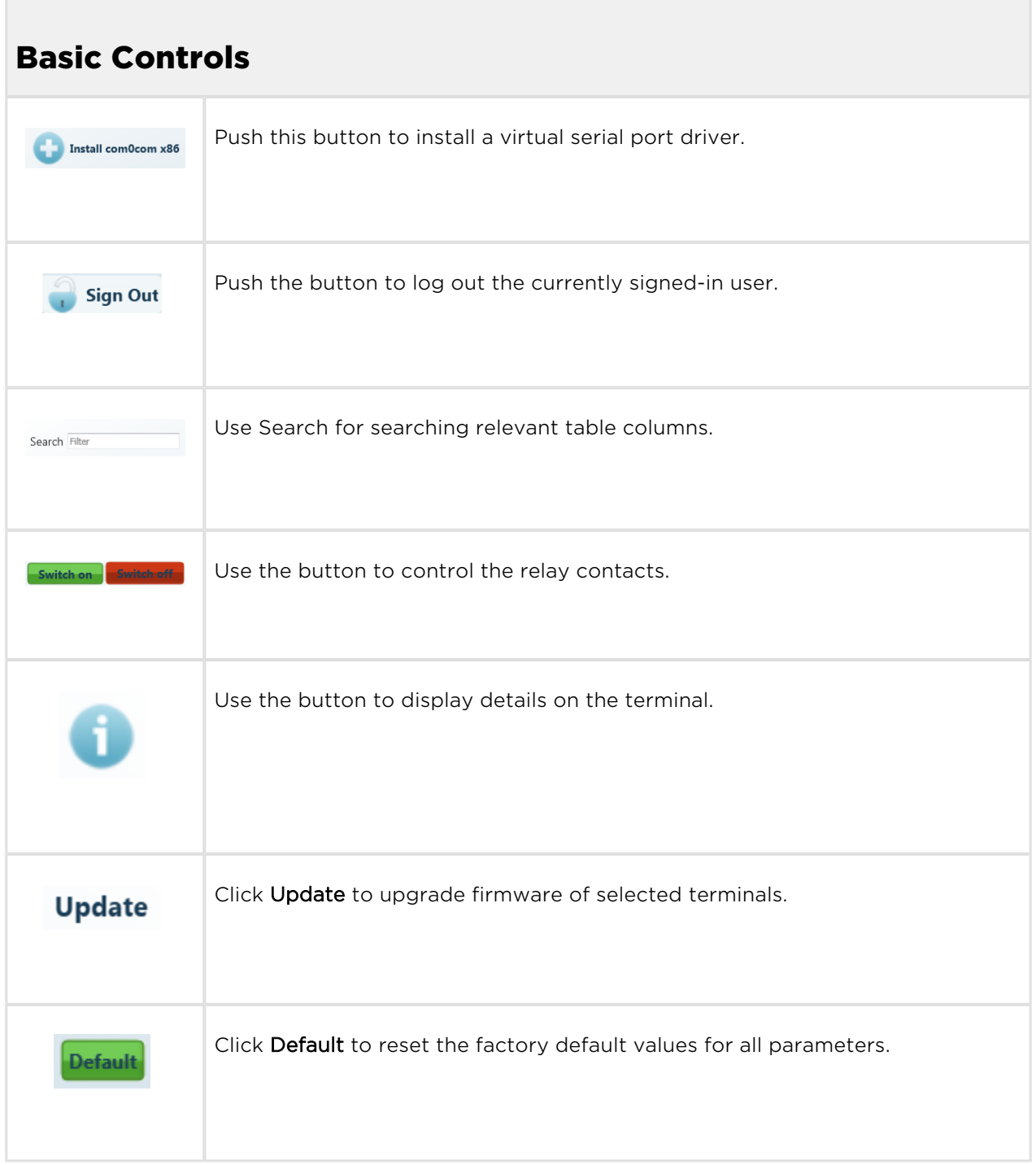

 $\overline{a}$ 

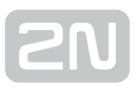

# <span id="page-179-0"></span>5.3 Control Panel Use

The main purpose of the application is to virtualise ports and facilitate connection to terminals. The application also provides comfortable administration and user management including assignment of terminal administration rights, thus allowing users to manage a high number of terminals from one site and be assigned small terminal groups for easier administration.

## User Mode

Having singed in as the User, you get access to four items of the main menu only: Terminals, Connections, Virtual Ports and Settings. They are all you need for standard work with the terminals. You have been assigned to one of the groups by the Administrator and so you are allowed to view the terminals assigned to this group. See below for details on the menus.

## Terminals

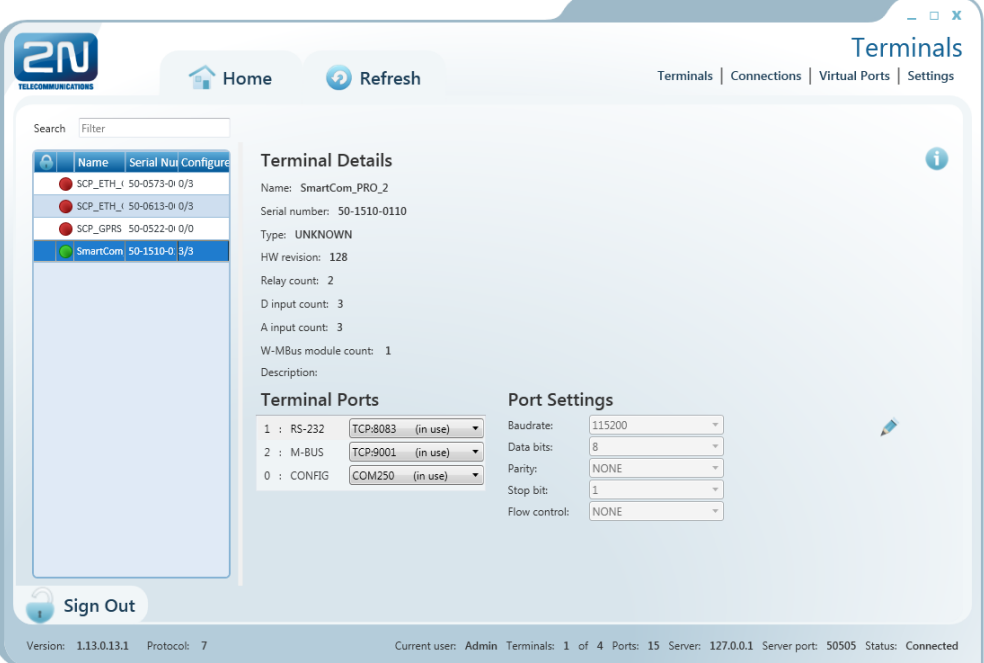

Figure: User Mode Terminals Menu

The Terminals menu displays the terminals assigned to the group you have the right to view.

A green dot before the terminal means that the terminal is on-line (connected to the server) and you can get connected to it. A red dot means that the terminal is off-line.
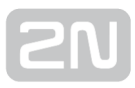

Click on a selected terminal to display the Terminal Details window to the right including the terminal name, serial number, hardware revision number and count of available relays and digital and analogue inputs. Notes are also displayed on each terminal if available.

If you are a User, you can select a virtual port for terminal connection. The Virtual ports can fully be administered by the User; refer to the Virtual Ports subsection below. If you select an unoccupied port, the port will be marked 'in use' signalling to the other users that the port is engaged in the configuration.

If you have the appropriate user right, you can also set communication parameters for the selected port including the transmission rate and other parameters even if the terminal is connected and used for data transmission. Select the parameters using the combo boxes and the changes will be effective the moment they are saved.

Click the Info button in on-line terminals to display details on the connected terminal, relay control and values measured on analogue and digital inputs.

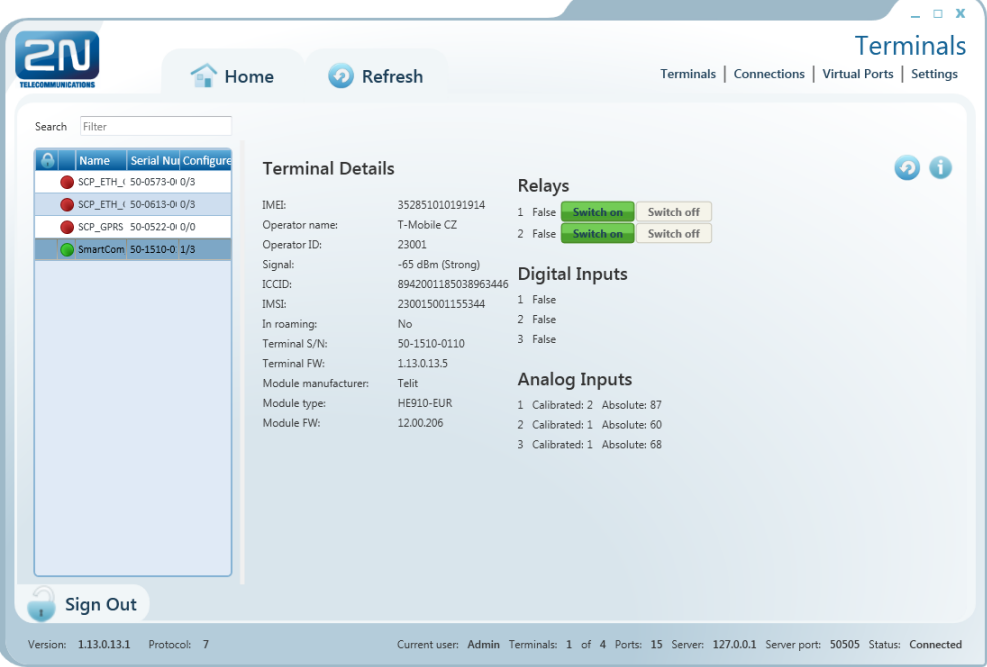

#### Figure: Terminals Menu Terminal Details

The Terminal Details menu includes the following data: GSM module IMEI (International Mobile Equipment Identity), name and number of the GSM provider with which your  $2N^{\circledast}$  SmartCom PRO is registered, signal intensity in dBm, ICCID (Integrated Circuit Card ID) and IMSI (International Mobile Subscriber Identity).

The In roaming parameter indicates whether the SIM card is used in the roaming

mode. Moreover, the 2N<sup>®</sup> SmartCom PRO terminal serial number and current firmware as well as information (firmware version, manufacturer and type) on the GSM module used are displayed.

You can switch the relay contacts in the Relays section. The Digital Inputs section displays the value currently measured at the input and transformed to a logic value (0 or 1) as calibrated. The Analogue Inputs section displays the values measured at analogue inputs. The Calibrated and Absolute parameters display the percentage against the calibrated range and the absolute value against the A/D converter range respectively.

Refer to [Subss. 3.3](#page-31-0) and [3.4](#page-43-0) Input Circuits for more details on input circuit function and calibration.

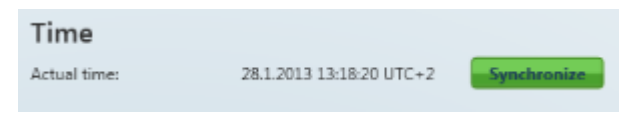

#### Figure: Terminal Time Synchronisation

The time setting supporting PRO and PRO ETH terminals also display the terminal time. Click Synchronise to set the same time value for the terminal as there is in the server.

#### Connections

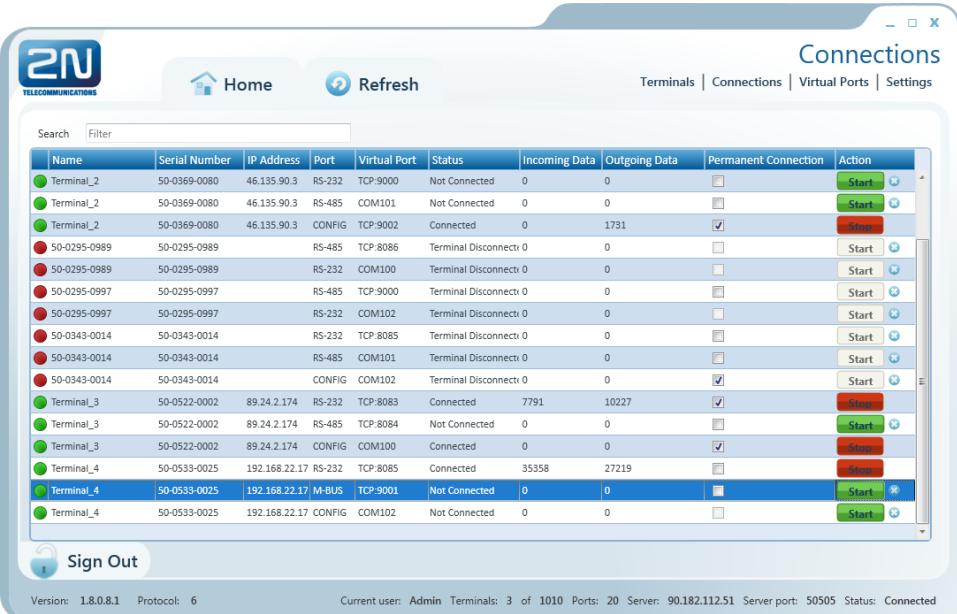

Figure: Connections Menu

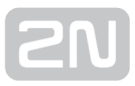

The Connections menu contains a table showing the terminals that are assigned a virtual port. The table includes the terminal name, serial number, IP address and physical port to be connected to the selected virtual port. The Status field defines the current of the terminal:

- Not Connected the terminal is on-line connected to the server and ready for virtual port connection.
- Connecting the terminal virtual port connection is in progress.
- Connected the terminal has been successfully interconnected with the virtual port.
- Disconnecting disconnection from the virtual port is in progress.
- Terminal Disconnected the terminal is off-line, i.e. has been disconnected from the SC Server.
- Disconnect by other user the terminal has been disconnected by another user (this means that the other user has interconnected its virtual port with this terminal).
- Error an error occurred during connection or disconnection.

The Incoming and Outgoing Data fields display the amount of data transmitted in the given direction and are for information only. Check Permanent connection to enable automatic terminal connection to the virtual port upon the application start.

Press Start to interconnect the terminal with the virtual port. If one and the same port is used by multiple terminals, the other users will be unable to press Start until the first connection has been finished. Refer to the note below. Push Stop to terminate communication.

#### Note

Although multiple terminals can be assigned to one virtual port, one terminal can only be assigned to one virtual port for connection.

In case another user is connected to the terminal, the Start button has an orange background colour. You can push the button to disconnect the original user and connect the terminal to your virtual port.

Use the cross to remove the selected row from the table, thus cancelling interconnection between the virtual port of the application and the terminal physical port easily.

### Virtual Ports

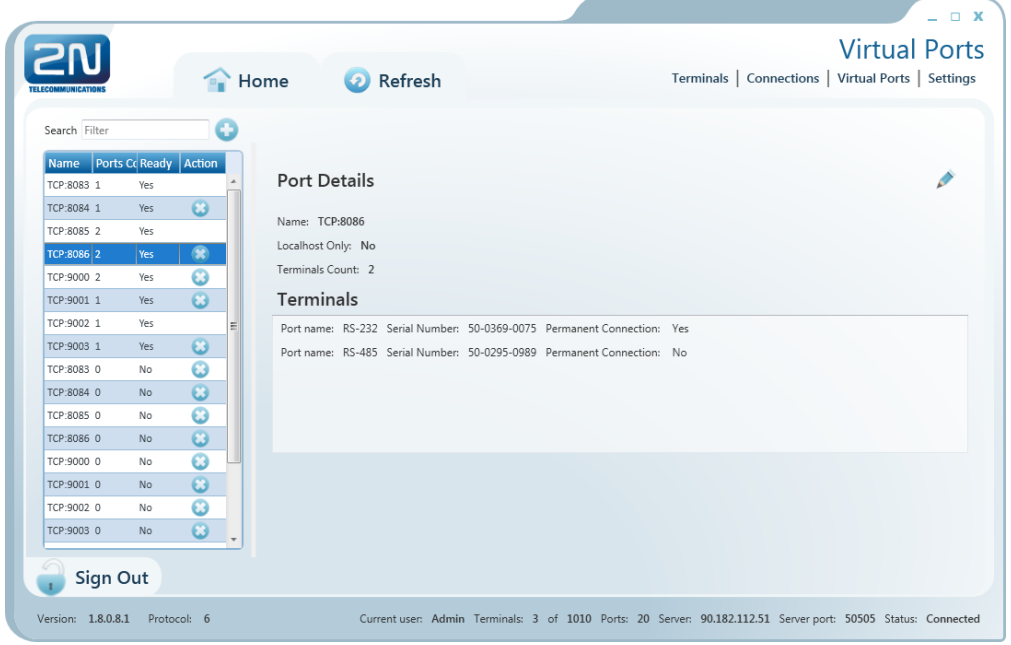

#### Figure: Virtual Ports Menu

Administer virtual ports using the Virtual Ports menu. Every user can use this menu as these settings only relate to the PC with which the user is working. This means that where more PCs are used, the user must create virtual ports for each of them. This, however, applies to serial ports only; virtual ports are transferable to other PCs. This option, however, can be disabled in the configuration – LocalHost Only. The listing of the terminals that are assigned the given virtual port displays the physical port to which the virtual port is assigned, serial number and Autoconnect setting from the Connections menu.

#### Add Virtual TCP Port

To add a virtual TCP port, select Add Port and enter the port number. Also, select the Allow local host only option to enable the port use for the current PC only. Finally, click Create.

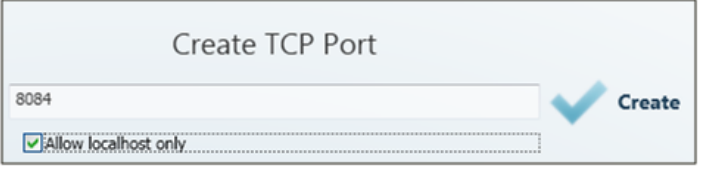

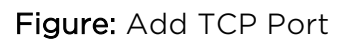

#### Add Virtual COM Port

A virtual COM port is created similarly as instructed above. Just select a port and click Create to make the com0com driver install the selected port into the PC.

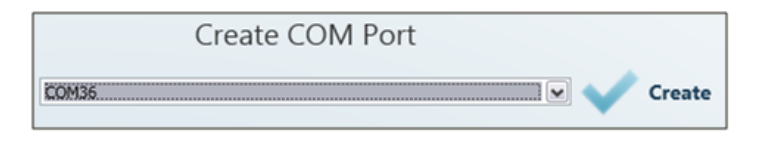

#### Figure: Add COM Port

Once installed in the PC, the COM port needs to be activated. Although the port has been added to the Virtual ports table, the Ready item shows NO. Therefore, click on this table row to view the port details and the Refresh button. Push the button to change the port status from Ready – NO to Ready – YES. Now the port can be used normally.

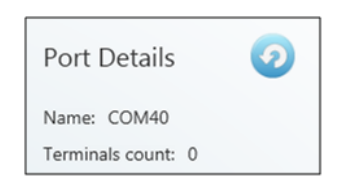

#### Figure: Refresh Button

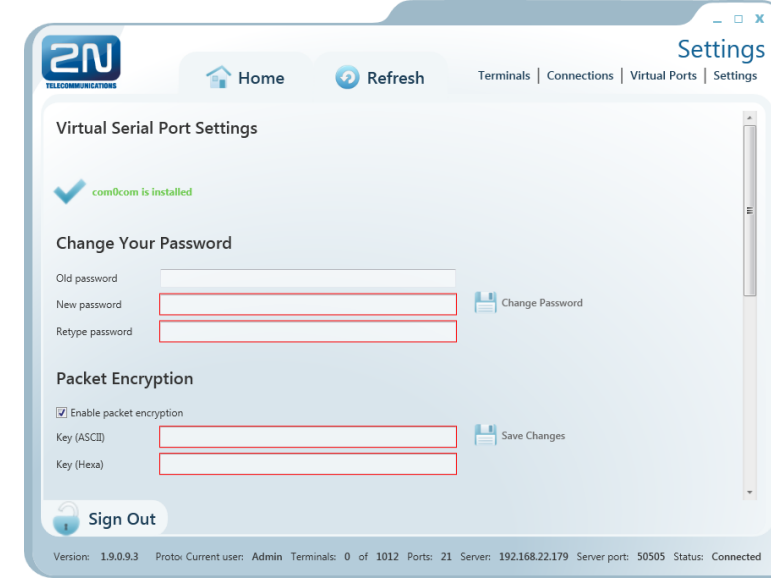

### Settings

Figure: Settings Menu

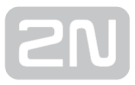

You can change the user password in the Settings menu. Enter the old password and then the new one. The minimum password length and correctness is checked by the parameter limits. Save the setting using the Change password button.

The menu also displays the installation states of the virtual serial port drivers. If no drivers have been installed, you cannot use or add serial ports in the Virtual ports menu. If the com0com driver is not installed, the 'com0com is not installed' message gets displayed as shown in the figure. You can install drivers for 32 and 64-bit systems too. If the installation has been successful, the 'com0com is installed' message is displayed automatically.

#### **A** Caution

You need the Admin rights for the PC used for com0com installation. If you do not have such rights currently, the installation will offer you an Admin login option.

#### (i) Note

• The installation requires 0.5 MB of free disk space at least.

The menu also includes encryption key settings for server communication, like in the sign-in window. Tick the checkbox to enable packet encryption. Enter the selected key into the Key field and save the setting. The setting will not be applied until you sign out. Moreover, you can set the configuration export/import options. Select the Virtual ports, Connections and/or Automatic connections in the Export Settings item to transfer your configuration to another PC. Choose the export destination and press Export to execute the operation.

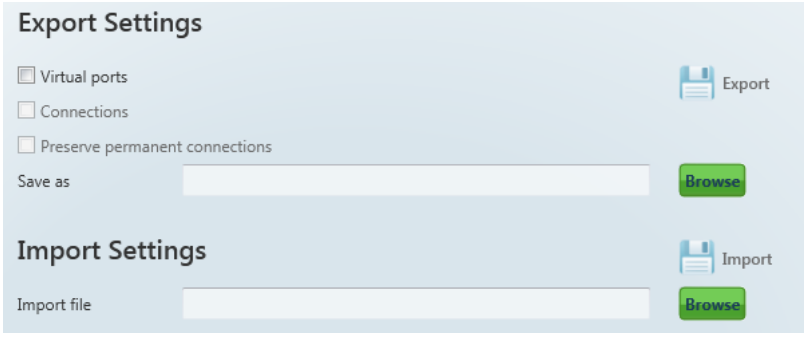

Setting Export / Import

To import your configuration, sign in as the user to which the settings shall be imported. Make sure that this user is identical with the user from which export was made to create a correct configuration file. Now you can load the new configuration onto any account. Select the file to be imported and press Import to import the data. The change will be applied when the user signs out and in.

Moreover, you can set Automatic sign-in in this menu. If you enable this function, the application will automatically log in to the server within a preset time interval. If you interrupt auto login in this interval, you can change the login data and sign in as another user or to another server.

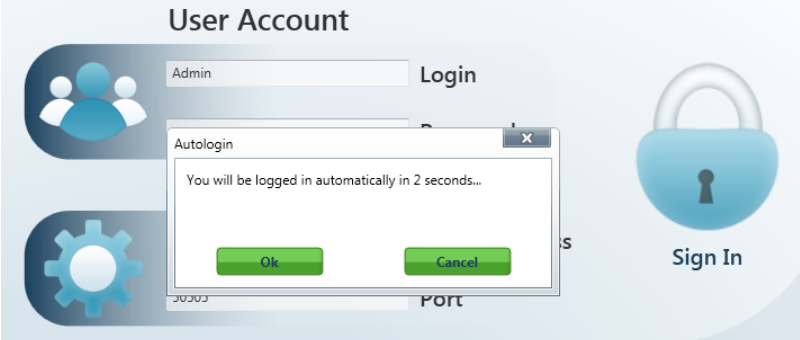

#### Auto Login

#### **A** Caution

By interrupting automatic login you also disable the Allow automatic login parameter. Thus, you will have to re-enable it to use auto login again.

The application Logging checkbox helps you debug the application or just record server communication.

The files are automatically split after reaching 10MB.

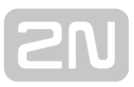

### Admin Mode

The Admin user has access to all User mode menus plus the user and terminal administering and server setting menus. The Admin mode menu includes the Users, Groups, Links, Terminals, Server Settings and Firmware Management menus. See the subsections below for details.

### Users

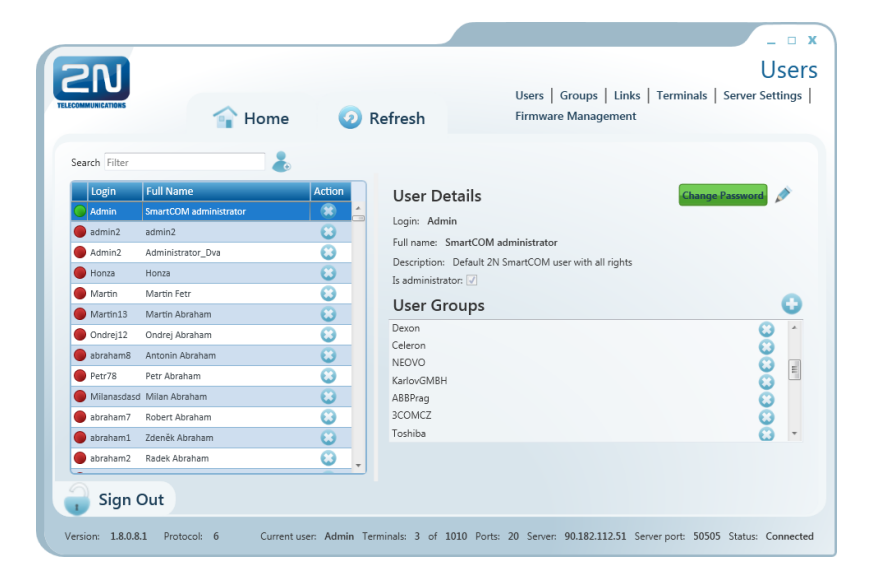

#### Figure: Users Menu

The Users menu is used for user administration. The list of users is on the left. A green dot before the user name means that the user is on-line (logged-in to the

 $2N^{\circledR}$  SmartCom Server). A red dot means that the user is off-line (logged out).

Click on the user to display the User Details including the full name, login, notes and Admin flag if available. By clicking on Change password, the Administrator can change any user password without knowing the original one. This is mainly useful for those users who forget their passwords. Click Edit to change the user details.

The User Groups menu contains the user groups to which the user is assigned. Click Add and select an item from the list to create a new group. Push Remove to remove a group from the list.

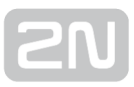

#### Add User

Push the Add user button next to the filter setting. You will be asked to complete the login, full user name and password. Being crucial to a proper function, these parameters are limited and checked while entering: the name and login may not be duplicated in the configuration. You will be notified of duplication if any. You can also add a note and/or the Admin mode to the user by ticking of Is Administrator. Click Create to create a new user.

### User Groups

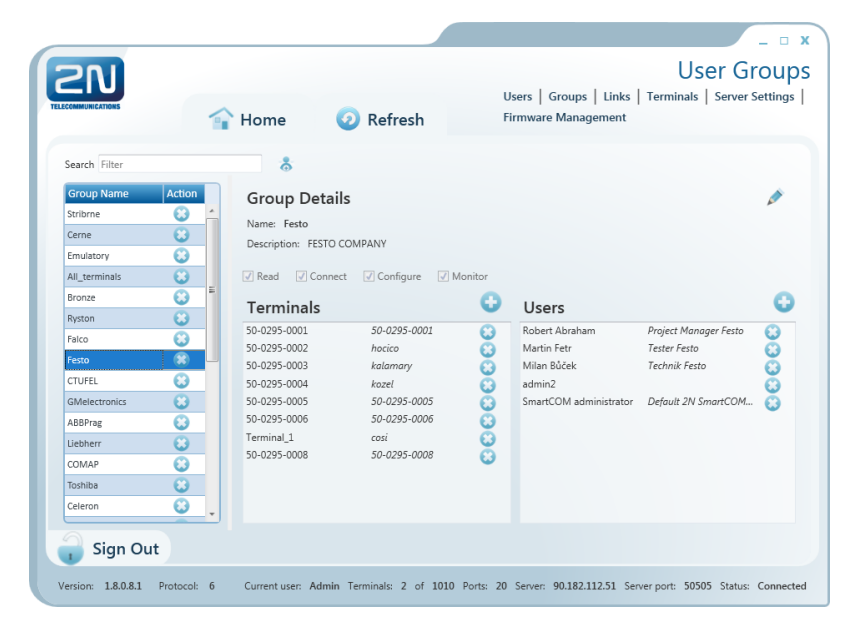

#### Figure: User Groups Menu

The User Groups menu helps you assign users and terminals to groups. As it is unnecessary for all users to view and manage all terminals, you can create small user groups for terminal data reading and administering.

Click a group to display the Group Details including the full group name, notes if any and rights assigned to the group. Click Edit to change these parameters.

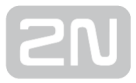

There are 4 categories of group rights.

- Read users with the Read right may view the terminals and monitor their states without being able to configure or connect to them.
- Connect users with the Connect right may view and also connect to the terminals via the Connections menu.
- Configure users with the Configure right have the advantages of the two user groups above and, moreover, may configure the communication parameters for terminal ports.
- Monitor not implemented yet. Prepared for future use.

Use the Terminals menu to add/remove the terminals that are viewed by the users assigned to this group. Click Add and select an item from the list to add a terminal. Click Remove to remove a terminal from the list.

The Users menu includes a list of users assigned to this group. Click Add and select an item from the list to add a user. Click Remove to remove a user from the list.

#### Add Group

Click the Add group button next to the filter setting to add a group. You will be asked to complete the group name and rights. Being crucial to a proper function, these parameters are limited and checked while entering: the name may not be duplicated in the configuration. You will be notified of duplication if any. You can also add a note to the group. Click Create to create a new group.

### Links

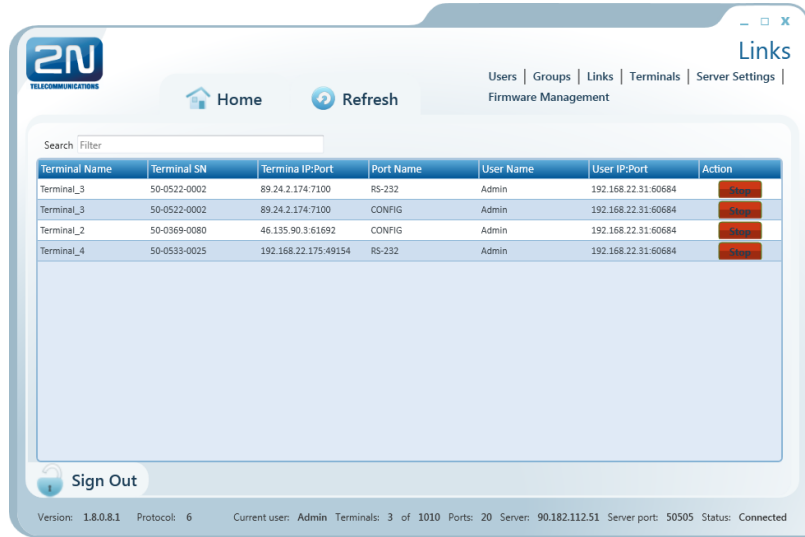

#### Figure: Links Menu

The Links menu displays the currently connected terminals and users. The Administrator can supervise and disconnect them if necessary. The table includes the terminal serial number, IP address and port, the user currently working with the terminal including its active IP address and port. Find the Stop button in the Action field.

#### $\odot$  Tip

The Stop button is used for unconditional disconnection of a terminal from the virtual ports regardless of the transmission state.

### Terminals

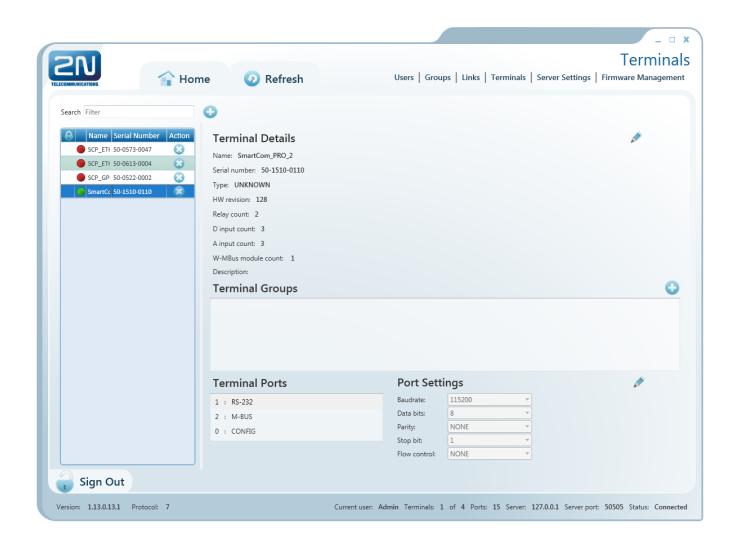

#### Figure: Admin Mode Menu

The Terminals menu in the Admin mode is similar to that in the User mode but is extended by group assignment, terminal adding and terminal editing options.

A green dot before the terminal means that the terminal is on-line (connected to the server) and you can get connected to it. A red dot means that the terminal is off-line.

Click on a selected terminal to display the Terminal Details window to the right including the terminal name, serial number, type (basic/PRO/PRO ETH) hardware revision number and count of available relays and digital and analogue inputs. Notes are also displayed on each terminal if available. Click on Edit to change the terminal details.

Specify a group in the Terminal Groups in which the selected terminal shall be visible (i. e. which group shall be allowed to use this terminal). Click Add to add a group. Click Remove to remove a group from the list.

You can also set communication for the RS 232 and RS 485/M-BUS ports and change the transmission rate and other parameters even if the terminal is connected and involved in data transmission. Select the parameters using the combo boxes and the changes will become effective when saved.

#### Add Terminal

Click on Add terminal next to the filter to create a new terminal.

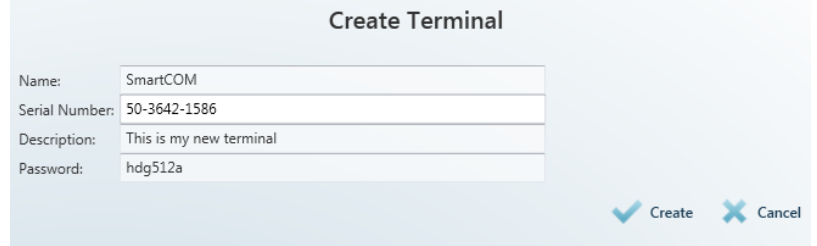

Figure:Create Terminal

To add a terminal, enter the terminal name, serial number and password. Being crucial for a proper function, these parameters are limited and checked while entering: the name and serial number may not be duplicated in the configuration. You will be notified of duplication if any. Click Create to create a new terminal.

### Server Settings

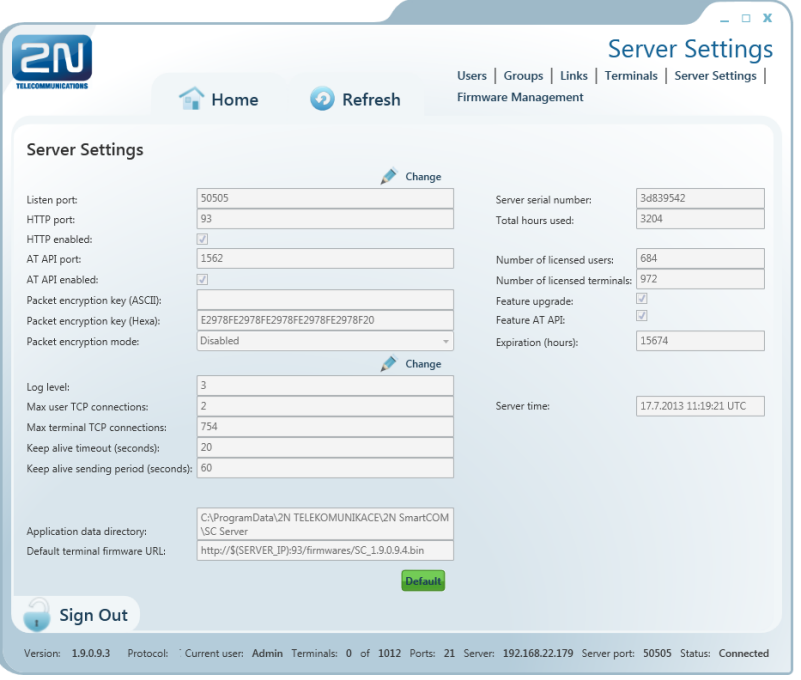

Figure: Server Settings Menu

The Server Settings menu contains the 2N® SmartComServer settings. The menu has three parts.

The first menu part affects the server function directly and any change may lead to restart and subsequent disabling of the other users' work. Set the listening port and http port and enable the http daemon here. The user AT API settings are available here too. Set the port for API connection and communication. There is also a button for you to enable/disable the API. Futhermore, set packet encryption for the server: enter ASCII characters, which will automatically be translated into hexa for later server settings. The key length is 32 hexa / 16 ASCII characters. Or, you can enter hexa characters and the ASCII field will not be applied. See the figure above. Set the encryption mode in the Packet encryption mode parameter. There are three options.

- $\bullet$  DISABLED 2N<sup>®</sup> SmartCom Server does not encrypt any data.
- OPTIONAL  $2N^{\circledast}$  SmartCom Server encrypts data if the counterparty requires so.
- FORCED  $2N^{\circledR}$  SmartCom Serverencrypts all incoming and outgoing data.

#### **A** Caution

- Important! A change of these parameters directly affects the server function. Remember the changed values for later use. For example, if you change the Listen Port, you have to enter a new port during login. If you forget it, you will have to reinstall the whole server!
- The web interface connection is only possible from the IP addresses from which the terminal/Control Panel was connected. Any other connecting attempts will be rejected to avoid server violation.

The other part does not affect the server function. You can modify the Log level setting, which is a digital value specifying how detailed the LOG file should be. The setting options are 1–5. The default value is 3.

Max user and Terminal TCP connections are automatically set to the highest possible value allowed by the licence. Enter the required count of connections to restrict the count if necessary. If you exceed the licence high, the application will automatically limit your selection to the upper limit allowed in the licence.

Also, set the Keep Alive packets. The default value is an optimum solution and need not be changed. Should problems occur with the NAT use on the application-serverterminal route, lower the time values. The **Application Data Directory** parameter shows

the path to the directory where the  $2N^{\circledR}$  SmartCom PRO Server saves the log files and is for information only.

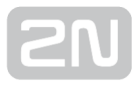

#### (i) Note

• The Application Data Directory shows the location of the server log files. Hence, it is only in the PC on which the Server is installed. You will not find this directory on the PC from which you launch the Control Panel and log in to the Server remotely!

Default Terminal Firmware URL is the address that can be used for terminal firmware upgrade. This firmware corresponds to and is fully compatible with the version of your Server and Control Panel.

#### **A** Caution

Remember to keep the firmware address format. Refer to the Server Settings menu for the currently valid address. If you enter this link into the terminal, the terminal will replace the sequence of characters '\$(SERVER IP)' with the address of the currently connected server.

The non-editable column to the right is the third section and includes information on the server to which you are connected such as serial number, licence hour counter, maximum user/terminal counts, upgrade enable/disable and AT API functions. It also shows the remaining server operation hours and the current server time.

### Firmware Management

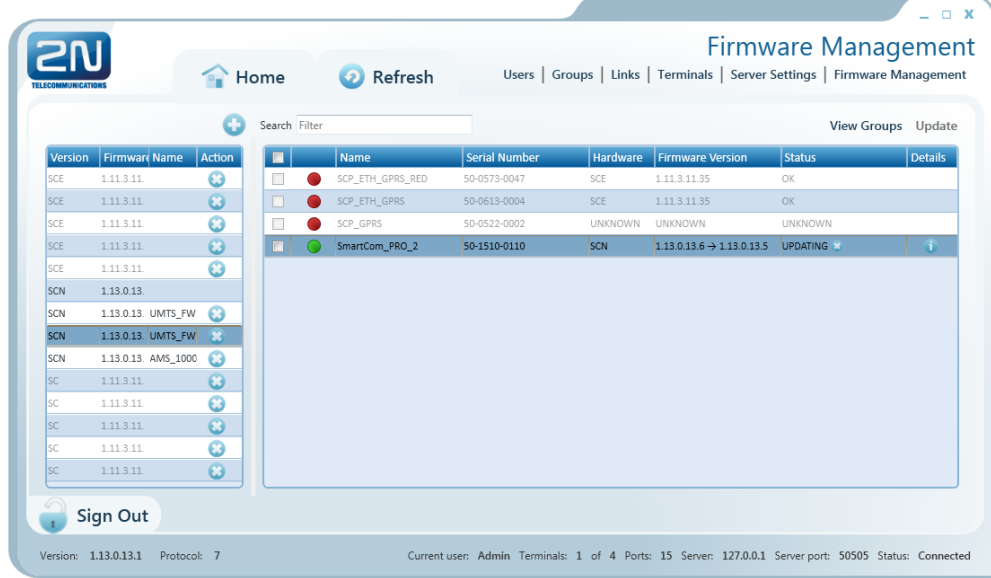

Figure: Firmware Management Menu

The Firmware Management menu is used for updating the  $2N^{\circledR}$  SmartCom PRO

terminal firmware via the 2N® SmartCom Server. Select a firmware version and tick off the terminal or group of terminals to be updated to activate the Update button and open the upgrade time setting window. Select a date and time value to schedule upgrade in advance.

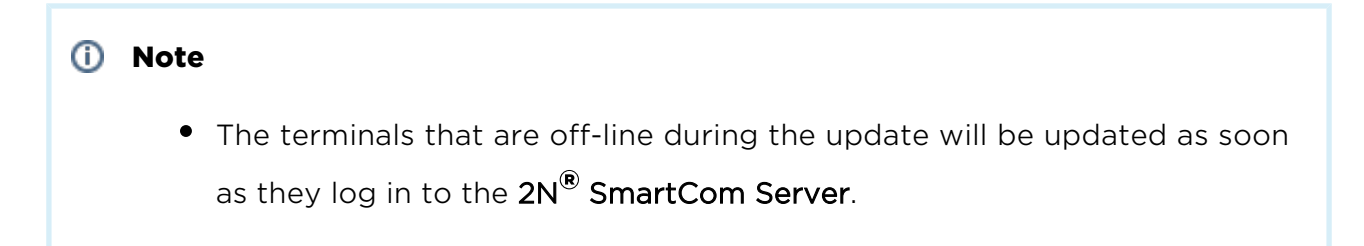

There is a list of available FW versions in the left section of the window. Push the Add button to add a new firmware version to the list.

#### A Caution

- Just one default firmware version identical with the 2N<sup>®</sup> SmartCOM Control Panel FW version is available after a new server installation. Add later firmware versions to the database if necessary.
- **•** If you just upgrade the Server keeping the configuration instead of installing a new server, the firmware files will be retained. The firmware list will be identical with the original one plus a new default firmware version.
- If you select a SC or SCE terminal for upgrade, the firmware versions matching these HW types will only be listed to avoid invalid FW upgrade.

The right-hand window section displays a table including the list of all configured terminals or terminal groups (View Groups/View Terminals).

#### View Terminals

The table includes the following data: the checkbox helps select a terminal to be updated. The second column indicates whether the terminal is on-line or off-line. The terminal name, serial number and current firmware versions are available here too. An active or scheduled upgrade is indicated by 'original FW new FW'. The Status field defines the state of the terminal updating process.

- OK update completed, terminal ready for work.
- **UPDATING** update in progress.
- ERROR update error.
- UNKNOWN terminal disconnected (FW version unknown).

#### View Groups

The table only includes group names and offers checkboxes for selection. Select a group and push Update to update all the terminals assigned to the selected group. Go back to View Terminals to display the update states for all the terminals.

#### **A** Caution

- Remember to select the firmware version and one terminal/group at least to activate the Update button. Otherwise, Update will not be enabled.
- Tick off the checkbox in the table header to select all table items, i.e. all available terminals and/or terminal groups.

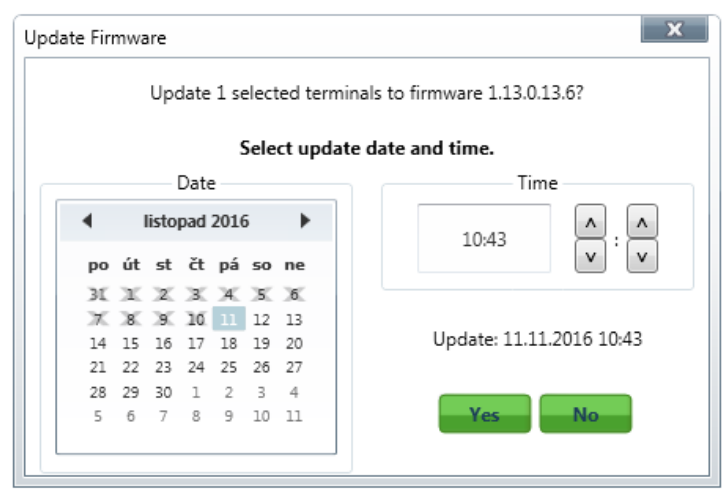

#### Firmware Update

#### Scheduled Terminal Update

Click Update to open a new window for you to schedule the upgrading date and time for the selected terminals. Push Yes to execute update immediately. As the current system time is running on the server, the updating procedure will start immediately. To execute update later, set the required date and time. The update will start automatically on the selected day and at the selected time.

#### Note

There is a server limitation as to the count of terminals for updating. The purpose of this limitation is to protect the server and keep the required rate. If you want to update more terminals than 10 at the same time, the first 10 terminals will start updating at the specified time, the next 10 terminals will start updating in one minute and so on until all the selected terminals have been updated.

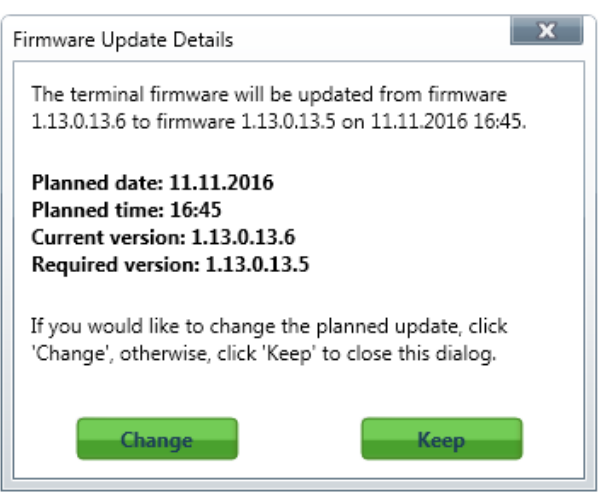

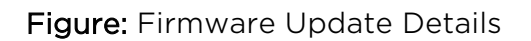

Push the Info button in the Details column to open the Firmware update details including the upgrade date. Click Change to re-schedule the upgrade, or push Keep to retain the original setting and close the window.

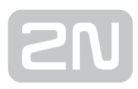

## 5.4 AT API

### AT API Description

The AT API is launched on the 2N® SmartCom Server and requires a licence. Enable it in the Server Settings menu in the  $2N^{\circledast}$  SmartCom Control Panel to use it. Refer to the figure below for the AT API basic function diagram.

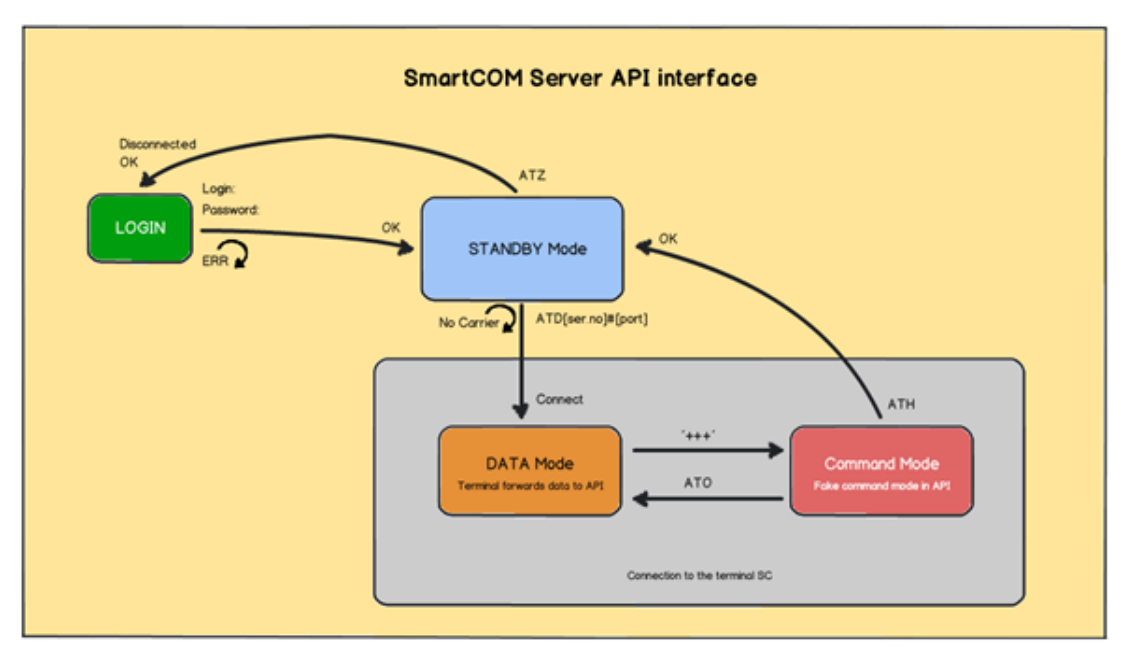

AT API

### AT API Use

Having logged in, get connected via Telnet to the 2N® SmartCom Server address on the port selected for the AT API. Once connected, you will be asked to enter the user name and password. You can use any login available on the server. The login dialogue looks as follows:

### 2N® SmartCom AT API

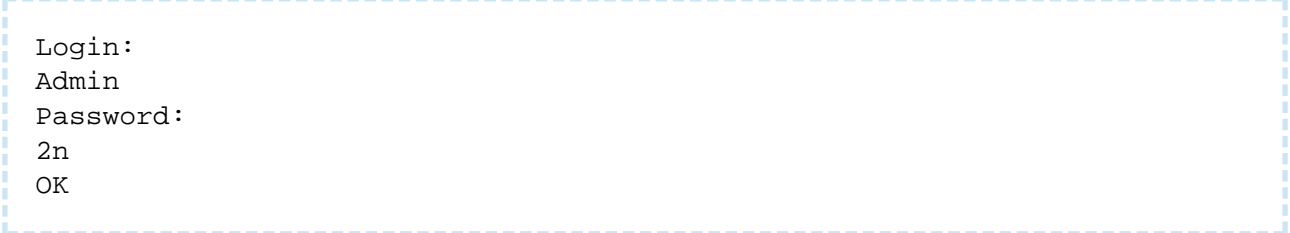

Now you are in the AT API environment in the standby mode and can enter the supported commands. Enter the ATZ command or close the terminal application to log out. All the AT commands to be used in the AT API command channel are described below including precise formats and function details.

### Basic Commands

Basic commands for the 2N<sup>®</sup> SmartCom AT API.

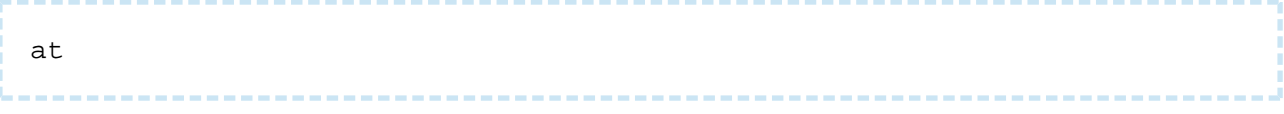

The command checks the interface function. No action is executed and the OK response is always sent.

ate

The command disables echo (to display just responses, not commands).

ate0

• The command disables echo.

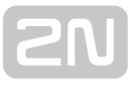

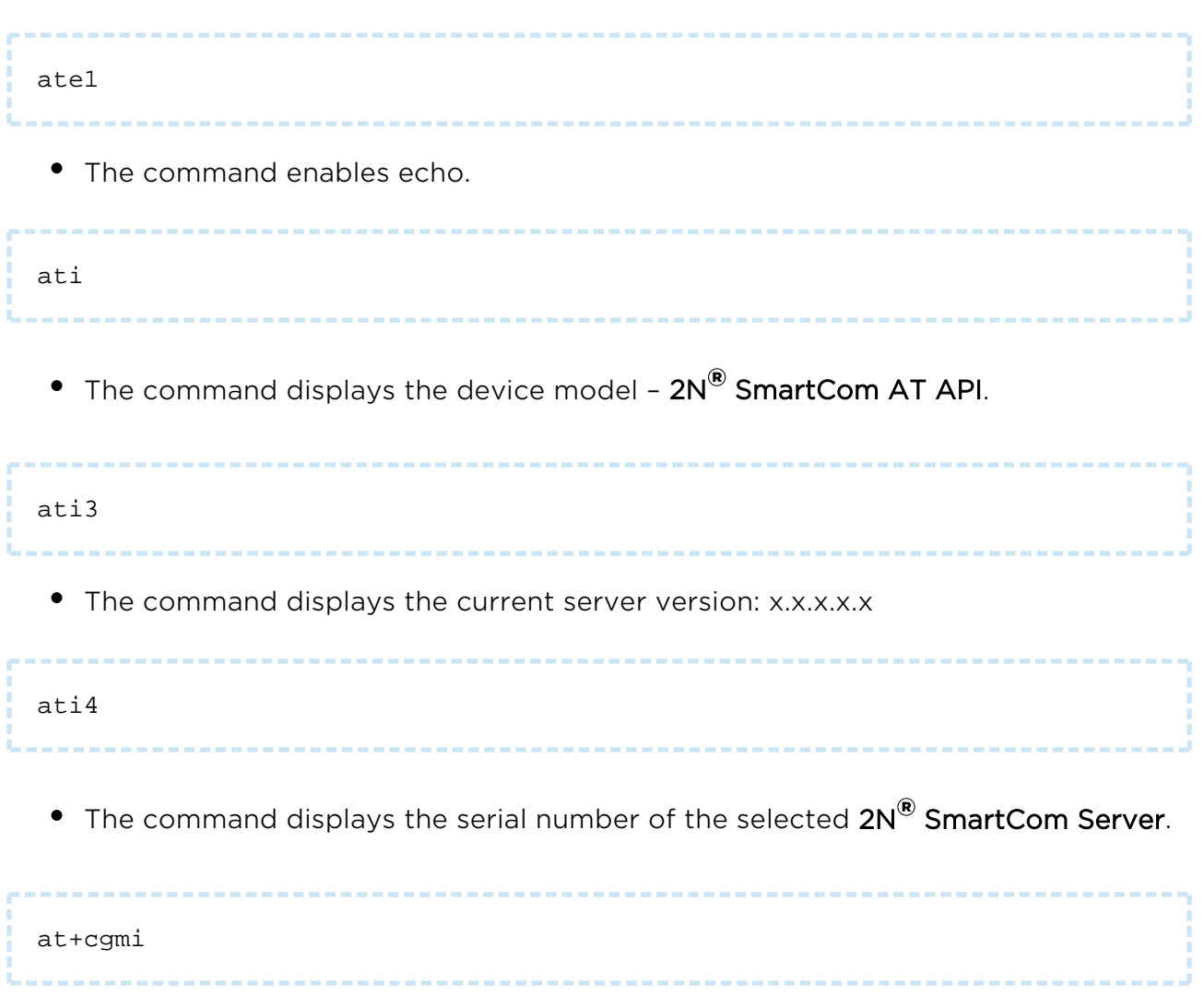

The command displays the device manufacturer – 2N Telekomunikace a.s.

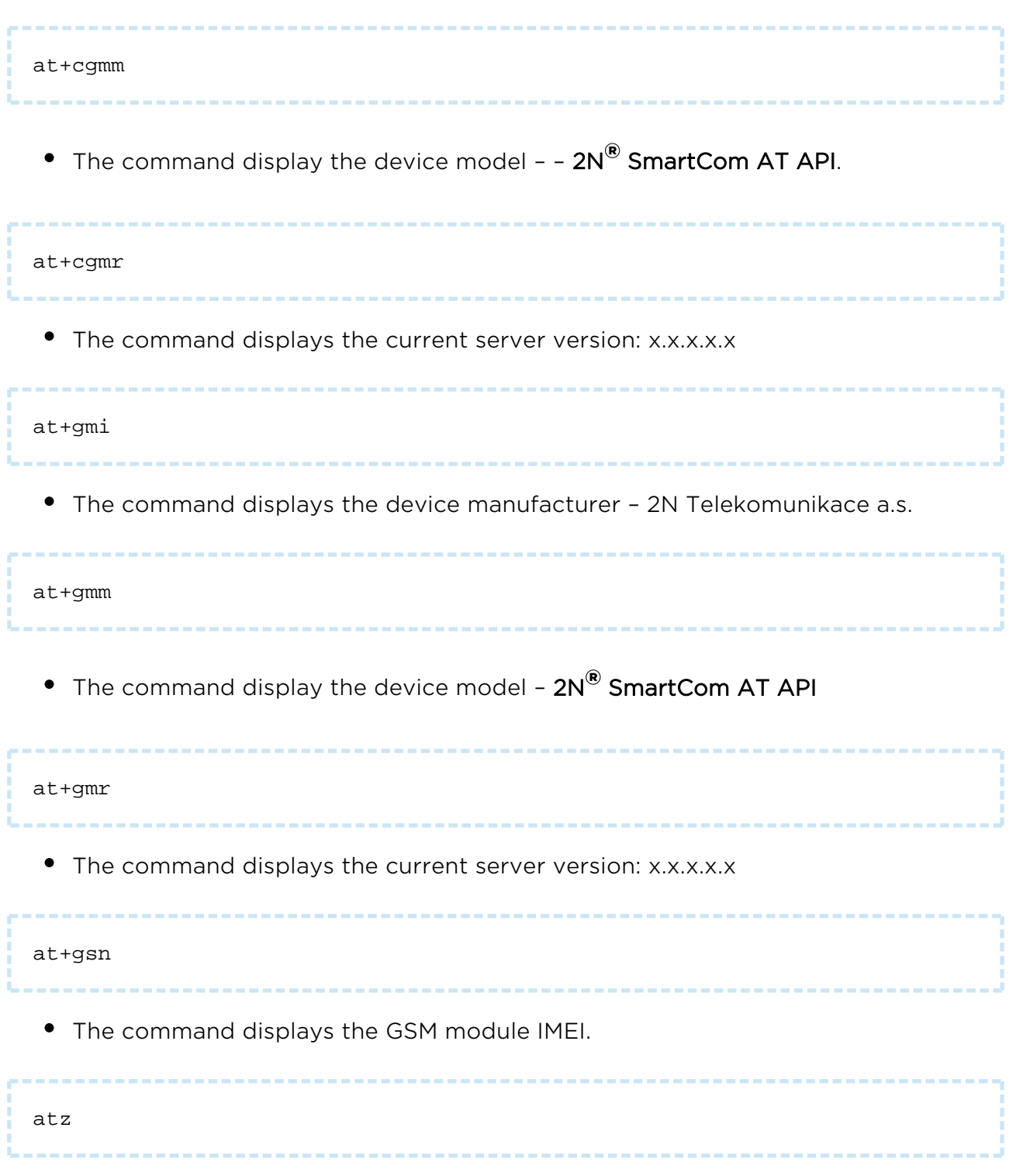

The command logs out the current user and terminates the TCP connection.

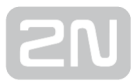

### Server Settings

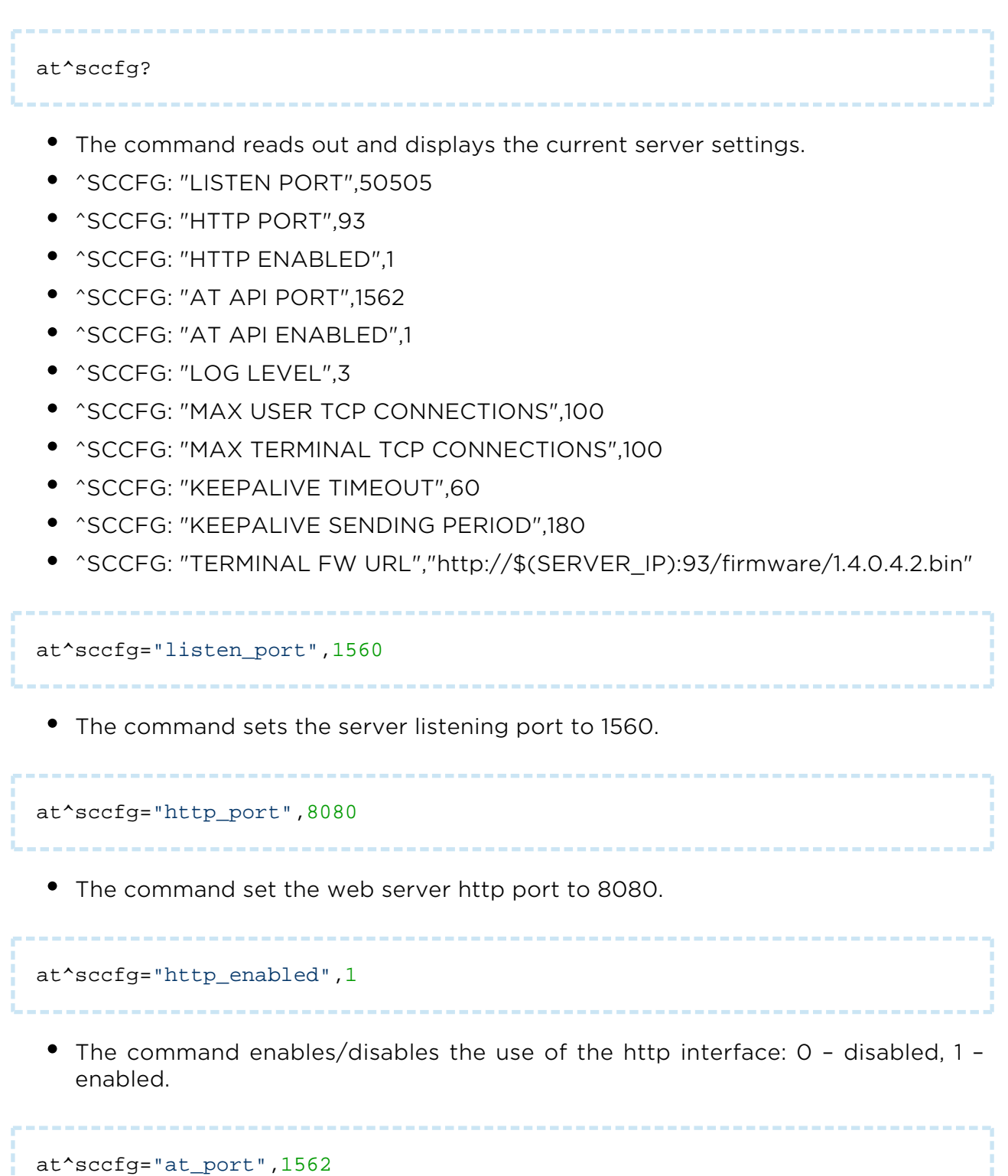

The command sets the AT API port to 1562.

--------

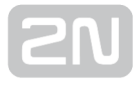

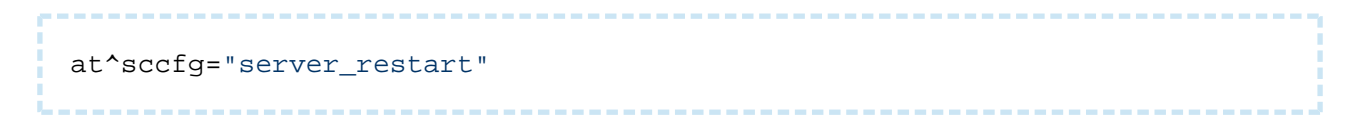

• The command restarts the 2N® SmartCom Server.

#### **A** Caution

All the above parameters are saved into the server database but will not become effective until the new database is loaded into the server memory after restart.

### Terminal Connection

atd<ser\_no>#<port>

The command establishes connection to the selected terminal and selected port.

#### Note

Suppose you want to establish connection to terminal 50–0295–0562 and its RS 232 port. Enter the following command into the API: ATD5002950562#1

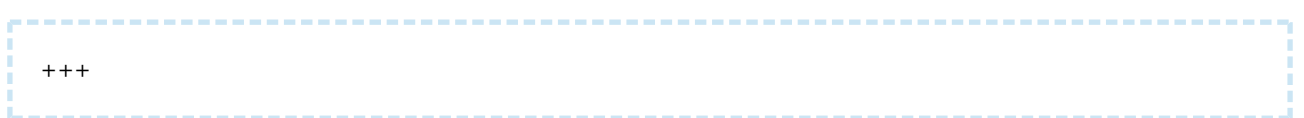

The command switches the connection into the command mode for you to enter the basic AT commands for server information and the ATH command for connection termination.

ato

The command switches the connection back to the data mode.

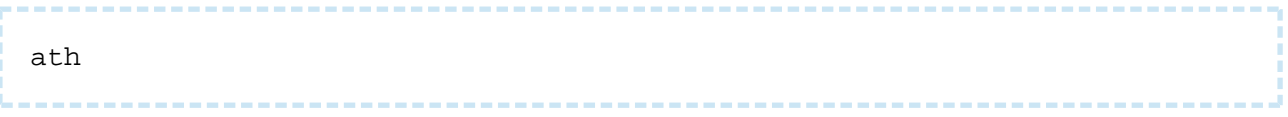

The command terminates connection with the currently connected terminal without leaving the API environment. You can go on entering commands and establish new connections.

### Terminal Communication

```
at^scstate<ser_no>
```
• The command identifies the state of the terminal with the given serial number. The response is as follows.

```
Terminal state:<br>
imei: 355915030753263<br>
operator name: T-Mobile CZ (23001)<br>
signal: 21<br>
iccid: 8942001105088009270<br>
imsi: 230015001013627<br>
terminal serial number: 50-0369-0075<br>
terminal firmware: 1.4.0.4.0<br>
module firmware: L23_00gg.WISMO228 140711<br>
module manufacturer: WAVECOM MODEM<br>
module type: WISMO228
```
at^screl<ser\_no>#<relay>?

The command identifies the state of the relay on the selected terminal.

at^screl<ser\_no>#<relay>=<state>

• The command sets the relay contact position.

at^screl<ser\_no>#<relay>=<state>,<state\_after\_term\_restart>

The command sets the relay contact position and defines the contact behaviour after the terminal restart.

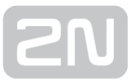

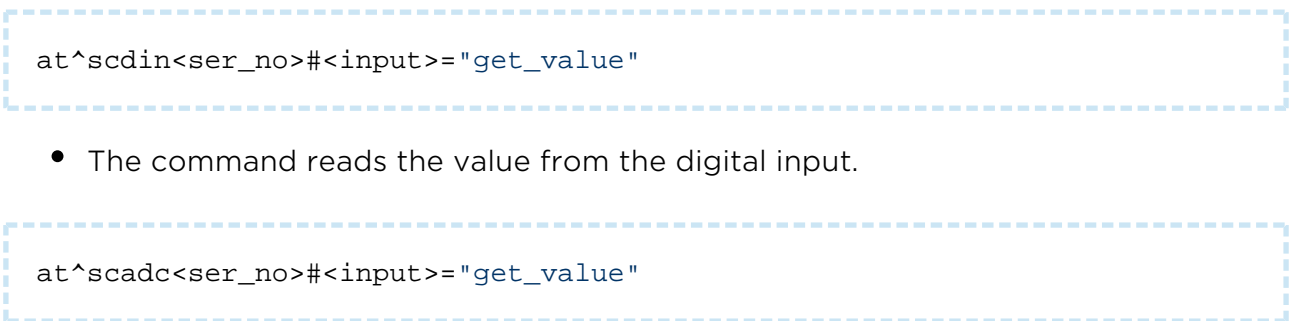

The command reads the value from the analogue input.

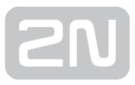

### Port Settings

```
at^scport<ser_no>#<port>?
 The command identifies the current port configuration. The response is as 
   follows.
 • ^SCPORT1, "BAUDRATE",115200
 • ^SCPORT1, "DATA BITS",8
 • ^SCPORT1, "PARITY",0
 • ^SCPORT1, "STOP BITS",1
 • ^SCPORT1, "FLOWCONTROL",0
at^scport<ser_no>#<port>=<BAR>,<DB>,<P>,<SB>,<FC>
 The command sets the selected port configuration. Enter the parameters in a 
   sequence. The setting options are as follows.
BAR - "BAUDRATE",110-230400<br>
DB - "DATA_BITS",5-8<br>
P - "PARTTY", 0-4<br>chrSB - "STOP_BITS",1-2<br>
FC - "FLOWCONTROL",0-1
A Caution
      You can either enter all the port parameters or omit them sequentially 
         starting from the last one. This means that to change the communication 
         baud rate only, enter the following:
     at^scport5002961583#1=57600
      To set all the port parameters at once, send the following command:
     at^scport5002961583#1=57600,5,0,1,0
```
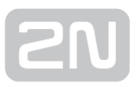

### Access to Terminal Configuration Port

Configure the terminal via AT API in the same manner as if you configured the terminal via the RS232 port or TCP port 10000 in the Standalone mode. The configuration port is accessible under number zero. Enter the ATD command as if you accessed the terminal physical ports. Upon connection, you can set even the functions that are inaccessible via the Control Panel or AT API commands such as the userdefined functions (UDF) described below.

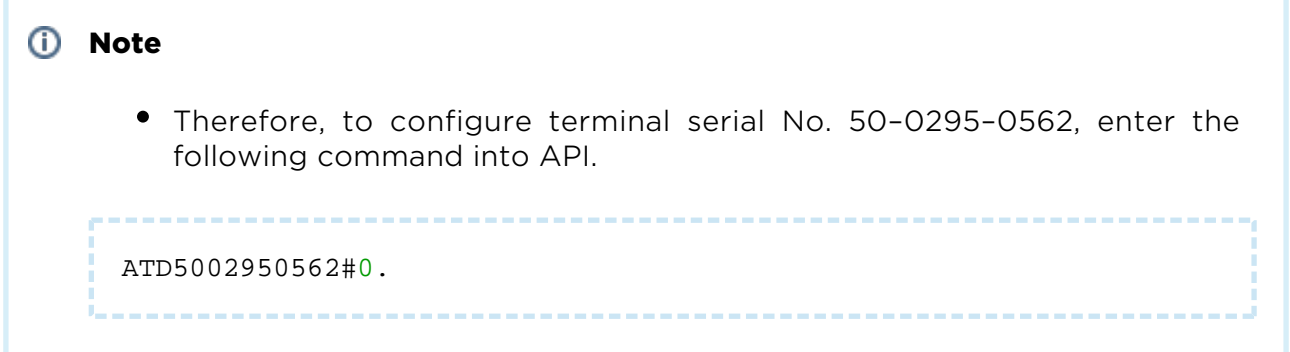

#### Firmware Management

The command controls and sets terminal upgrades.

at^scupg<ser\_no>?

The command returns the current upgrade state value.

```
at^scupg<ser_no>="<version>"[<timestamp>]
```
• The command sets the FW version and timestamp for the terminal upgrade.

```
Note
```
Time is set in the UNIX TIME format. Enter 1357055424 for 1.1.2013 15:50: 24.

at^scupg<ser\_no>="CANCEL"

- - The command cancels the terminal upgrade.

### User, Group and Terminal Management

These commands help you set, edit and delete users, groups and terminals. Log in as a user with administrator rights for this purpose.

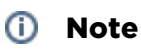

- If the logged-in user has no Admin rights, the users, group and terminals that are accessible to such user will only be displayed.
- A user without the Admin rights is not allowed to add, edit or delete the objects.

```
at^scuser?
```
The command returns the list of all SC Server users.

```
at^scuser="add","<login>","<full_name>","<password>",<user_flags> ["<des
cription>"]
```
The command adds a user to the database.

```
at^scuser="edit",<user_id>,"<login>","<full_name>","<password>",
<user_flags>["<description>"]
```
The command helps edit a user with the selected User ID. Always enter all the parameters.

at^scuser="remove",<user\_id>

The command deletes a user with the selected User ID.

at^scgroup?

The command returns the list of all SC Server groups.

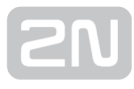

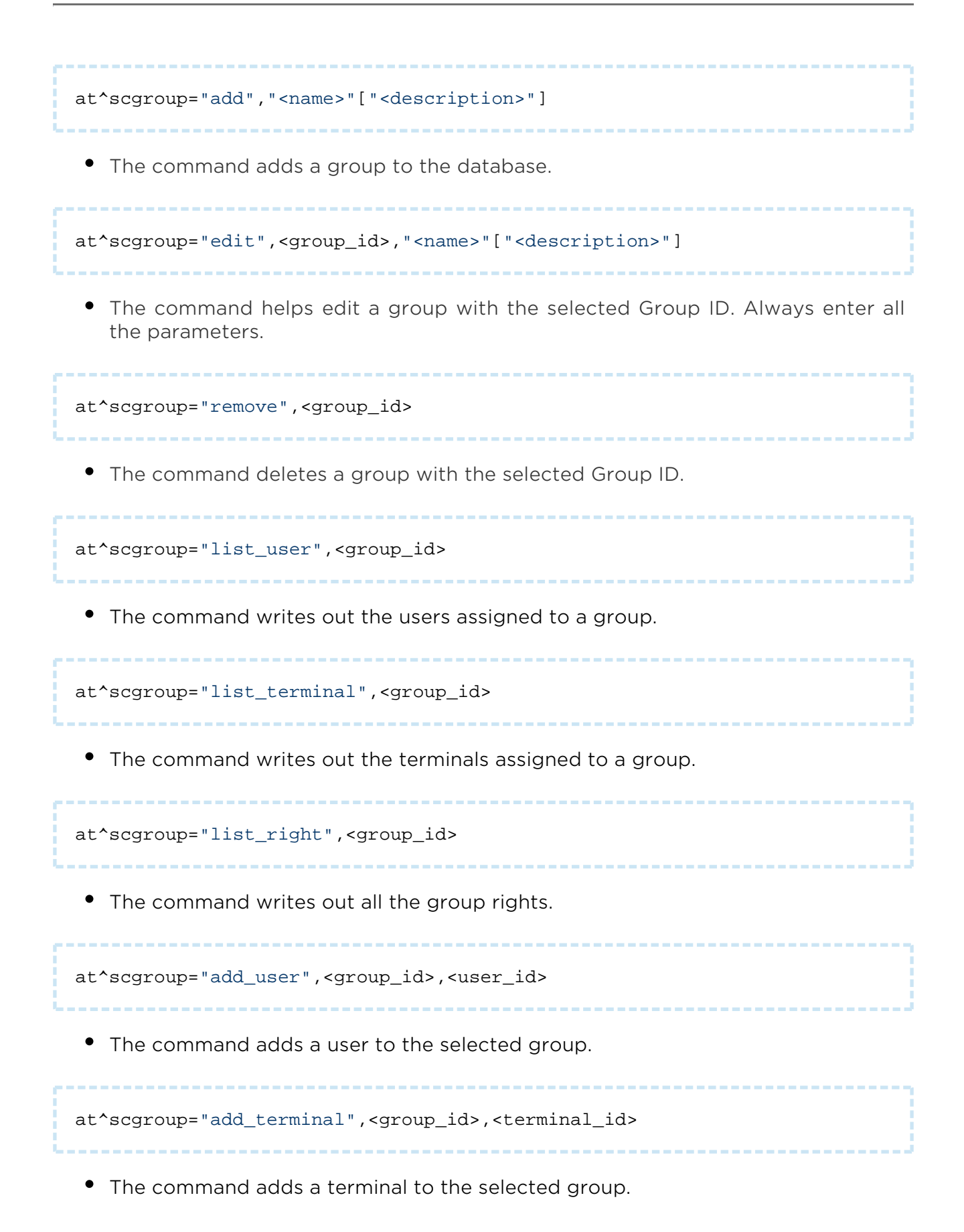

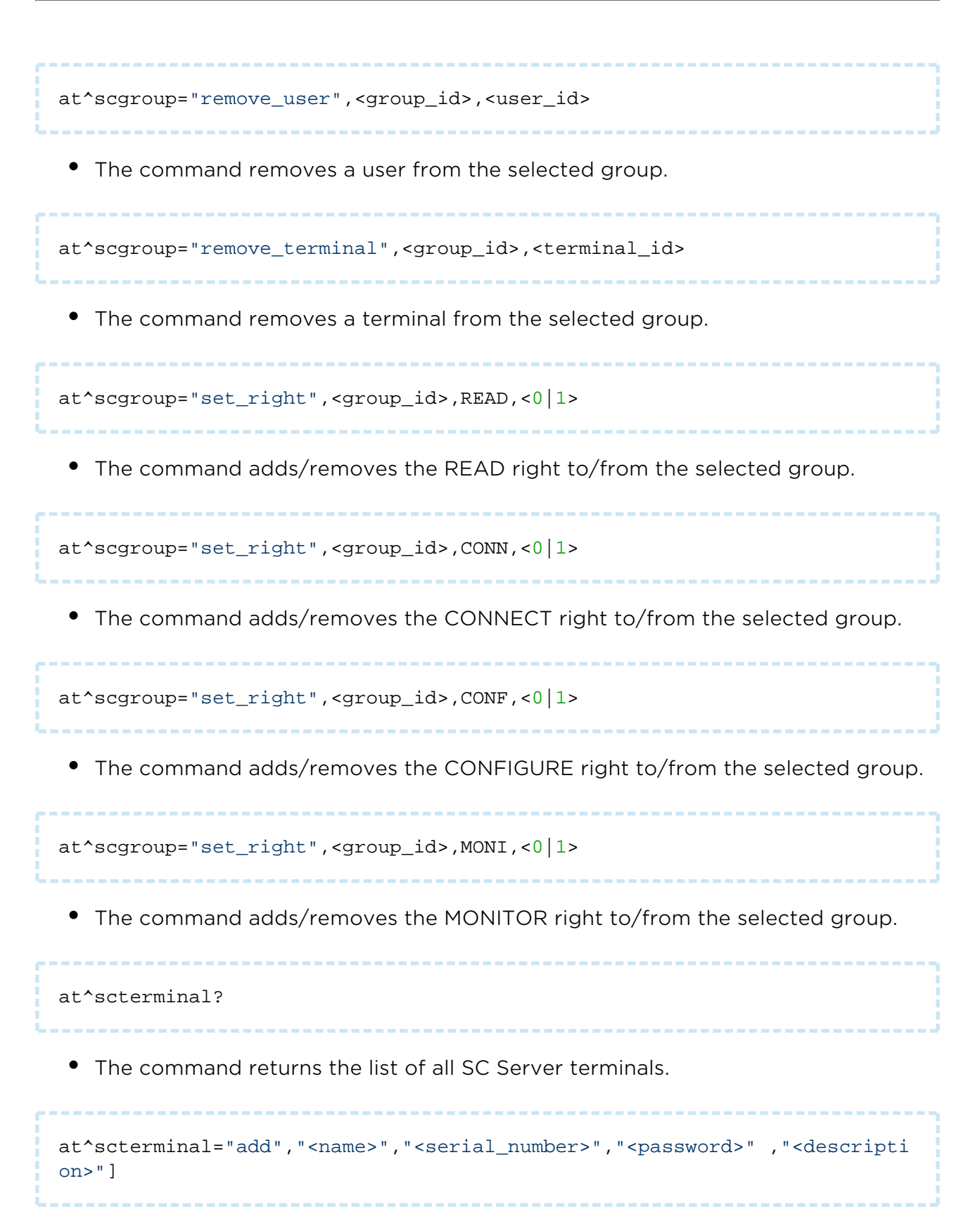

• The command adds a terminal to the database.

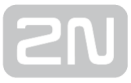

```
at^scterminal="edit",<terminal_id>,"<name>","<serial_number>","<password
>"["<description>"]
```
The command helps edit the terminal with the selected Terminal ID. Always enter all the parameters.

```
at^scterminal="remove",<terminal_id>
```
The command deletes the terminal with the selected Terminal ID.

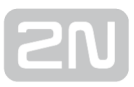

### URC

URC (Unsolicited Result Codes) notifies state changes of the objects to be monitored: users, terminals and connections.

```
at^scind?
```
The command writes out to which URC the user is logged in.

```
at^scind="<type>",<value>
```
- The command helps log in/out a user to/from URC.
	- <type> URC type selection (user / terminal / connection / all)
	- $\langle$ value> 0 = disabled / 1 = enabled

#### Note

To log in to the terminal URC, enter the following command into the AT API: at^scind="terminal",1

#### URC format

- User connection state change (like in response to at^scuser?): ^SCUSER: <user\_id>, "<login>", "<full\_name>", "<user\_flags>", "<connection\_state>", "<description>"
- Terminal connection state change (like in response to at^scterminal?): ^SCTERMINAL: <terminal\_id>, "<name>", "<serial\_number>", "<connection\_state>", "<description>"
- Connection state change at terminal port: ^SCLINK: <link\_id>, "<terminal\_name>", "<serial\_number>", "<port\_name>", "<user\_name>", "<connection\_state>"

# 6. List of Supported AT Commands

This section provides a list of all AT commands that can be used for the  $2N^{\circledast}$  SmartCom PRO configuration including their formats and brief function descriptions. Refer to the interface subsections for details. There is a reference to the dedicated subsection for each group of commands.

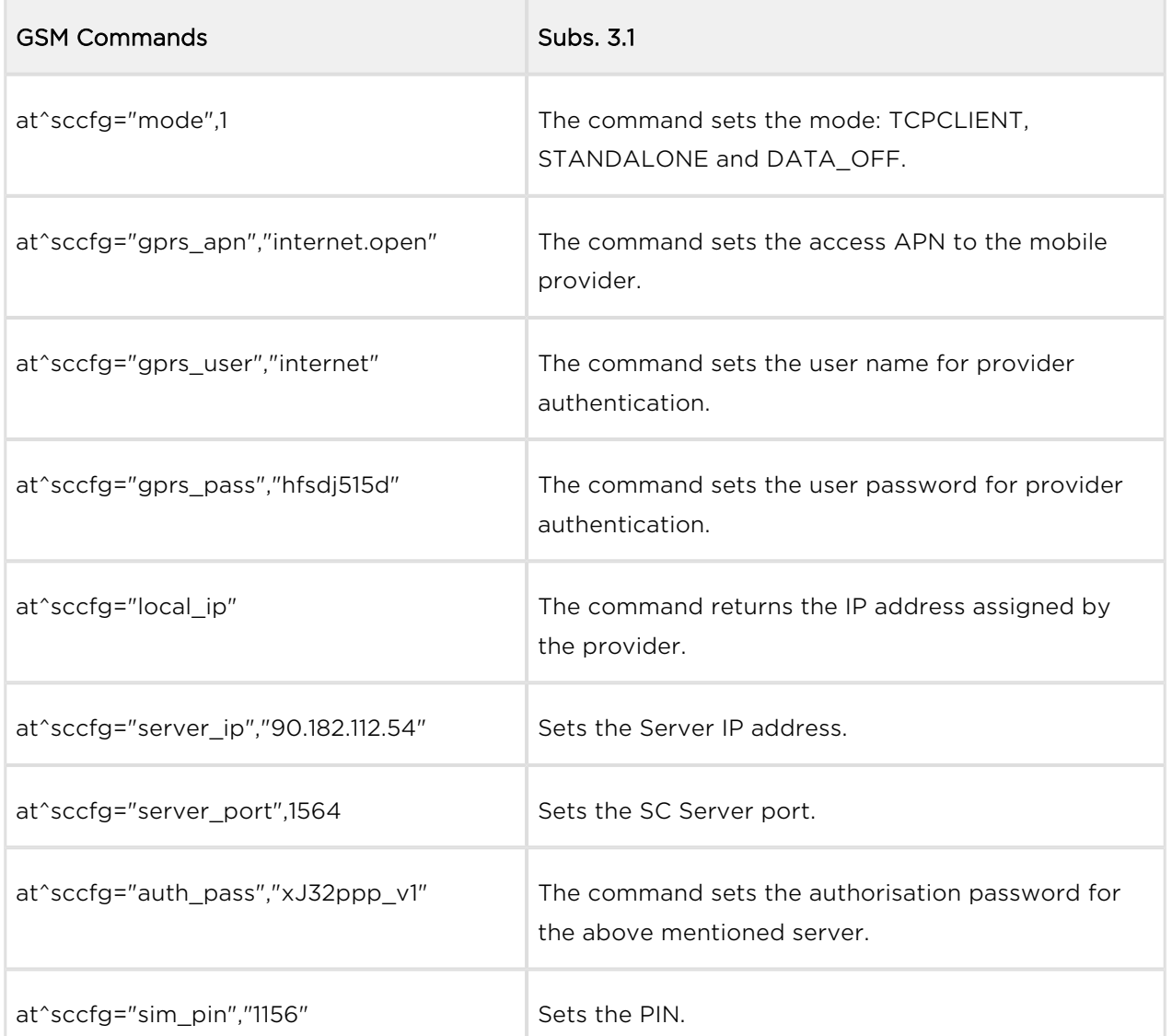

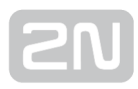

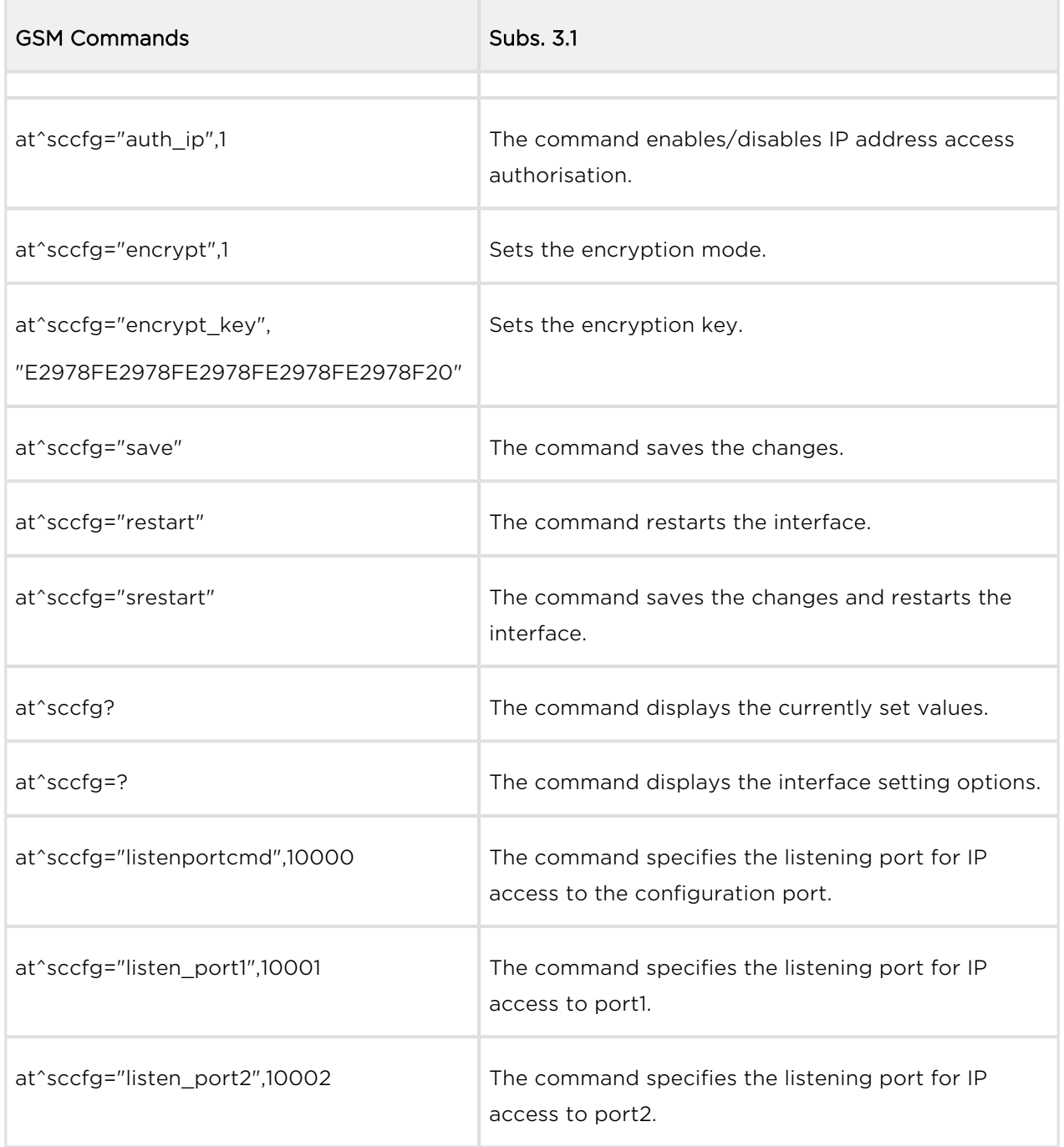

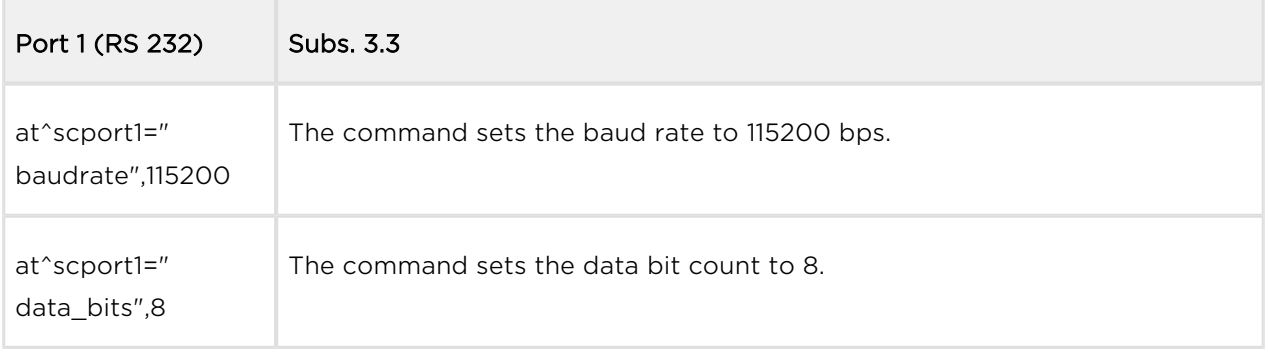
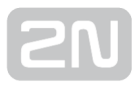

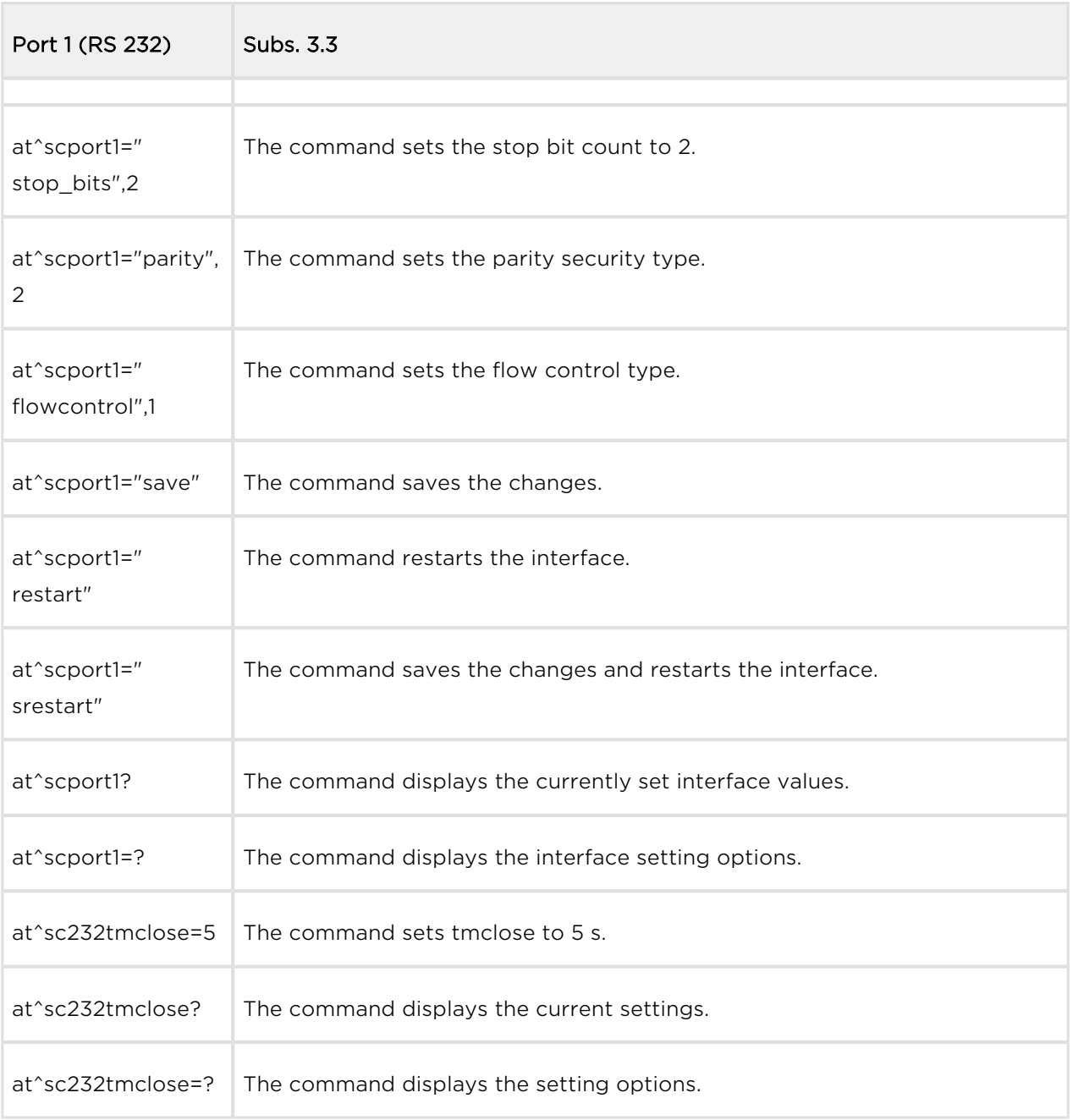

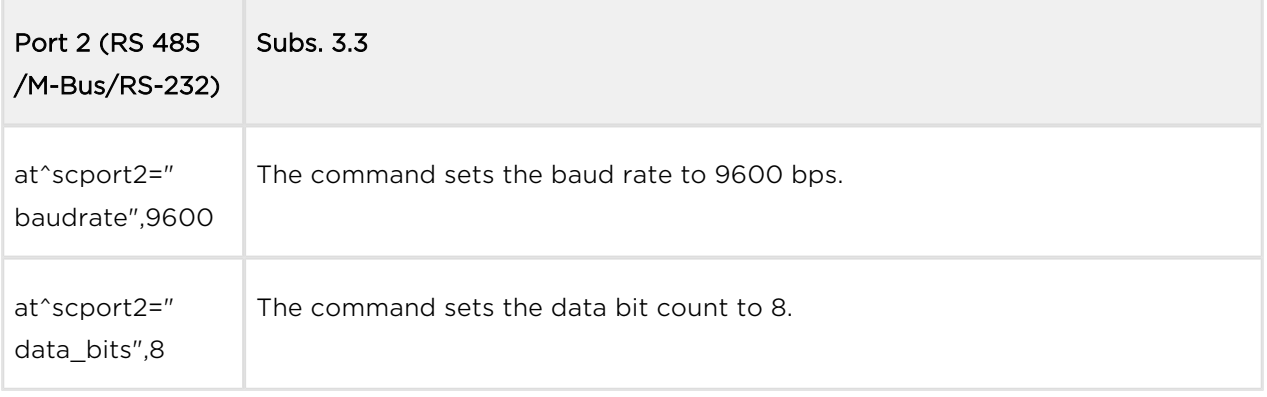

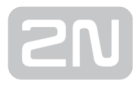

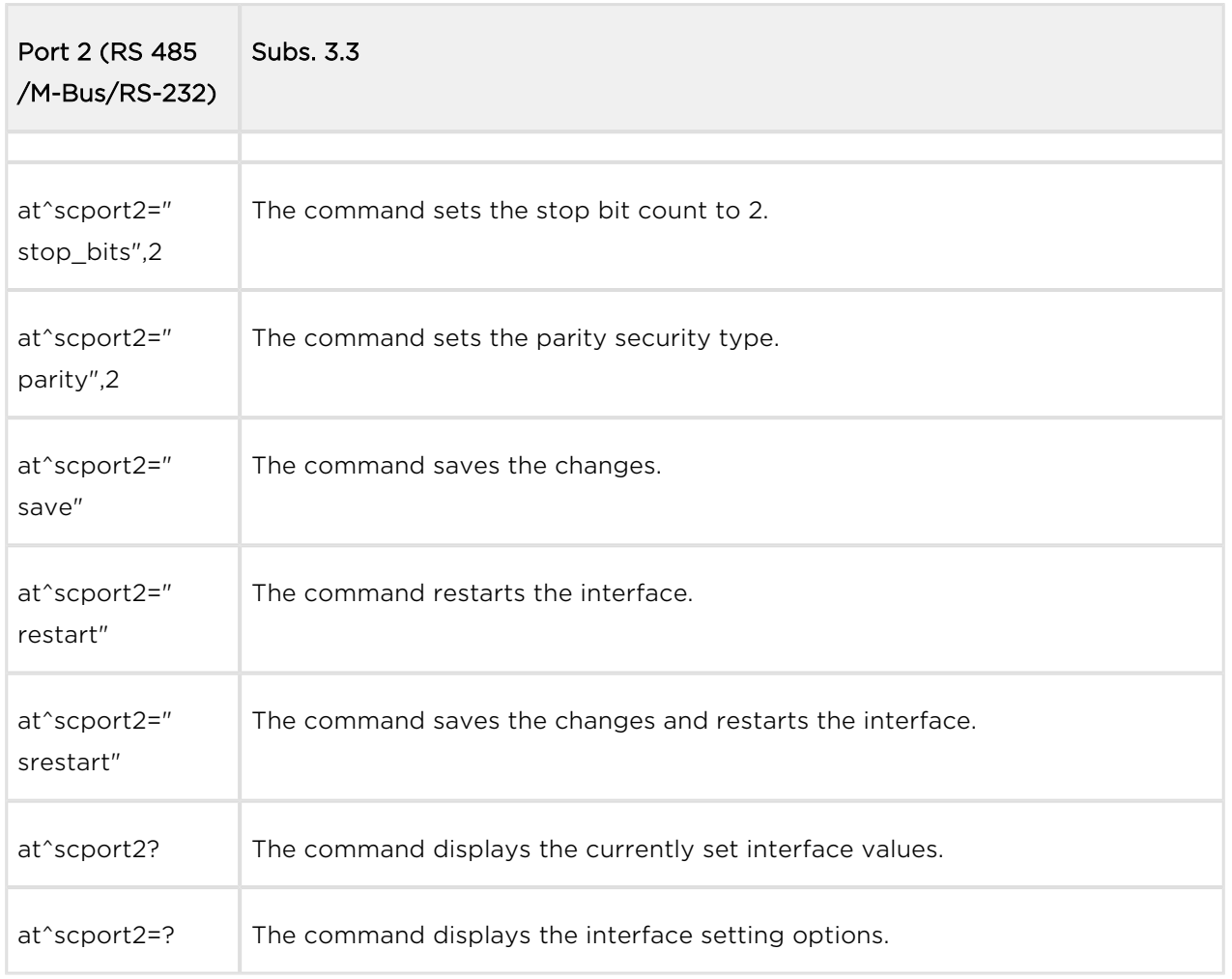

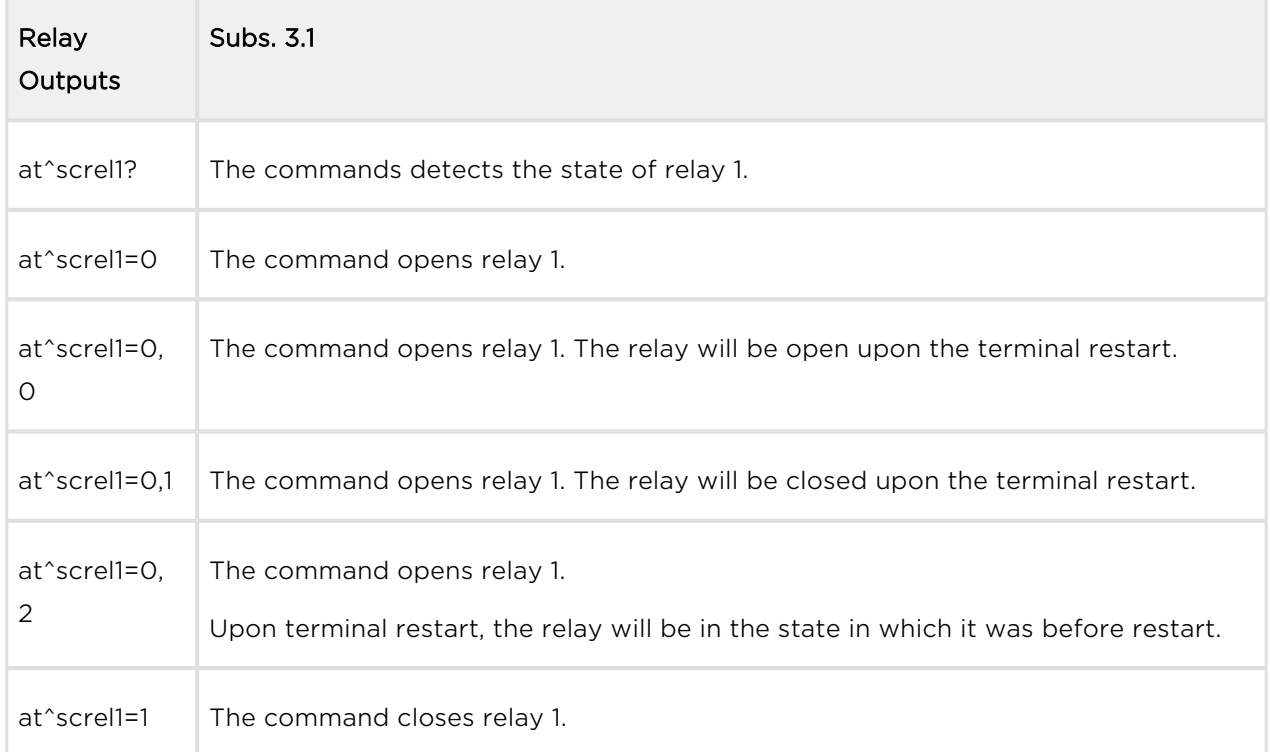

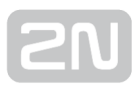

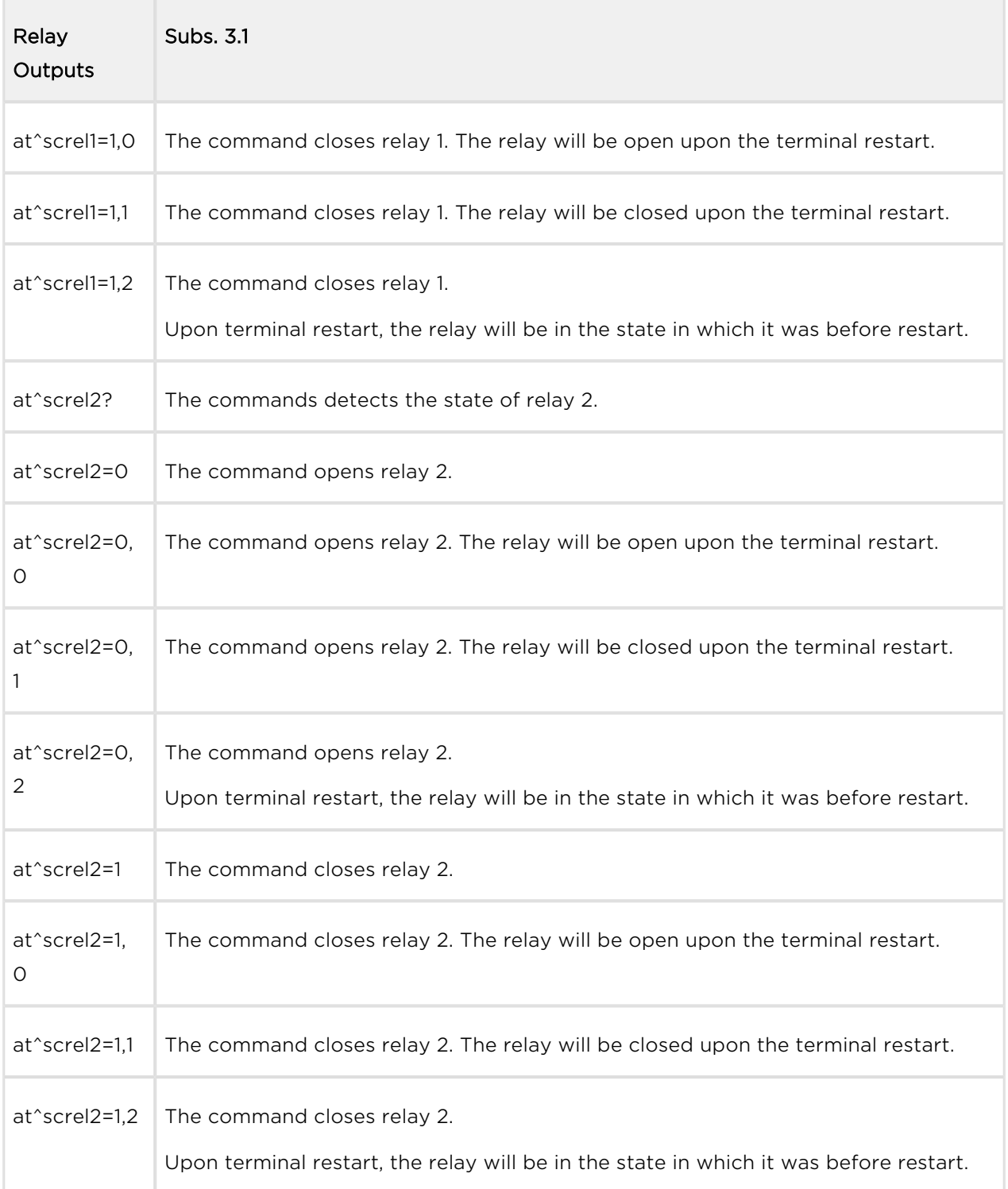

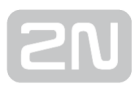

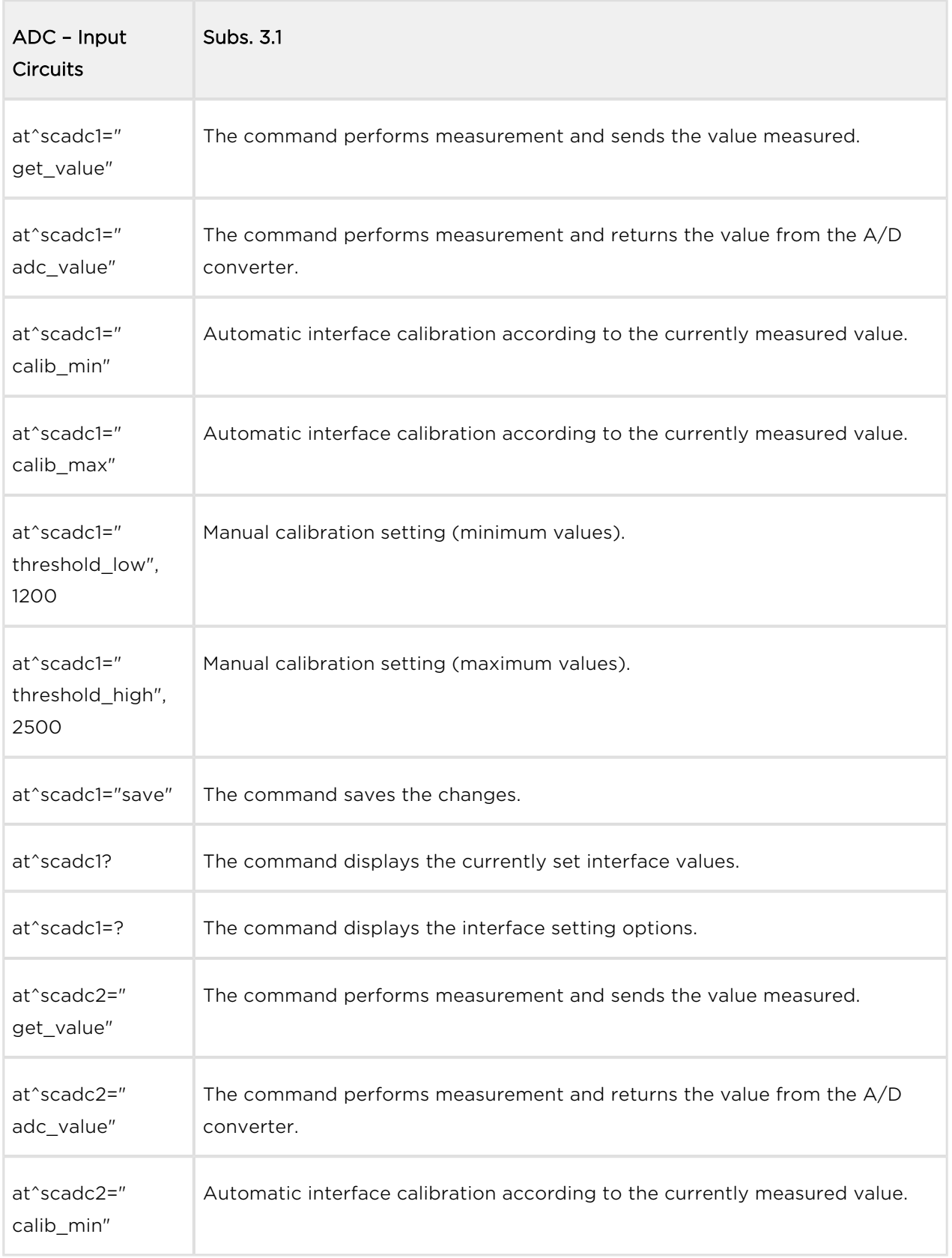

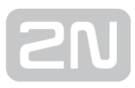

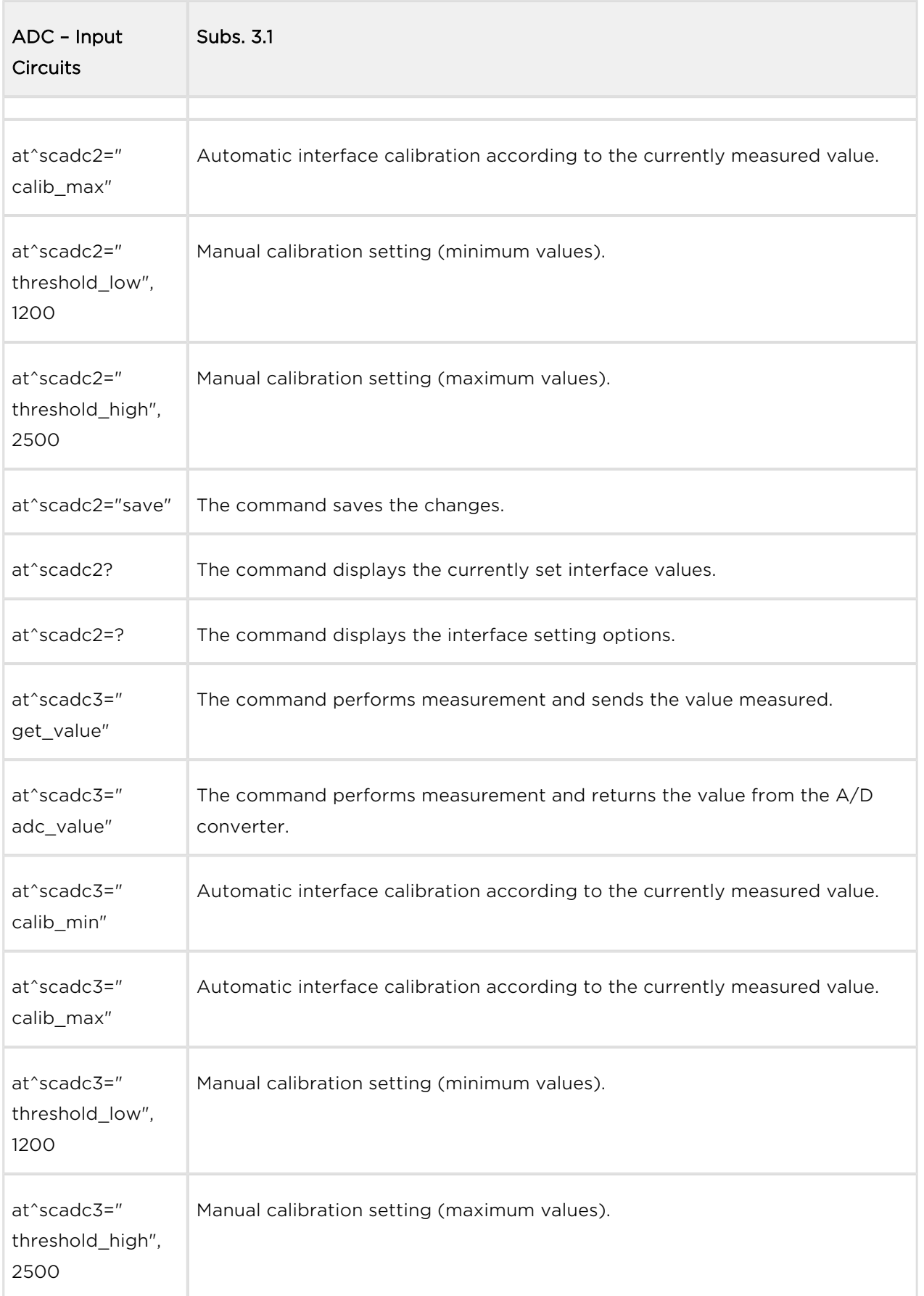

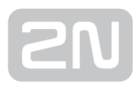

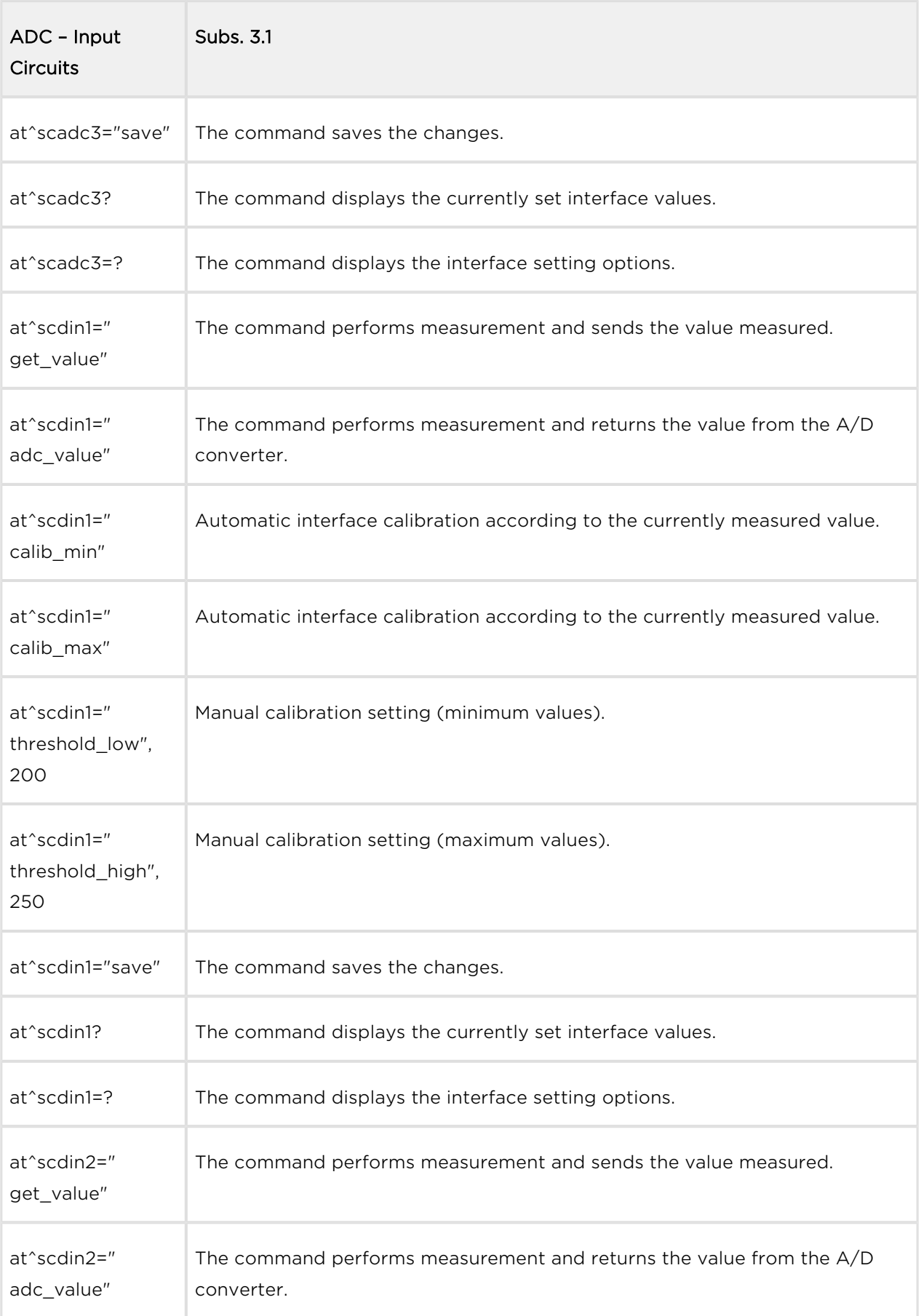

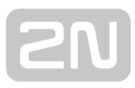

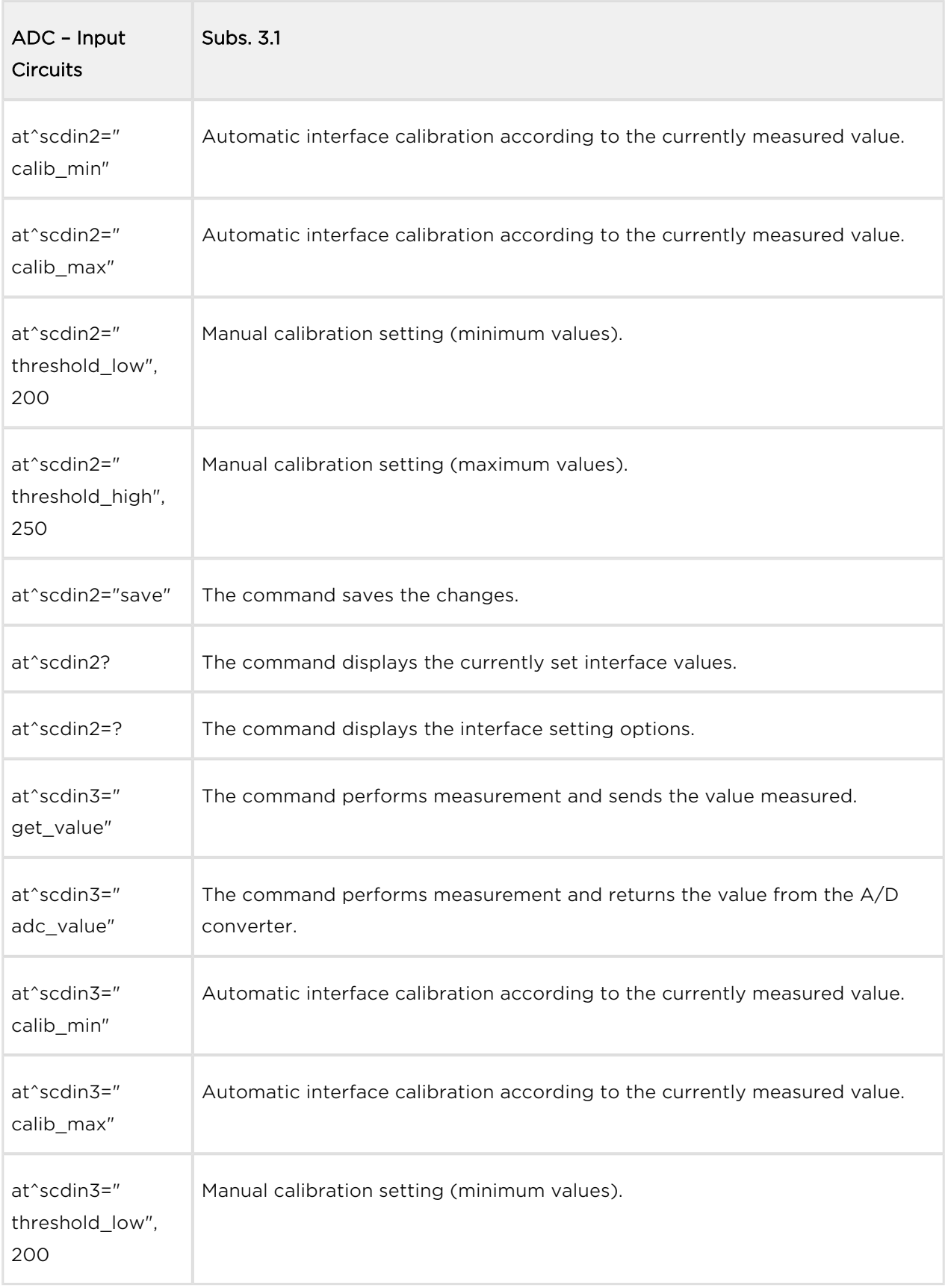

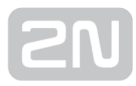

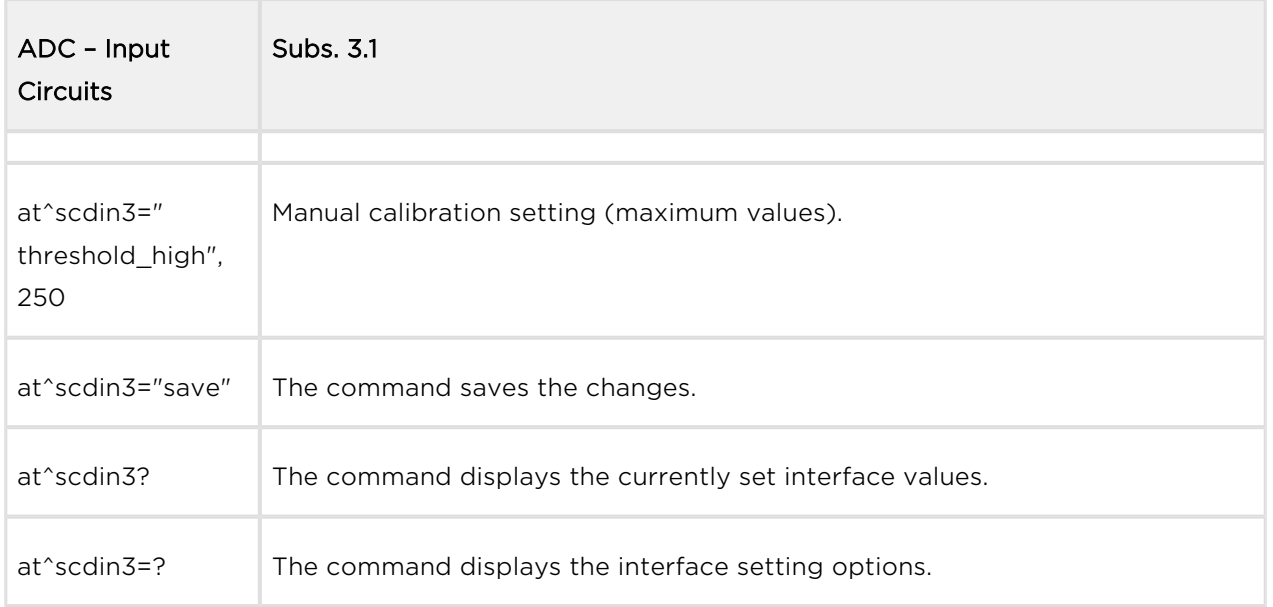

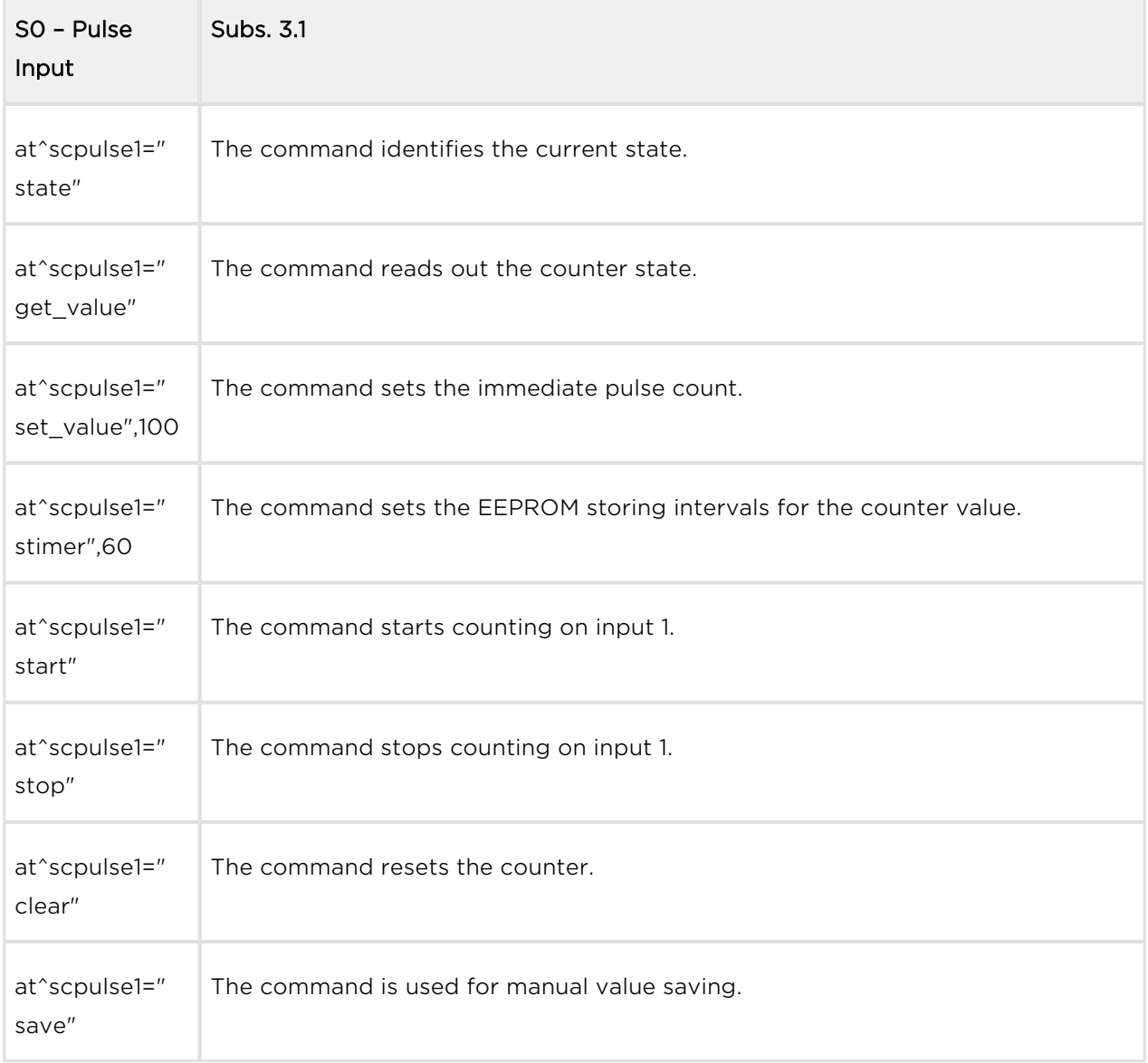

г

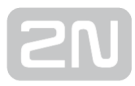

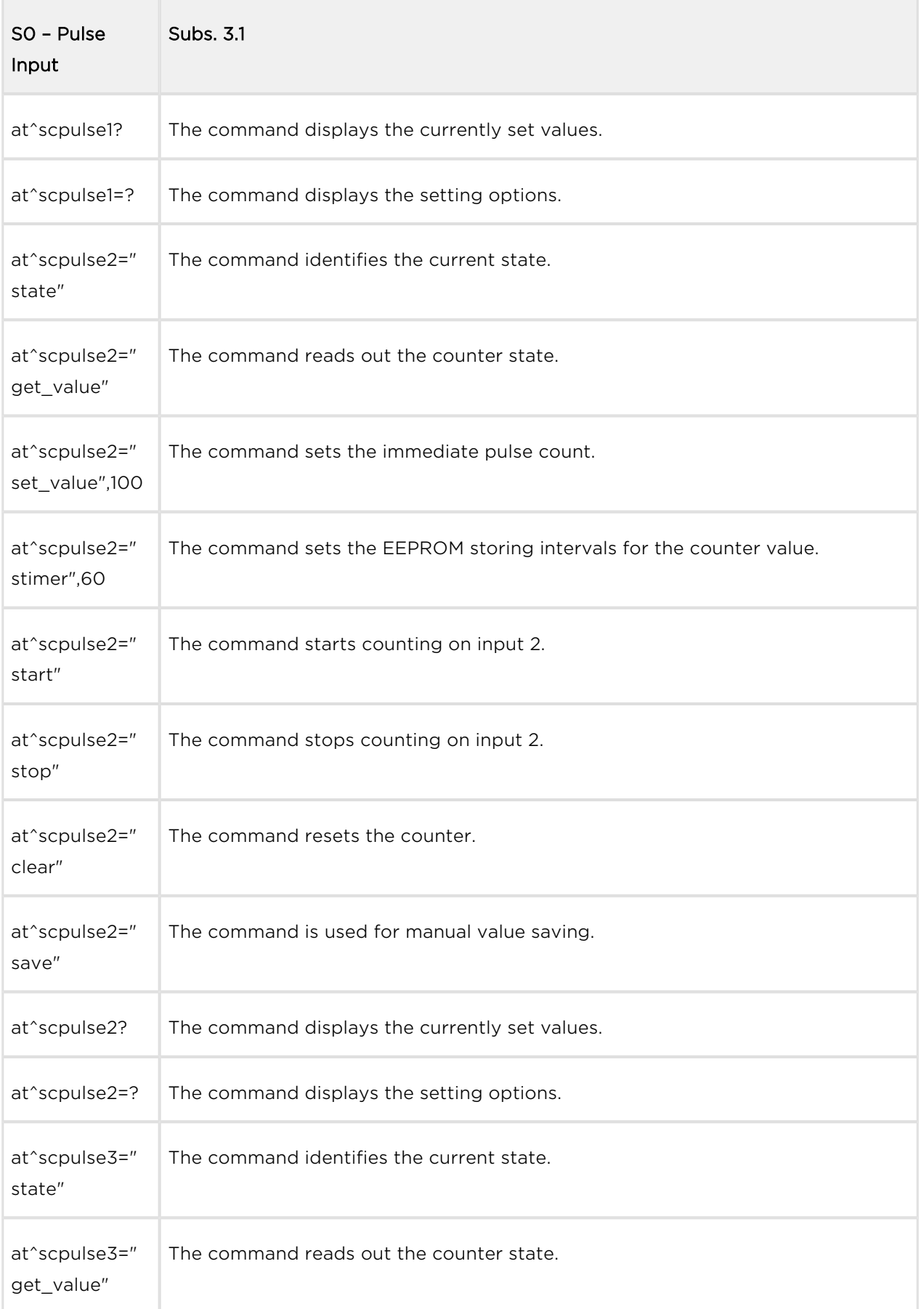

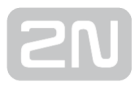

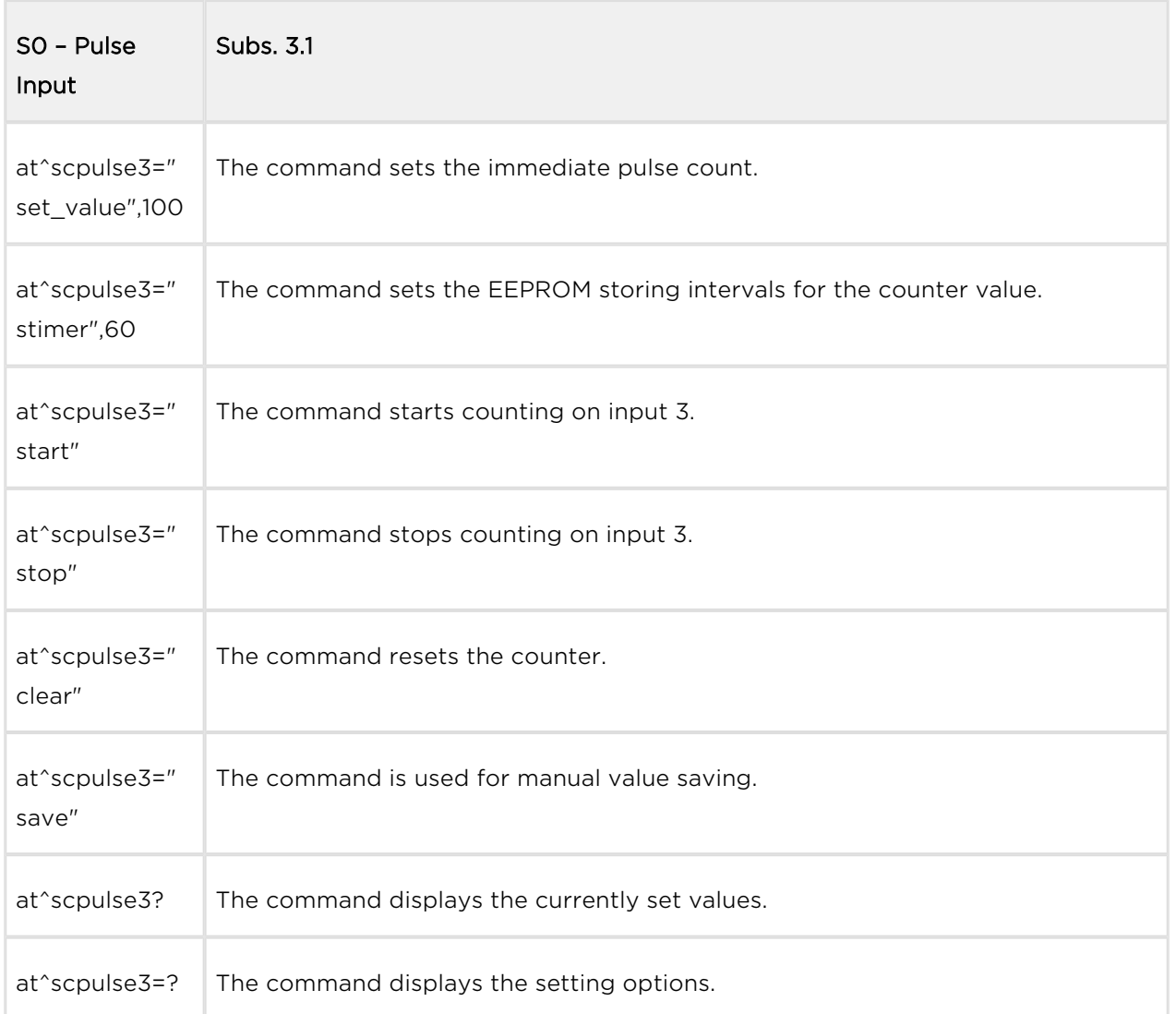

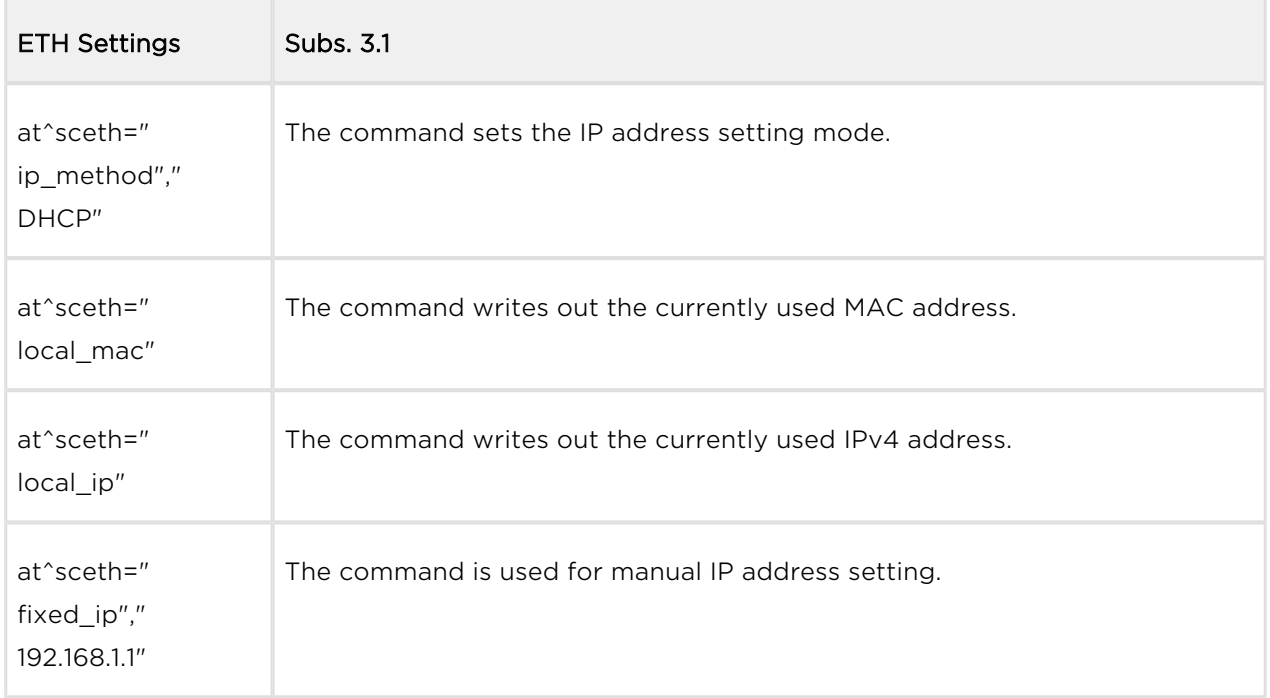

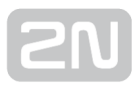

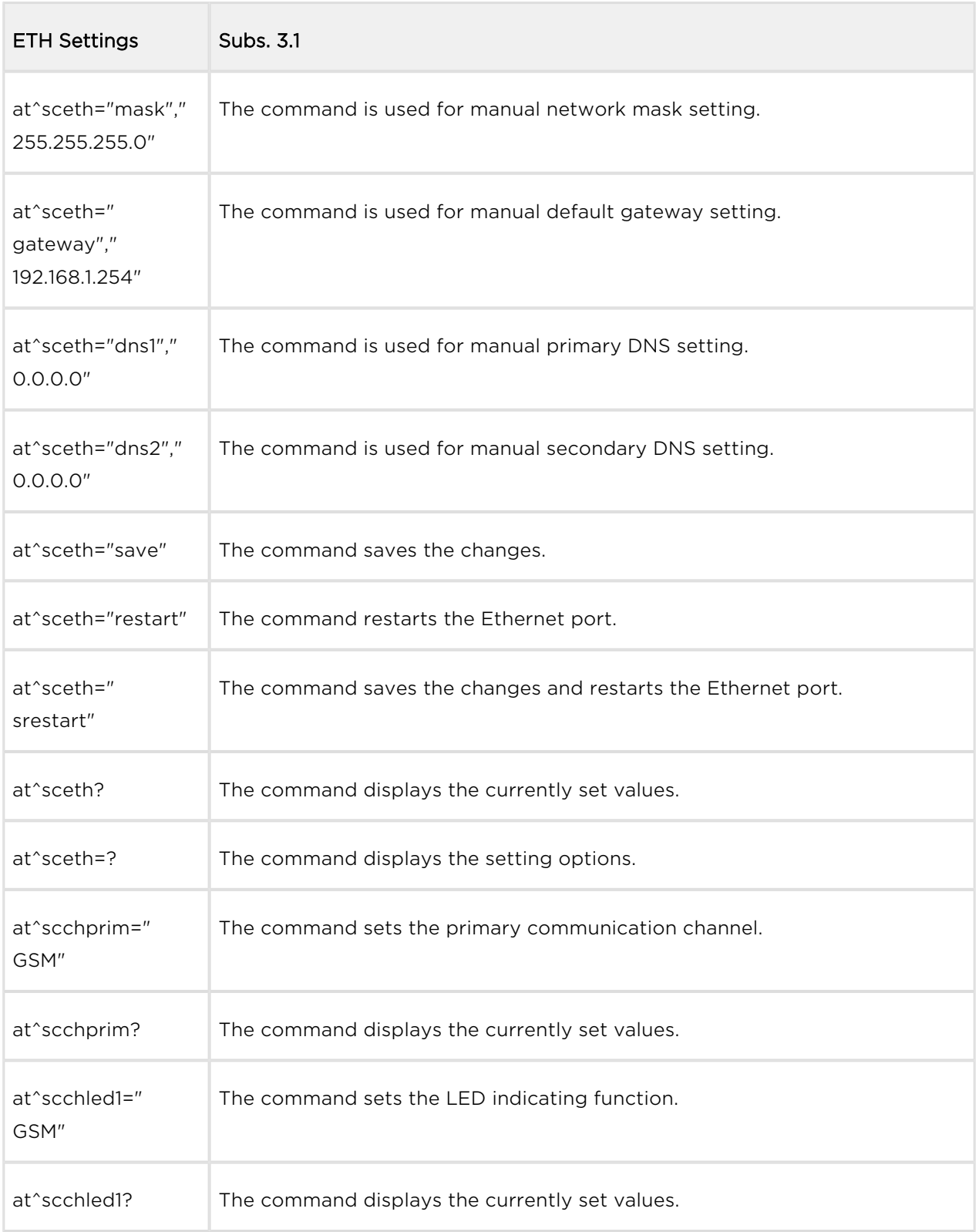

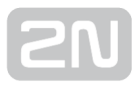

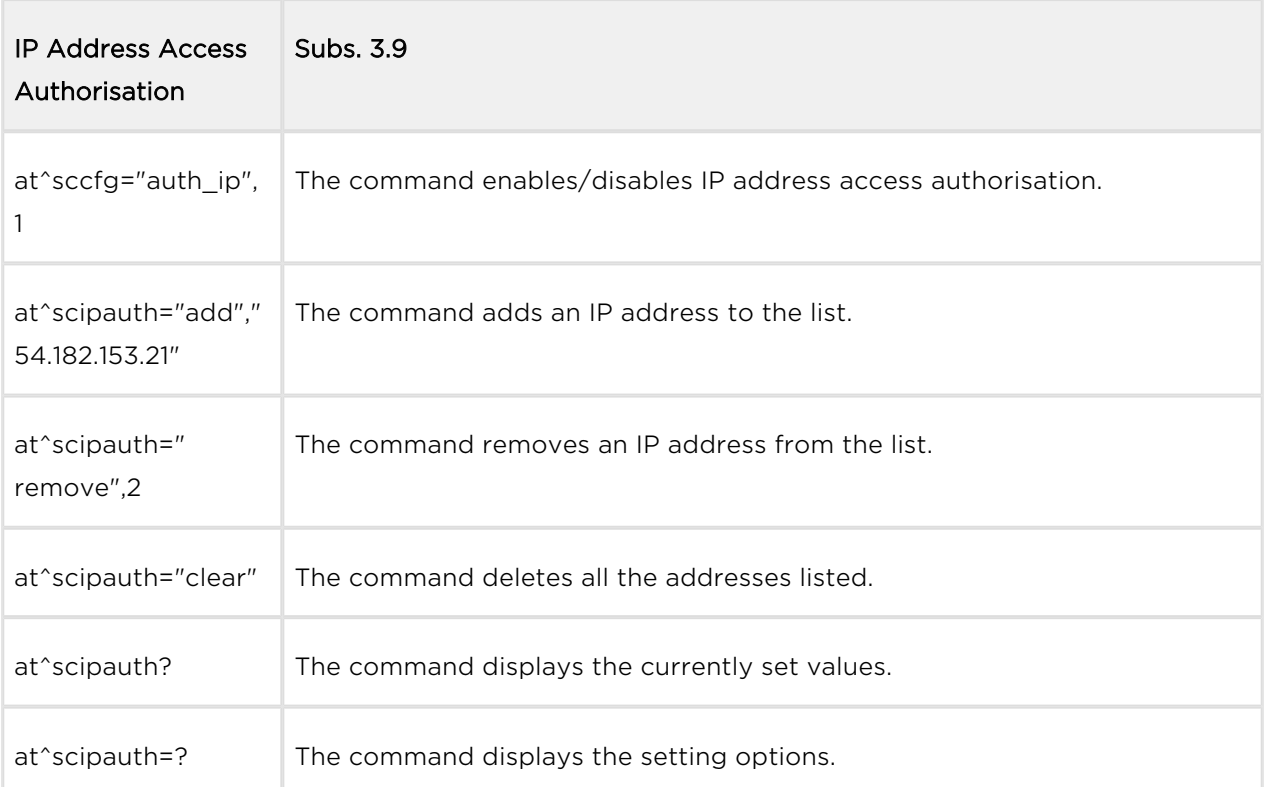

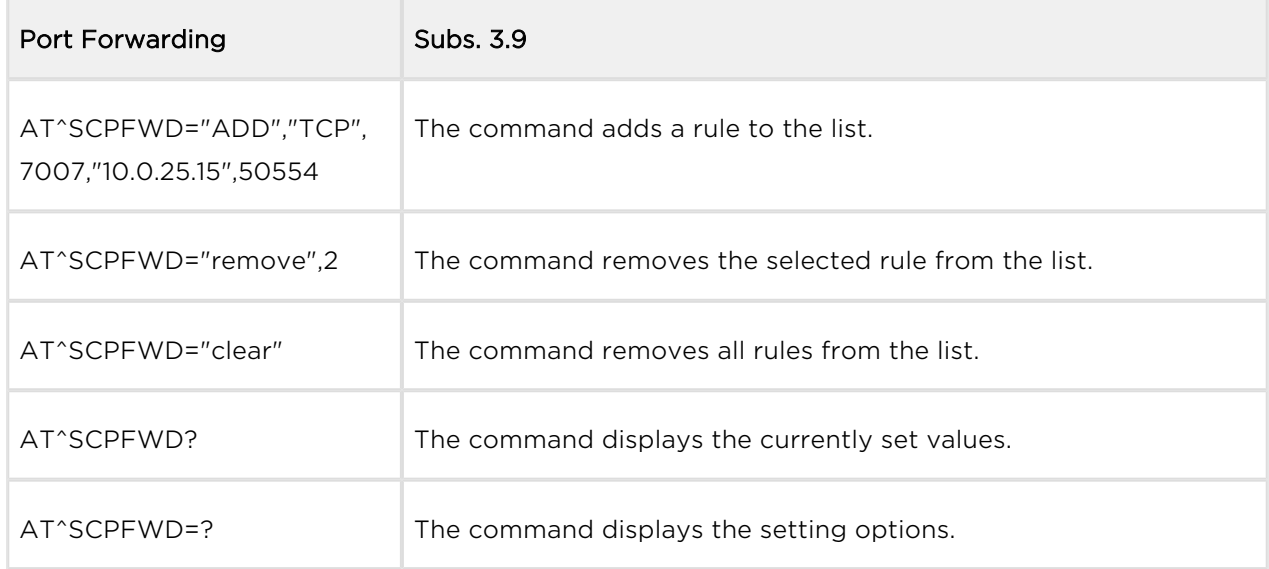

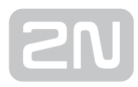

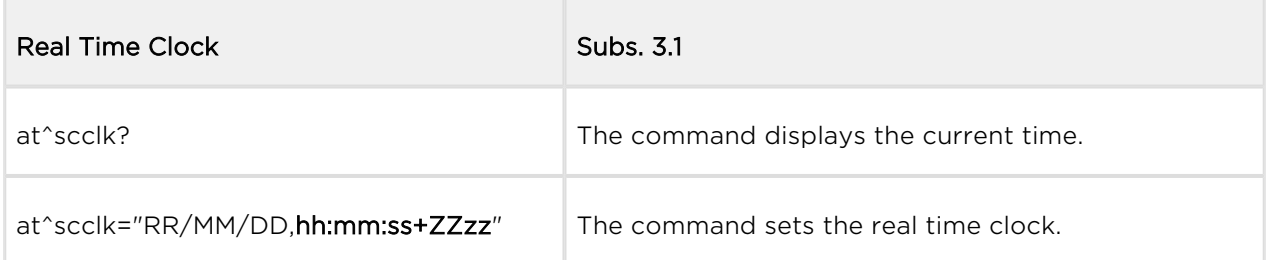

the control of the control of the

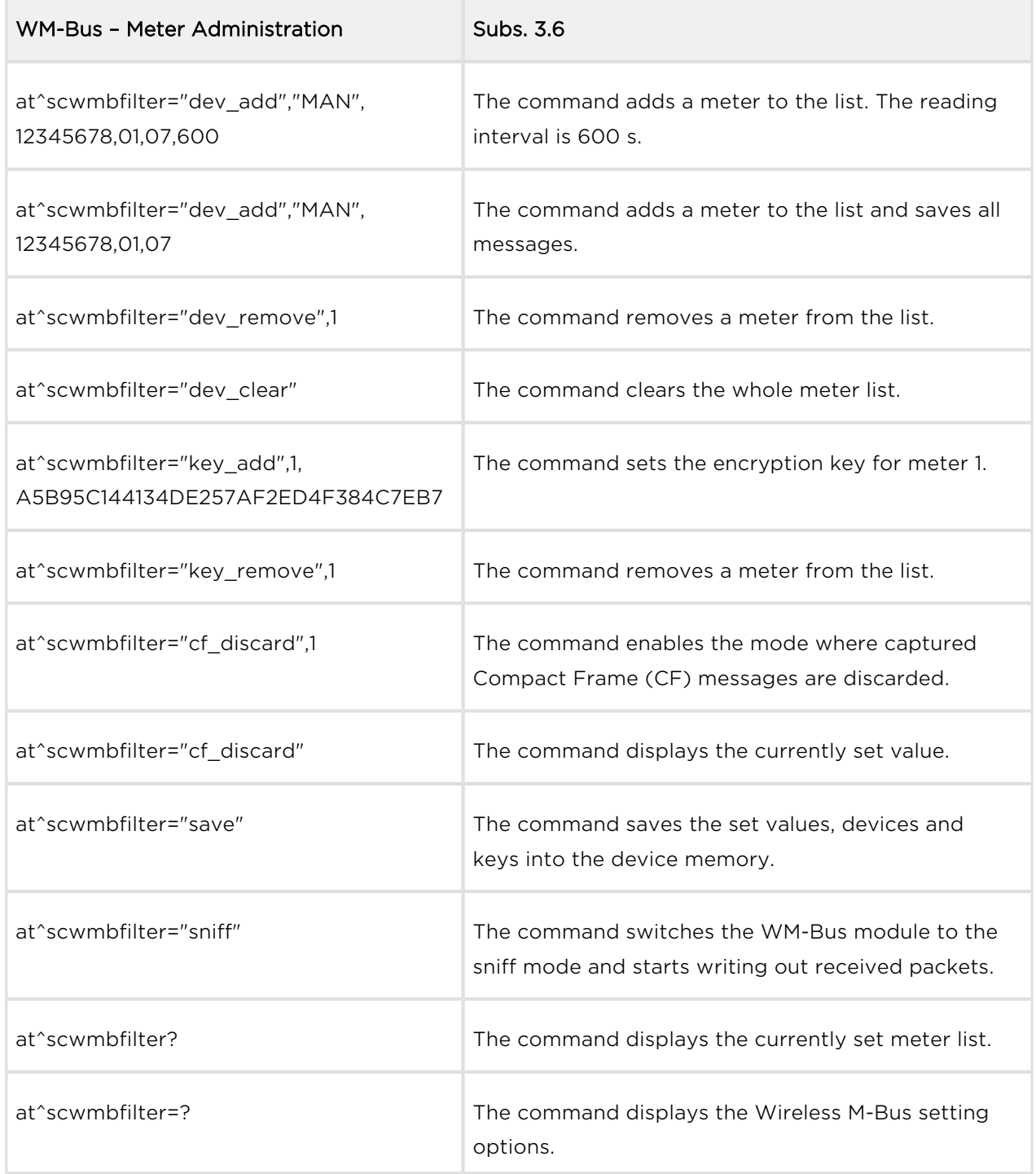

 $\sim$ 

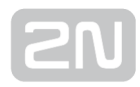

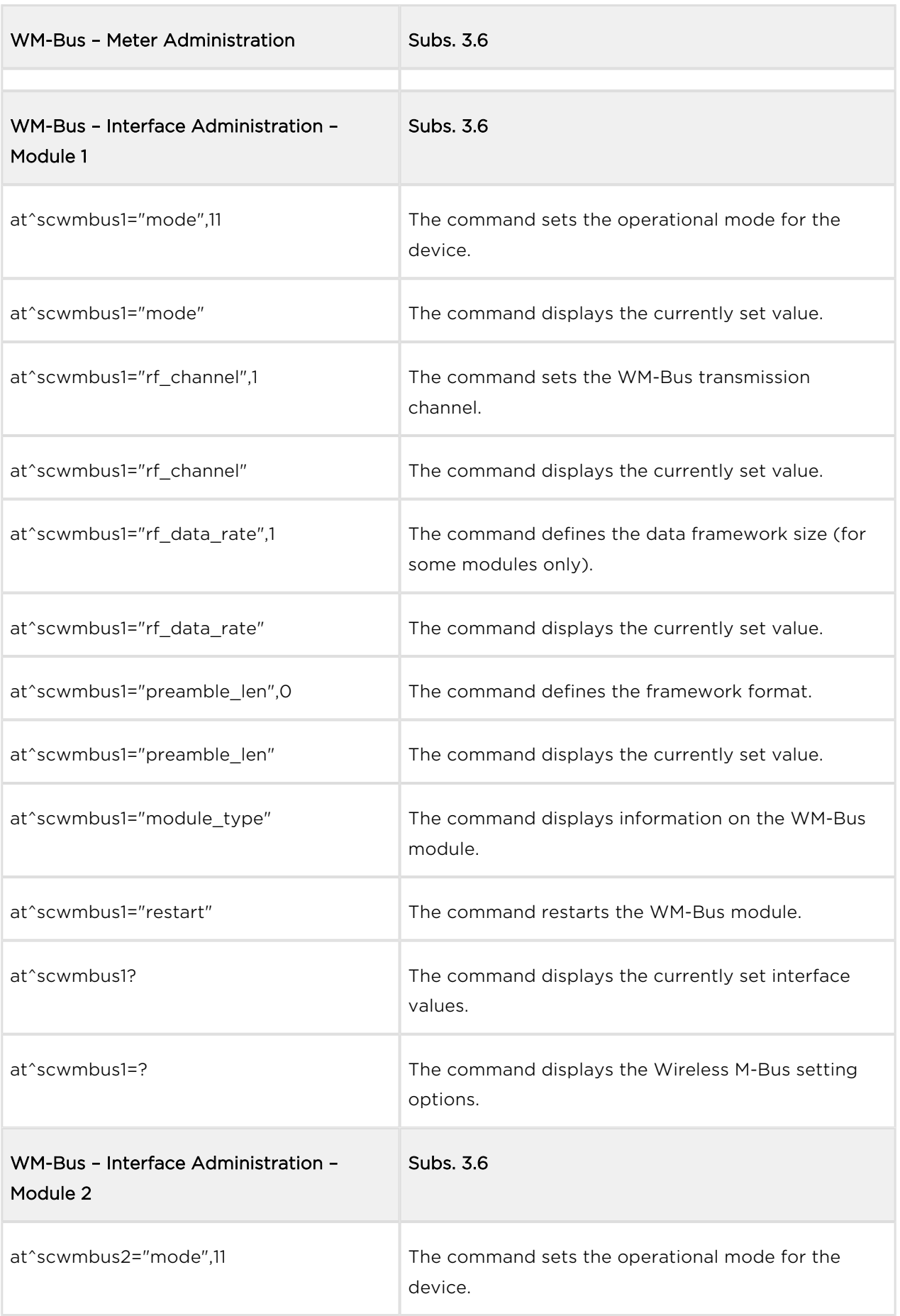

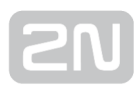

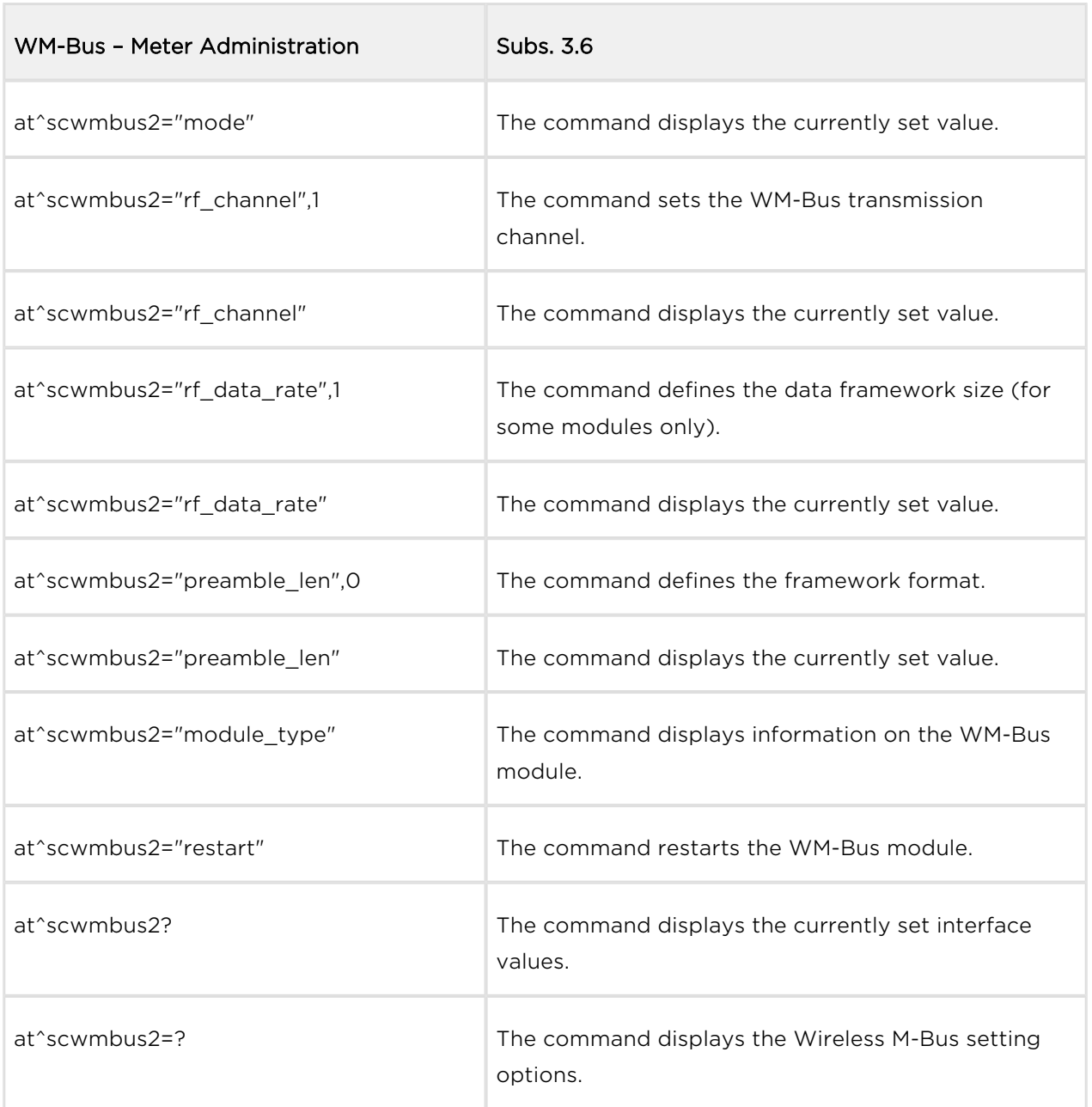

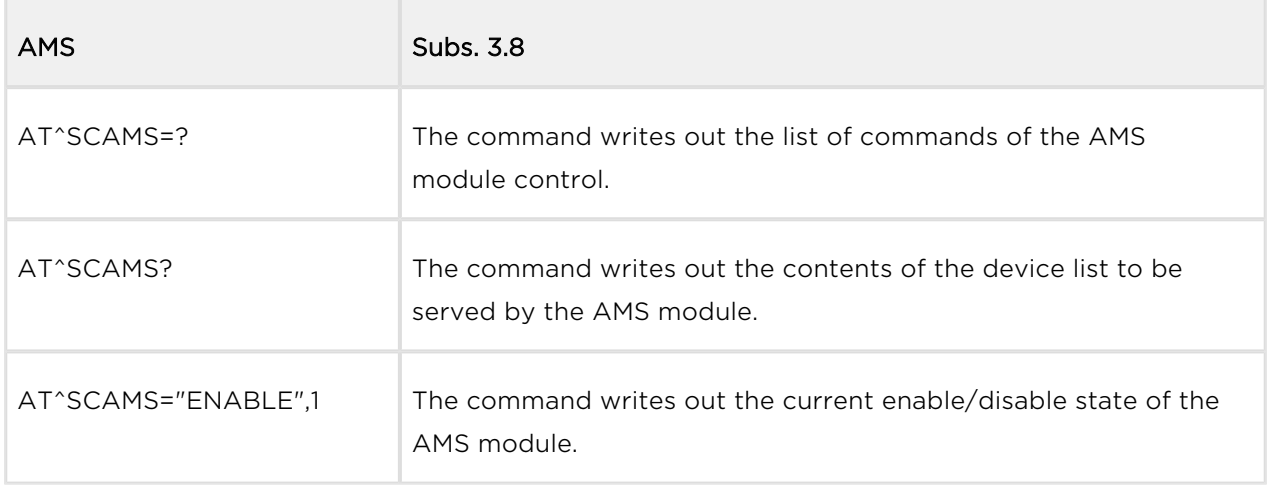

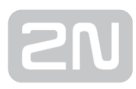

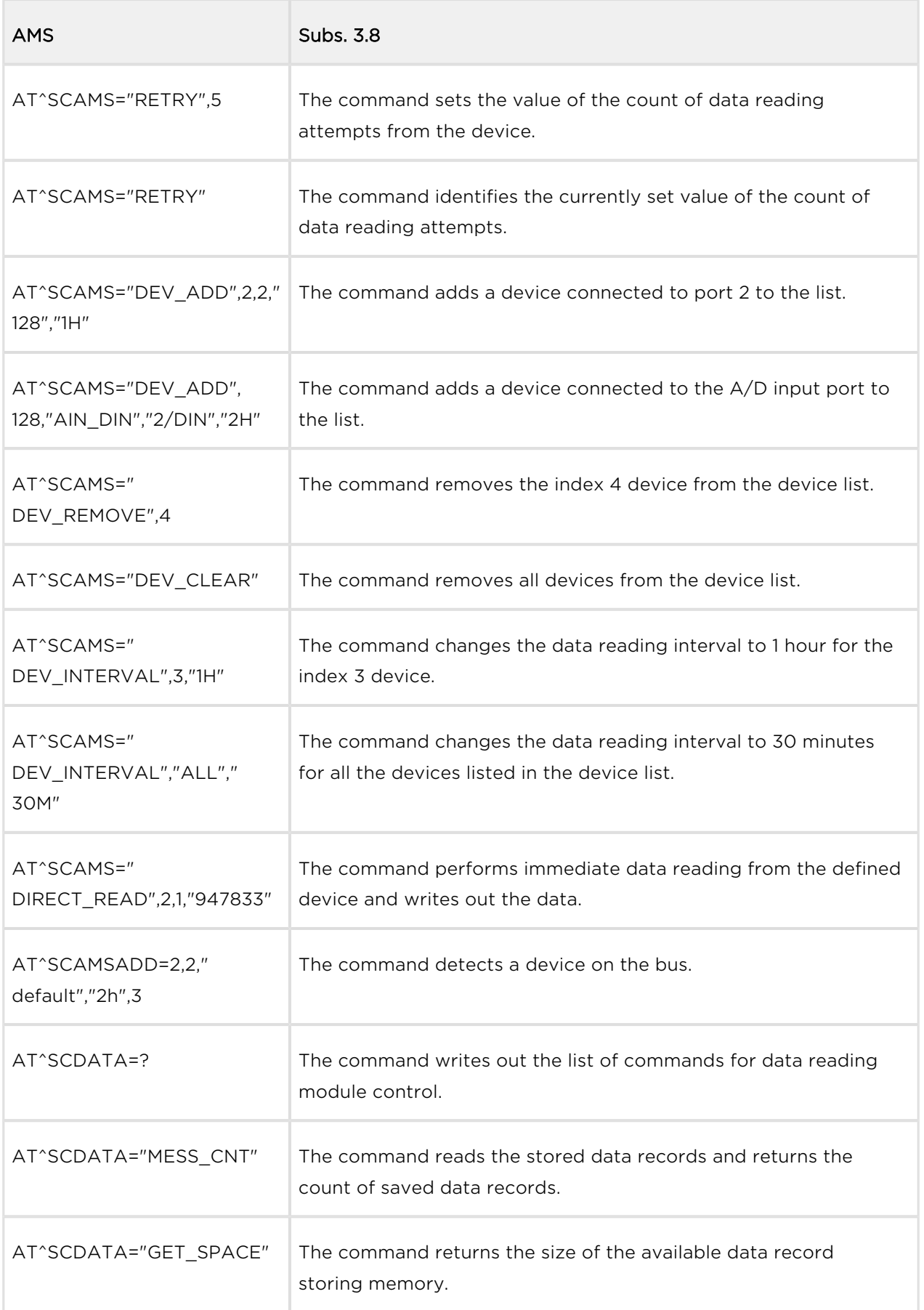

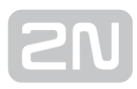

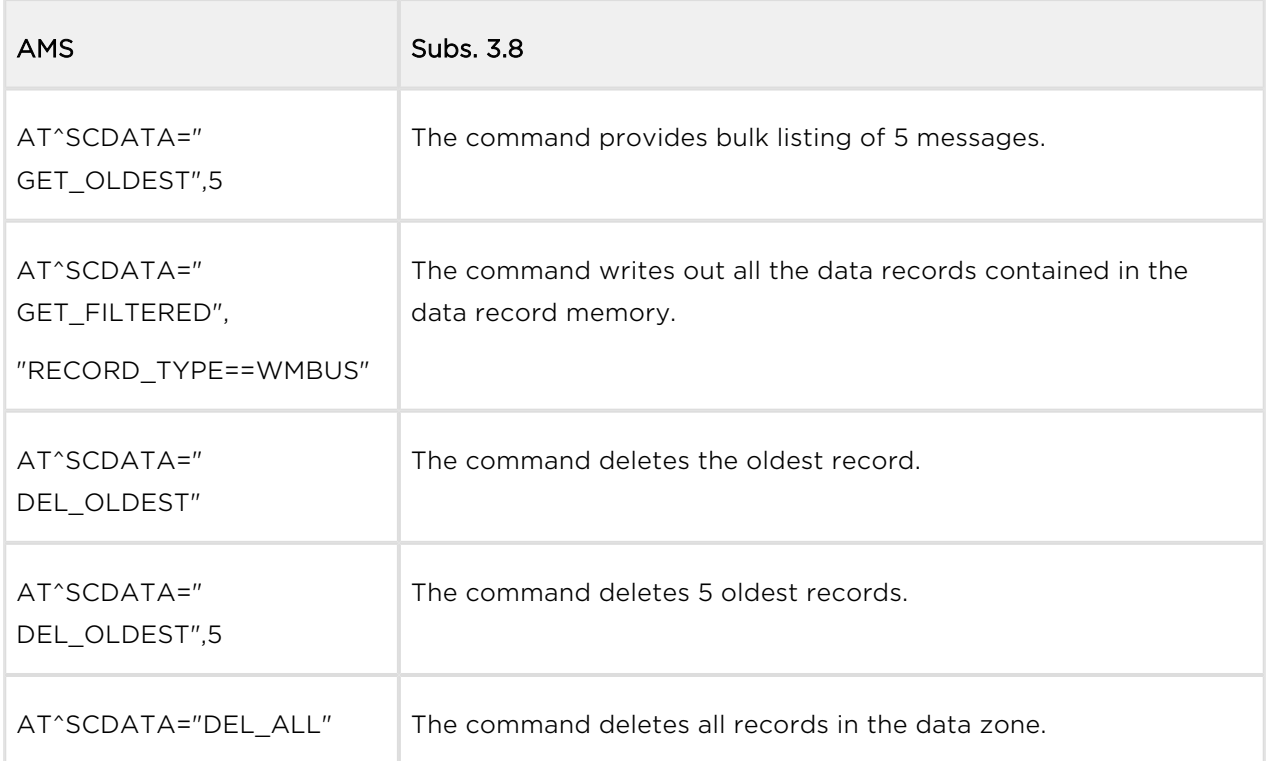

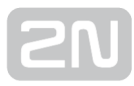

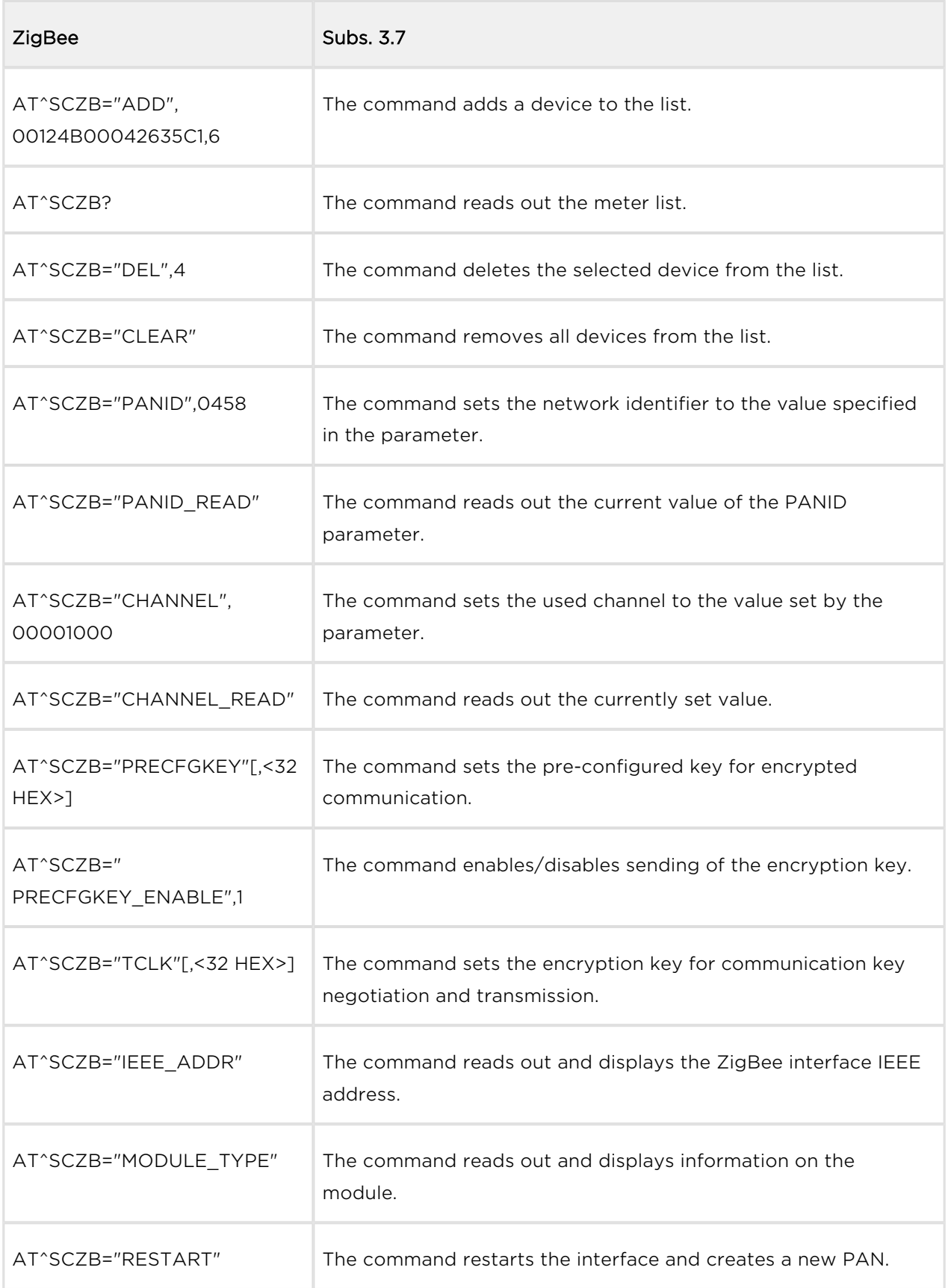

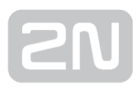

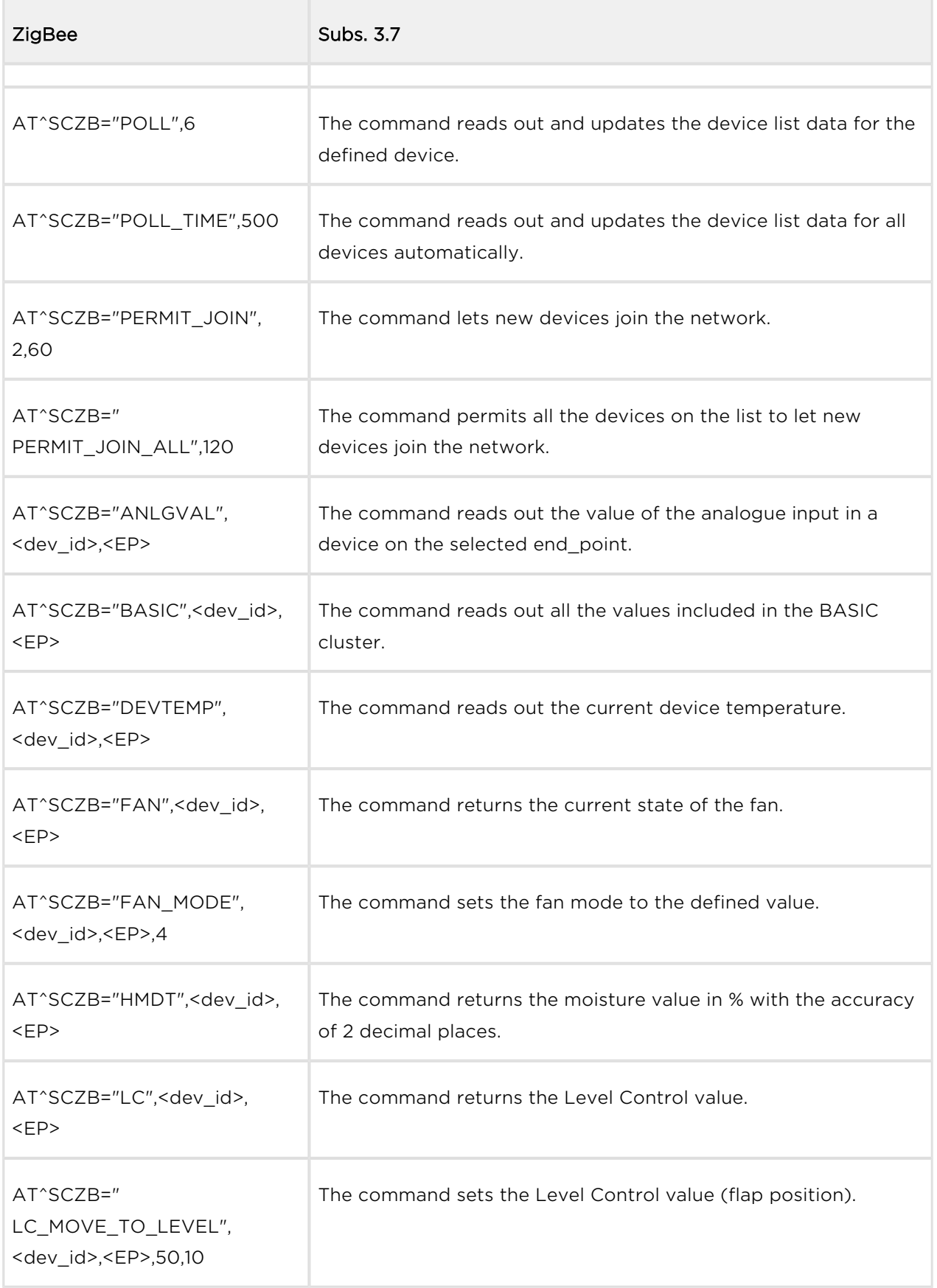

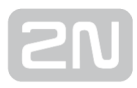

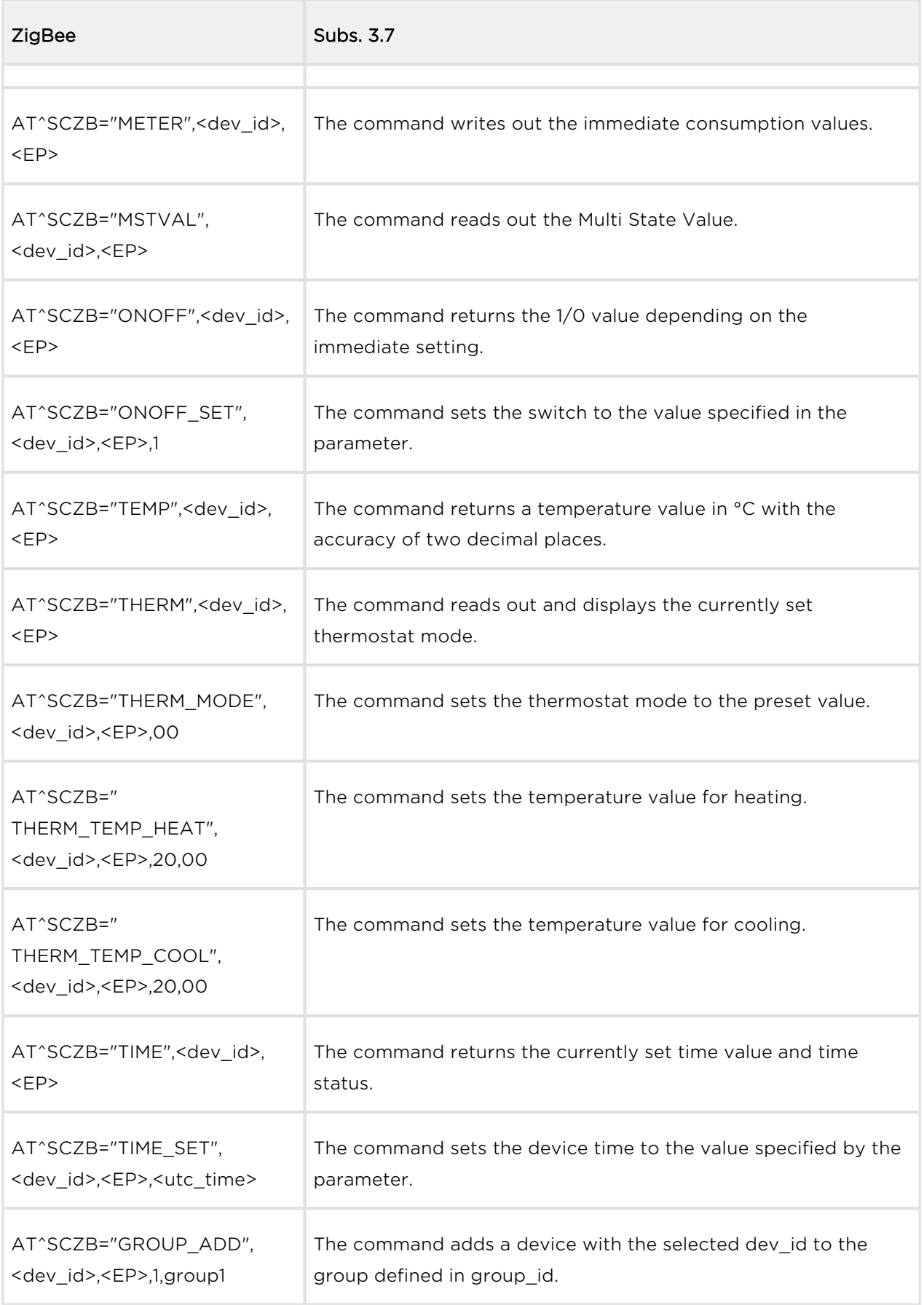

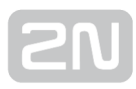

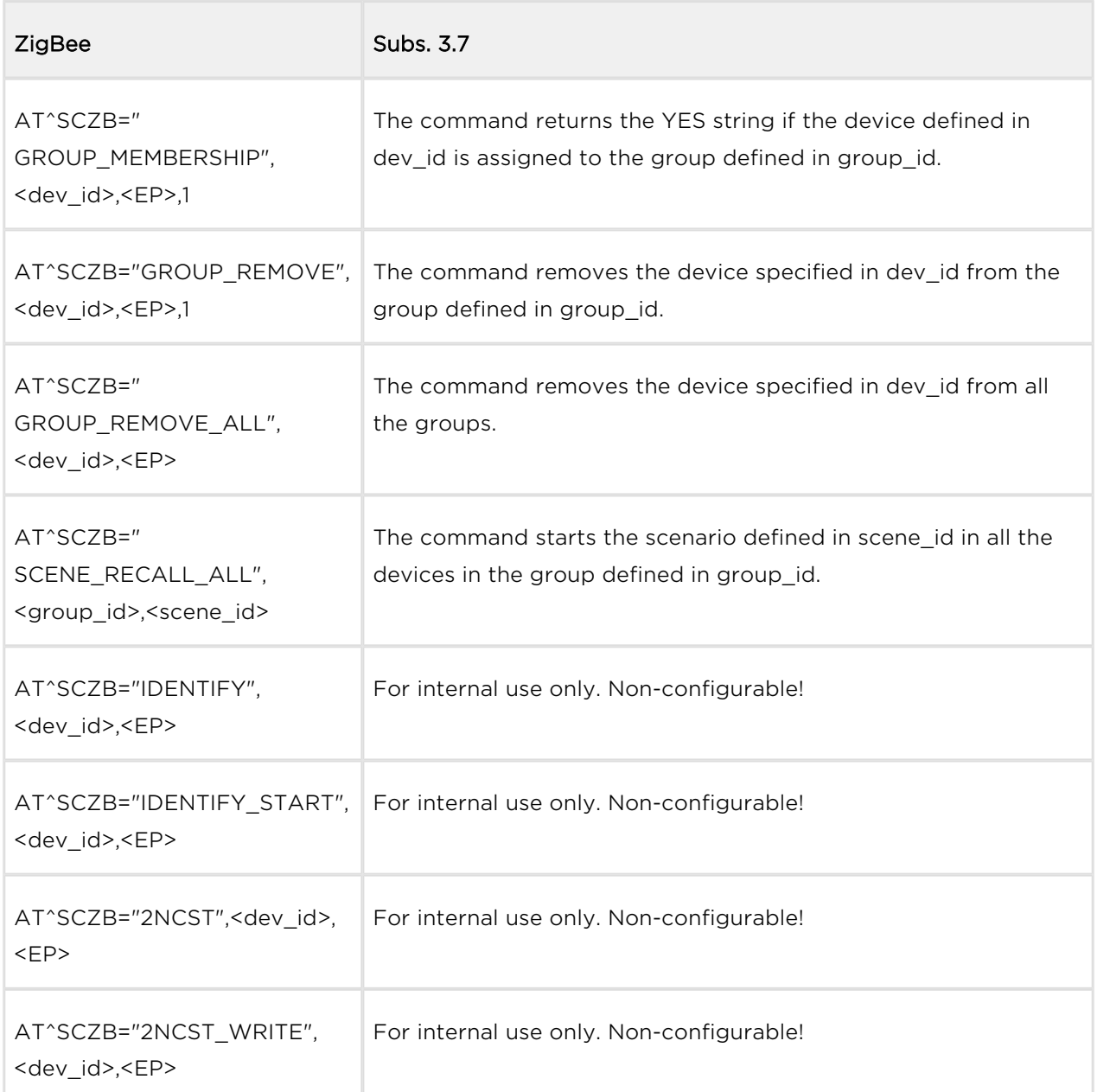

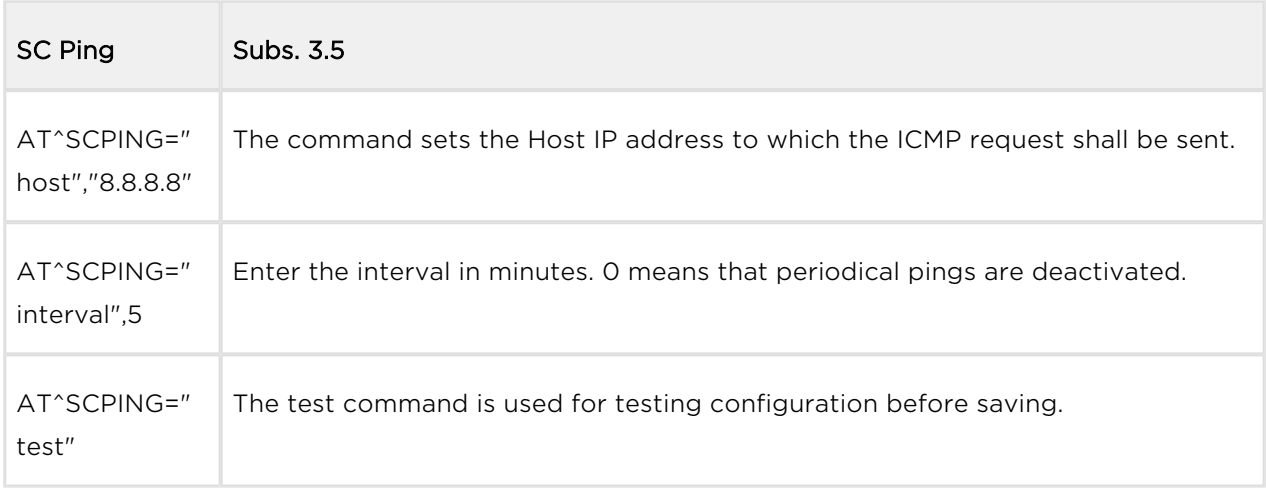

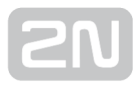

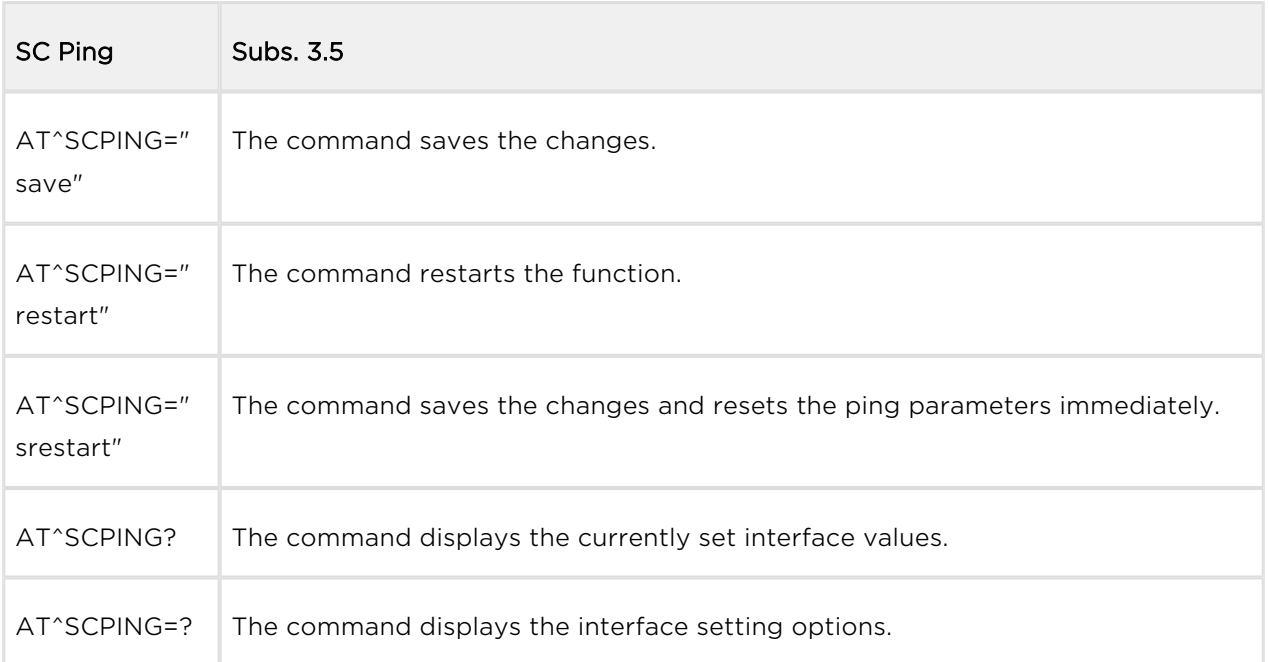

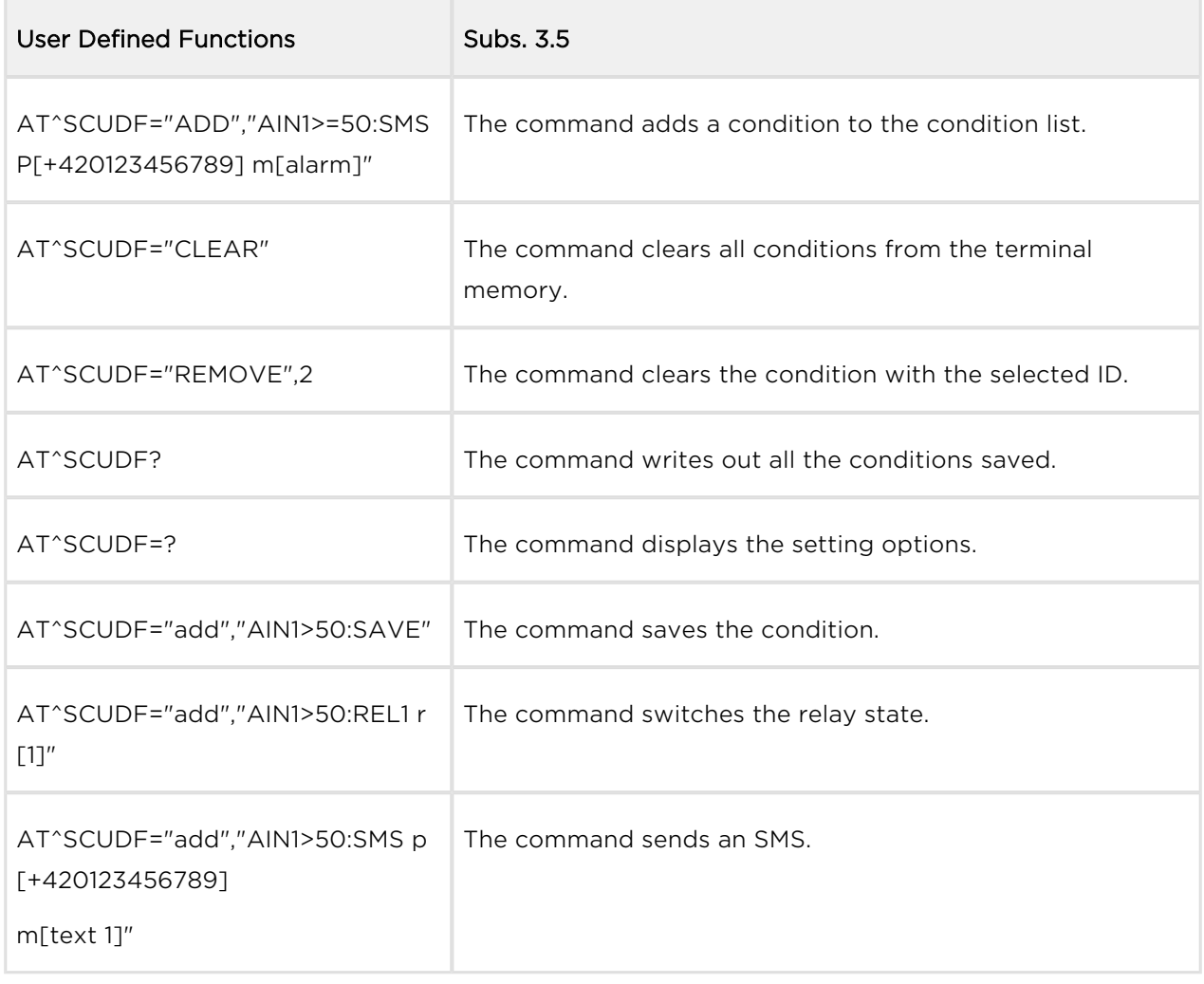

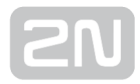

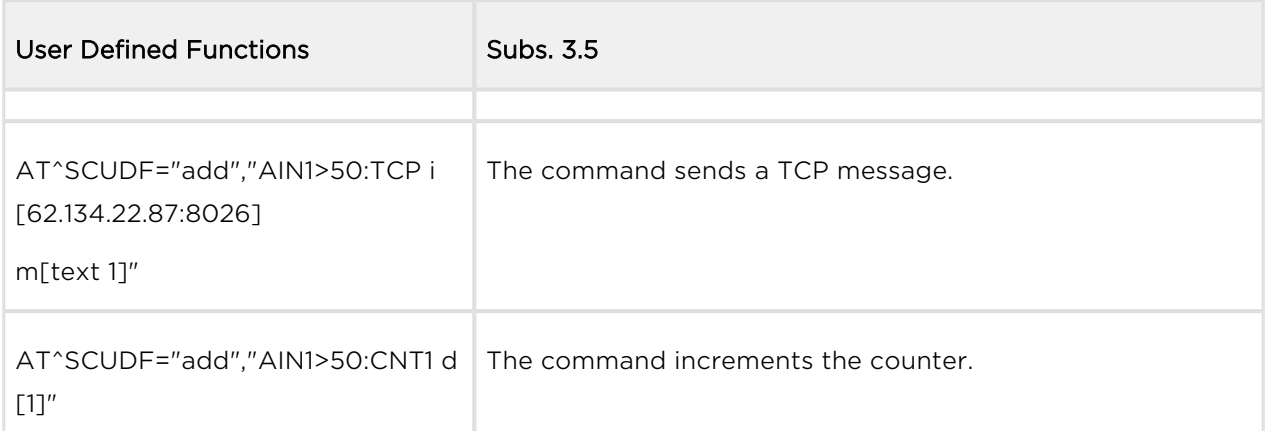

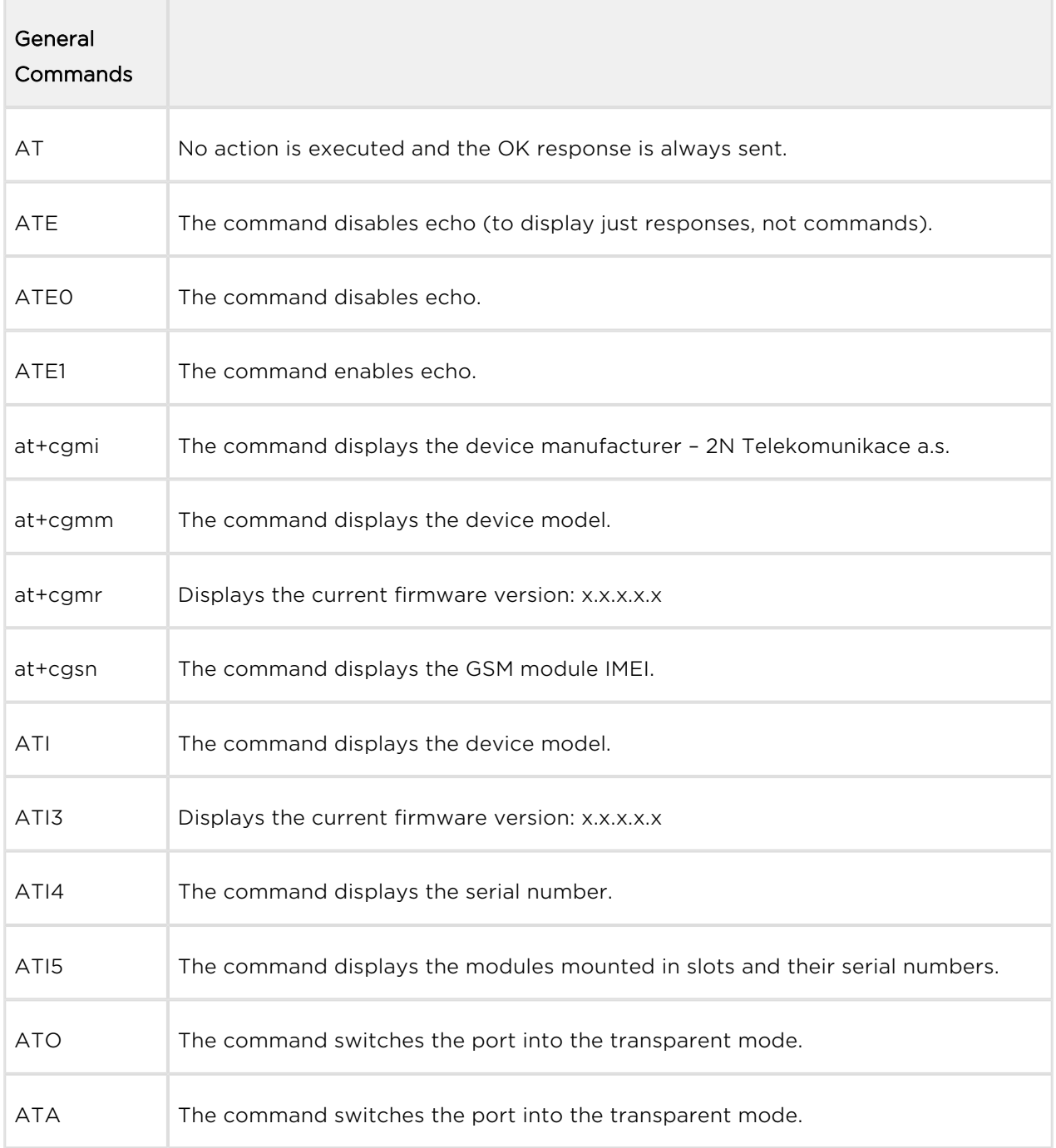

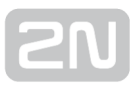

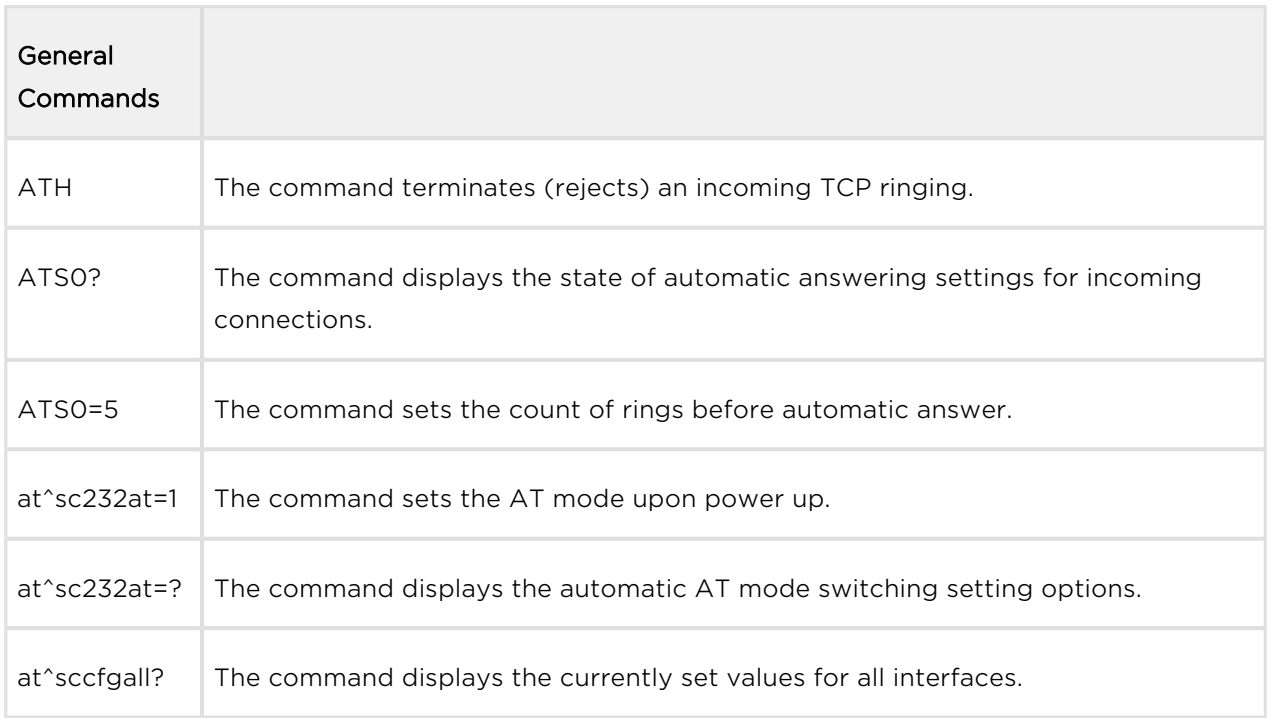

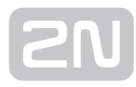

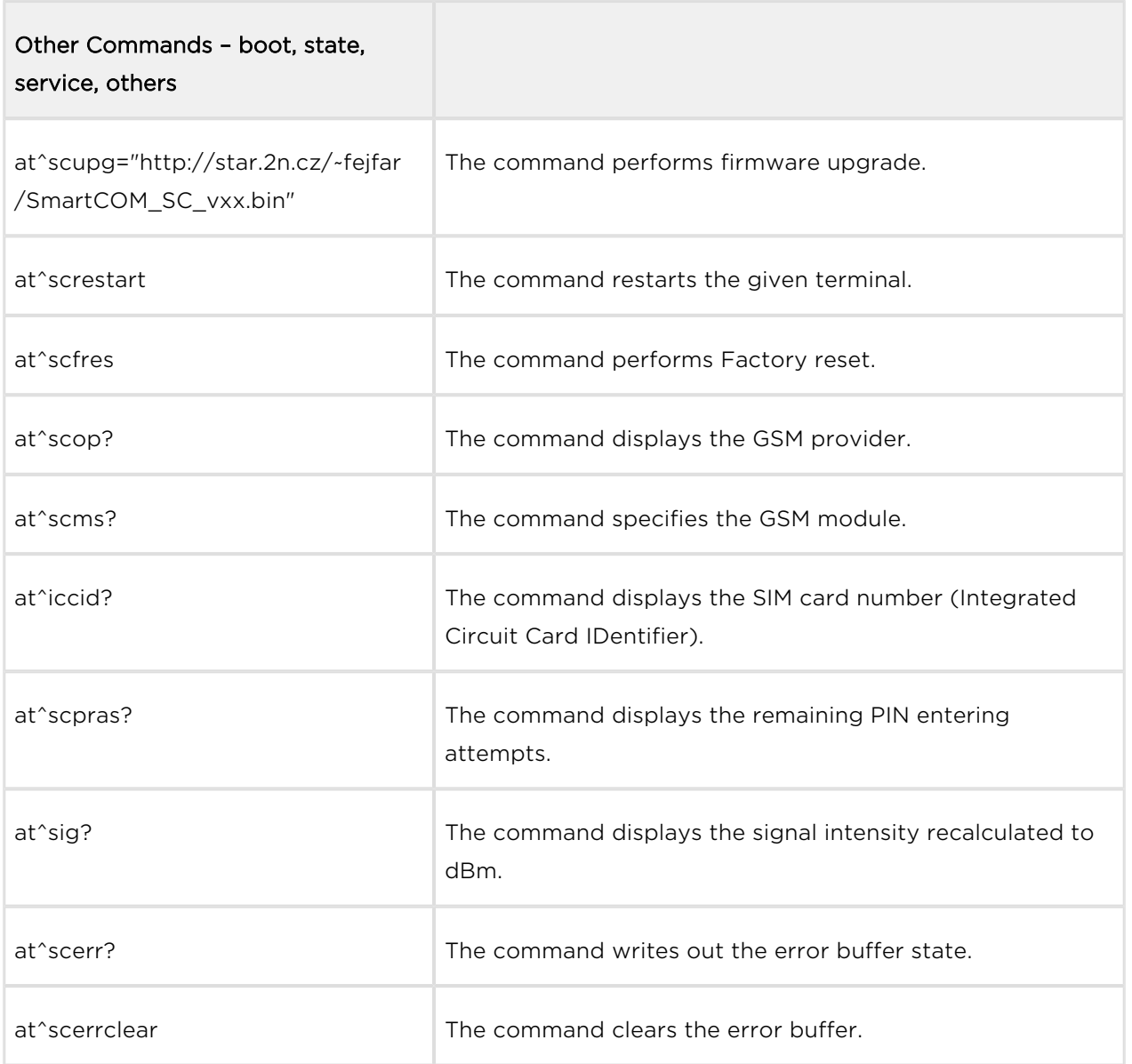

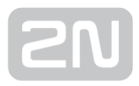

# 7. Maintenance

This section describes how to maintain the 2N® SmartCom PRO product.

Here is what you can find in this section:

- [7.1 Firmware Upgrade \(Update\)](#page-242-0)
- [7.2 Factory Default Reset](#page-243-0)
- [7.3 Repairs](#page-245-0)

### <span id="page-242-0"></span>7.1 Firmware Upgrade (Update)

The factory default firmware in  $2N^{\circledast}$  SmartCom PRO is provided by the manufacturer and can be upgraded using the Control Panel, an AT command or the Terminal Config application. Contact the 2N TELEKOMUNIKACE a.s. Technical Support staff for information on new functions and firmware versions.

Enter the following command into the terminal to upgrade firmware.

```
at^scupg="http://$(SERVER_IP):http_port/SmartCOM_SC_v00-04.bin"
```
The command has to include the address of the server for downloading and the exact

## **Caution**

name of the firmware file.

• Make sure that  $2N^{\circledR}$  SmartCom PRO is connected to the Internet during the whole firmware upgrading process to avoid firmware installation failure.

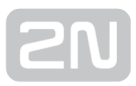

#### <span id="page-243-0"></span>7.2 Factory Default Reset

 $2N^{\circledast}$  SmartCom PRO can be factory reset. To do so, loosen the screws and remove the upper part of the case.

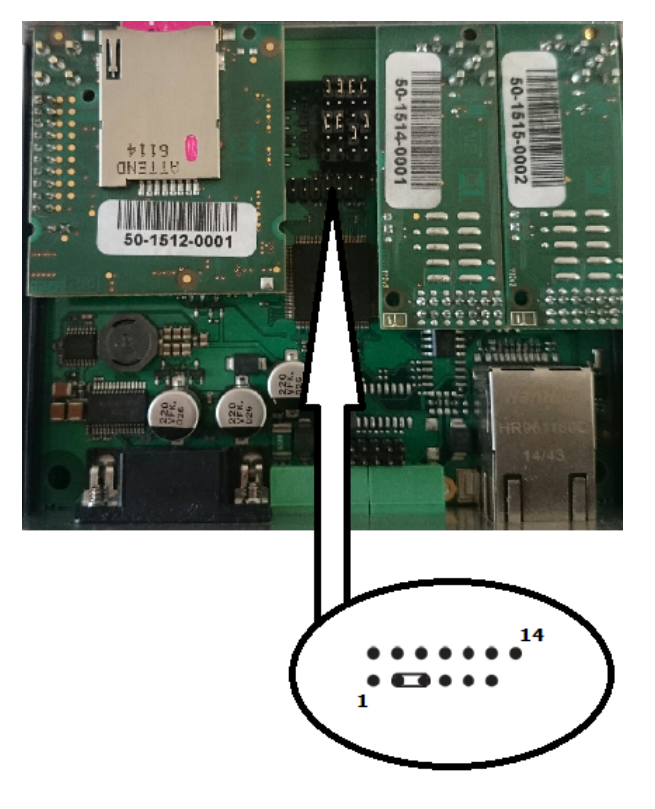

Figure: Factory Reset Jumper

Disconnect 2N<sup>®</sup> SmartCom PRO from the power supply. Connect the jumper as shown in the figure above. Interconnect pins 3 and 5. Now reconnect the power supply. Upon power up, the Flash memory is deleted and the factory default values are reset for all ports. Remember to remove the jumper to avoid deletion of the settings upon every start.

Enter the following command into the terminal to perform the software factory reset. The command only sets the default parameters without deleting the Flash and EEPROM data memories.

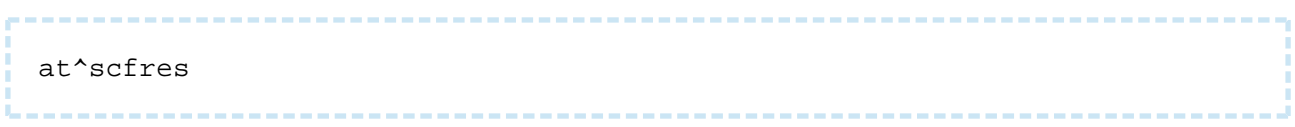

• The command performs factory reset of the 2N® SmartCom PRO device connected.

Use SMS to initiate the terminal factory reset. After this SMS is sent, you will get a response and the command will be executed.

The SMS is as follows:

SC FRES PWD=<password>

• PWD=<password> - authentication password. The password has to be set up first (AUTH\_PASS configuration parameter). The password is **mandatory** in this configuration SMS!

The following response comes from the terminal after processing:

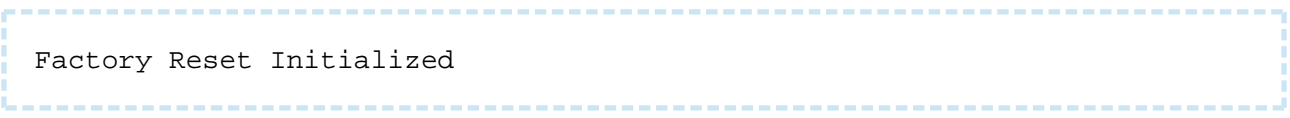

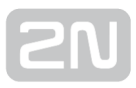

## <span id="page-245-0"></span>7.3 Repairs

Should you need some service interventions, please contact the 2N TELEKOMUNIKACE a.s. Technical Support via e-mail: techsupport@2n.cz or phone: (+420)900300300.

The device repairs may be made by an authorised servicing centre or the manufacturer only.

You can also use the error log for troubleshooting. It is a part of the memory where errors are recorded if detected. GSM connection troubles, terminal disconnection from the server and communication errors in the GSM/UMTS data channel can be detected in this way. Use the following command:

```
at^scerr?
```
The command writes out the error buffer state.

- ^SCERR: 72> 8,10
- ^SCERR: 73> 8.10

```
at^scerrclear
```
The command clears the error buffer.

#### Error Code Table

 $\bullet$ 

The table below describes the SC reset error codes in the following format:

^SCERR: {id}> {ID},{Additional value}

- id sequence of numbers defining the error sequence after power up
- $\bullet$  ID error identification
- Additional value more details on the situation
	- count of attempts left
		- CME and CMS errors see the module data sheet
		- Command channel state see the table below
		- Data channel state see the table below
		- UPGRADE error code see the table below

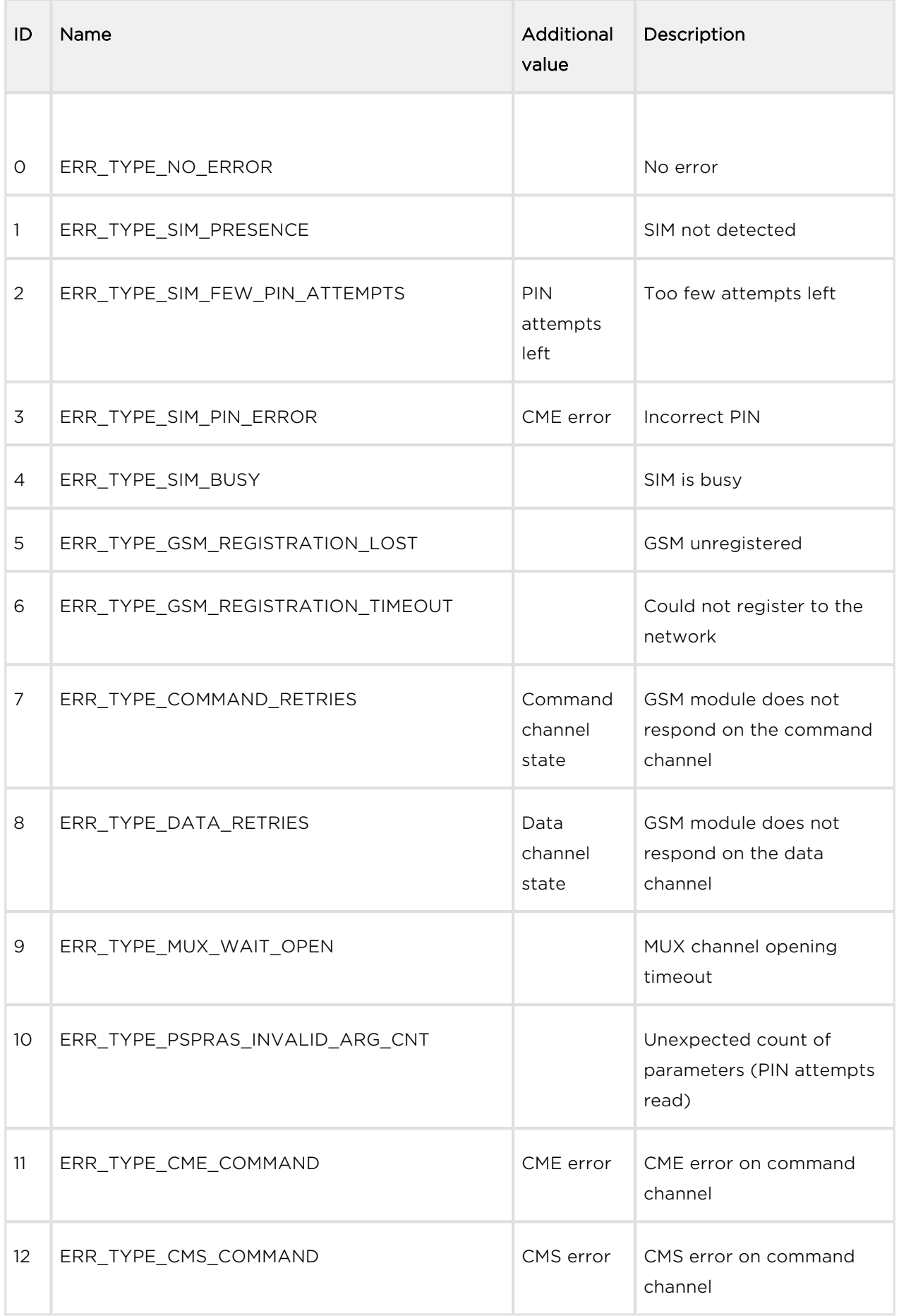

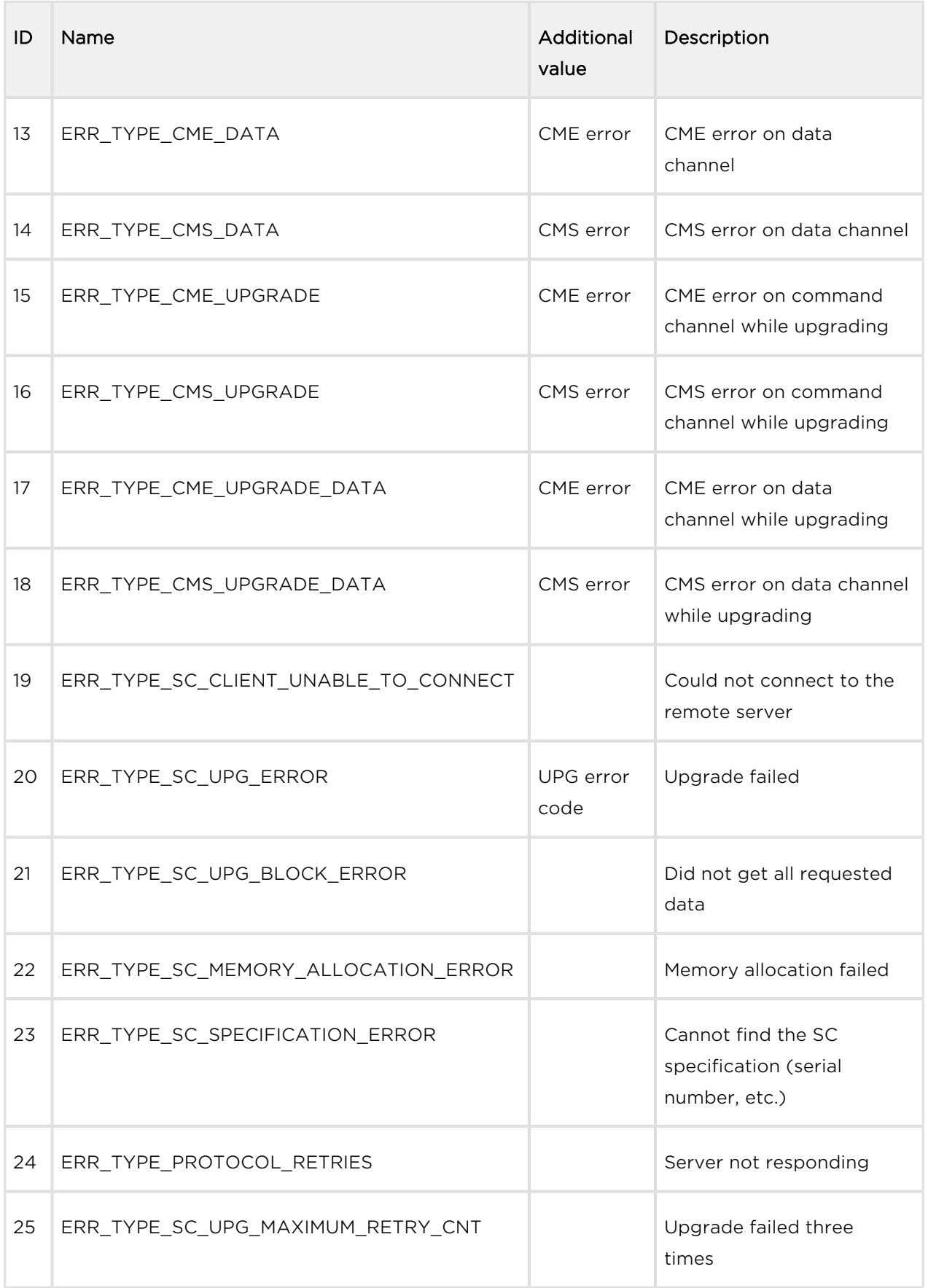

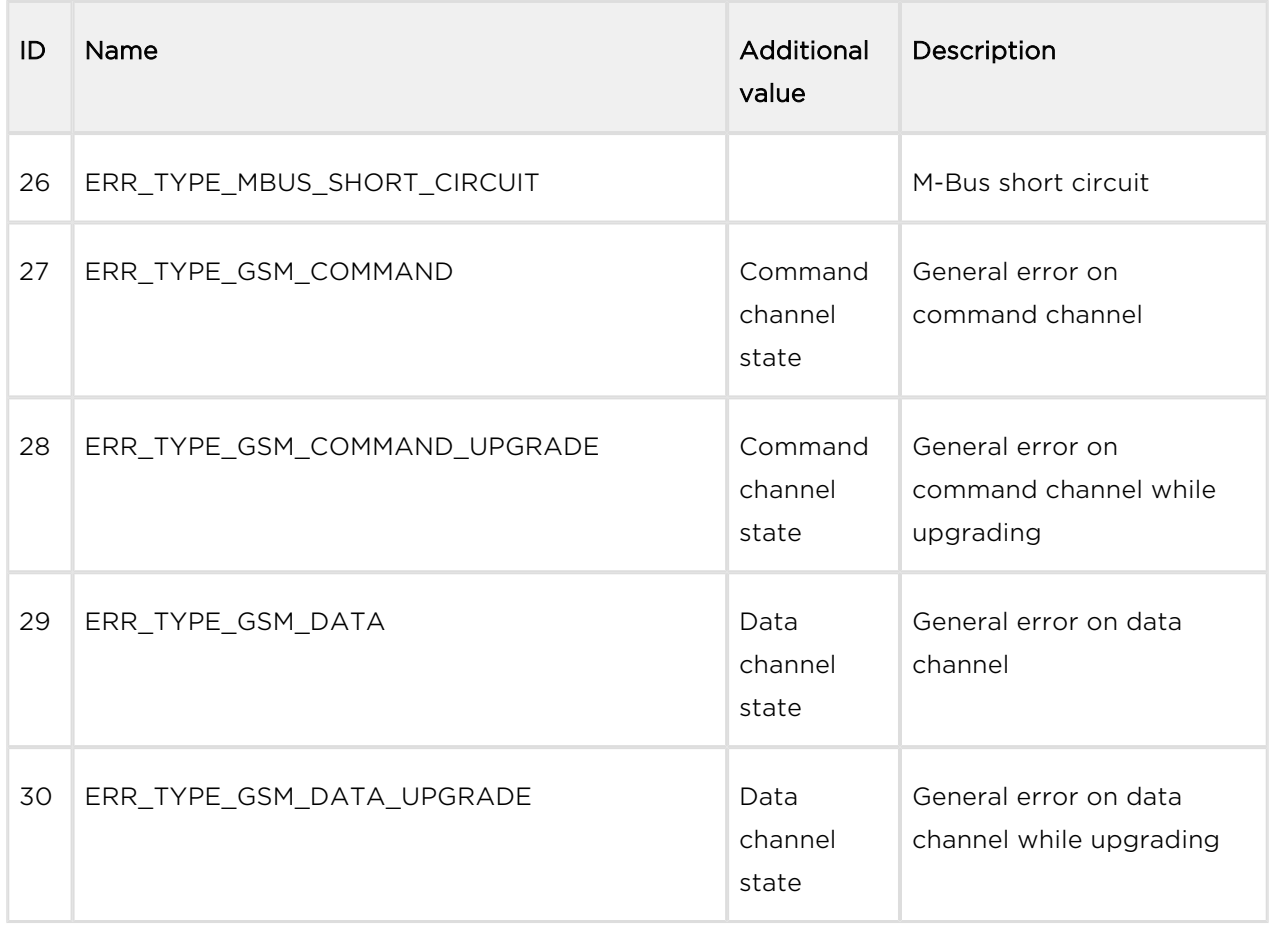

#### Command Channel states

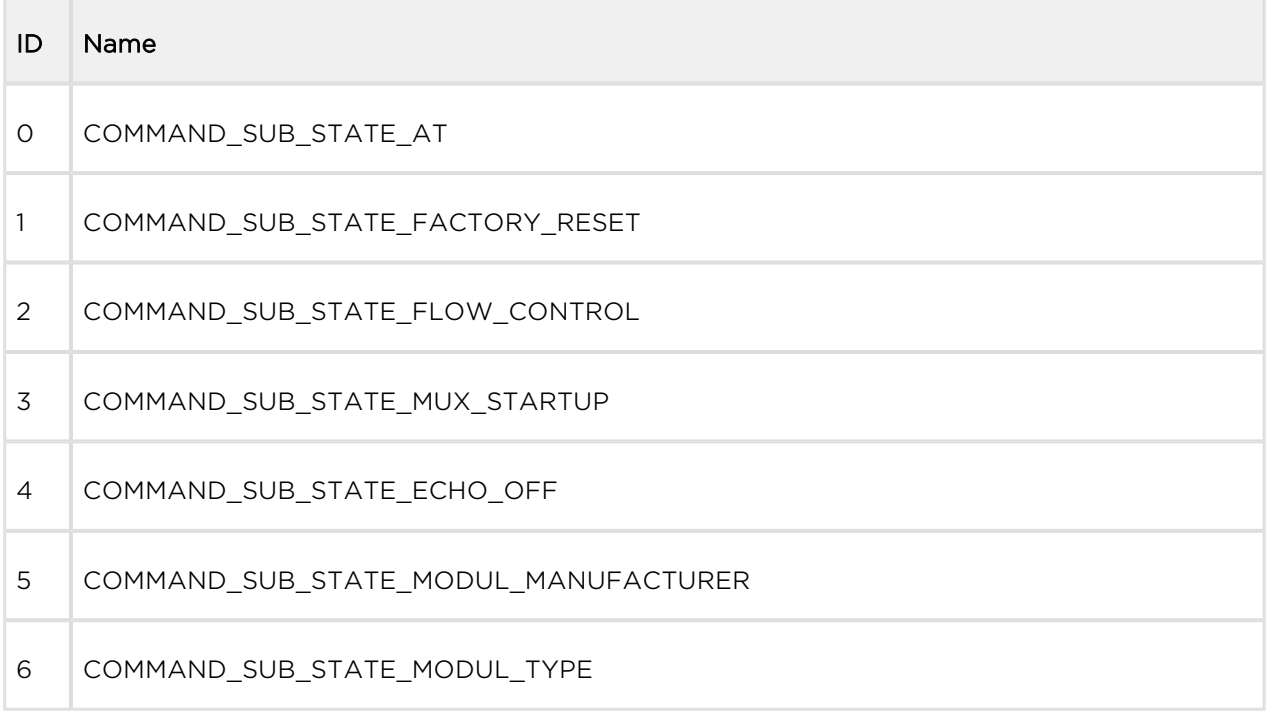

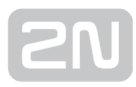

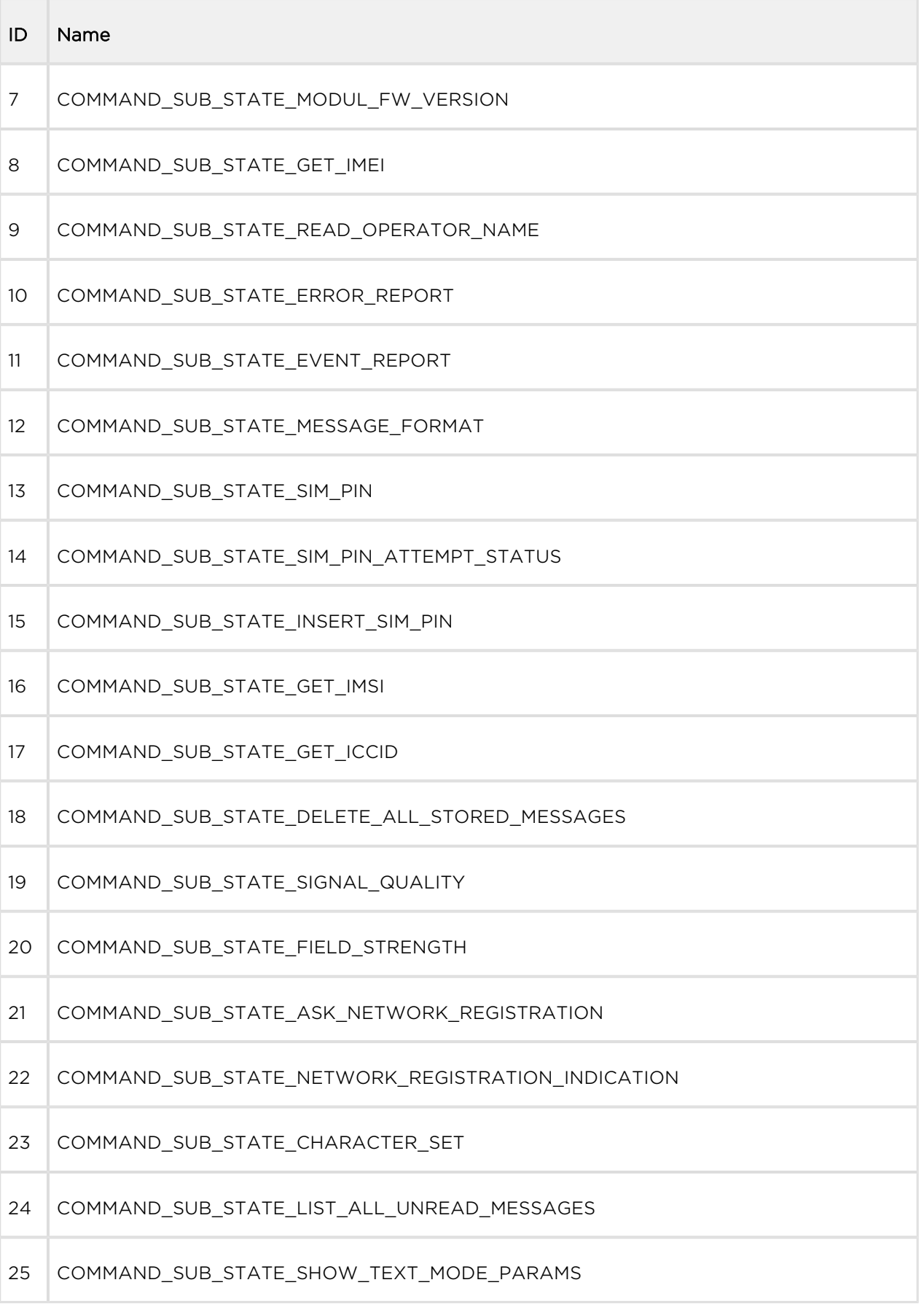

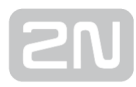

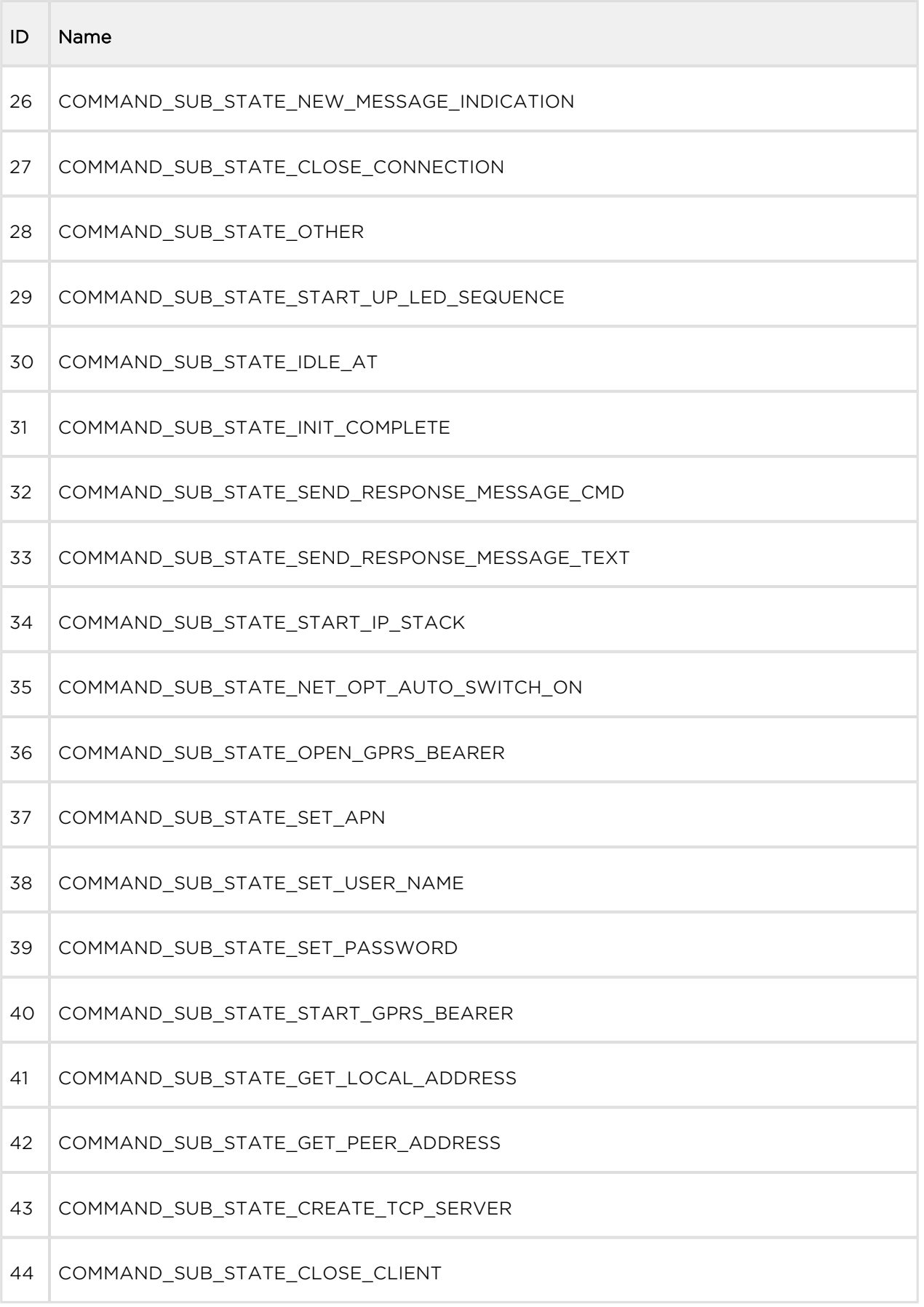

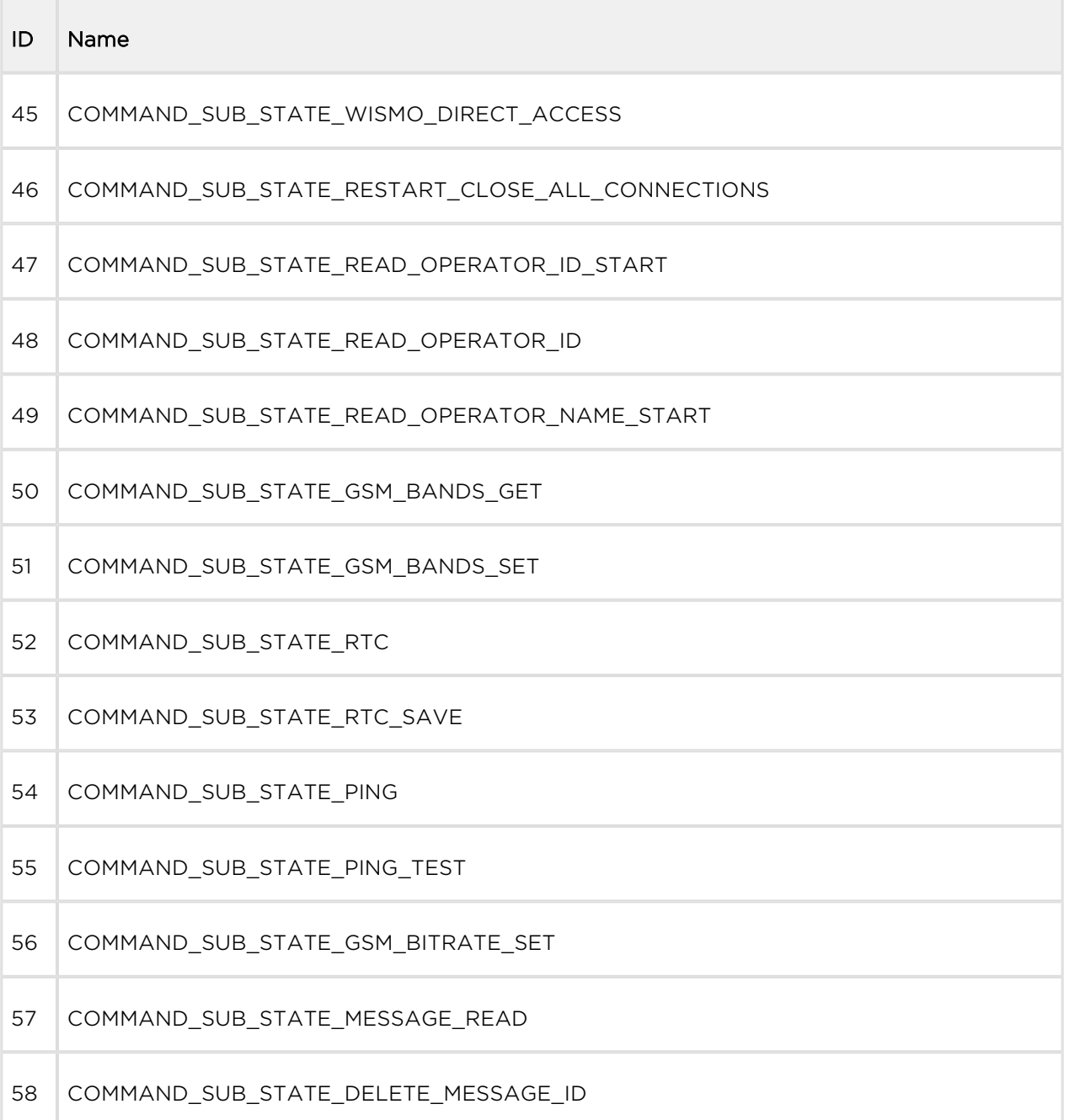

#### Data Channel States

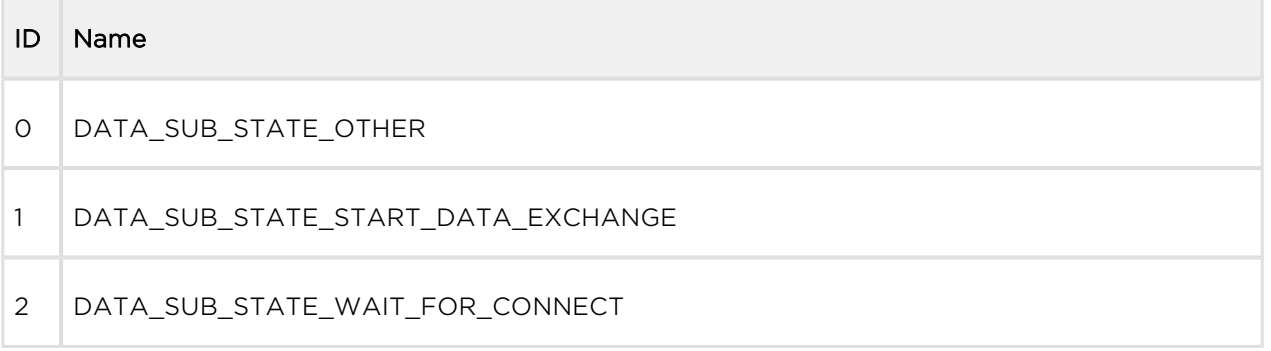
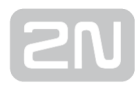

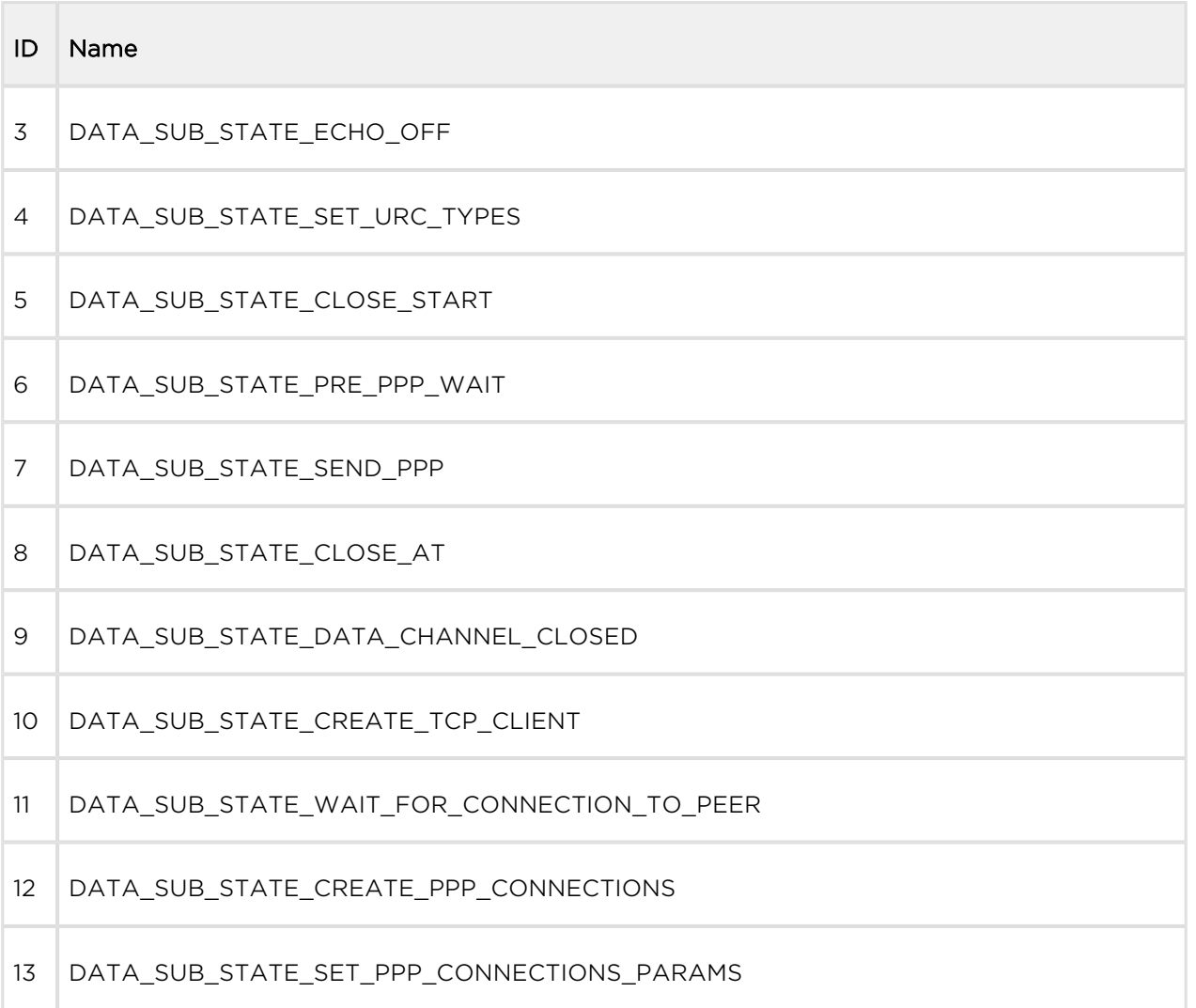

# UPG Error Codes

Response codes for firmware upgrade.

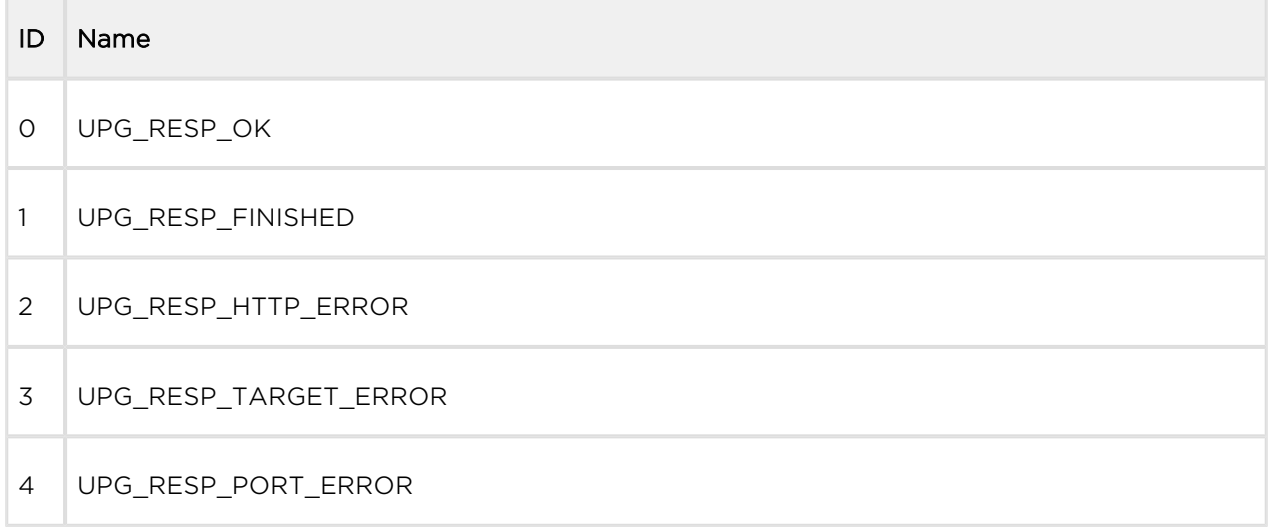

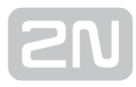

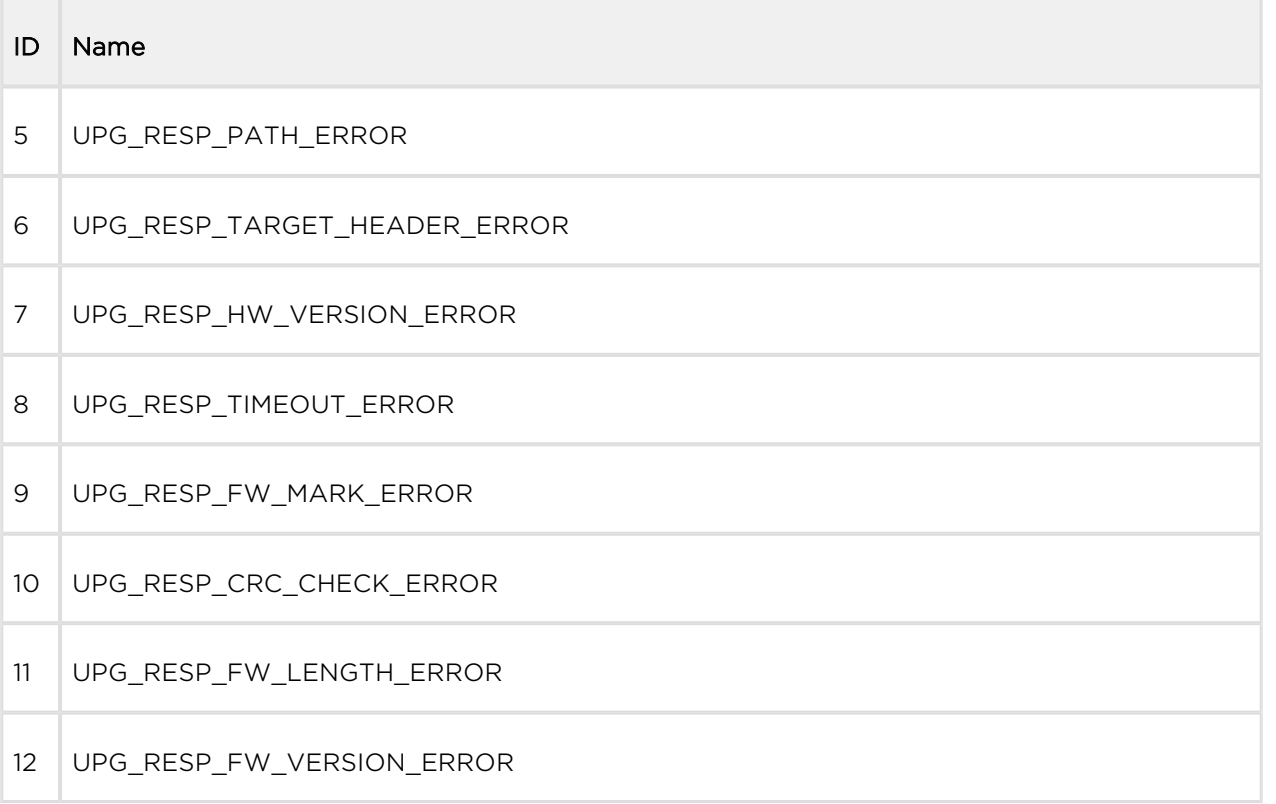

# 8. Technical Parameters

This section provides a list of  $2N^{\circledR}$  SmartCom PRO technical parameters.

#### Power Supply

- DC power supply: 6-24 V DC
- Power input: up to 5 W (without charger)
- Connector: terminal block for 1.5 mm2 / 16 AWG wires

## GSM / UMTS

\*The used frequency depends on the module used and ground for which it is intended.

2N<sup>®</sup> SmartCom PRO uses several types of GSM/UMTS/LTE modules as ordered.

- 2G mobile network frequency: GSM 850 MHz, EGSM 900 MHz, DCS1800 MHz, PCS 1900 MHz
- 3G mobile network frequency: EU: B5, B8, B1
- SIM card: plug-in  $3 \vee 1 \vee 8$  (small)
- Transmission power:  $2 W (1 W)$
- Receiver sensitivity: -108 dBm
- Antenna connector type: SMA

#### Antenna

- Frequency: 850/900/1800/1900 MHz
- Impedance:  $50 \Omega$
- Max output power: 2 W
- Antenna connector type: SMA

#### Relays (Two)

- Maximum voltage: 160 V
- Maximum current: 2 A
- Maximum power: 30 W/62.5 VA

#### Input Interfaces (Three)

- Voltage range: 0–10 V DC
- Current range: 0-20 mA DC
- Digital input with threshold level setting
- S0 pulse input

#### RS232 Interface

- Connector: D-Sub 9-pin, male
- Baud rate: 110-230400 baud

#### RS485 or M-Bus Interface (Optional)

- Connector: terminal block for 1.5 mm2 / 16 AWG wires
- M-Bus device count: up to 5

#### Ethernet (Optional)

- Connector: RJ 45
- Rate: 100 Mbps

#### Wireless M-Bus (Optional)

- Frequency: 868 ~ 870 MHz (RC 1180-MBUS3)
- Channel count: 12
- Data rate: 16.384 kbps
- Max output power: 9 dBm
- Antenna connector type: SMA
- Frequency: 169.4 ~ 169.475 MHz (RC 1701HP-MBUS4)
- Channel count: 7
- Data rate:  $2.4/4.8/38.4$  kbps
- Max output power: 27 dBm
- Antenna connector type: SMA

#### ZigBee (Optional)

- Frequency: 2.400 ~ 2.4835 GHz
- Channel count: 16
- Data rate: 250 kbps
- Max output power (RC2400HP): 20 dBm\*
- Flash memory: 256 kB
- Antenna connector type: RP-SMA

## (i) Note

\* Limited to 12 dBm in Europe according to ETSI and to 10 dBm in the US for 2480MHz frequency according to FCC.

## Data Memory

FLASH: 8 MB

### Real Time Clock

• Power failure back-up: 0.33F super capacitor, 30-day back-up capacity

### Operational Conditions

- Temperature: 40°C ÷ 85°C
- Relative humidity:  $0 \div 80\%$

#### **Others**

- Dimensions (w/o connectors): 105 x 100 x 30 mm
- CE certification

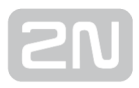

# 9. Supplementary Information

This section provides supplementary information on the  $2N^{\circledast}$  SmartCom PRO product.

Here is what you can find in this section:

- [9.1 List of Terms and Abbreviations](#page-258-0)
- [9.2 Directives, Laws and Regulations](#page-259-0)
- [9.3 General Instructions and Cautions](#page-260-0)

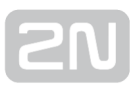

# <span id="page-258-0"></span>9.1 List of Terms and Abbreviations

- APN (Access Point Name) Name of GPRS access point.
- CSD (Circuit Switched Data) Circuit switched data transmission.
- GSM (Group Switched Mobile system) Current standard for digital mobile telephone systems.
- GPRS (General Packet Radio Service) High-rate packet oriented GSM data transmission.
- HW (Hardware) For this purpose, hardware means an electronic device, circuit, board, component, etc.
- PIN (Personal Identification Number) Code protecting SIM cards against unauthorised use.
- PUK (Personal Unblocking Key) Code unblocking SIM cards after repeated wrong PIN attempts.
- SIM (Subscriber Identity Module) Chip module for GSM identification to be inserted in a GSM device.
- FW (Firmware) Software responsible for system function.
- SW (Software)

# <span id="page-259-0"></span>Europe

# 2N<sup>®</sup> SmartCom PRO conforms to the following directives and regulations:

Directive 1999/5/EC of the European Parliament and of the Council, of 9 March 1999 on radio equipment and telecommunications terminal equipment and the mutual recognition of their conformity

Directive 2006/95/EC of the European Parliament and of the Council of 12 December 2006 on the harmonisation of the laws of Member States relating to electrical equipment designed for use within certain voltage limits

Directive 2004/108/EC of the Council of 15 December 2004 on the harmonisation of the laws of Member States relating to electromagnetic compatibility

Commission Regulation (EC) No. 1275/2008, of 17 December 2008, implementing Directive 2005/32/EC of the European Parliament and of the Council with regard to ecodesign requirements for standby and off mode electric power consumption of electrical and electronic household and office equipment

Directive 2011/65/EU of the European Parliament and of the Council of 8 June 2011 on the restriction of the use of certain hazardous substances in electrical and electronic equipment

Regulation (EC) No. 1907/2006 of the European Parliament and of the Council of 18 December 2006 concerning the Registration, Evaluation, Authorisation and Restriction of Chemicals (REACH), establishing a European Chemicals Agency, amending Directive 1999/45/EC and repealing Council Regulation (EEC) No. 793/93 and Commission Regulation (EC) No. 1488/94 as well as Council Directive 76/769/EEC and Commission Directives 91/155/EEC, 93/67/EEC, 93/105/EC and 2000/21/EC

Directive 2012/19/EC of the European Parliament and of the Council of 4 July 2012 on waste electrical and electronic equipment.

# <span id="page-260-0"></span>9.3 General Instructions and Cautions

Please read this User Manual carefully before using the product. Follow all instructions and recommendations included herein.

Any use of the product that is in contradiction with the instructions provided herein may result in malfunction, damage or destruction of the product.

The manufacturer shall not be liable and responsible for any damage incurred as a result of a use of the product other than that included herein, namely undue application and disobedience of the recommendations and warnings in contradiction herewith.

Any use or connection of the product other than those included herein shall be considered undue and the manufacturer shall not be liable for any consequences arisen as a result of such misconduct.

Moreover, the manufacturer shall not be liable for any damage or destruction of the product incurred as a result of misplacement, incompetent installation and/or undue operation and use of the product in contradiction herewith.

The manufacturer assumes no responsibility for any malfunction, damage or destruction of the product caused by incompetent replacement of parts or due to the use of reproduction parts or components.

The manufacturer shall not be liable and responsible for any loss or damage incurred as a result of a natural disaster or any other unfavourable natural condition.

The manufacturer shall not be held liable for any damage of the product arising during the shipping thereof.

The manufacturer shall not make any warrant with regard to data loss or damage.

The manufacturer shall not be liable and responsible for any direct or indirect damage incurred as a result of a use of the product in contradiction herewith or a failure of the product due to a use in contradiction herewith.

All applicable legal regulations concerning the product installation and use as well as provisions of technical standards on electric installations have to be obeyed. The manufacturer shall not be liable and responsible for damage or destruction of the product or damage incurred by the consumer in case the product is used and handled contrary to the said regulations and provisions.

The consumer shall, at its own expense, obtain software protection of the product. The manufacturer shall not be held liable and responsible for any damage incurred as a result of the use of deficient or substandard security software.

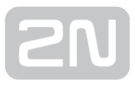

The consumer shall, without delay, change the access password for the product after installation. The manufacturer shall not be held liable or responsible for any damage incurred by the consumer in connection with the use of the original password.

The manufacturer also assumes no responsibility for additional costs incurred by the consumer as a result of making calls using a line with an increased tariff.

## Electric Waste and Used Battery Pack Handling

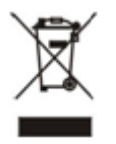

Do not place used electric devices and battery packs into municipal waste containers. An undue disposal thereof might impair the environment!

Deliver your expired electric appliances and battery packs removed from them to dedicated dumpsites or containers or give them back to the dealer or manufacturer for environmental-friendly disposal. The dealer or manufacturer shall take the product back free of charge and without requiring another purchase. Make sure that the devices to be disposed of are complete.

Do not throw battery packs into fire. Battery packs may not be taken into parts or short-circuited either.

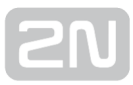

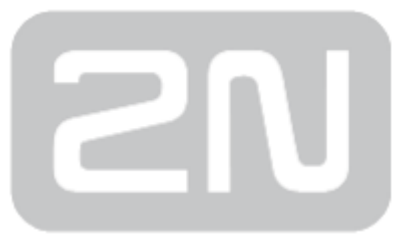

### 2N TELEKOMUNIKACE a.s.

Modřanská 621, 143 01 Prague 4, Czech Republic Phone: +420 261 301 500, Fax: +420 261 301 599 E-mail: sales@2n.cz Web: www.2n.cz